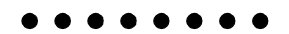

PRIMERGY
T850

PRIMERGY T850

PRIMERGY T850

PRIMERGY T850

2002 11

PC-11-1988

 $\overline{VCCI}$ 

PC-11-1988

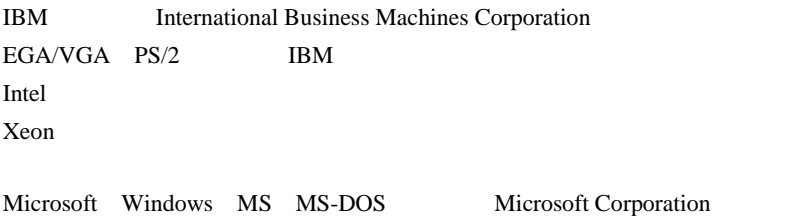

Microsoft Corporation All Rights Reserved,<br>Copyright  $^\copyright$  FUJITSU LIMITED 2002

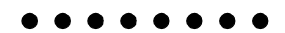

PRIMERGY T850

*1 / A*

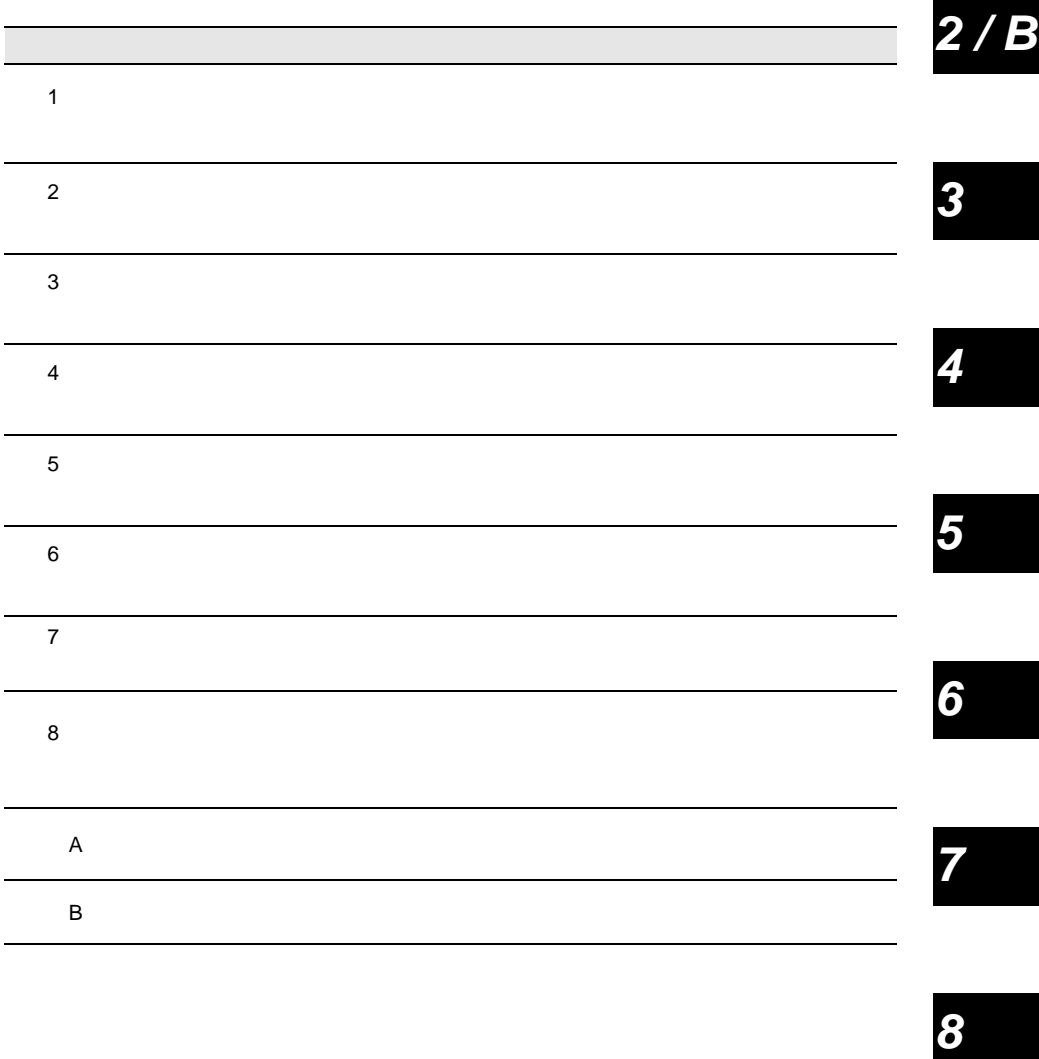

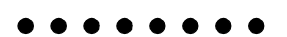

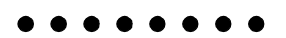

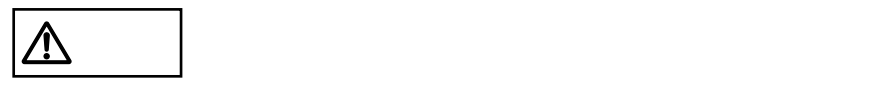

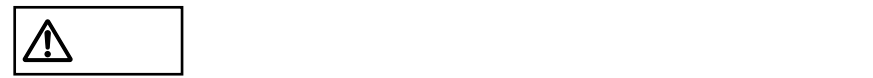

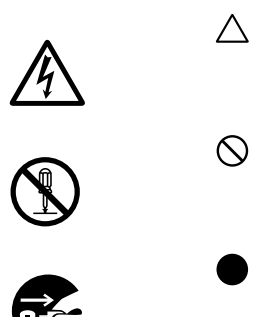

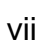

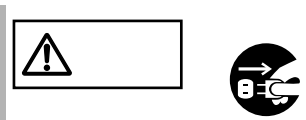

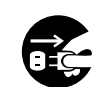

•  $\bullet$ 

•  $\bullet$ 

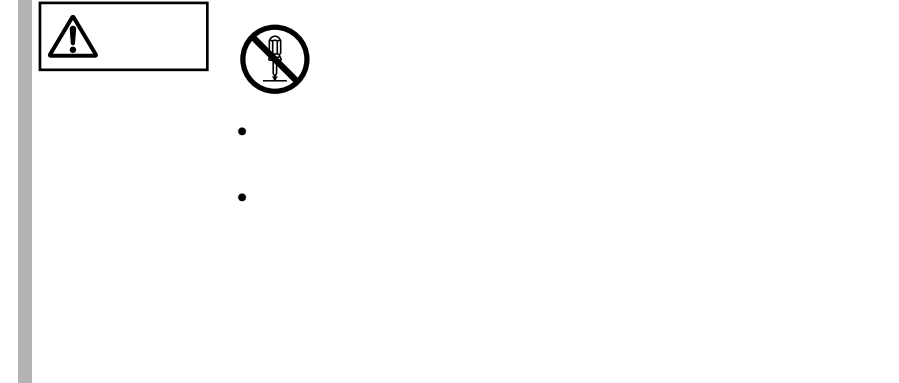

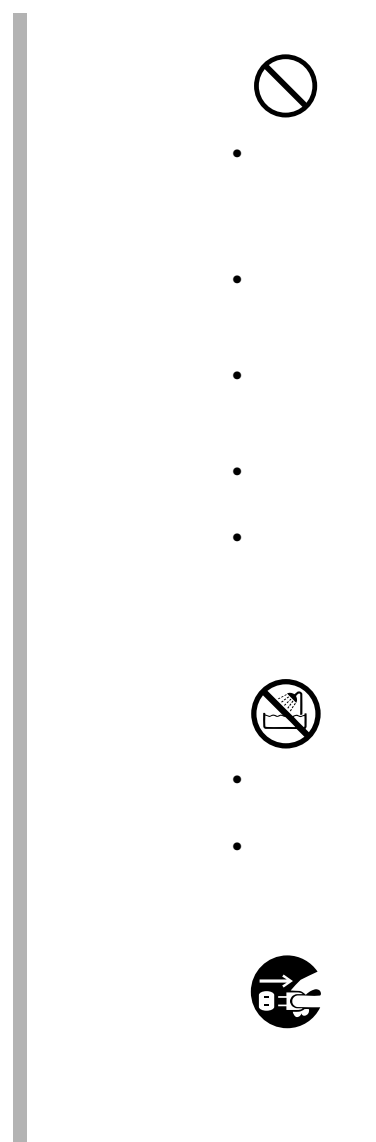

# $\bullet$  - The strategies of the strategies of the strategies of the strategies of the strategies of the strategies of the strategies of the strategies of the strategies of the strategies of the strategies of the strategies o

- $\bullet$  $\bullet$
- $\bullet$ •  $\blacksquare$ 
	-
- $\bullet$  $\bullet$ 
	-

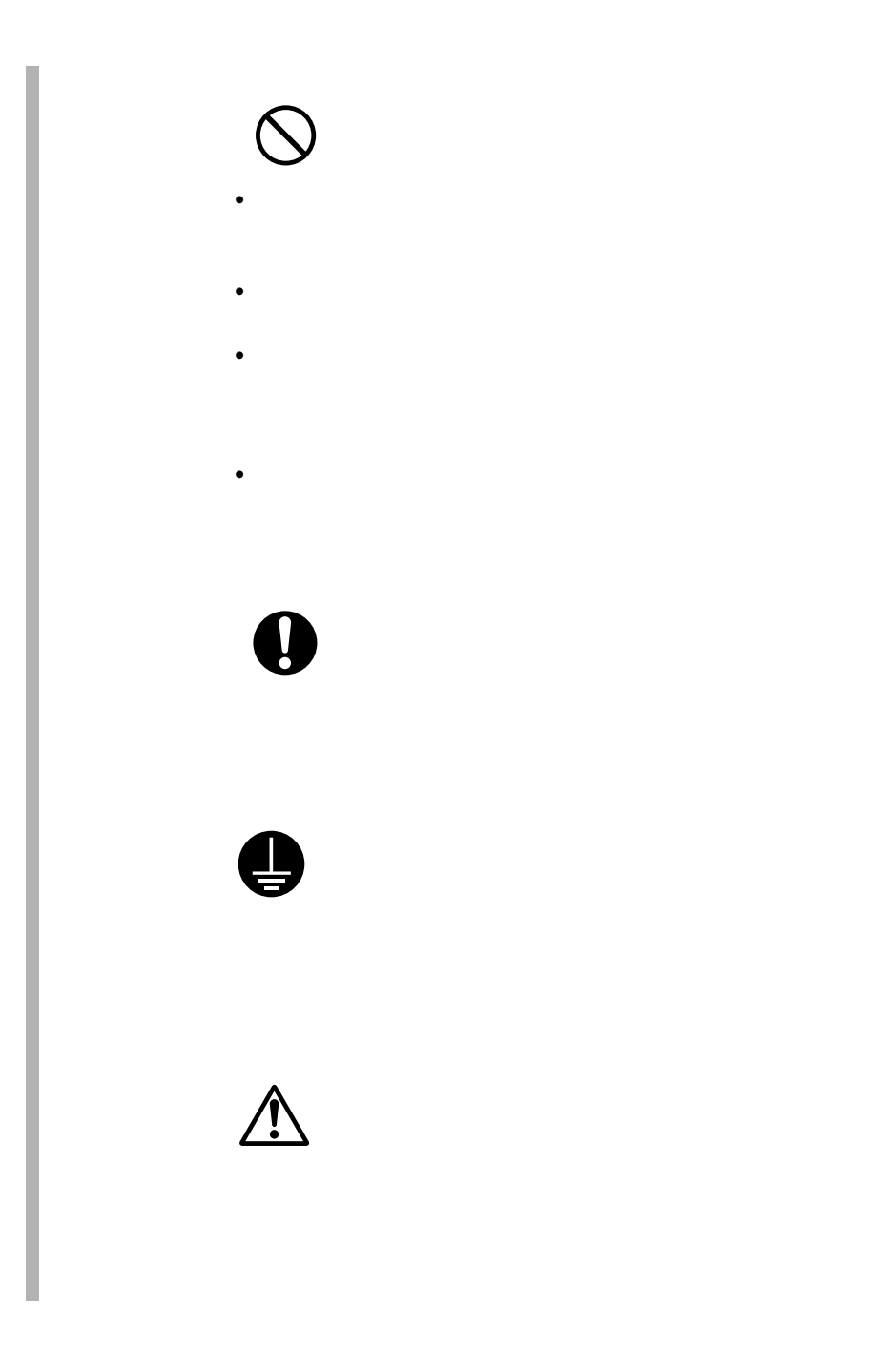

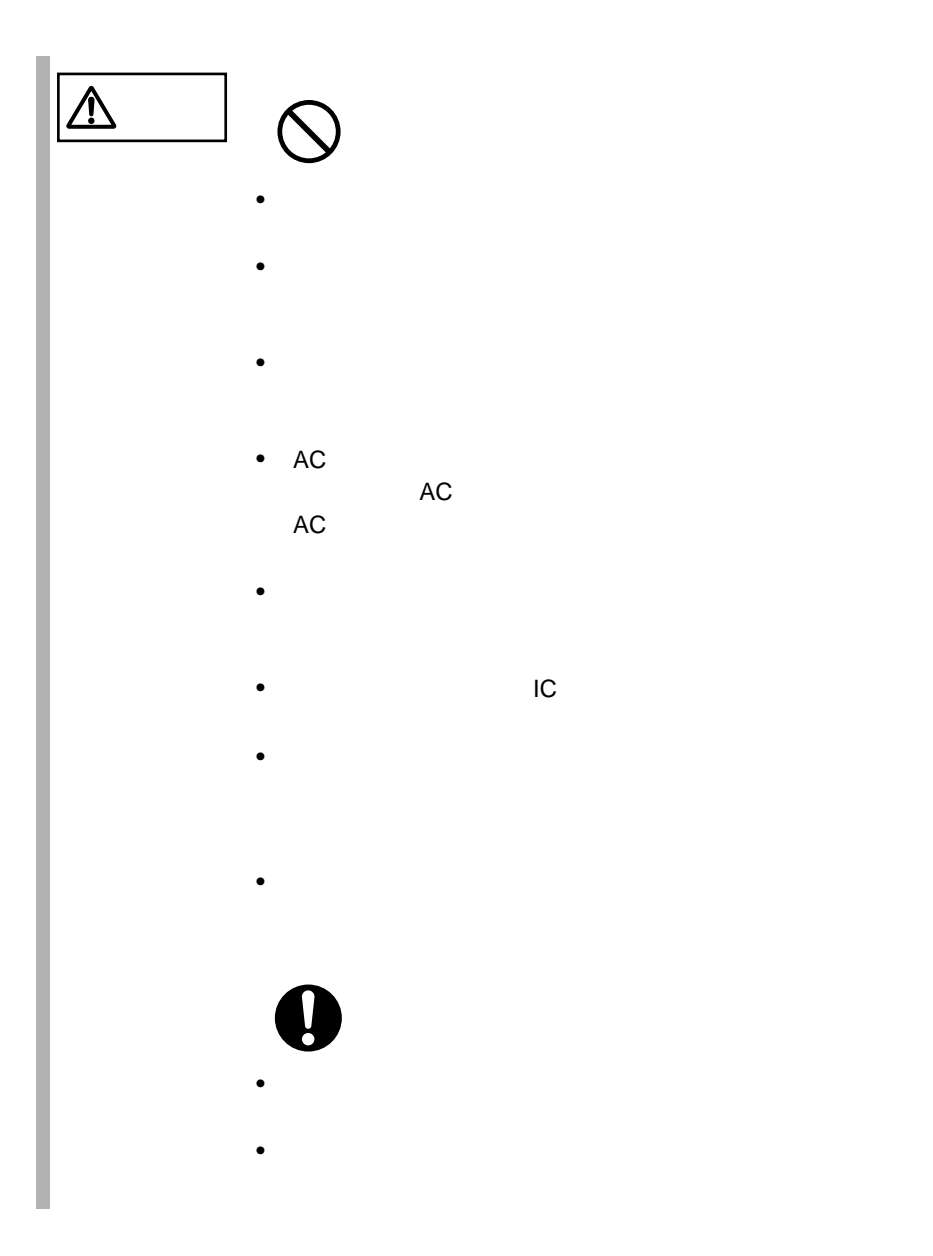

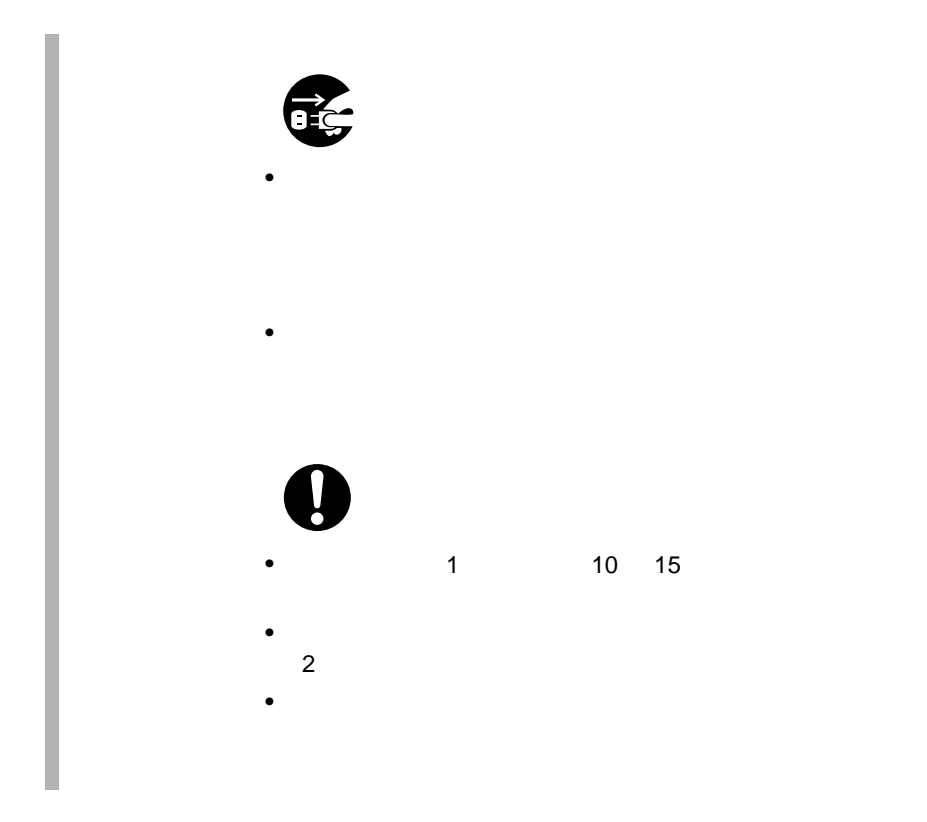

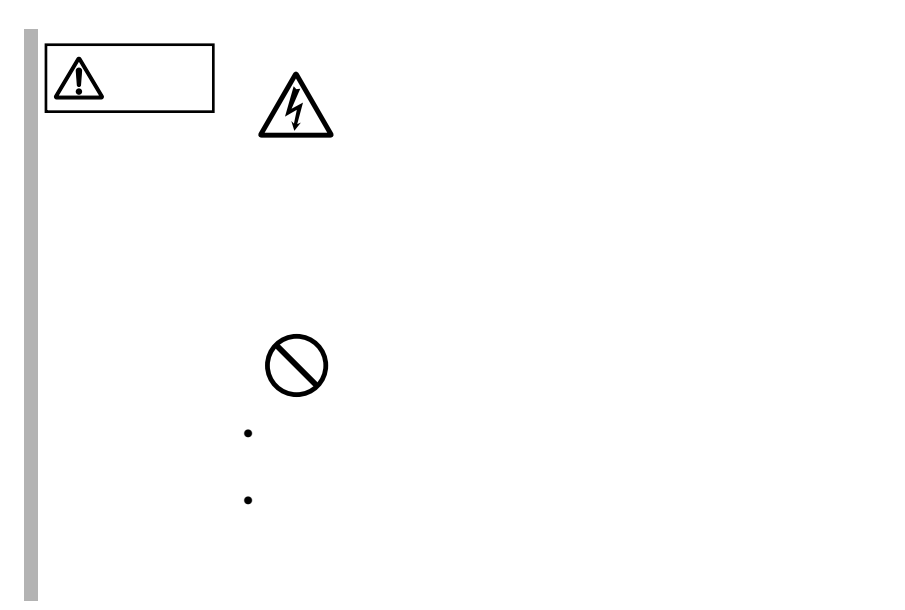

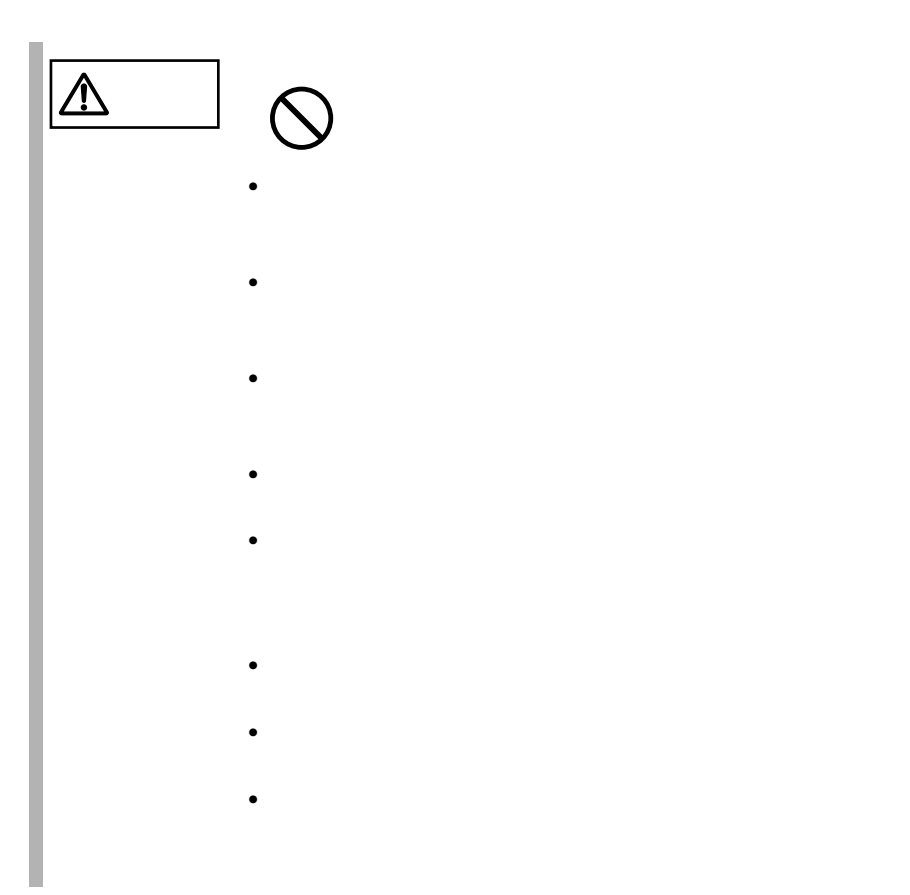

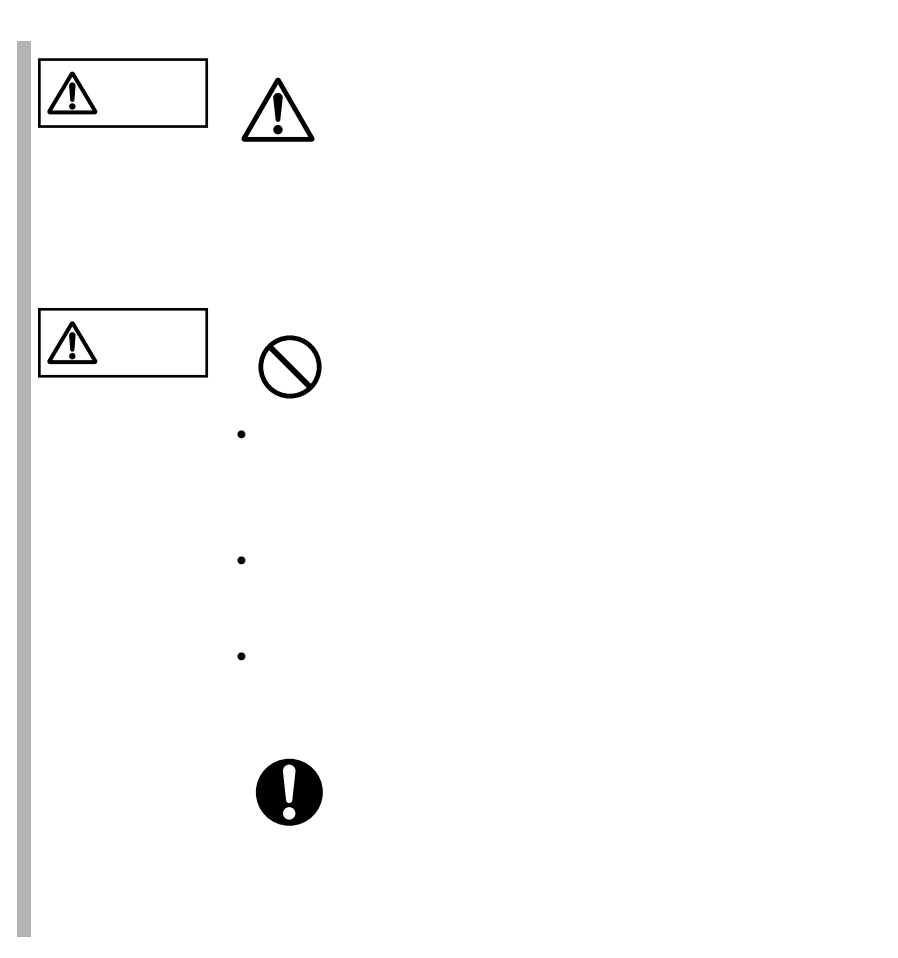

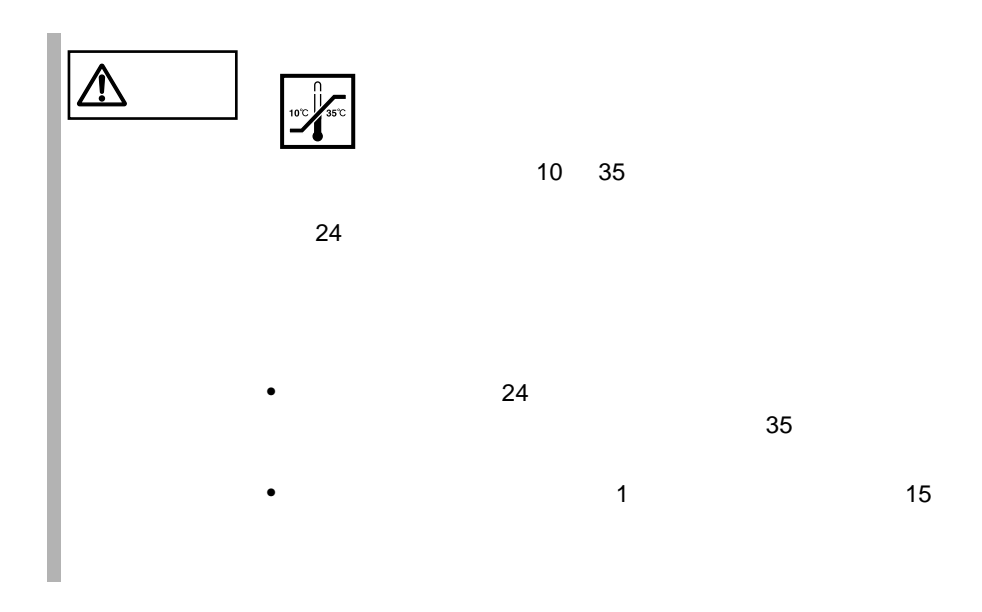

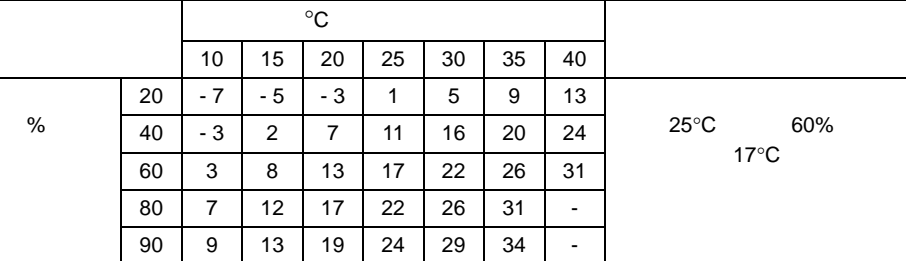

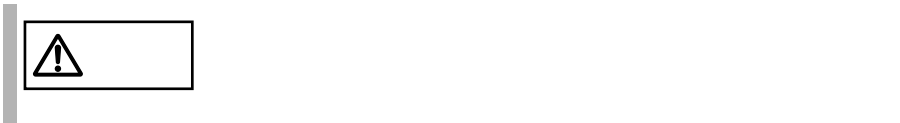

•  $500m$ 

•  $\bullet$ 

 $\bullet\bullet\bullet\bullet$  $\overline{\phantom{a}}$  $\bullet$ 

 $\sim$  5

SupportDesk

#### SupportDesk

 $10 \quad 35$   $25$  $24$  3  $10$  $\sim$  2  $24$  3  $10$  $4$ 

Windows 2000 Server

 $\overline{c}$ 

#### $RAS$

 $226$ 

RAS 6.6 RAS 6.6 RAS

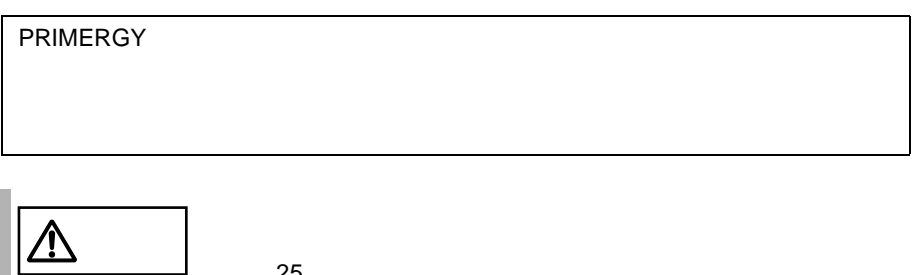

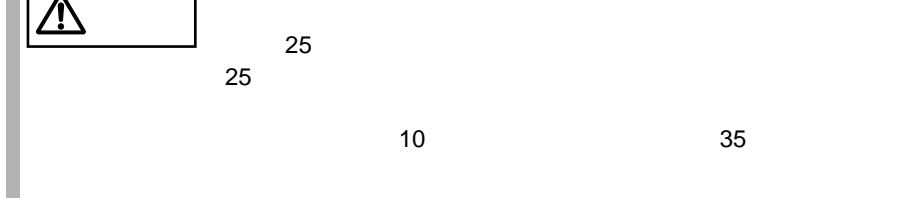

 $\bullet$   $\bullet$   $\bullet$ 

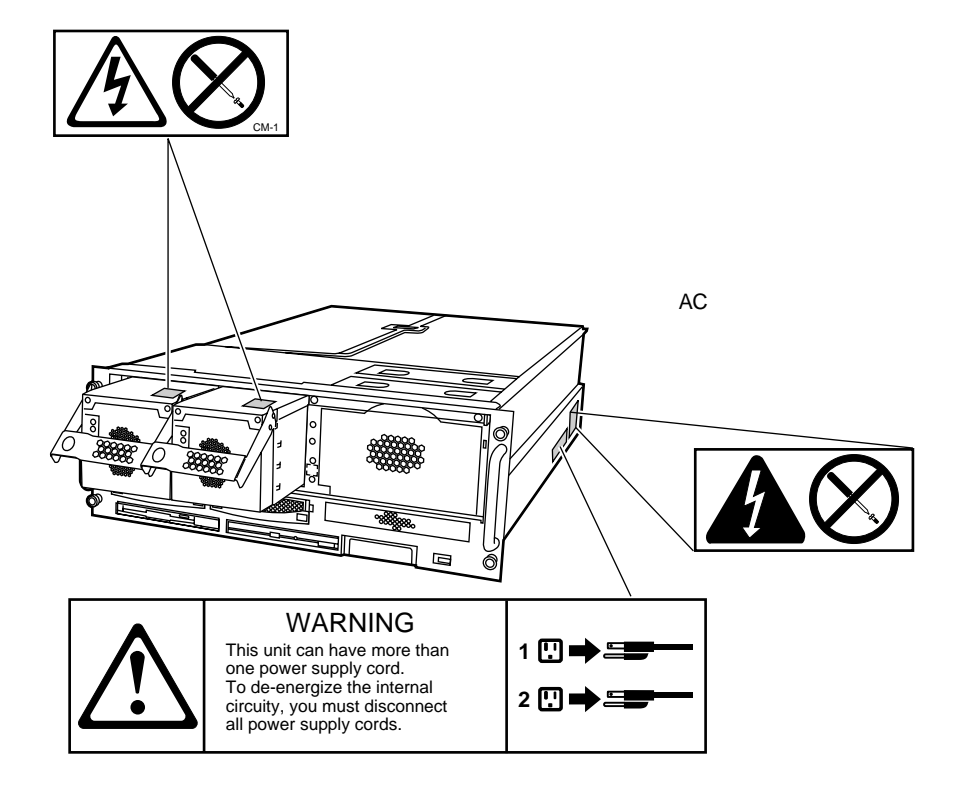

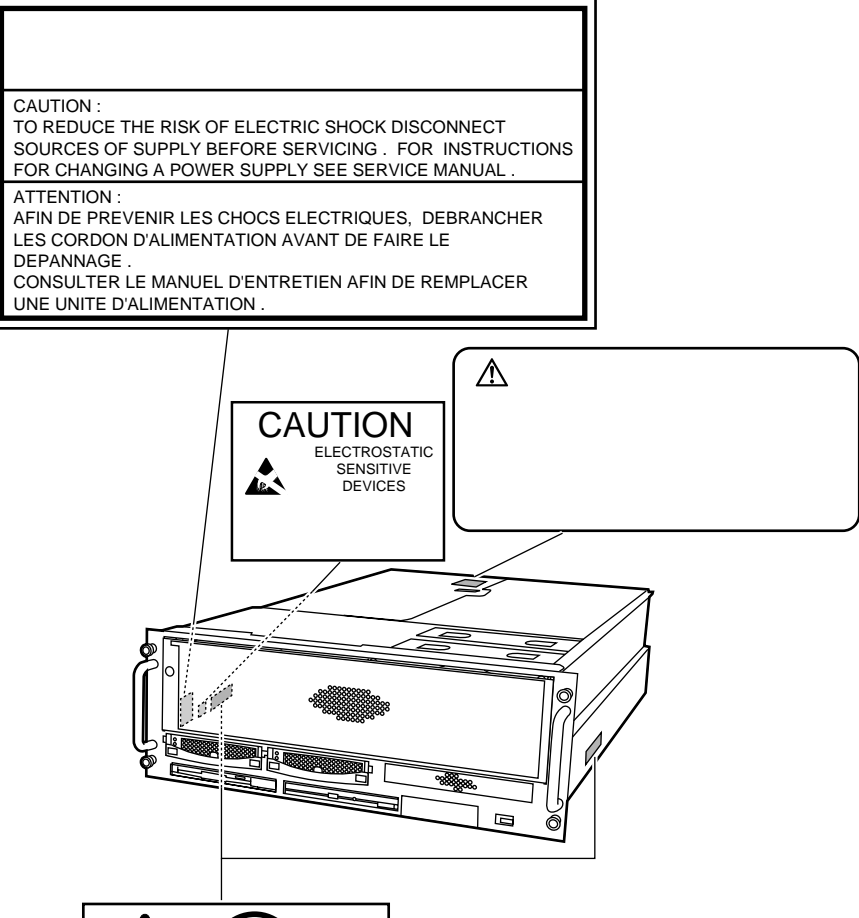

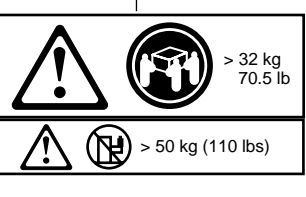

 $\overline{3}$ 

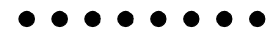

Ctrl Enter

Ctrl F3 Shift

**diskcopy a: a**:

 $\rho$  Space  $\Gamma$ 

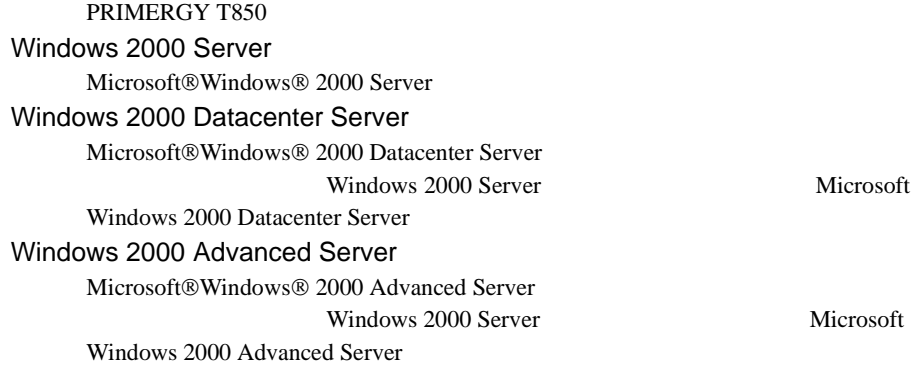

S  $\mathsf{C}$  $\cdots$ • <sub>F</sub>  $\sim$  T<sub>2</sub>  $\bullet$  DTC Windows 2000 Datacenter Server

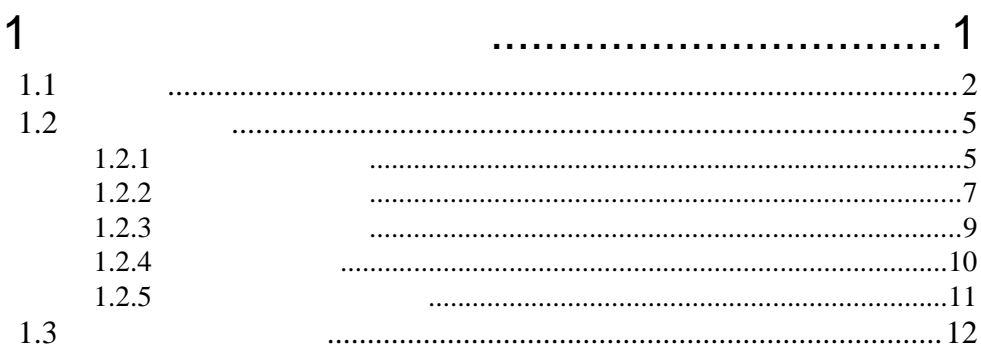

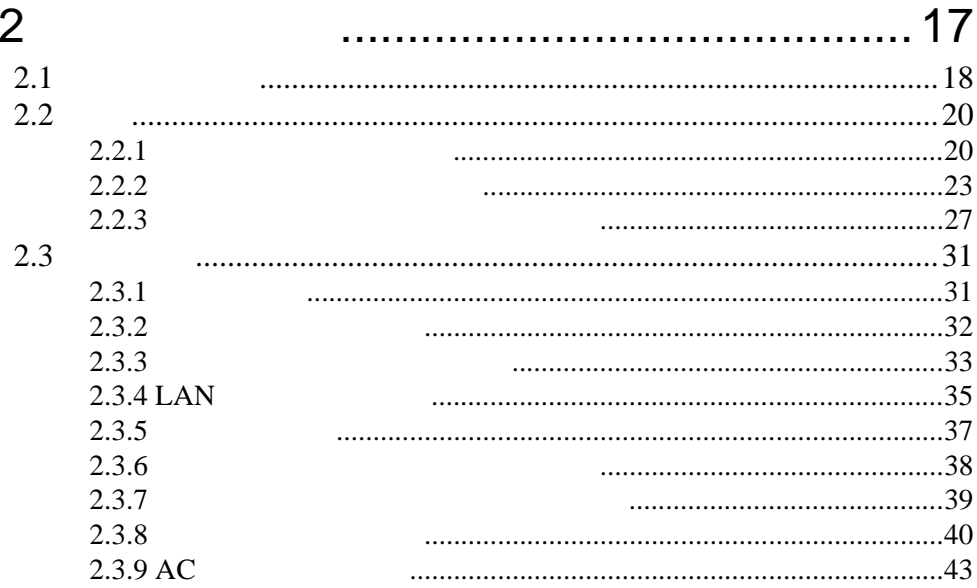

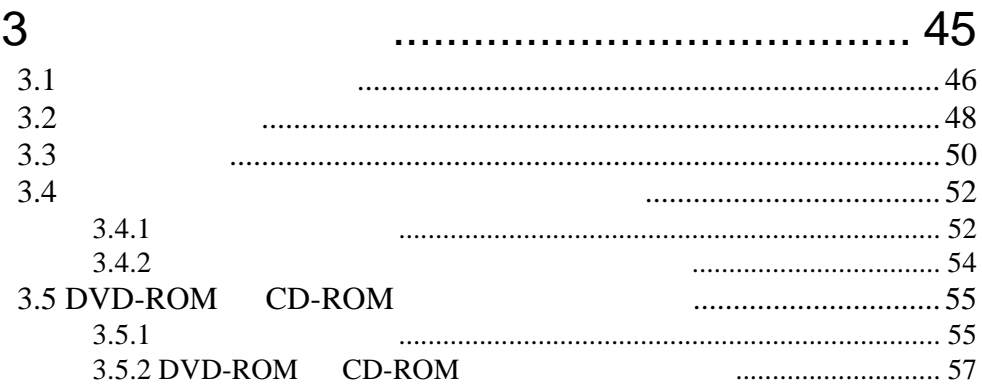

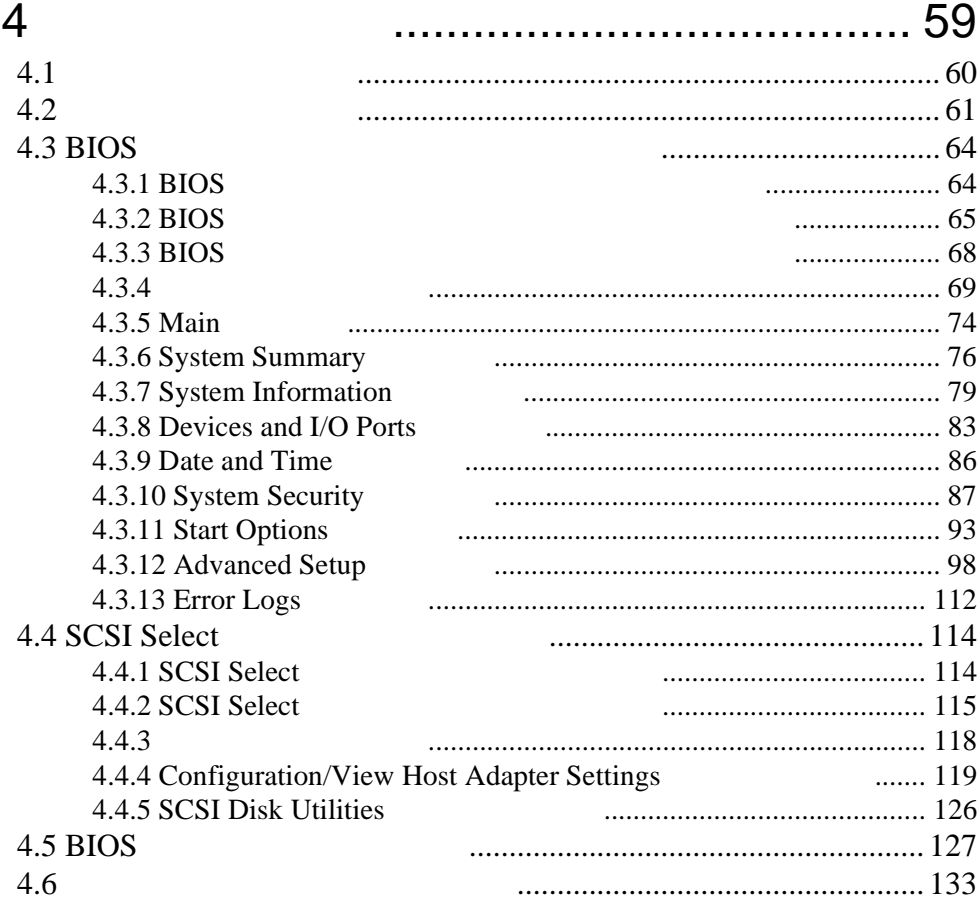

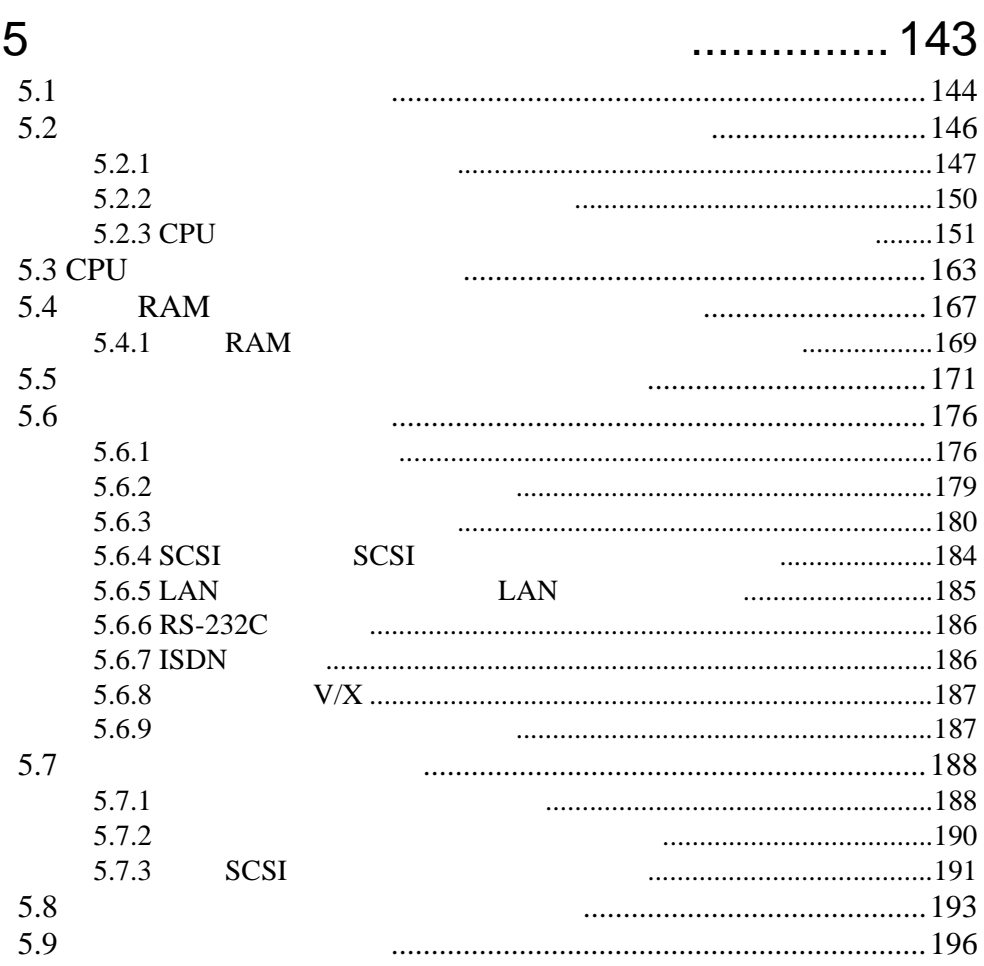

# 6 [ソフトウェアのインストール](#page-224-0)............ 197

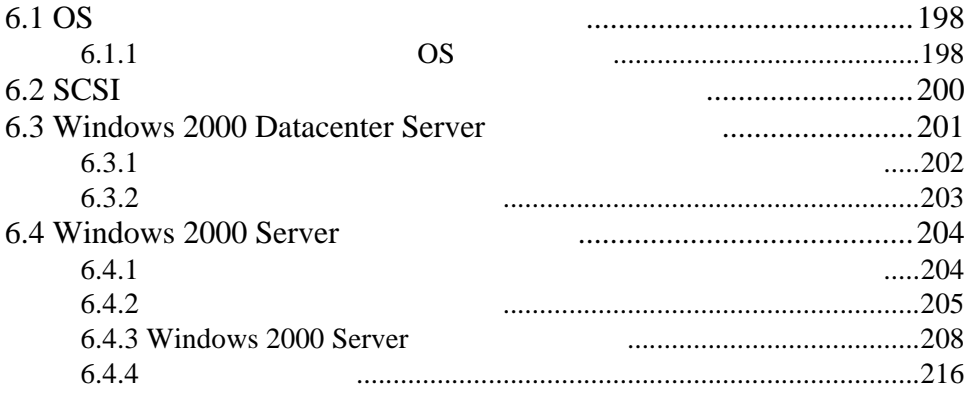

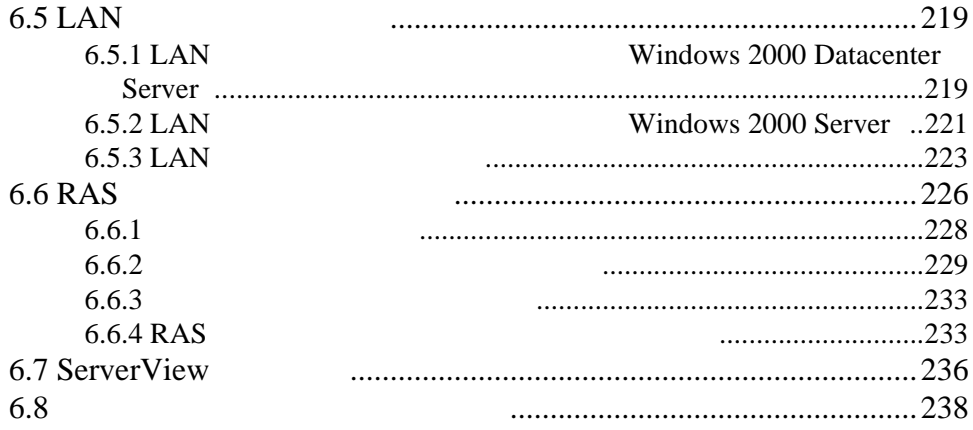

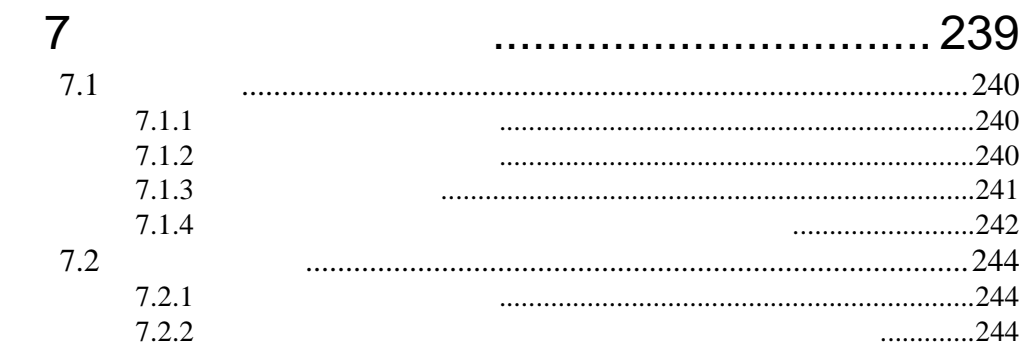

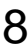

# ............ 247

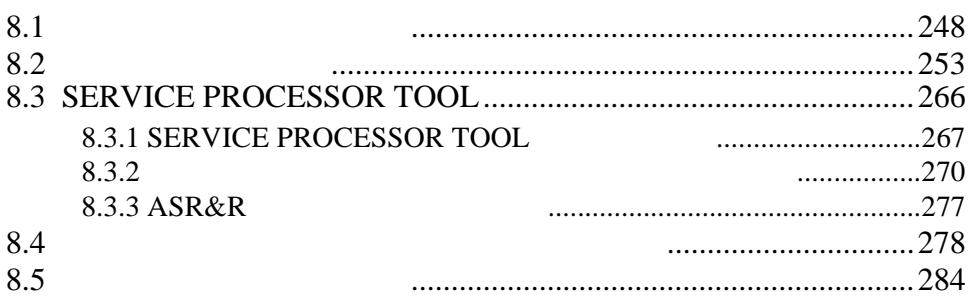

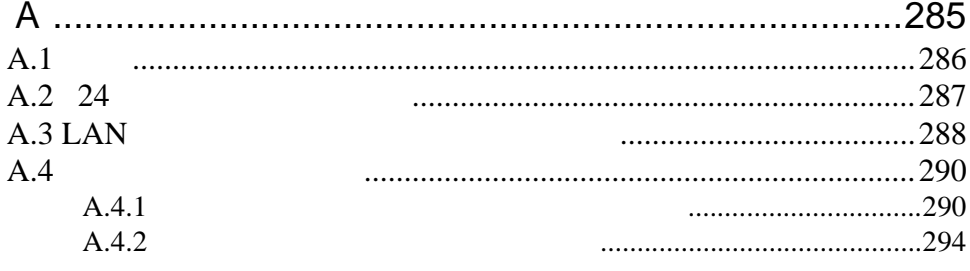

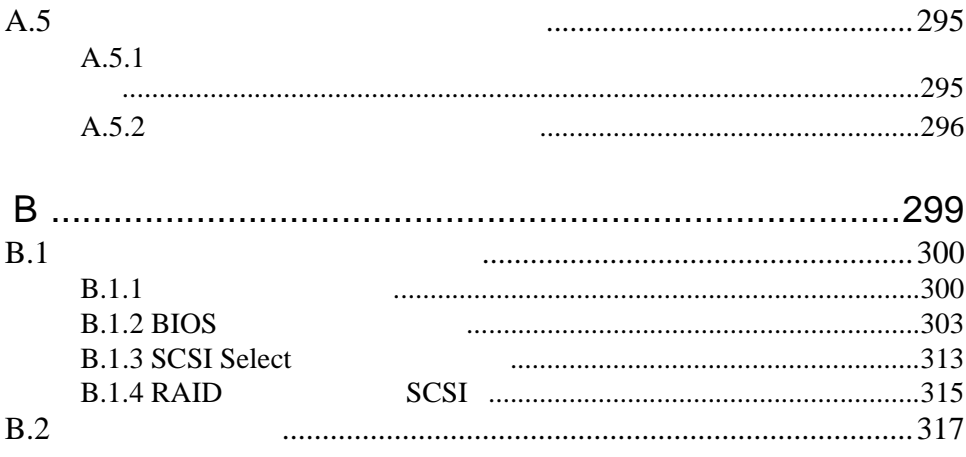

# xxviii

# <span id="page-28-0"></span>*1* 本サーバについて

### Contents

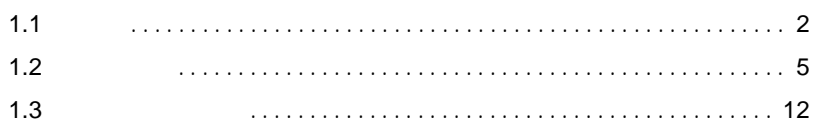

<span id="page-29-0"></span>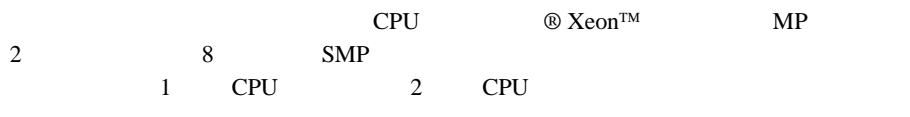

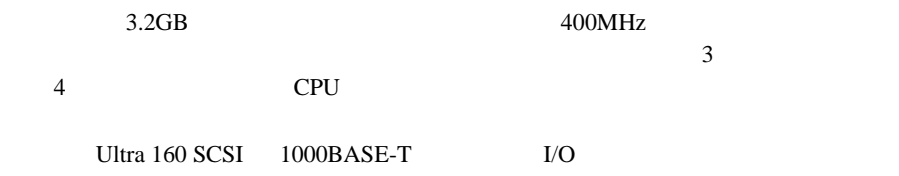

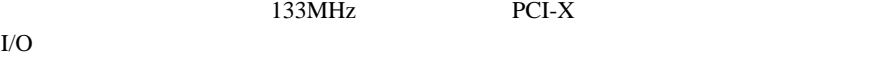

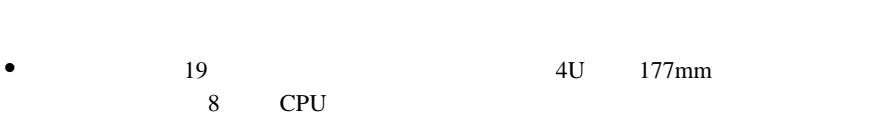

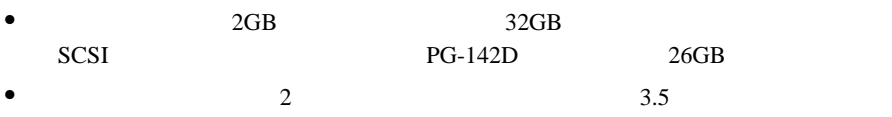

• ディスク サブシステムにハードディスク ディスク

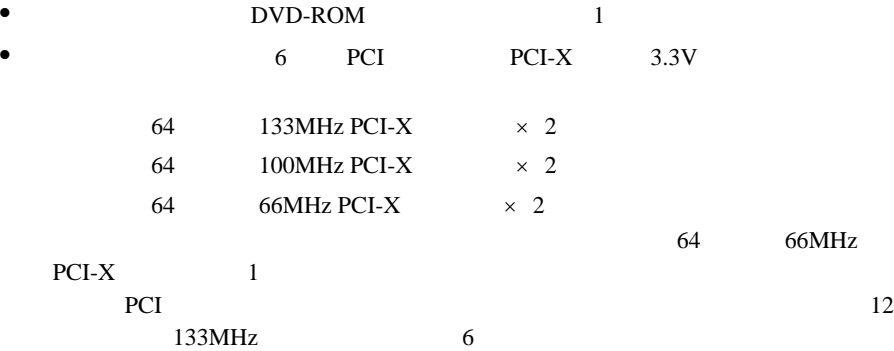

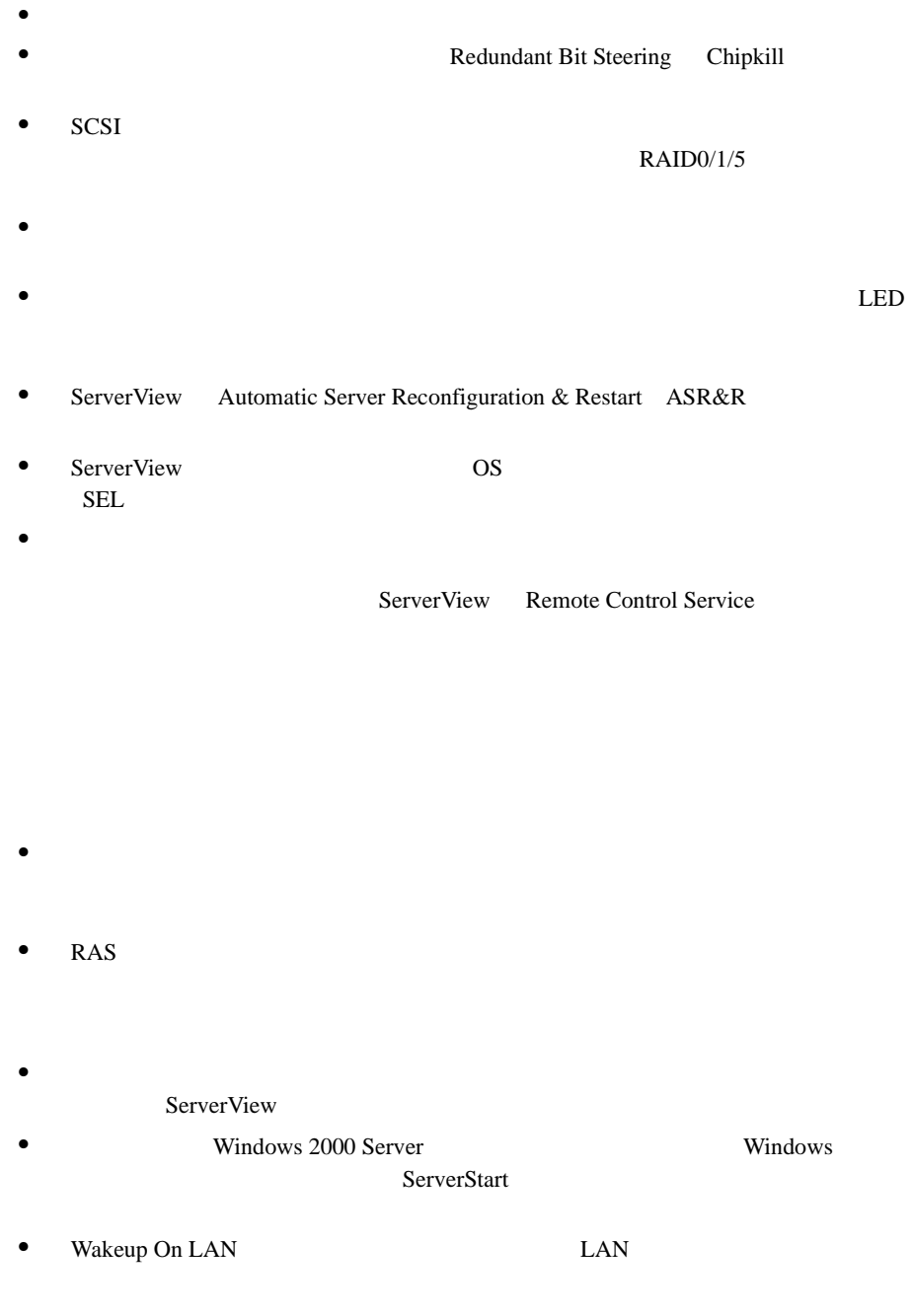

#### サポート OS

 $\cos$ 

- Windows 2000 Server
- Windows 2000 Datacenter Server Windows 2000 Server と表記してある部分は、特に断りのない限り、Windows 2000 Datacenter Server
- Windows 2000 Advanced Server Windows 2000 Server 
Windows  $2000$  Advanced Server

# <span id="page-32-1"></span><span id="page-32-0"></span> $1.2.1$

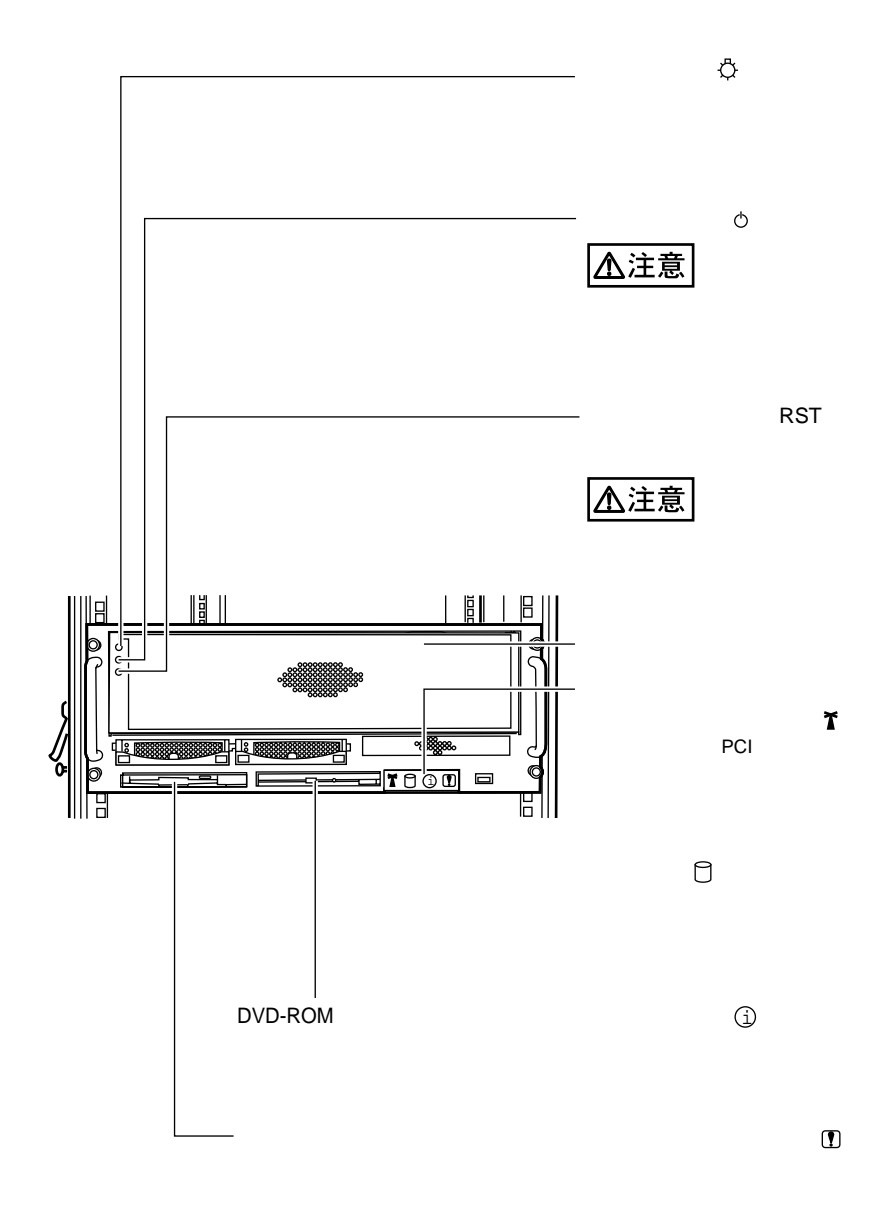

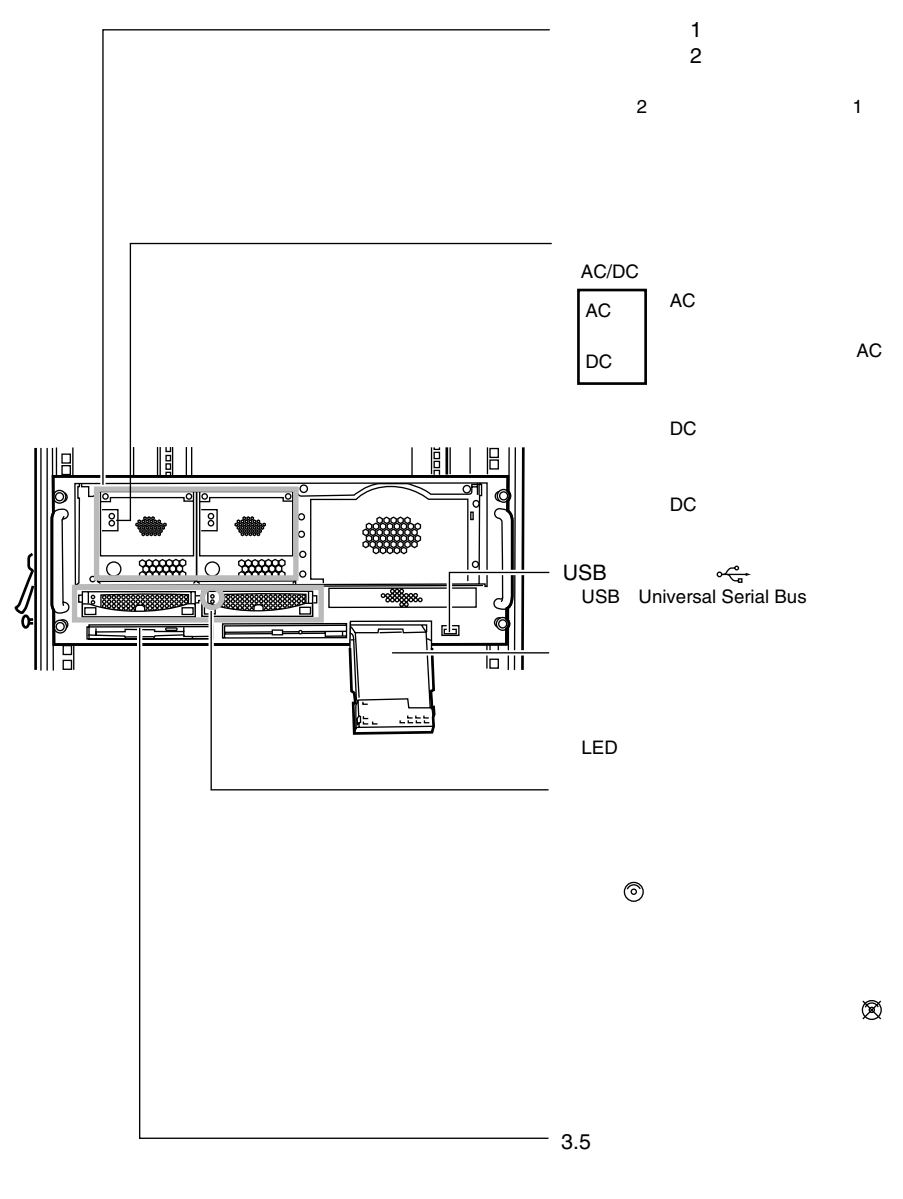

 $\overline{c}$ 

 $\mathbf{1}$ 

<span id="page-34-0"></span>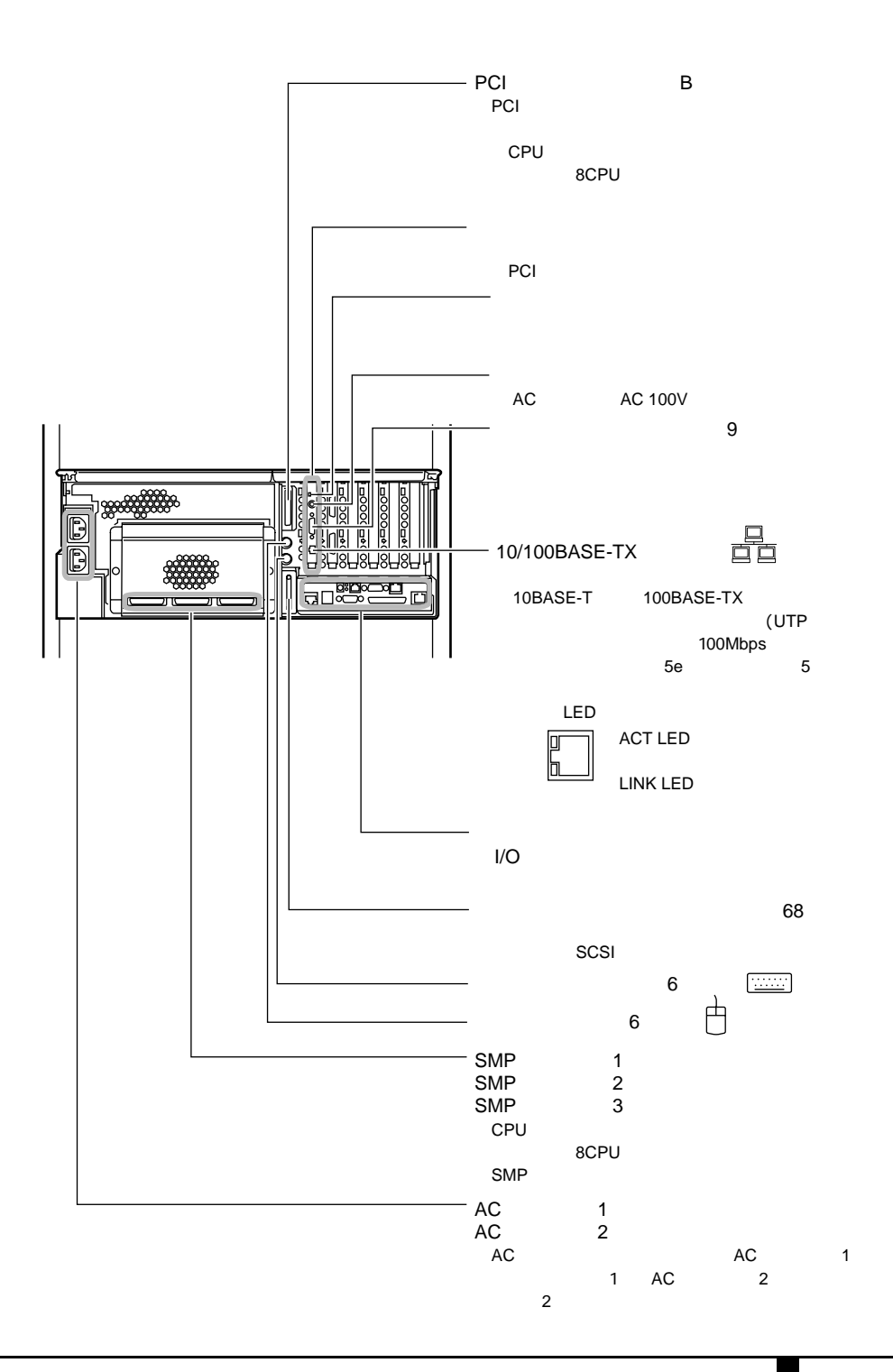

 $\mathbf 1$ 

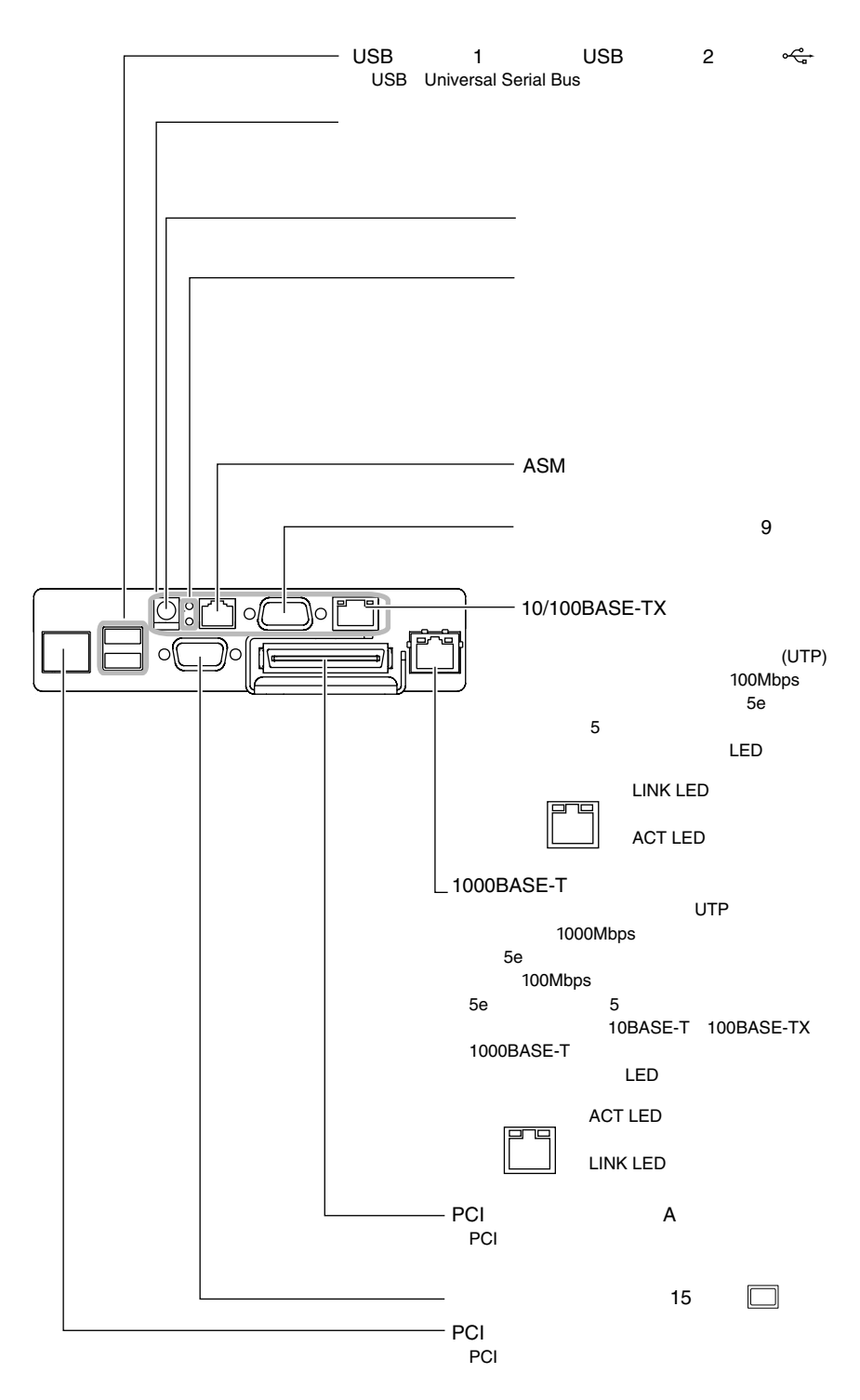

 $I/O$ 

 $\mathbf{1}$ 

 $\boldsymbol{8}$
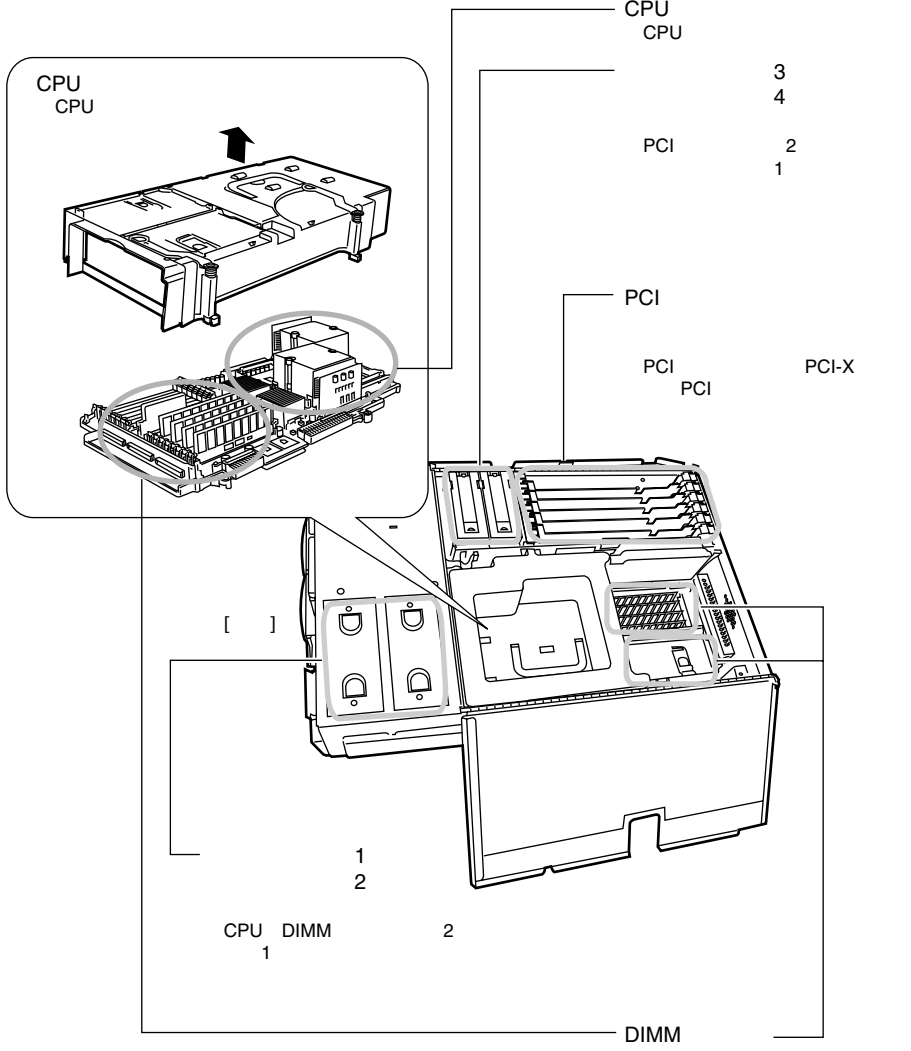

拡張RAMモジュールを取り付け

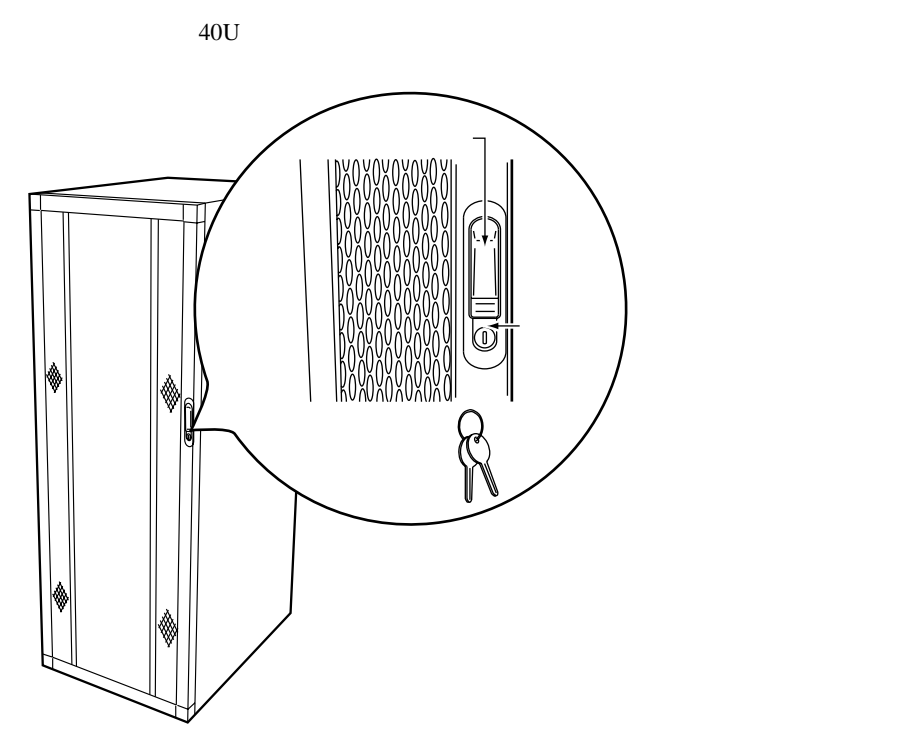

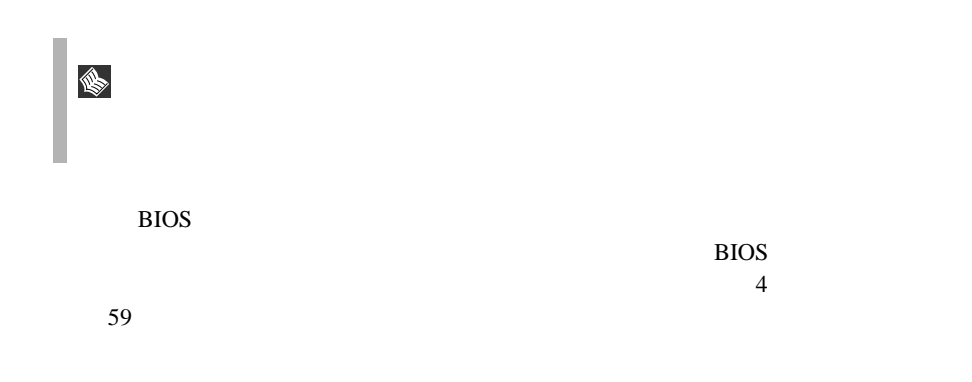

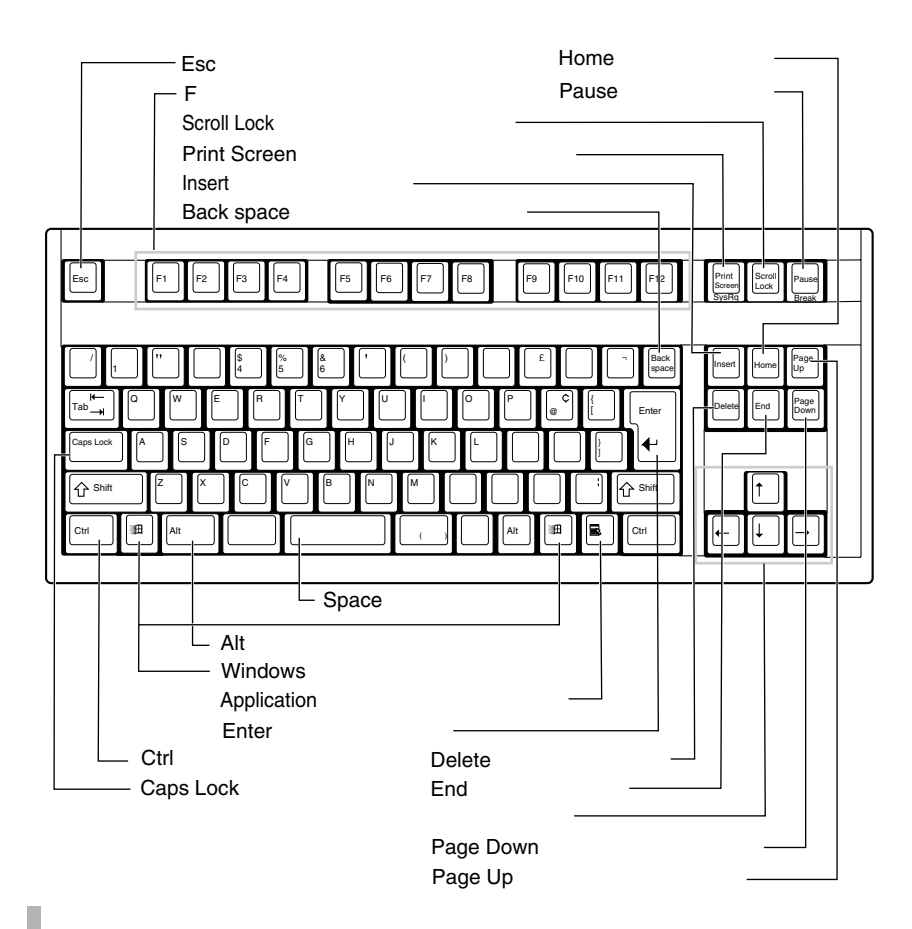

S

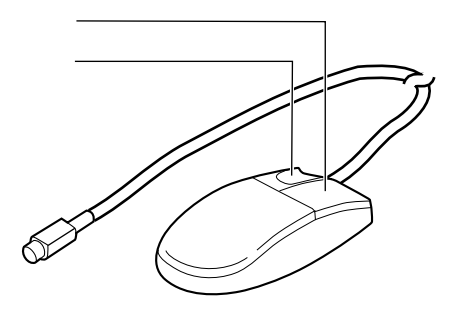

#### PRIMERGY T850

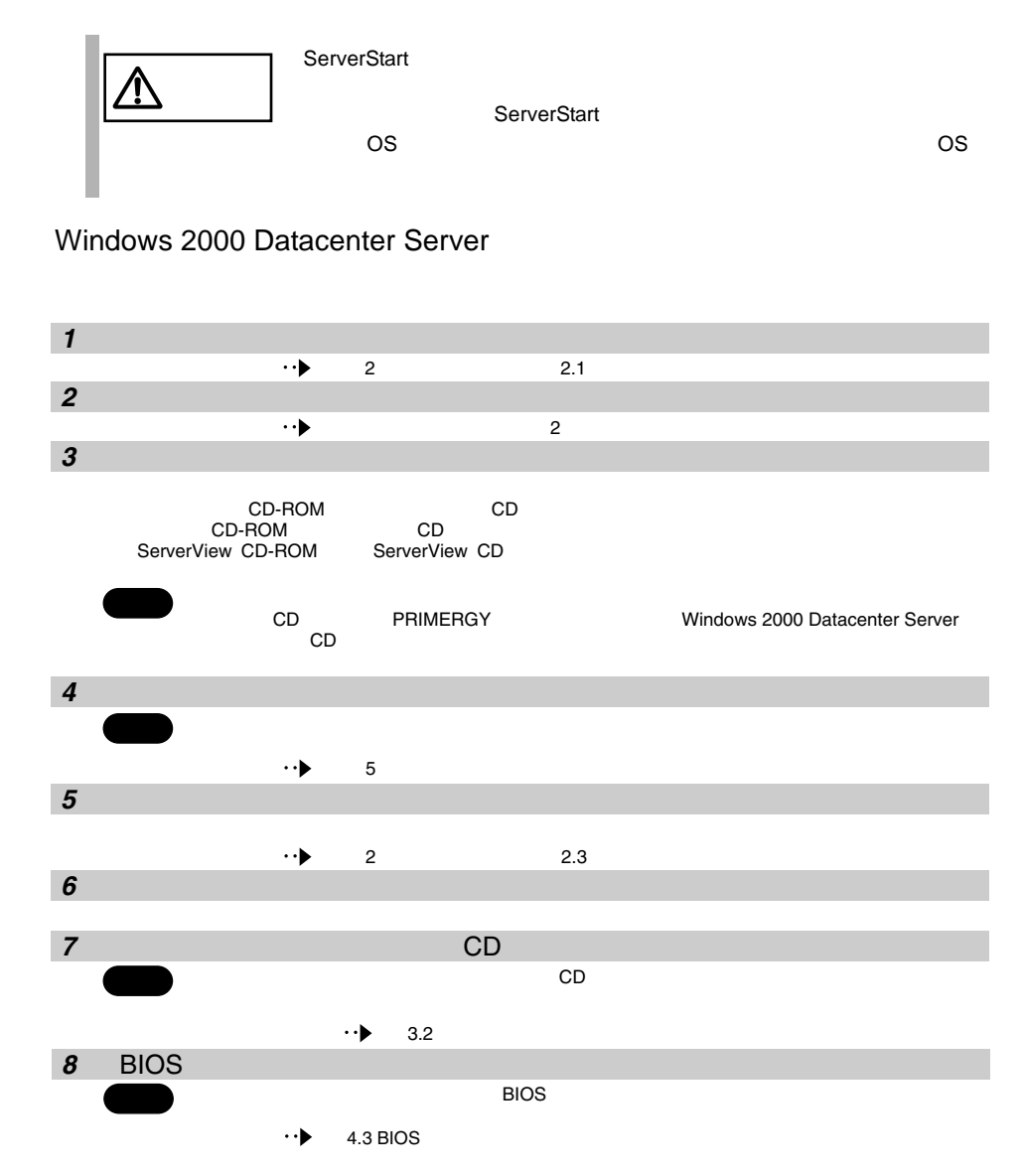

**1.3** 設置から運用まで

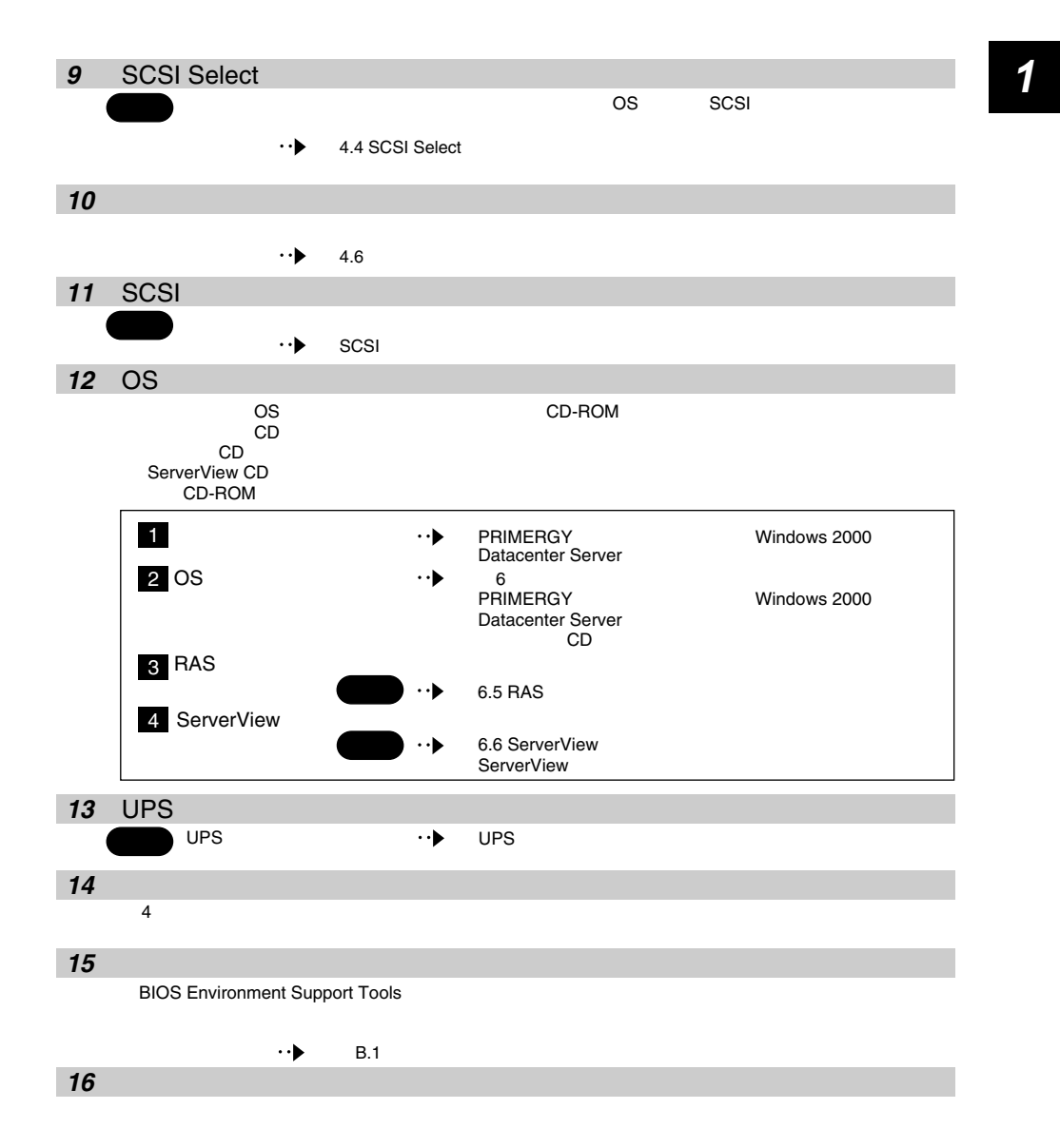

### Windows 2000 Server

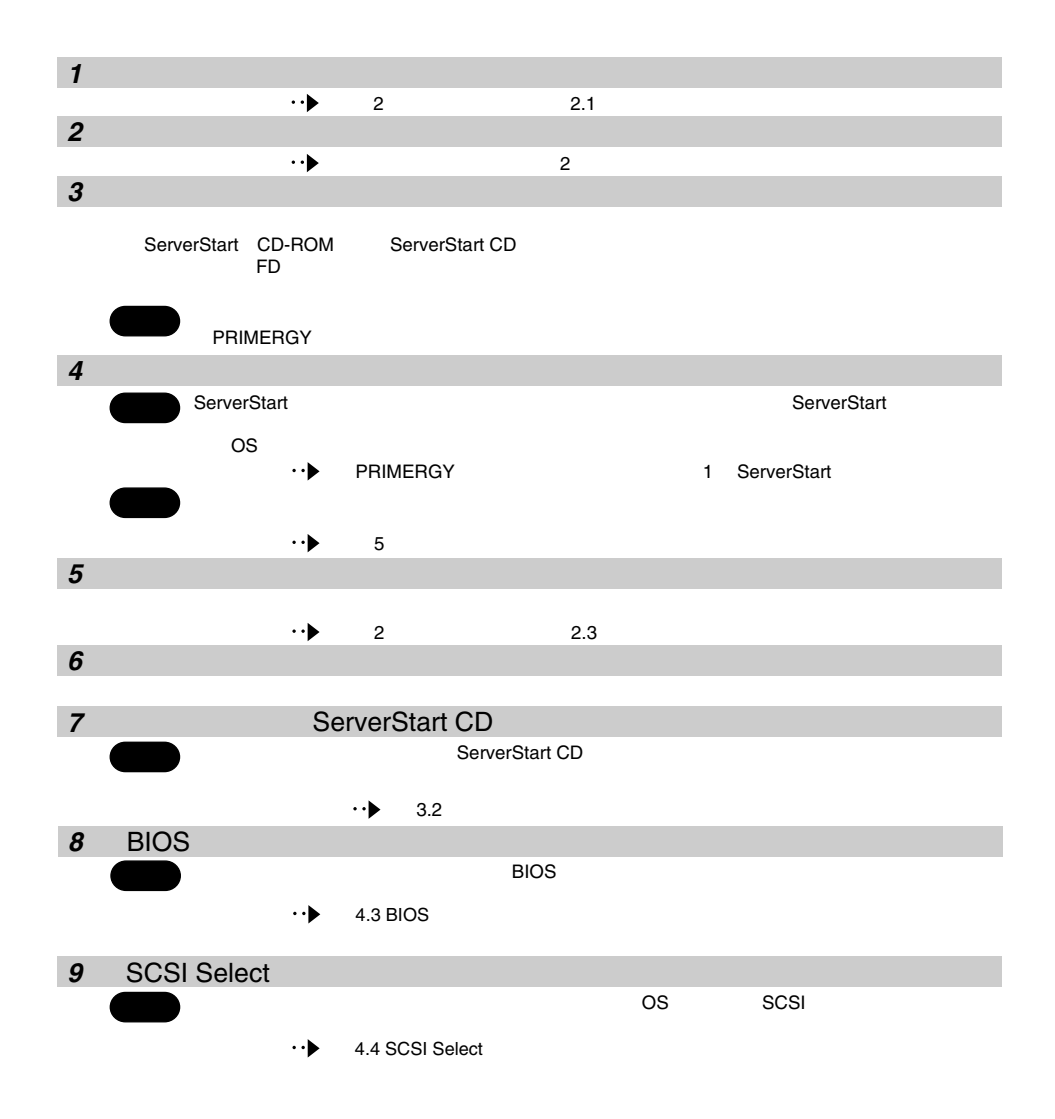

14 1 1

**10** サーバ管理機能を設定/確認する�  $4.6$ **11** ソフトウェアをインストールする� ServerStart Windows OS ServerStart ServerStart ServerStart ServerStart ServerStart  $\mathsf{ServerStart}$ PRIMERGY ServerStart ServerStartを使用する場合� ServerStartを使用しない場合� ServerStart<br>
•• PRII **PRIMERGY** 1 ServerStart CD よりません。 8.4.4<br>6.6 RAS  $6.6$  RAS $\overline{\phantom{a}}$ 6.7 ServerView 6.1 OS ServerView 2000 The Server Server View  $2 \times 2$ PRIMERGY **The Service Service Service Service**  $\begin{array}{ccc} 3 & \circ \text{S} \\ \cdot \cdot \cdot \cdot \end{array}$  $6\,$ 4 RAS ServerView 必須� 6.5 RAS  $\cdot \cdot \blacktriangleright$ 6.6 ServerView ServerView **12** UPS<br>
UPS
<br>  $\begin{array}{ccc}\n\cdot & \cdot & \cdot \\
\cdot & \cdot & \cdot\n\end{array}$ UPS  $UPS$   $\cdots$   $UPS$ 条件� **13** 残りのオプションを取り付ける�  $4 \leftrightarrow 4$ **14** システム設定情報を退避する� **BIOS Environment Support Tools**  $B.1$ **15** 

# *2 <sup>2</sup>* 設置と接続

### Contents

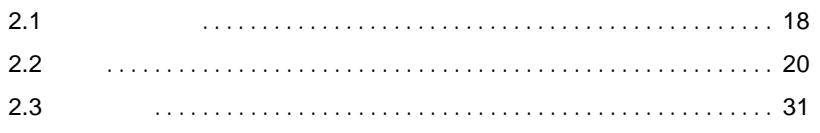

<span id="page-45-0"></span>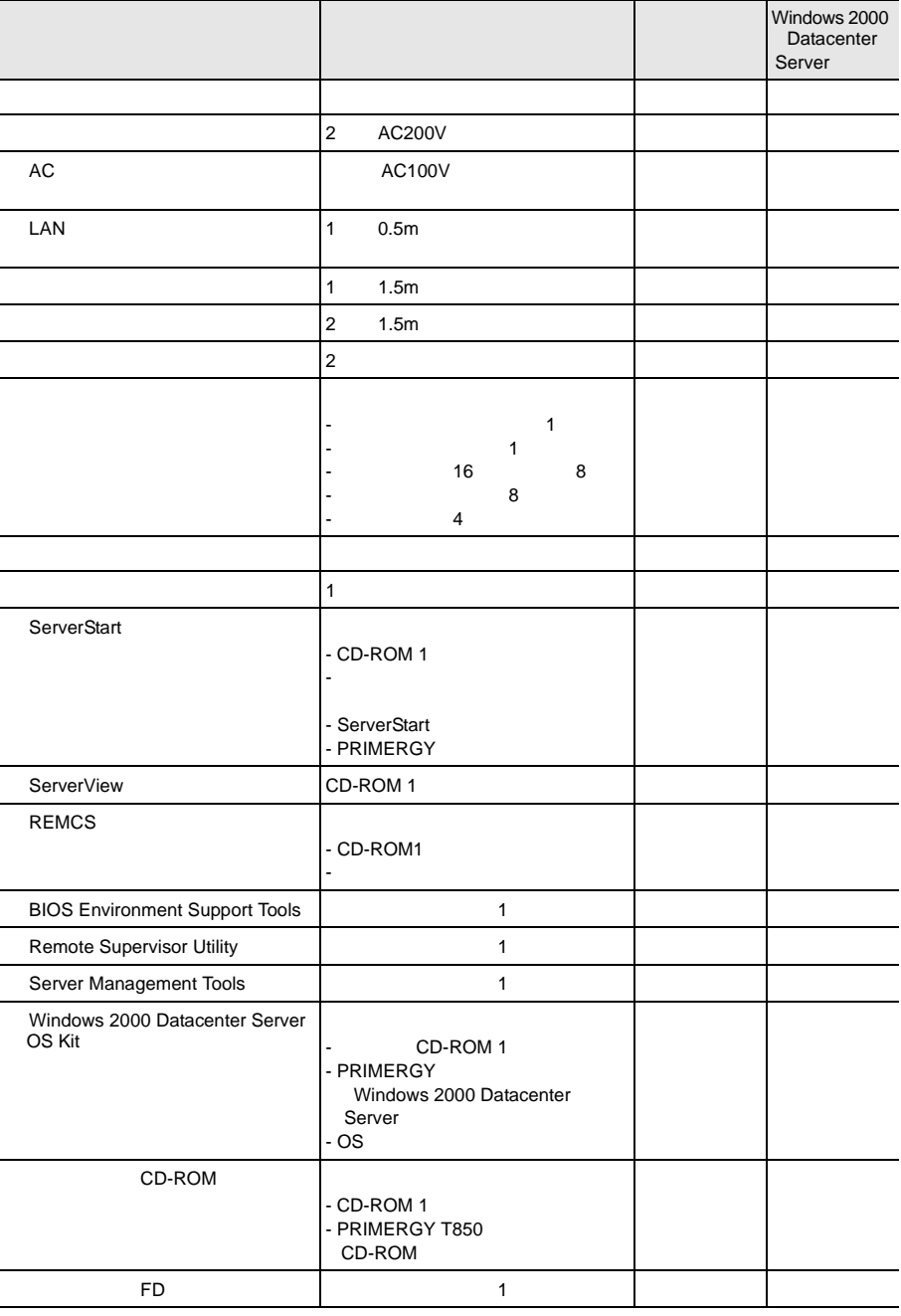

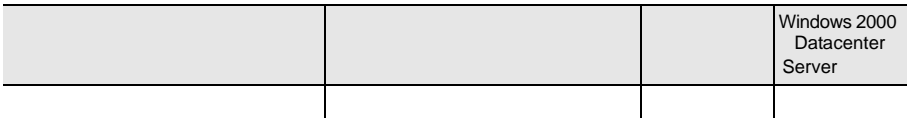

## <span id="page-47-0"></span>**2.2.1** 設置場所に関する注意

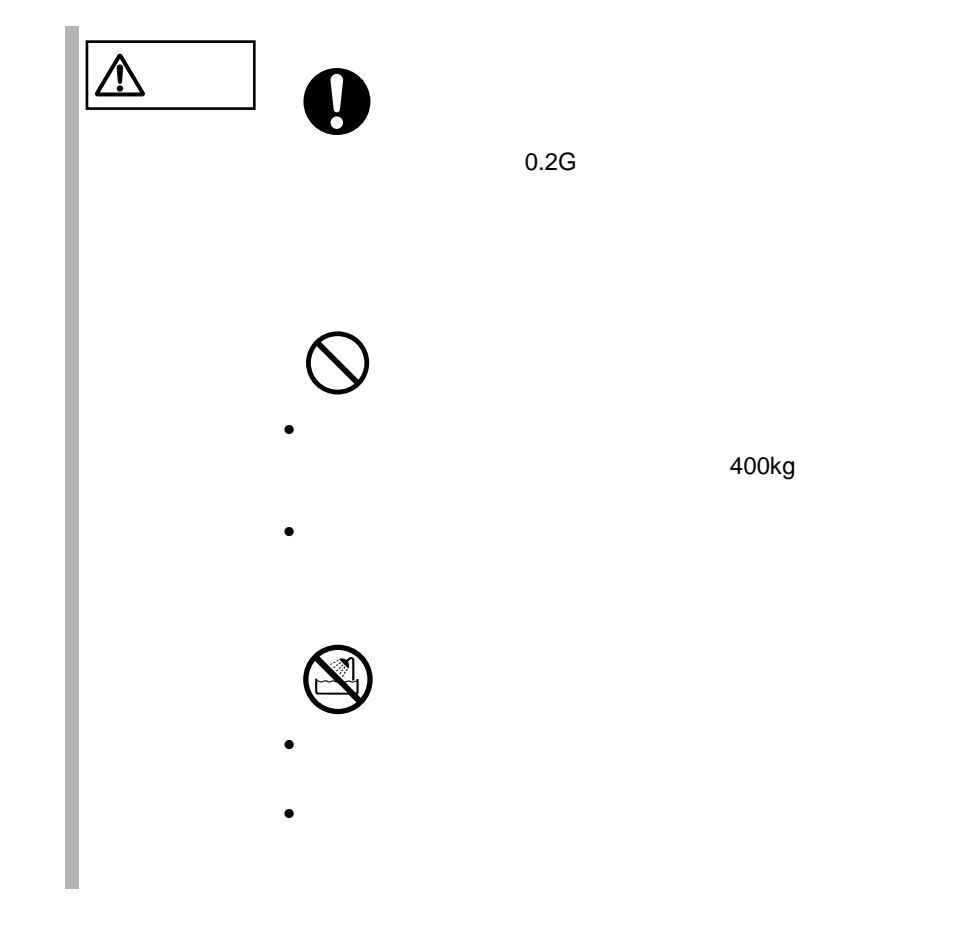

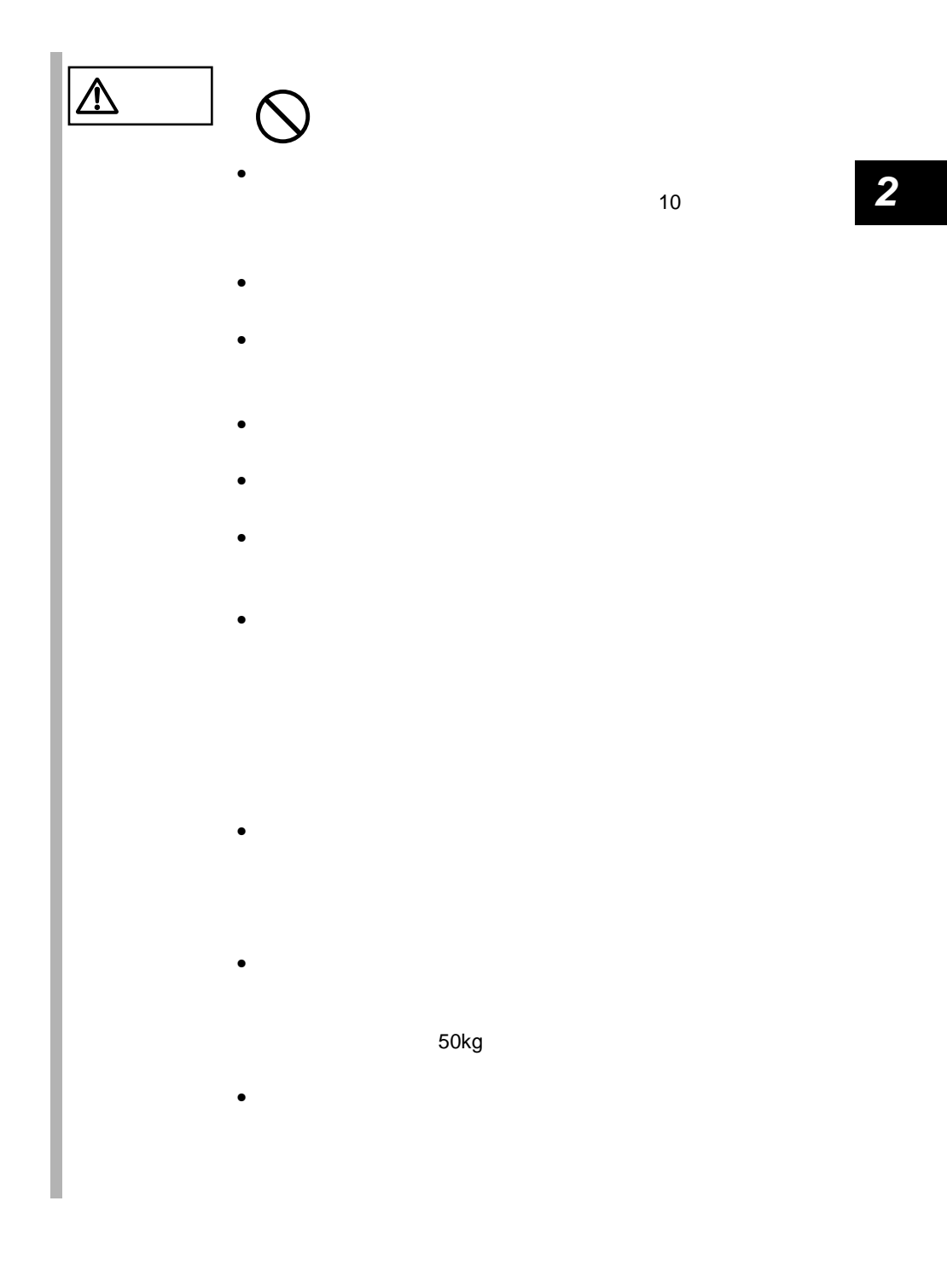

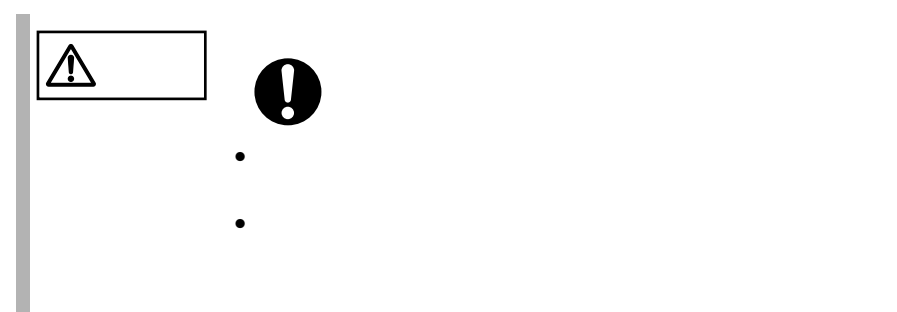

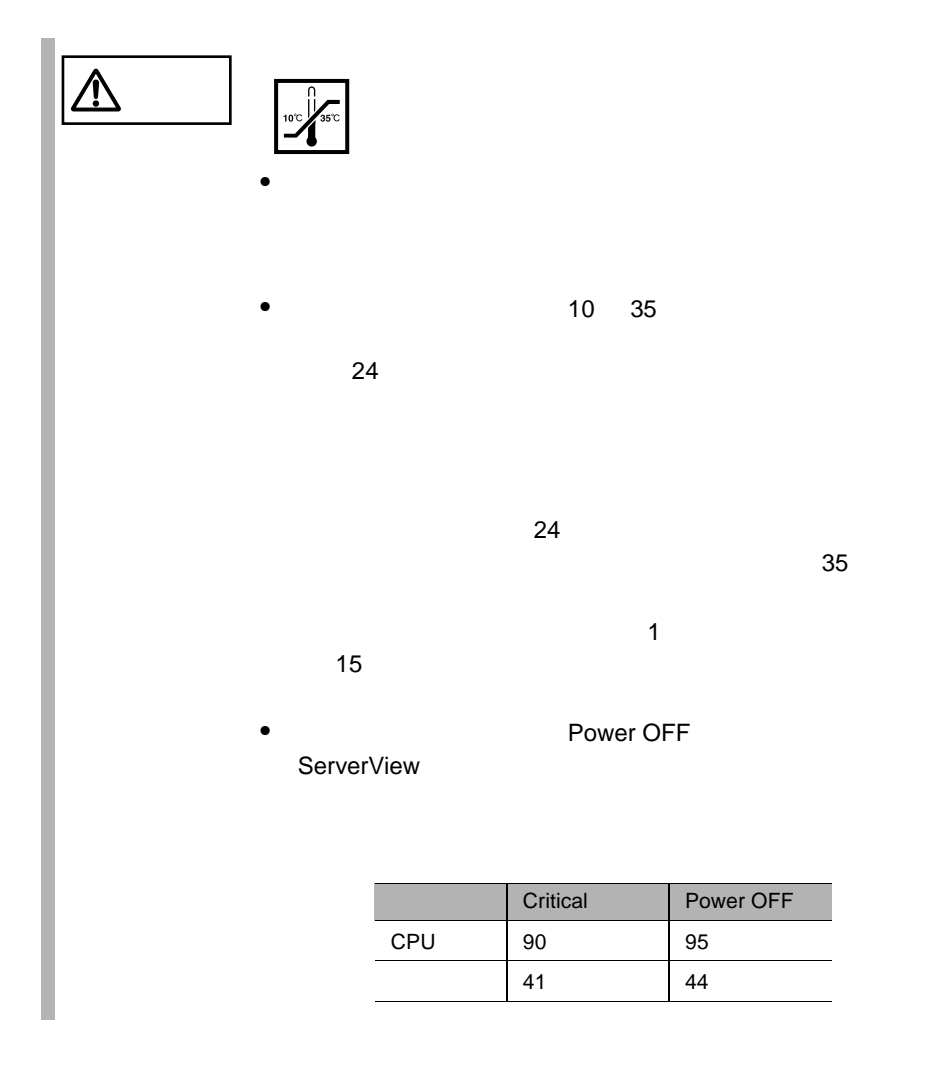

温度(**10 35** ℃)

 $10 \t\t 15$ 

湿度(**20 80**%)

0.15mg  $m^3$ 

DVD-ROM

 $DDS$ 

 $239$ 

項目 設置条件  $10$  35 休止時 0 50 20 80%RH 15 /hr AC <br>
AC200V AC200 240V 50/60Hz  $0.15$ mg/m $3$ 

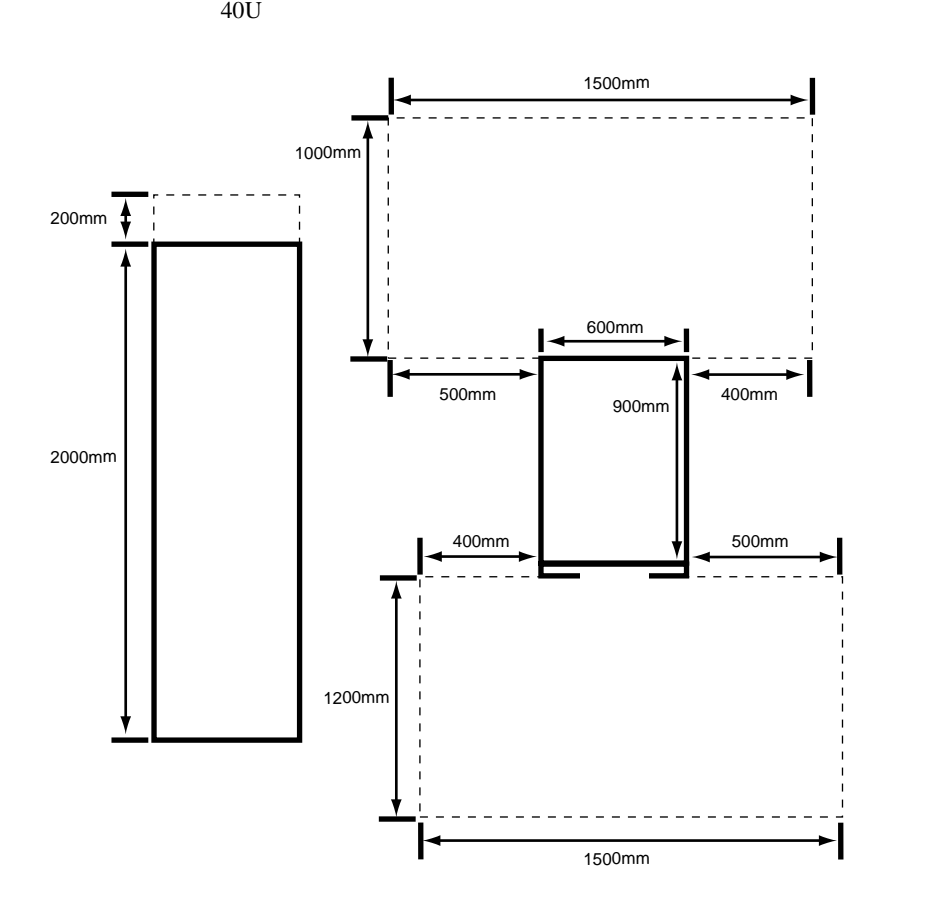

<span id="page-52-0"></span> $2mm$ 

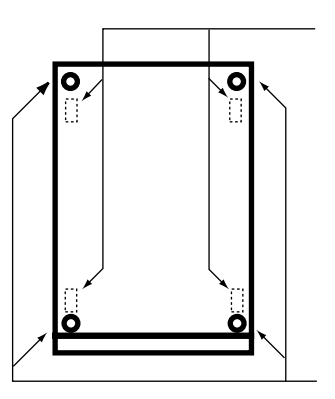

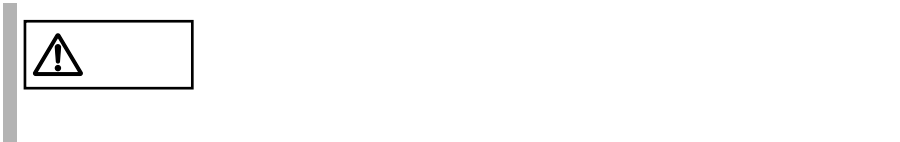

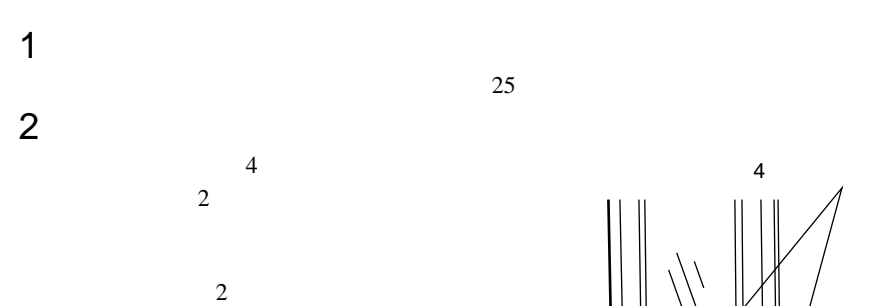

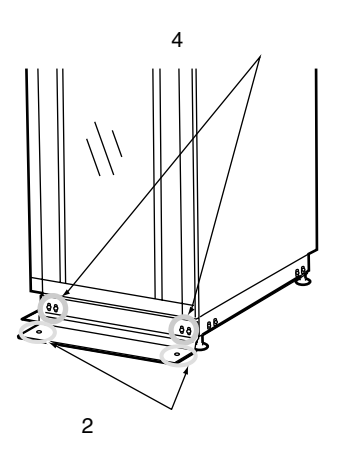

S

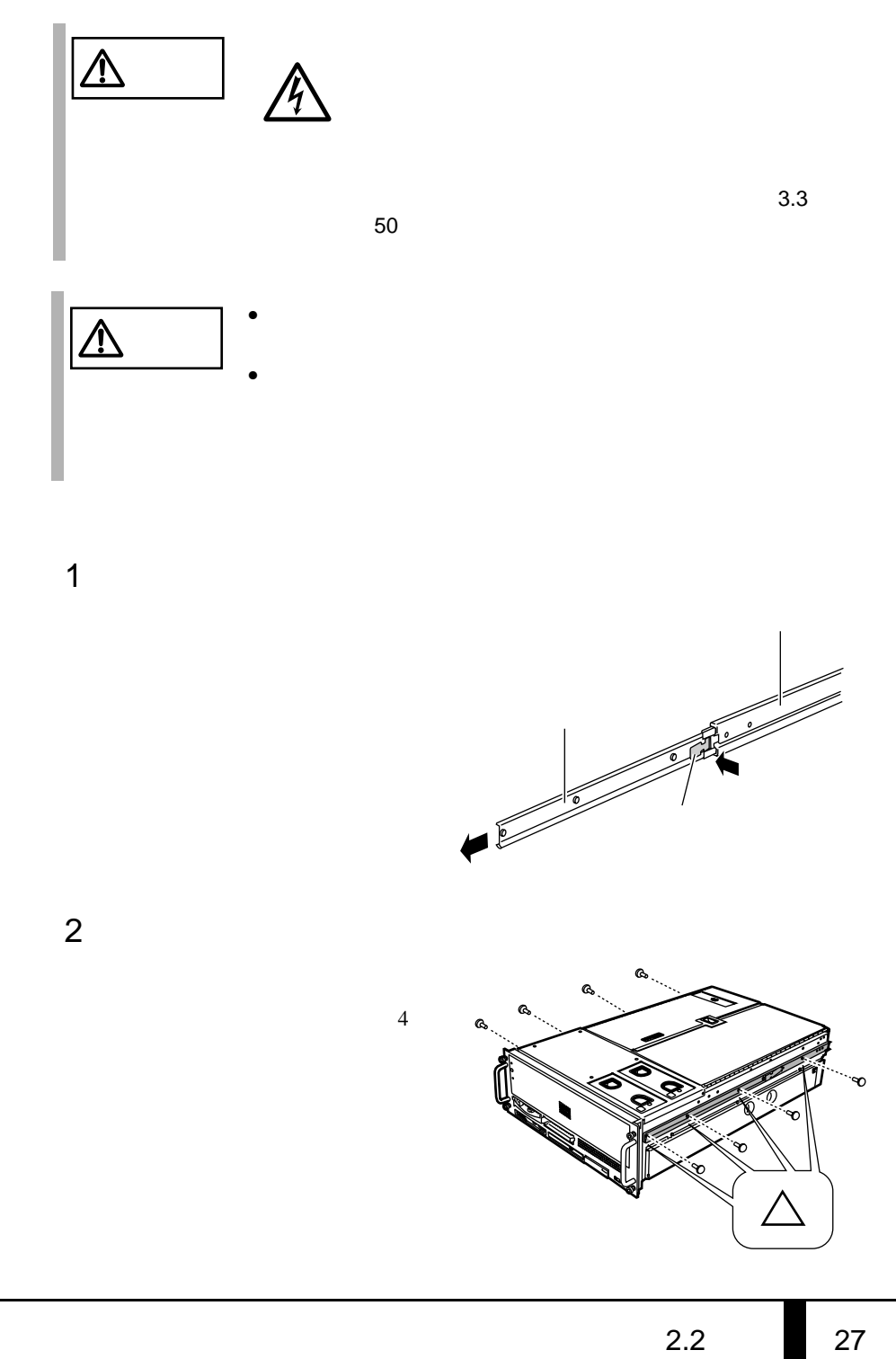

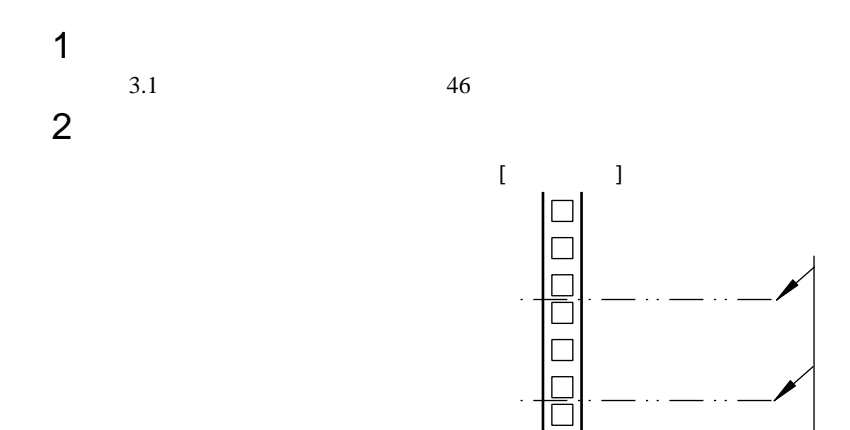

 $\Box$ 

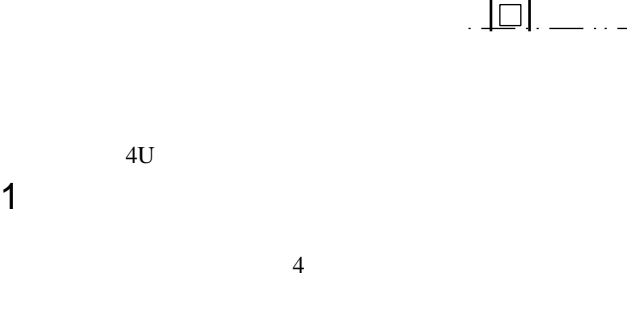

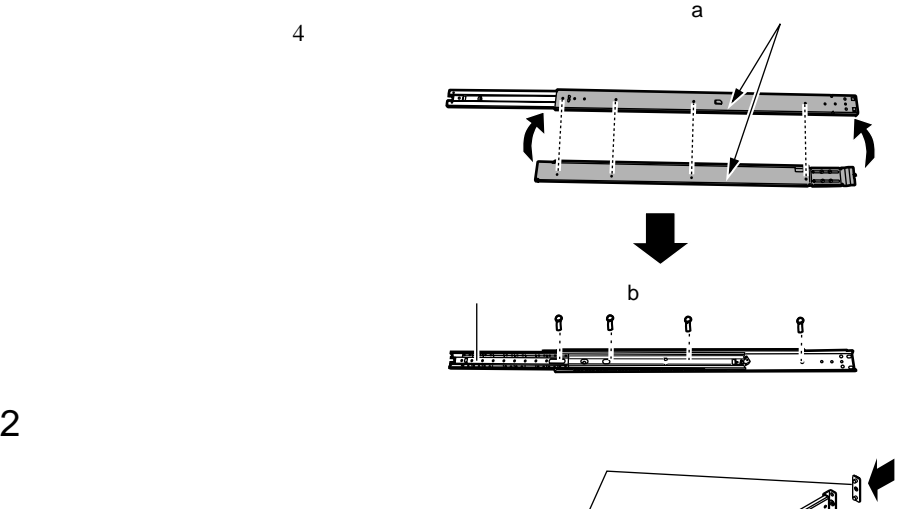

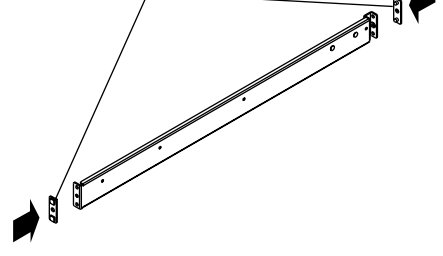

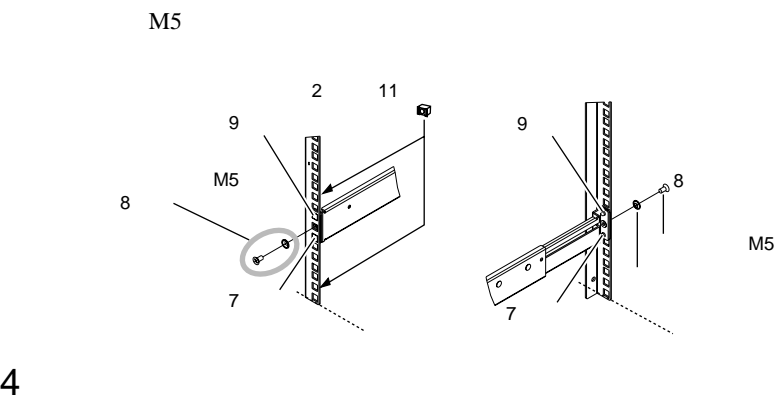

 $8$ 

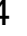

 $\overline{2}$  11

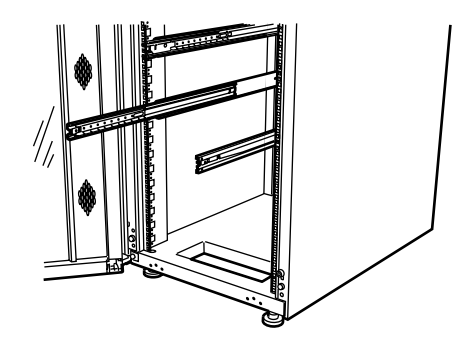

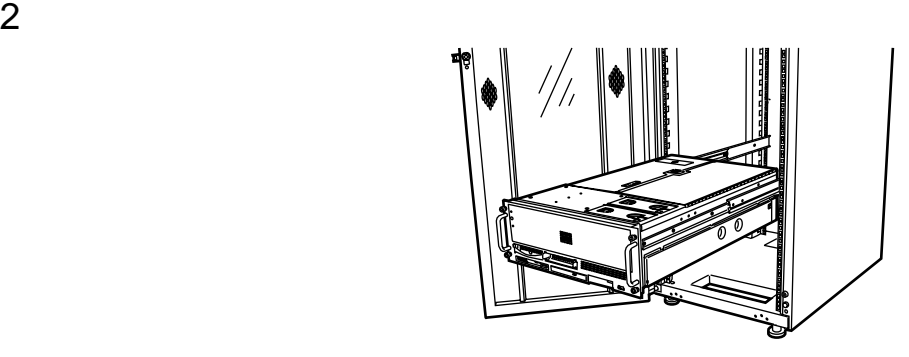

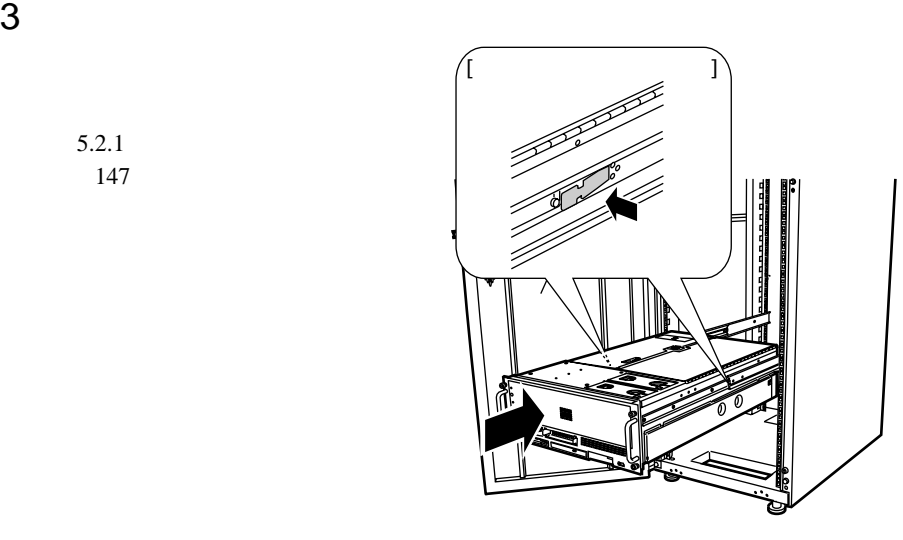

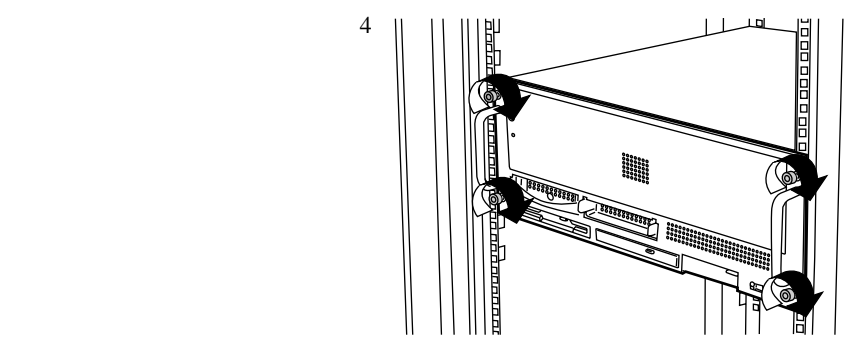

 $5.2.1$ 

<span id="page-58-0"></span> $2.3.1$ 

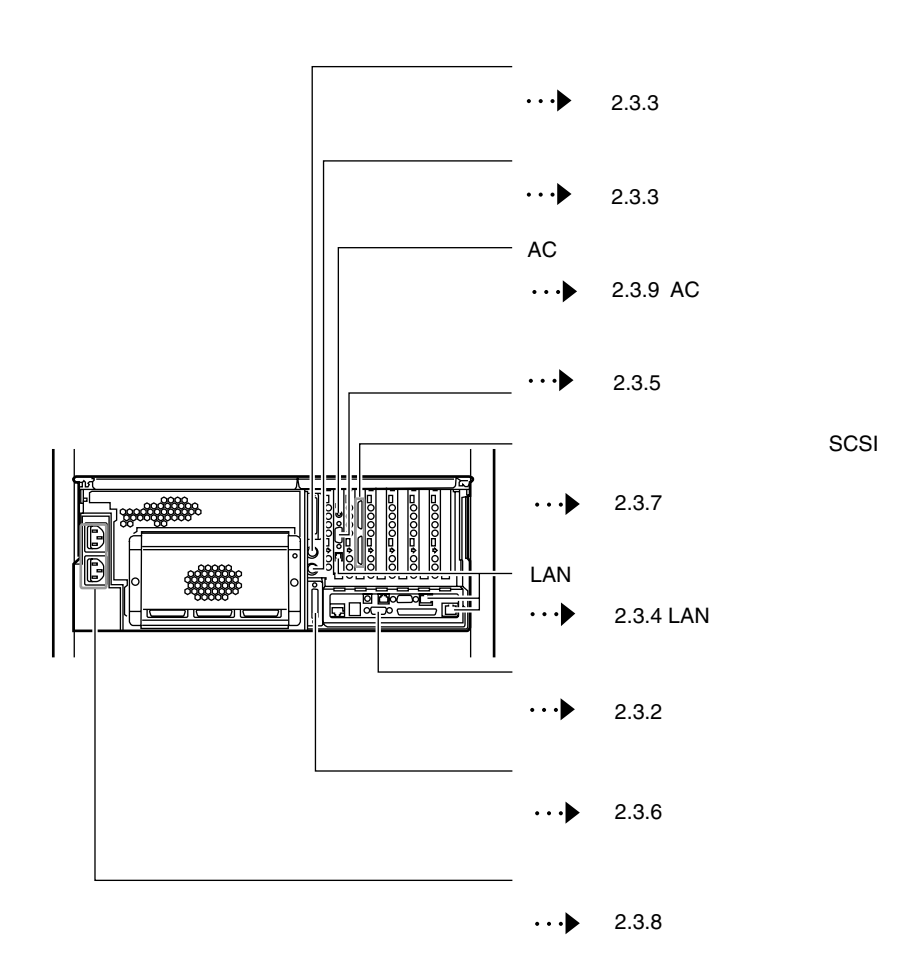

 $\overline{\mathbf{2}}$ 

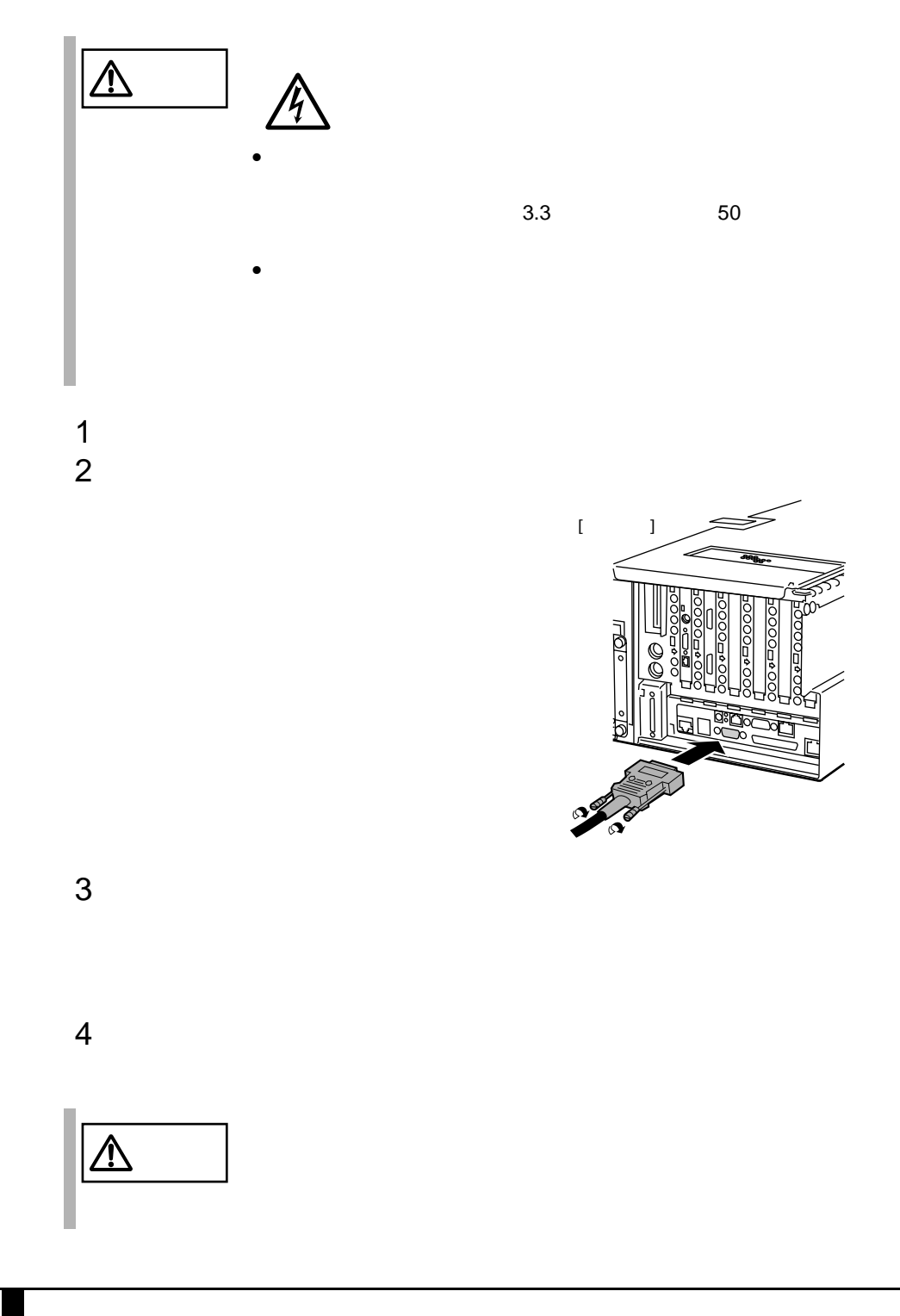

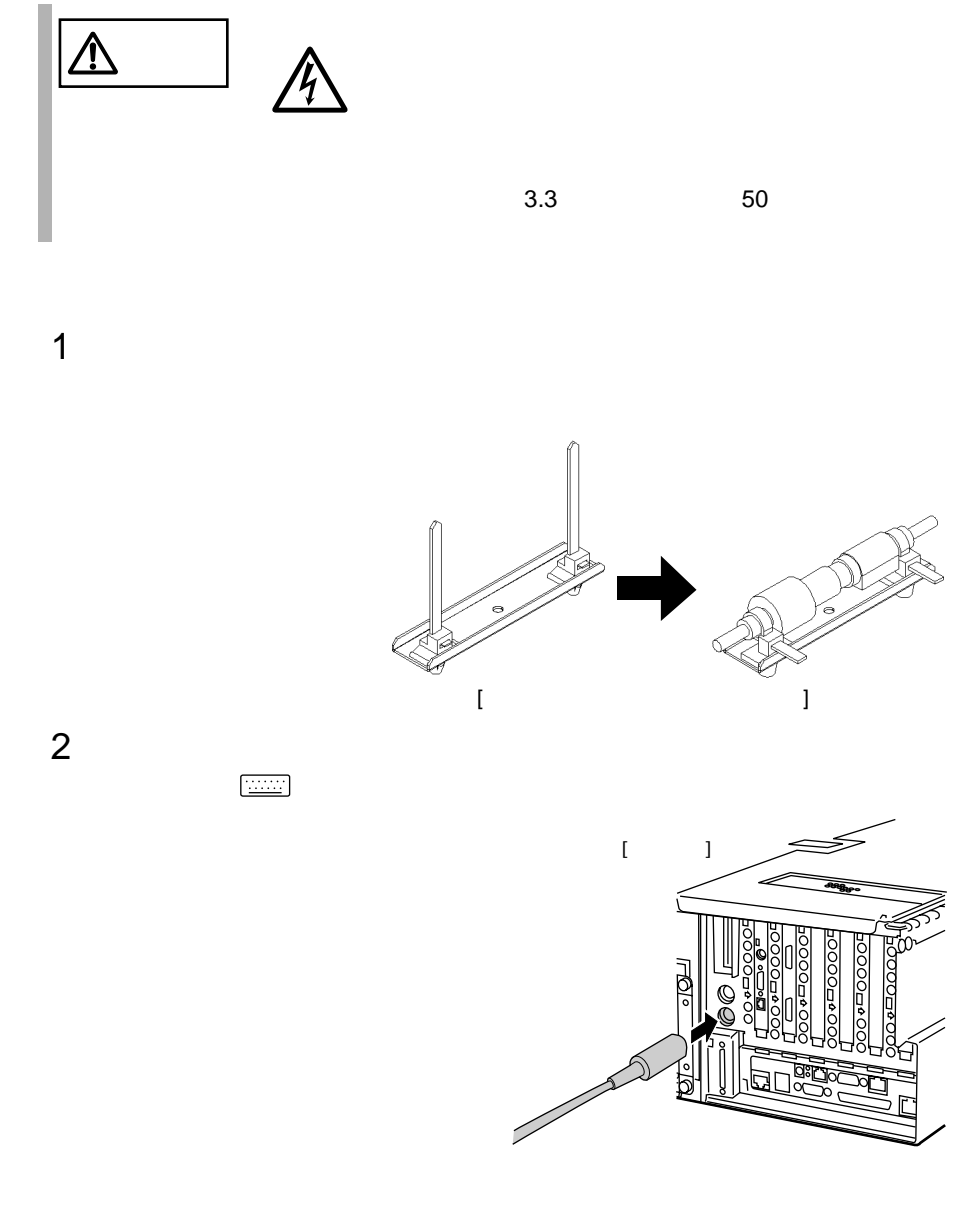

2.3 接続方法 33

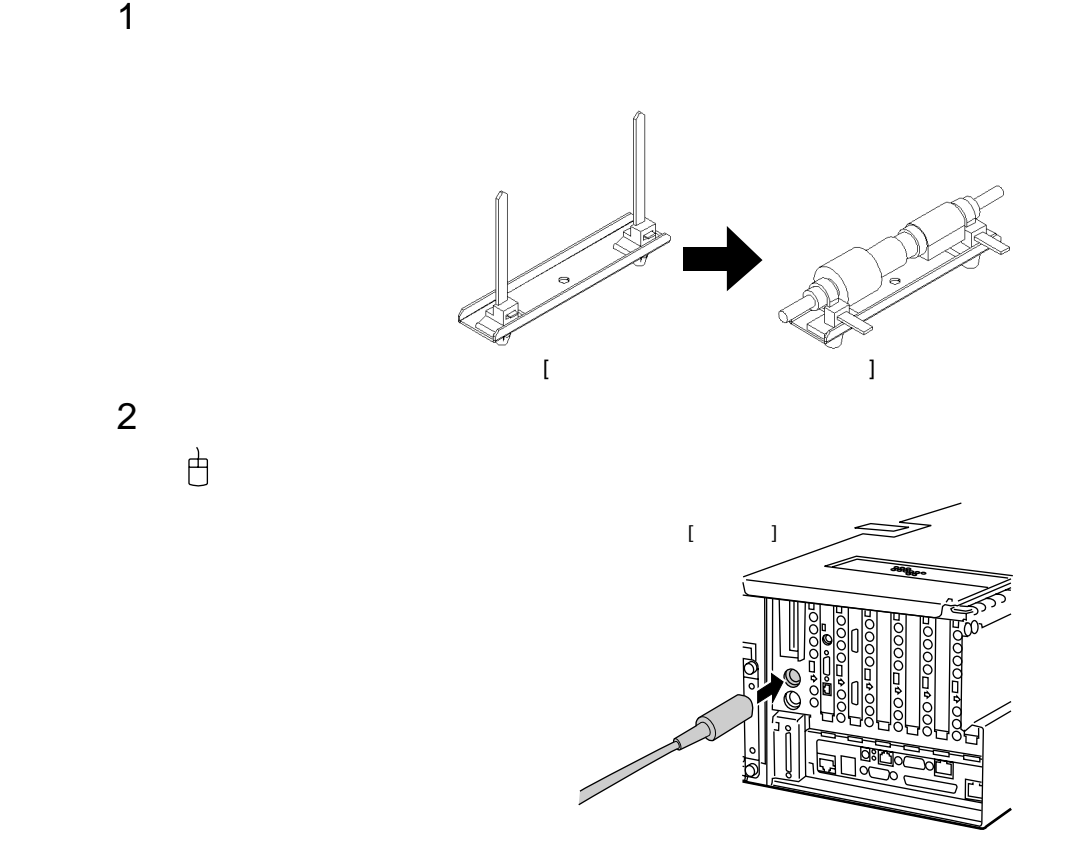

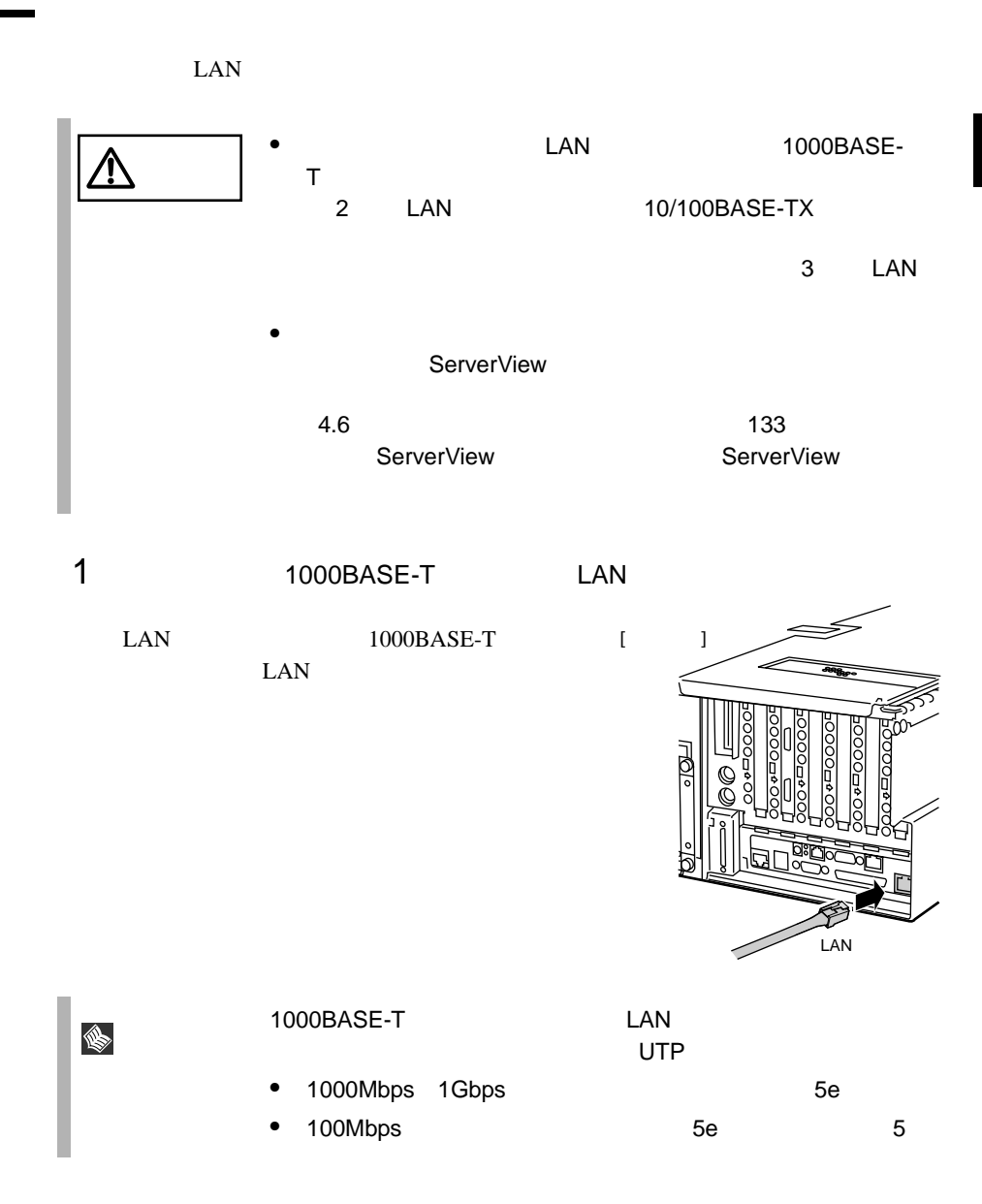

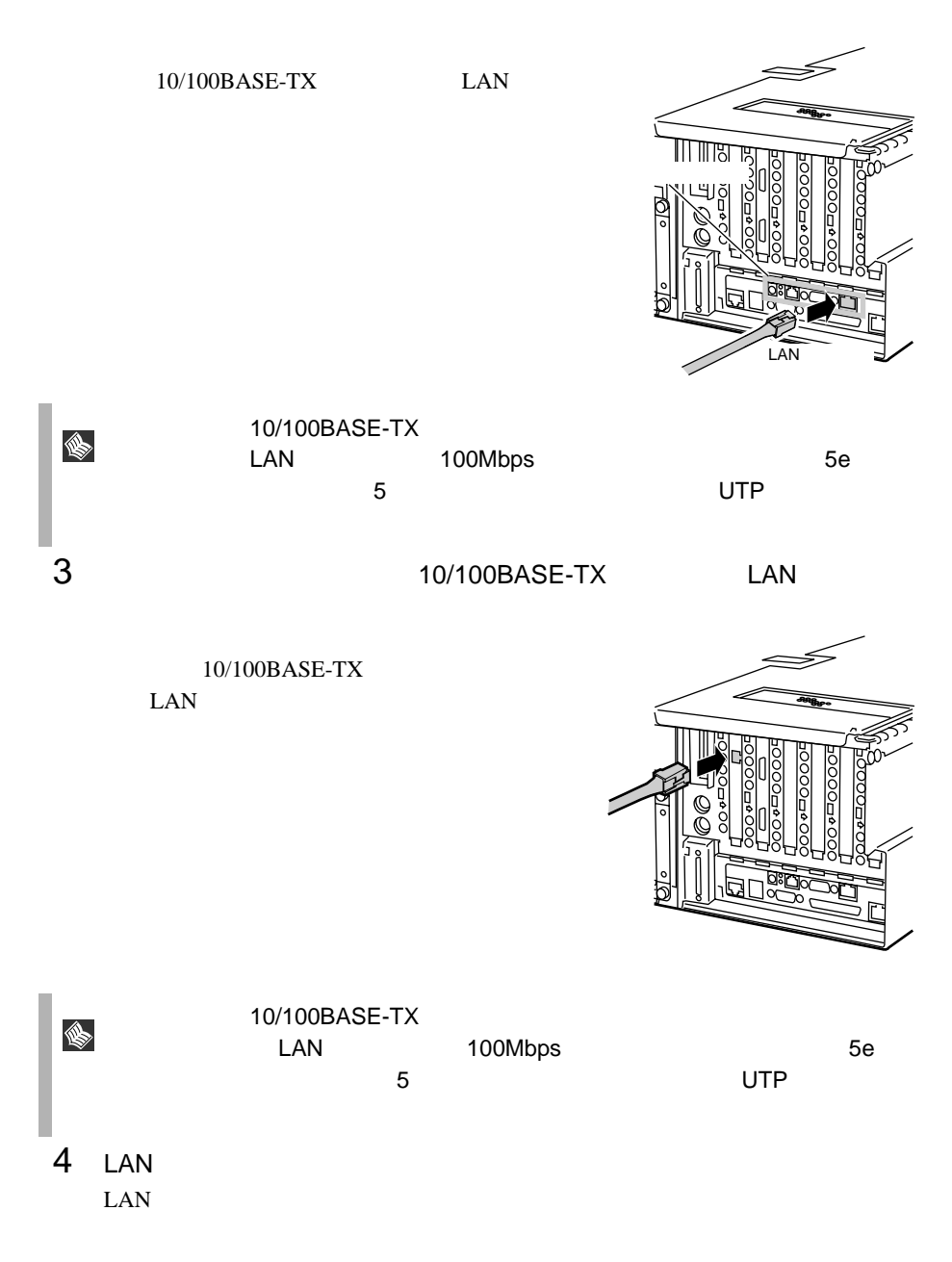

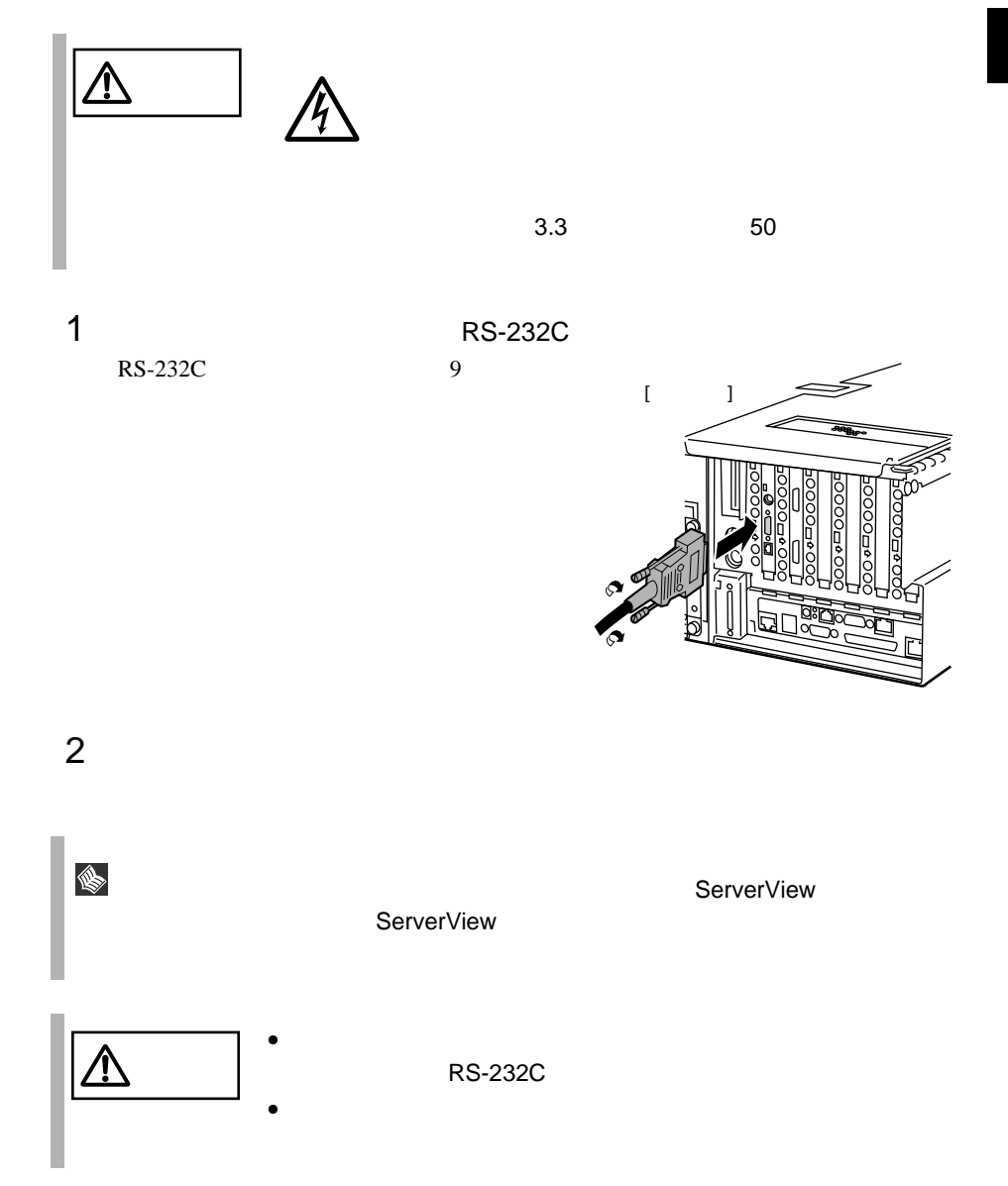

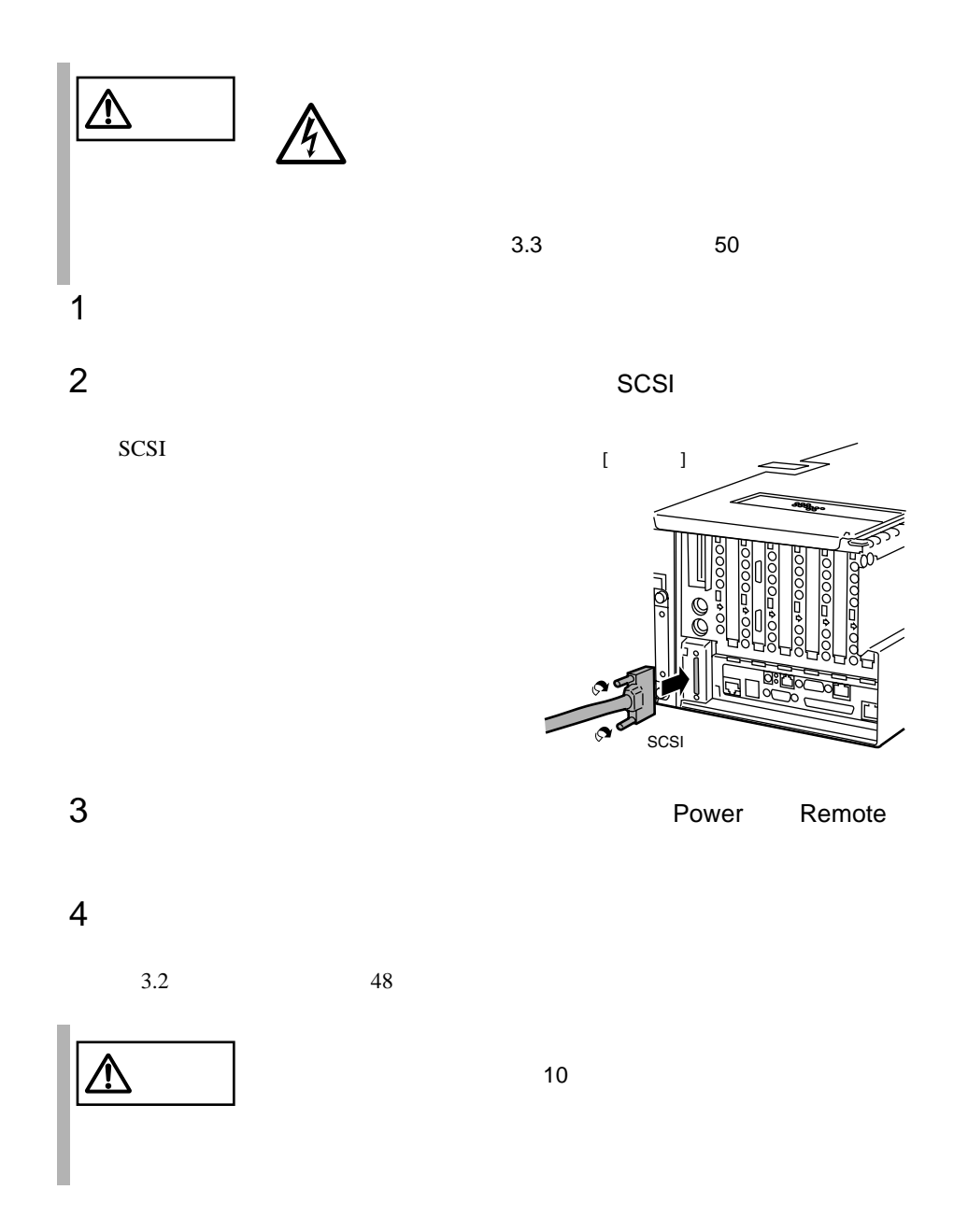

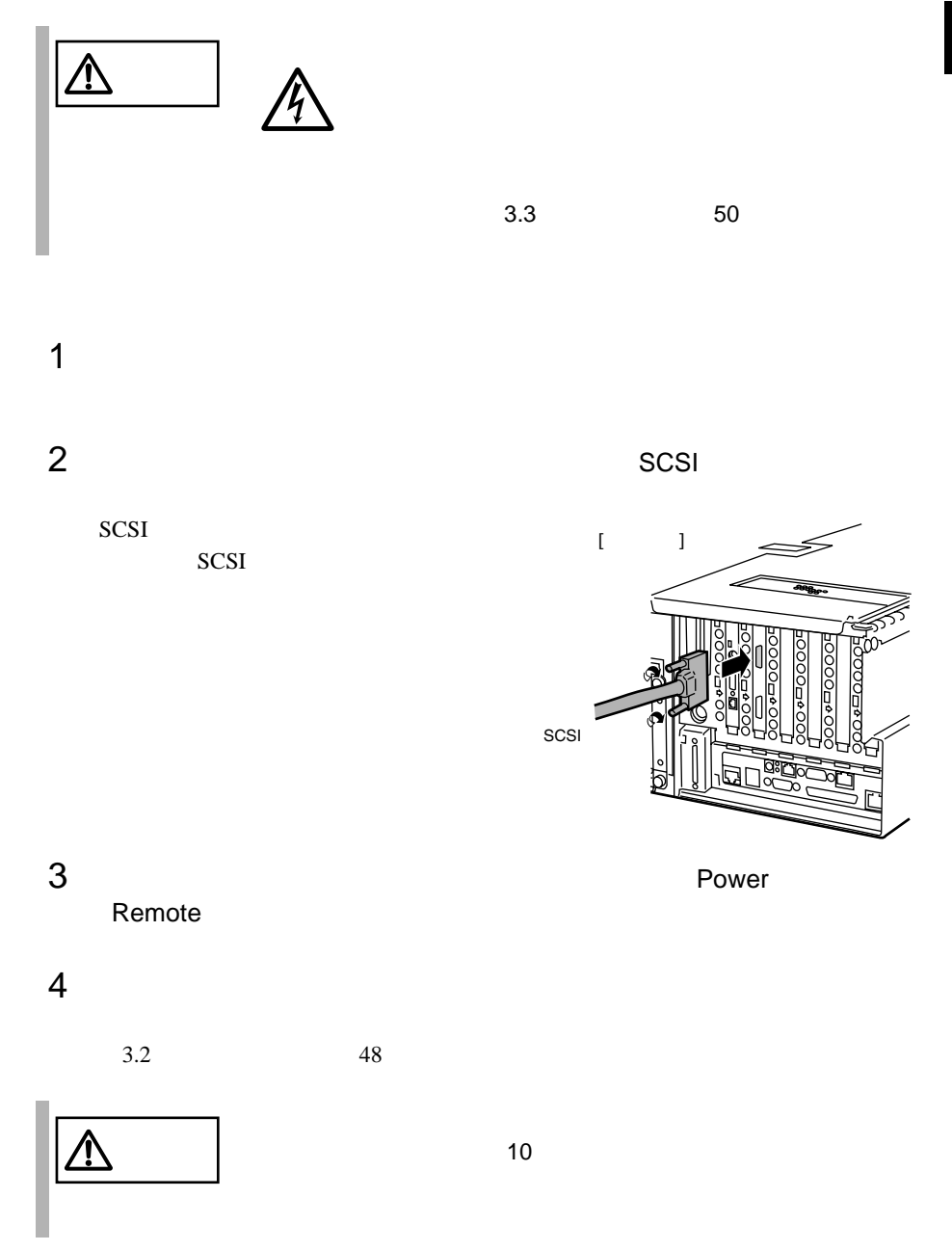

 $AC$ AC200V AC200V NEMA L6-15P)� NEMA L6-15R)� $\bullet$ <u>ේ</u>  $\triangle$  $\Box$  $\bullet$  $\bullet$  $\bullet$  $\sim$ • **•** • The Case of the AC200V

 $\begin{array}{lll} \mathrm{AC}200\mathrm{V} & \mathrm{AC}200\mathrm{V} \end{array}$ 

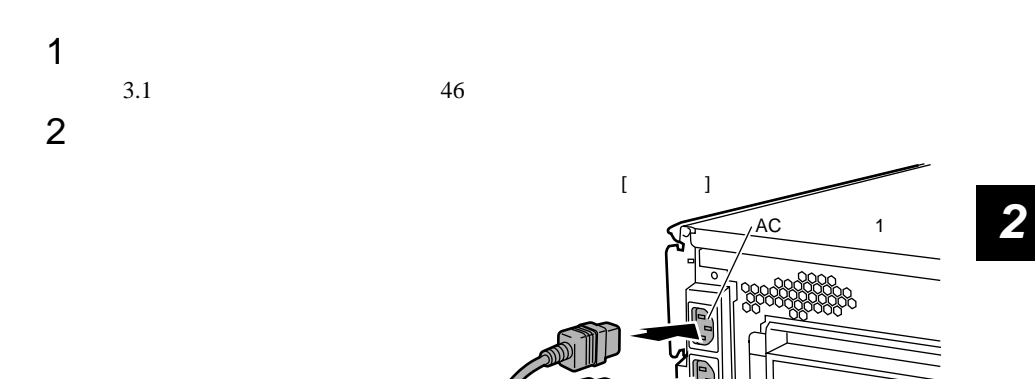

AC電源ケーブル�

 $AC$  2

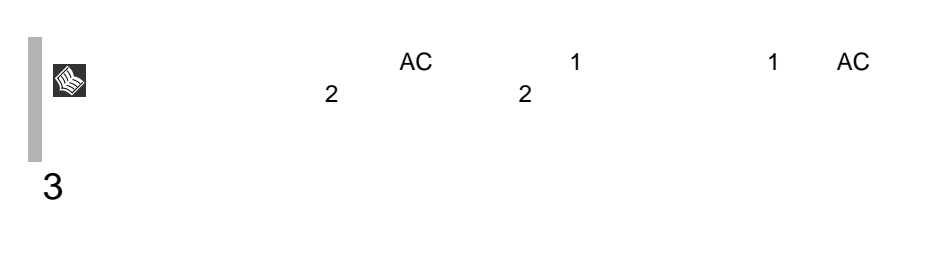

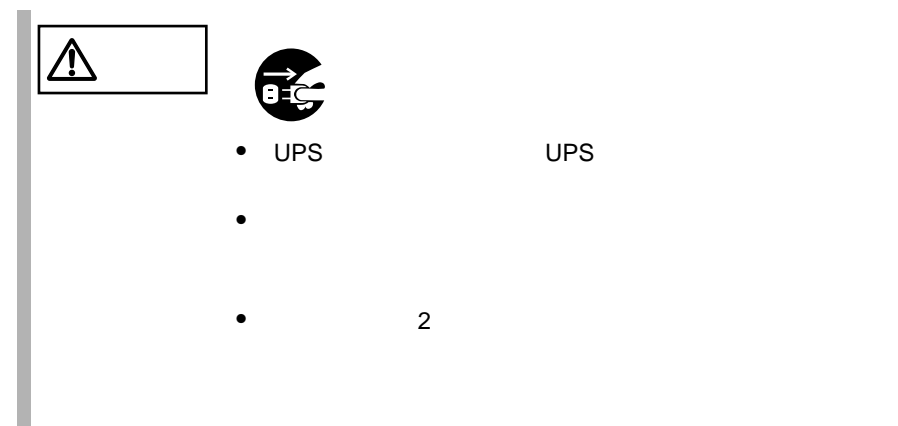

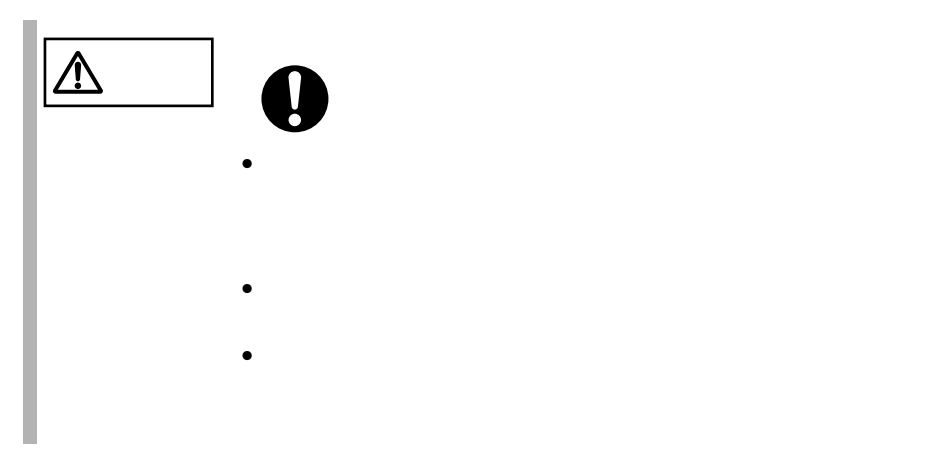

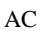

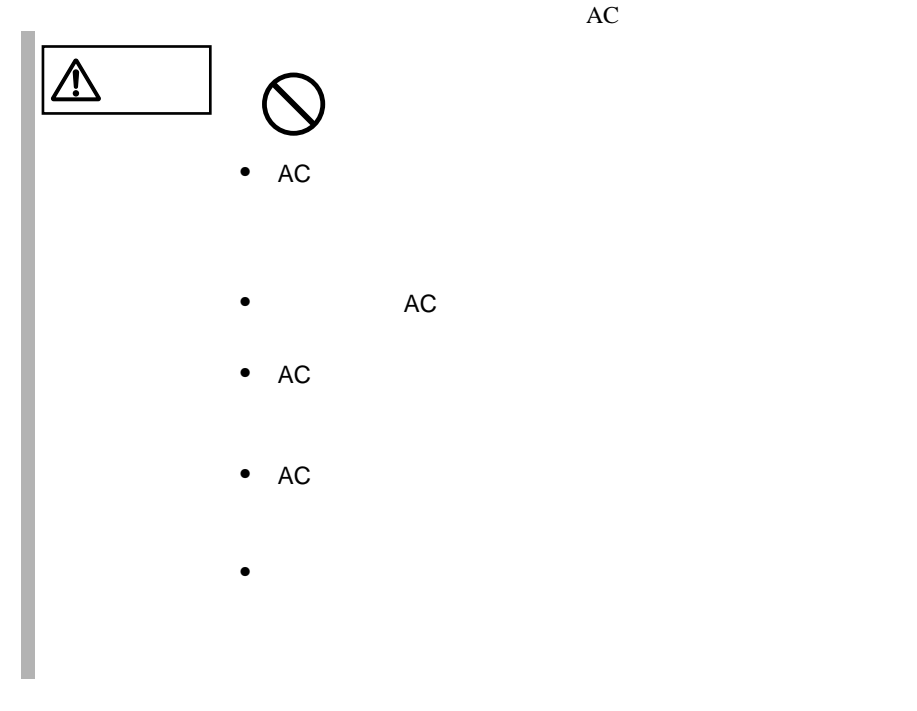

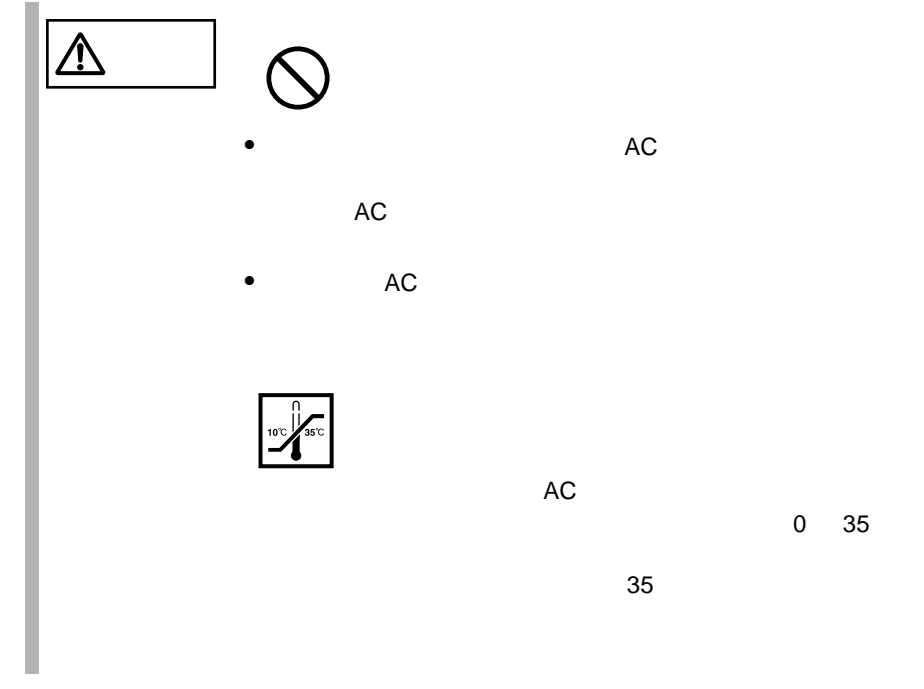

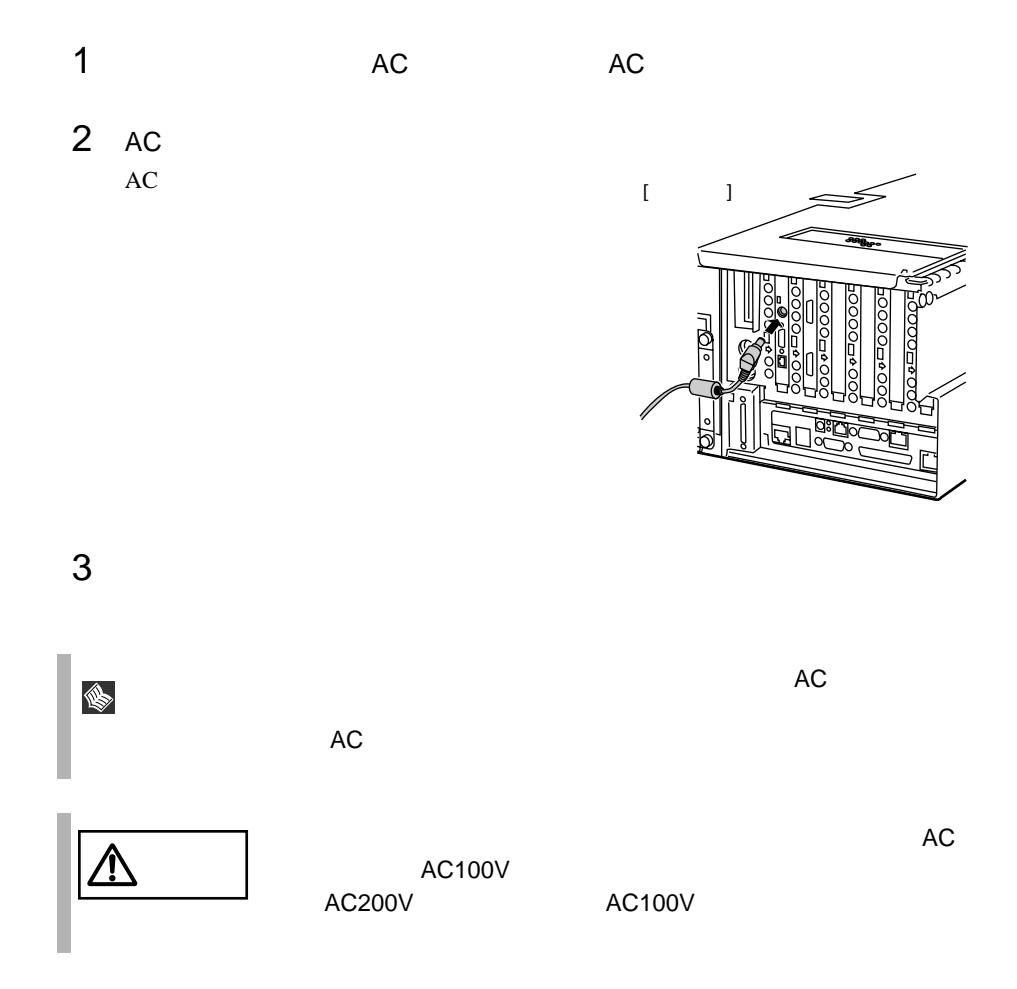
# *3* 基本的な操作

*3*

#### Contents

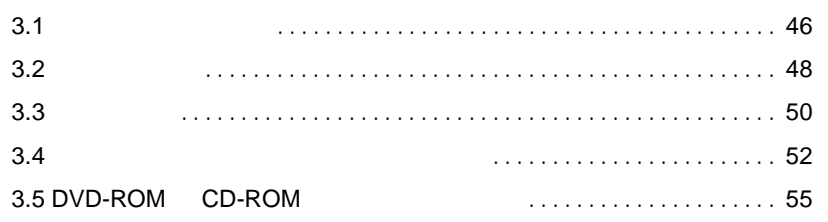

<span id="page-73-0"></span>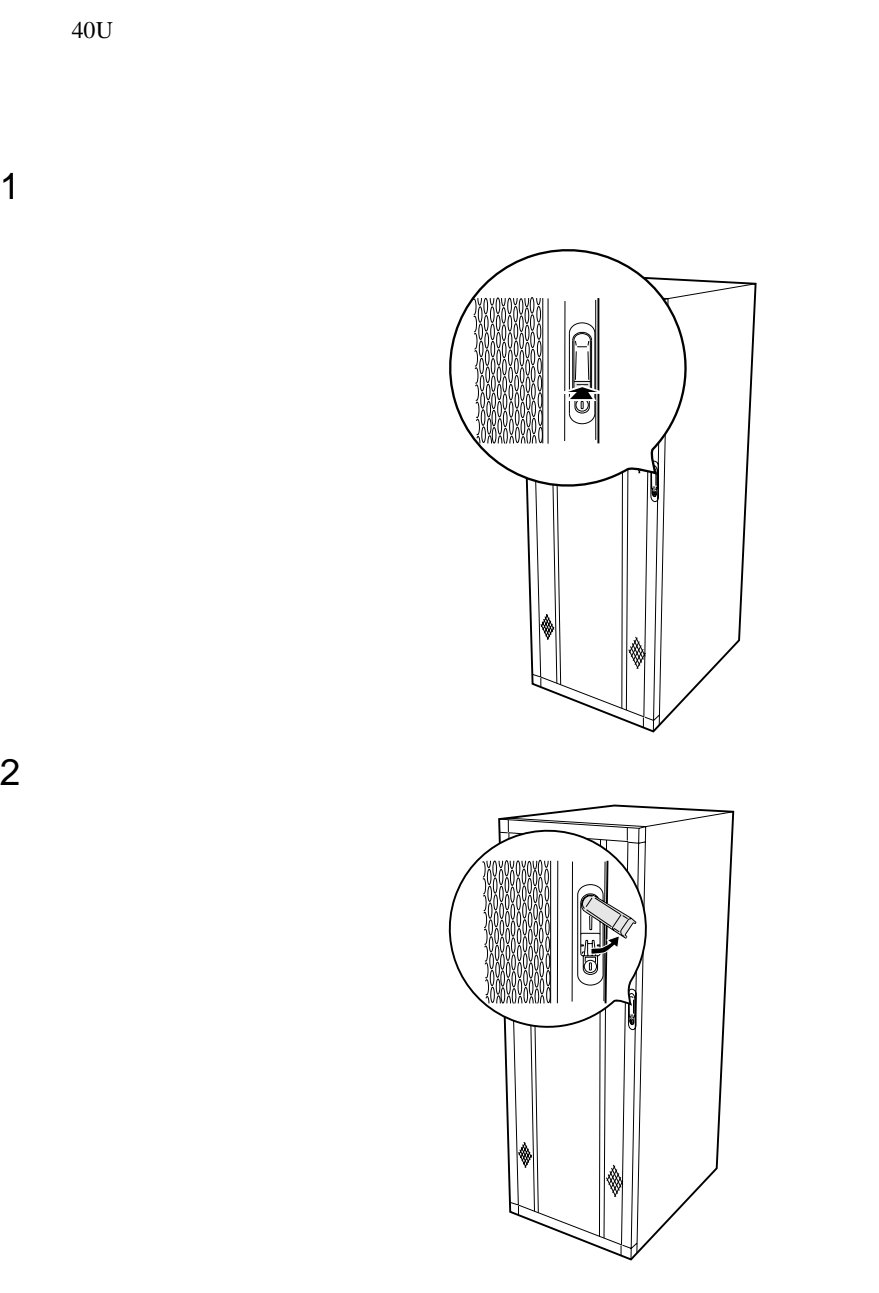

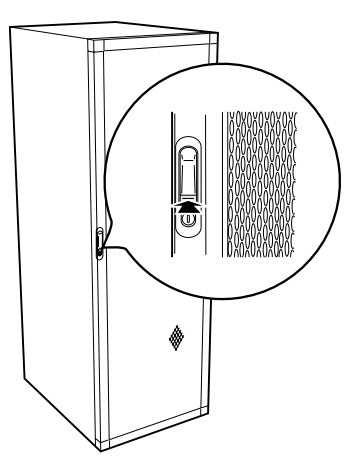

 $1$ 

 $\Rightarrow$ 

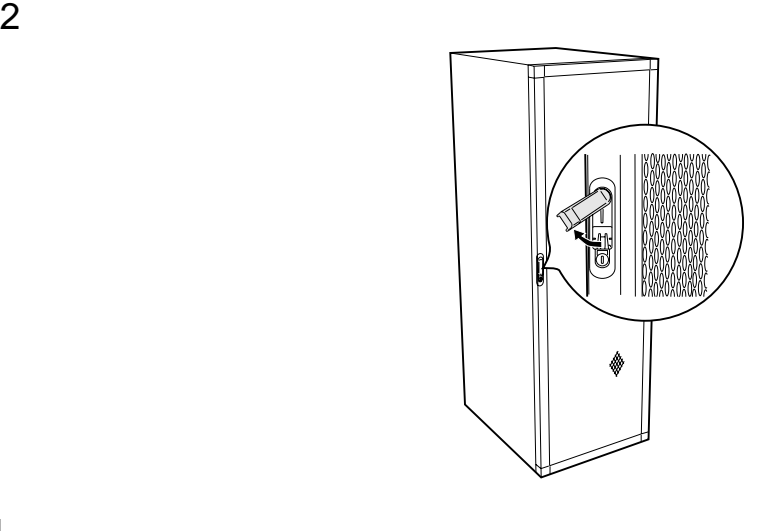

 $\bullet$ 

ポイント • 通常の使用時(媒体の出し入れ、電源の ON/OFF 以外)に

<span id="page-75-0"></span> $\Box$  $\bullet$  $\bullet$  $(10 \t 35)$  $2.2.2$   $23$  $\bullet$ 10 35 )  $\sim$  $\mathbf 0$  $\overline{10}$ 

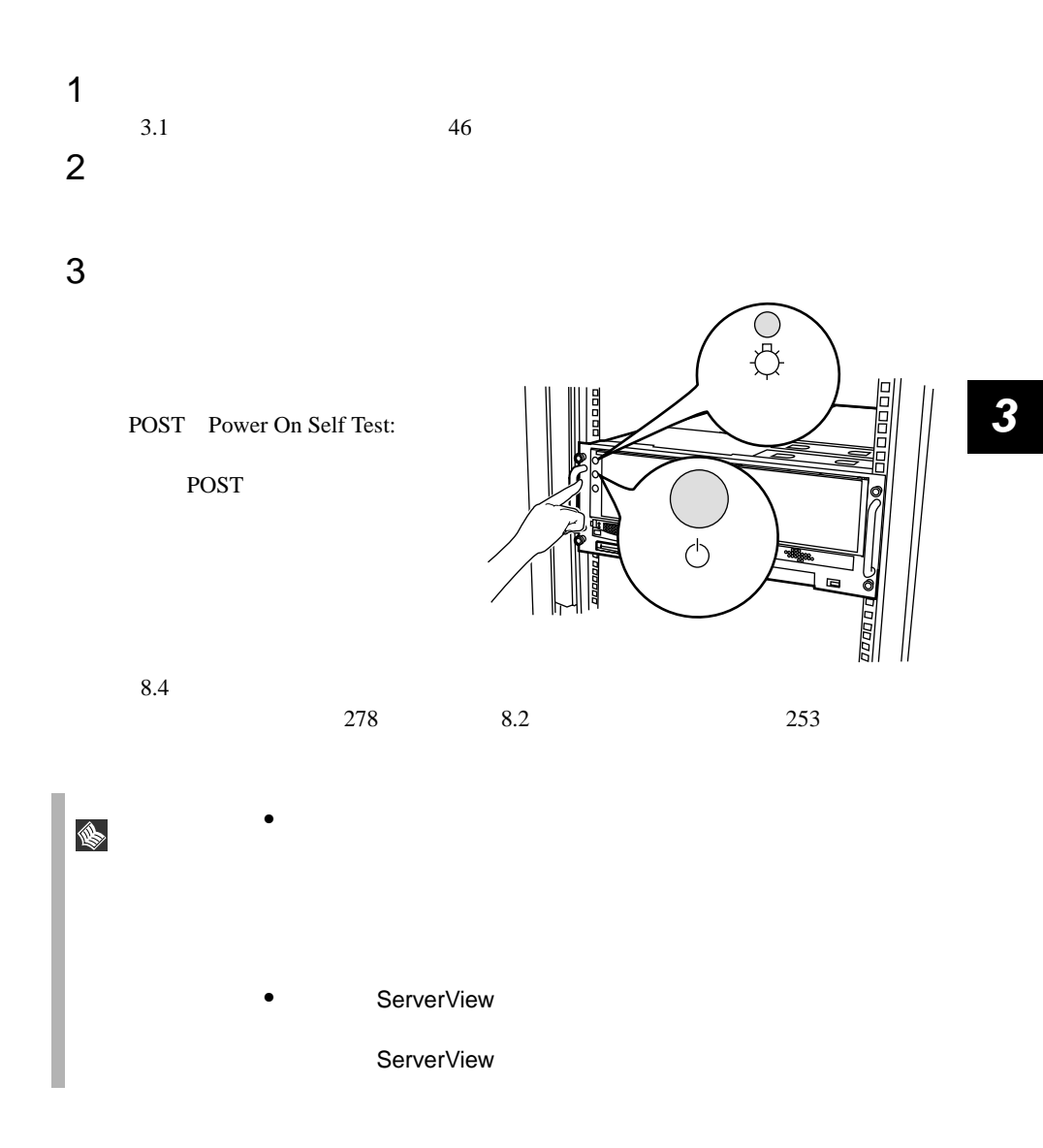

<span id="page-77-0"></span>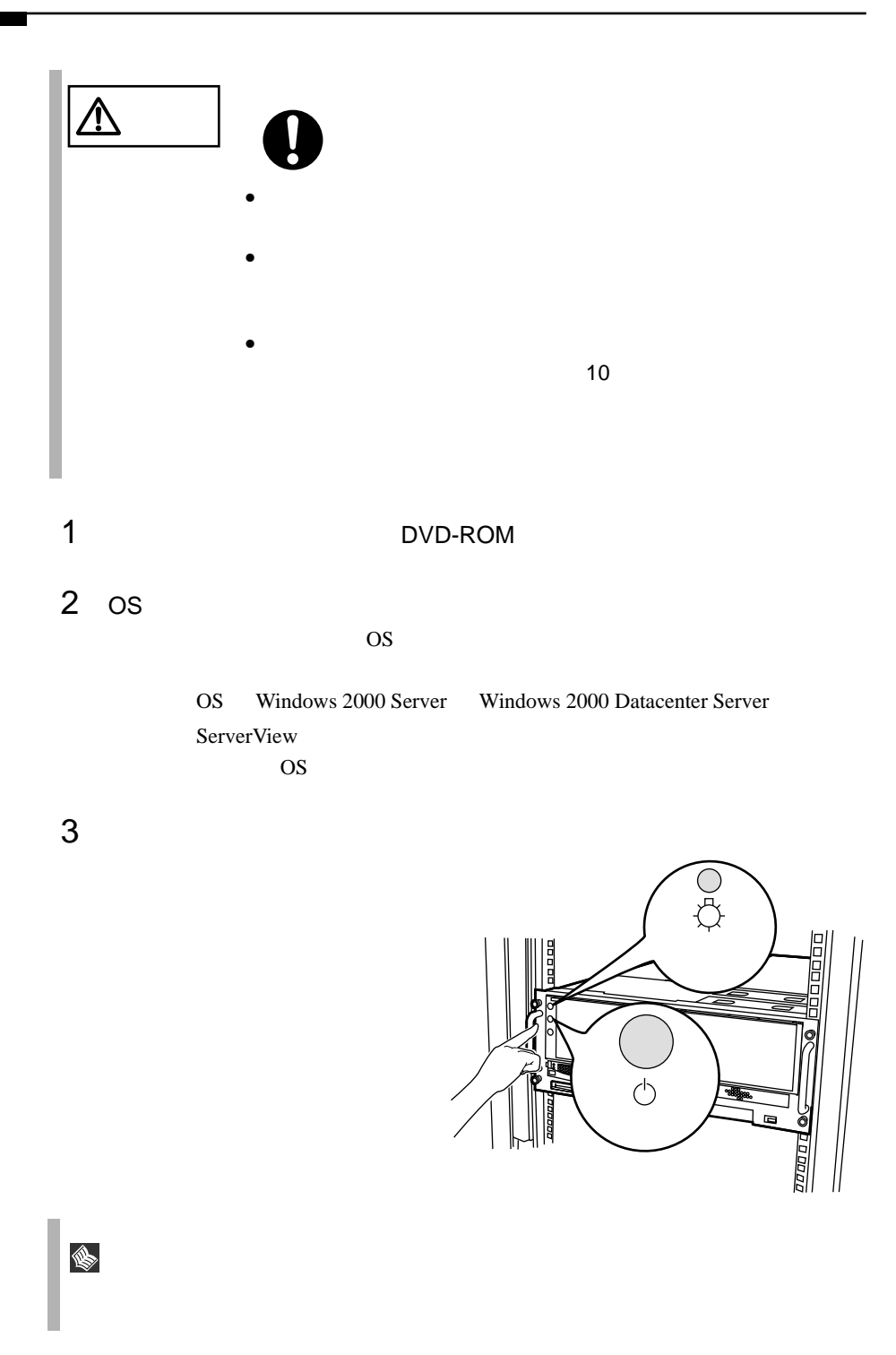

 $4$ S

 $S$ erverView  $\frac{1}{\sqrt{2\pi}}$ 

ServerView

OS Windows 2000 Server

 $\overline{OS}$ 

 $\overline{B}$ IOS  $\overline{B}$ 

 $OS$ 

#### <span id="page-79-0"></span>**3.4.1** 取り扱い上の注意

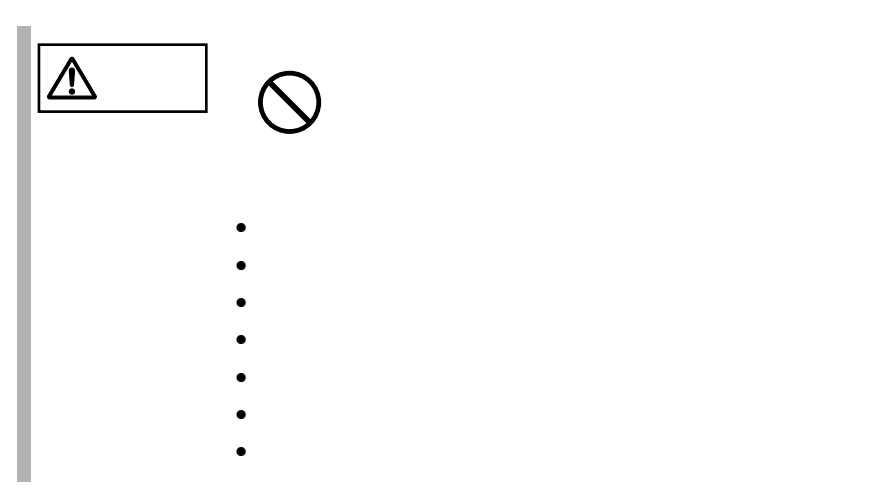

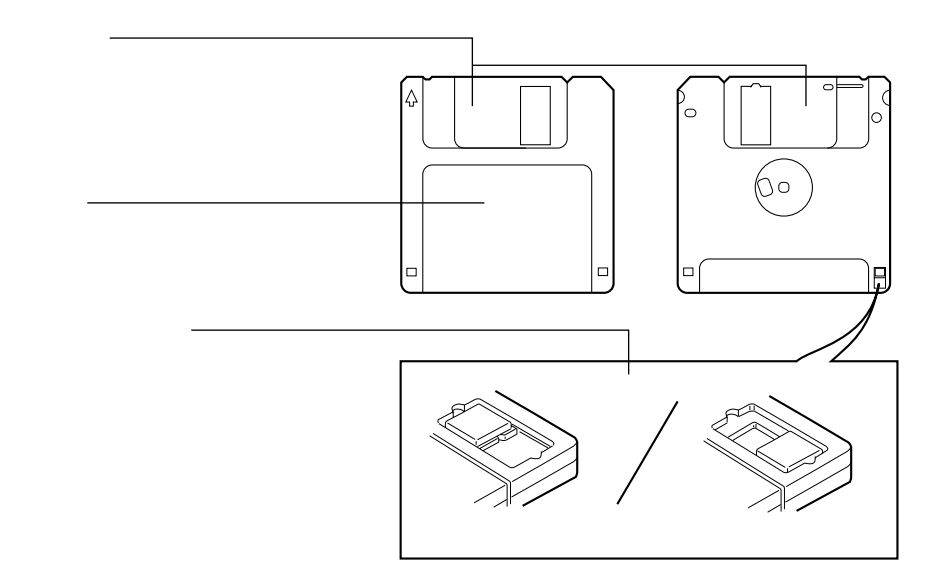

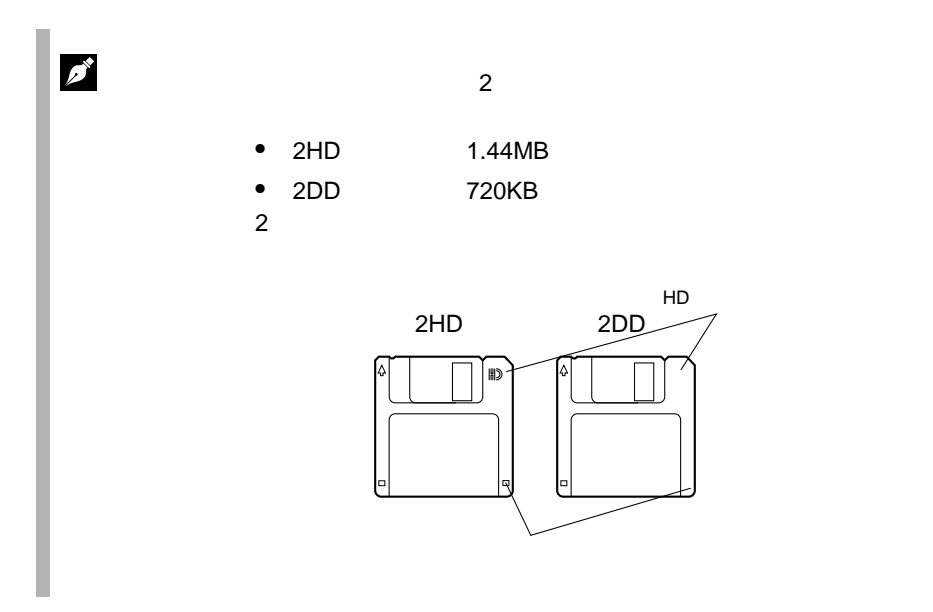

**3.4.2** 

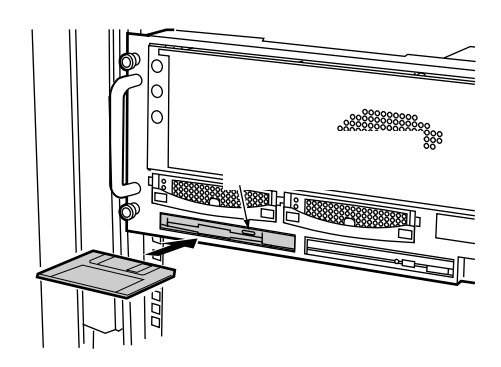

 $1$ 

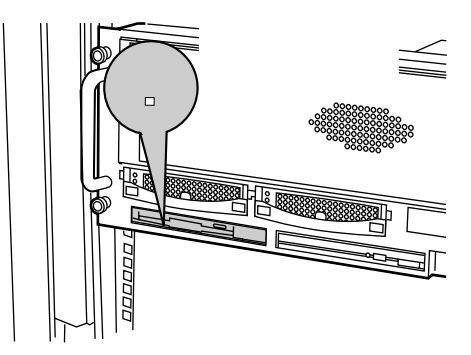

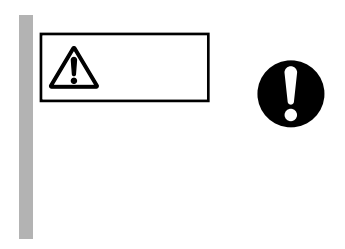

<span id="page-82-0"></span>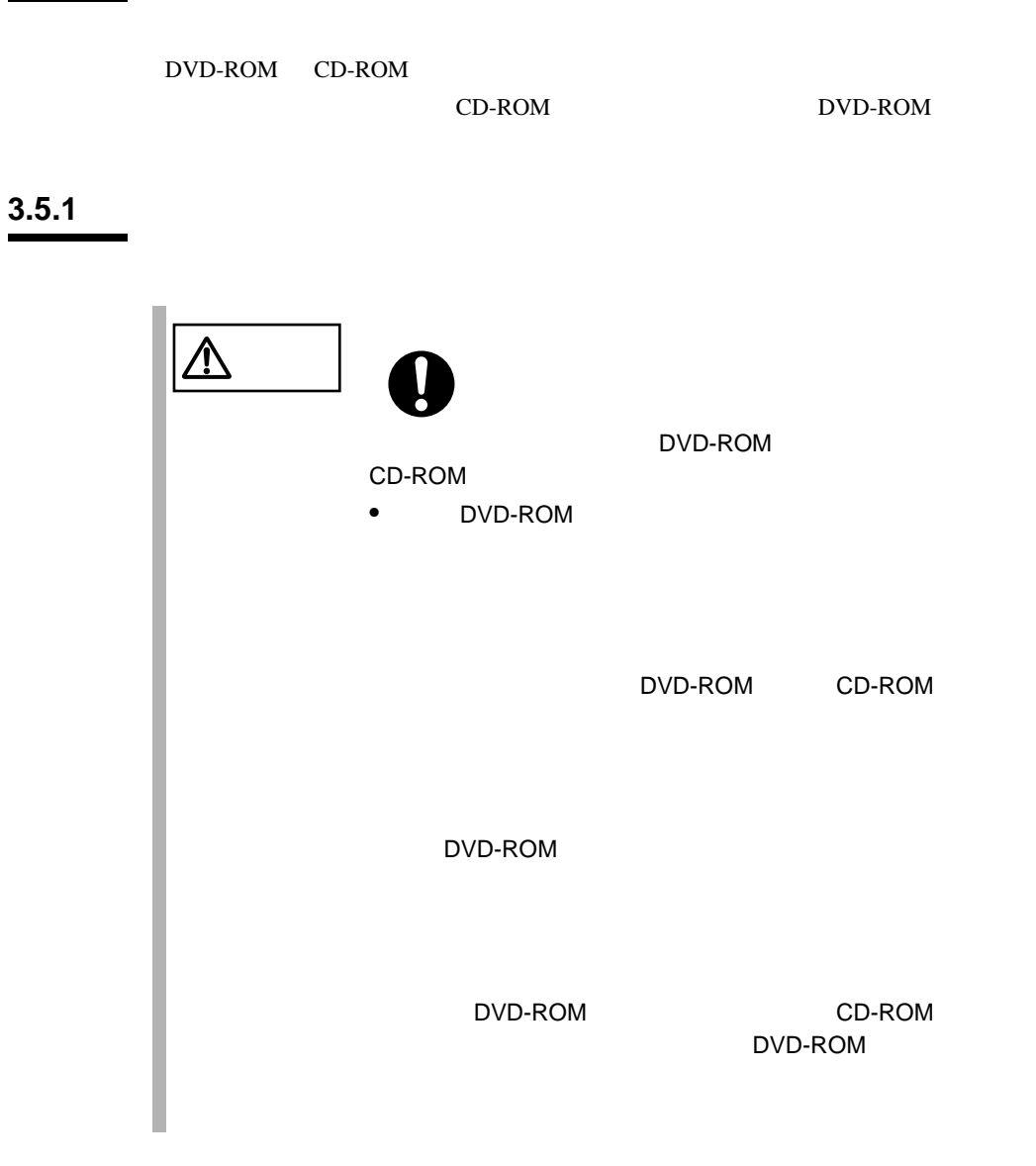

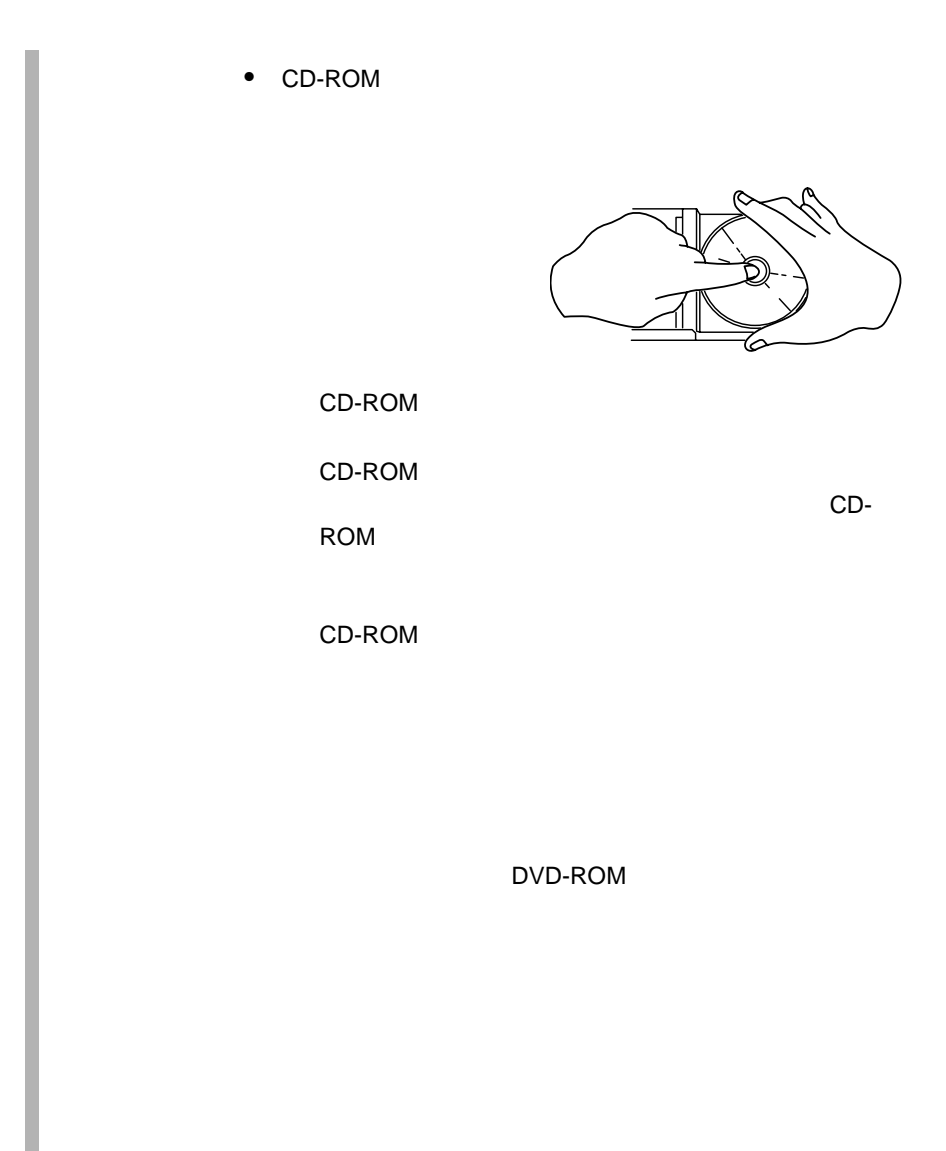

#### 3.5.2 DVD-ROM CD-ROM

DVD-ROM CD-ROM

1  $\blacksquare$ EJECT

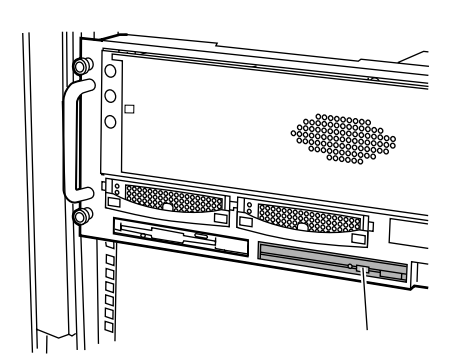

2  $\sim$ 

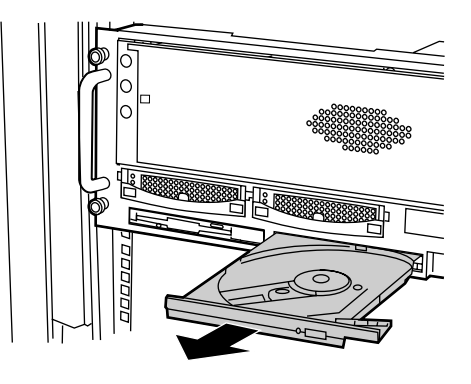

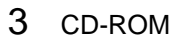

 $\overline{\mathbb{A}}$ 

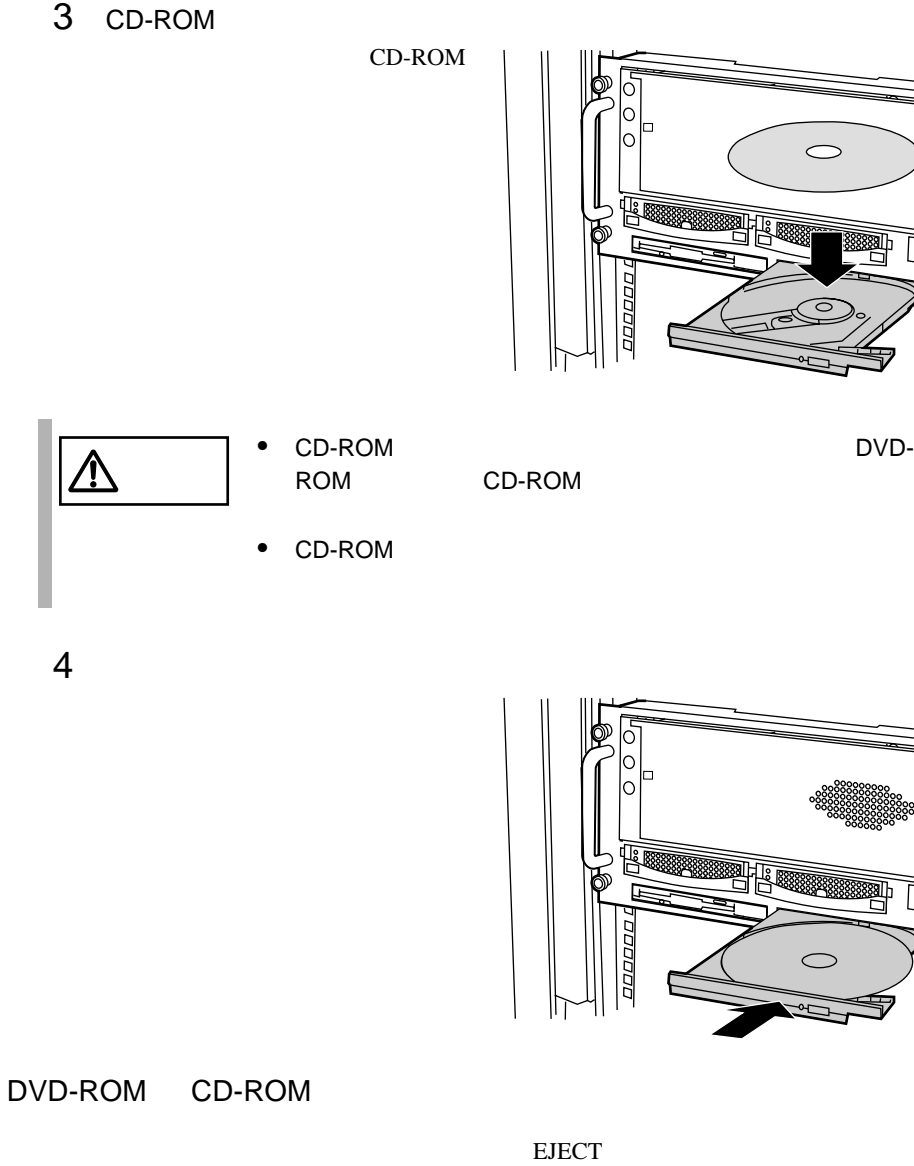

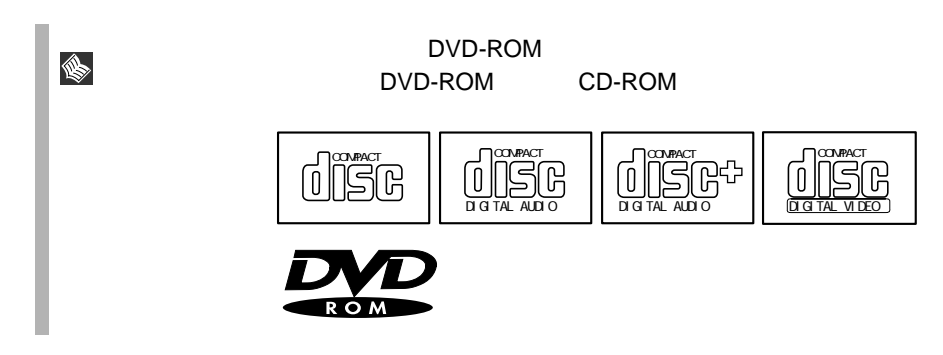

## *4* セットアップ

#### Contents

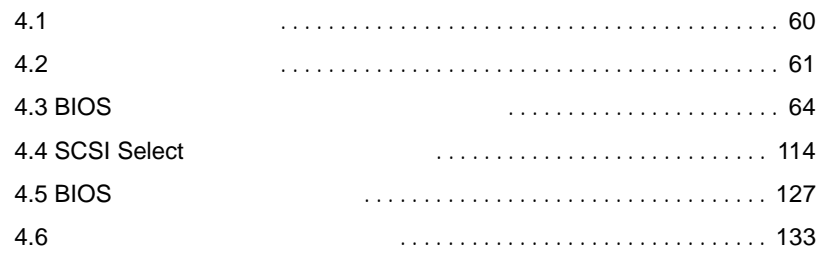

<span id="page-87-0"></span>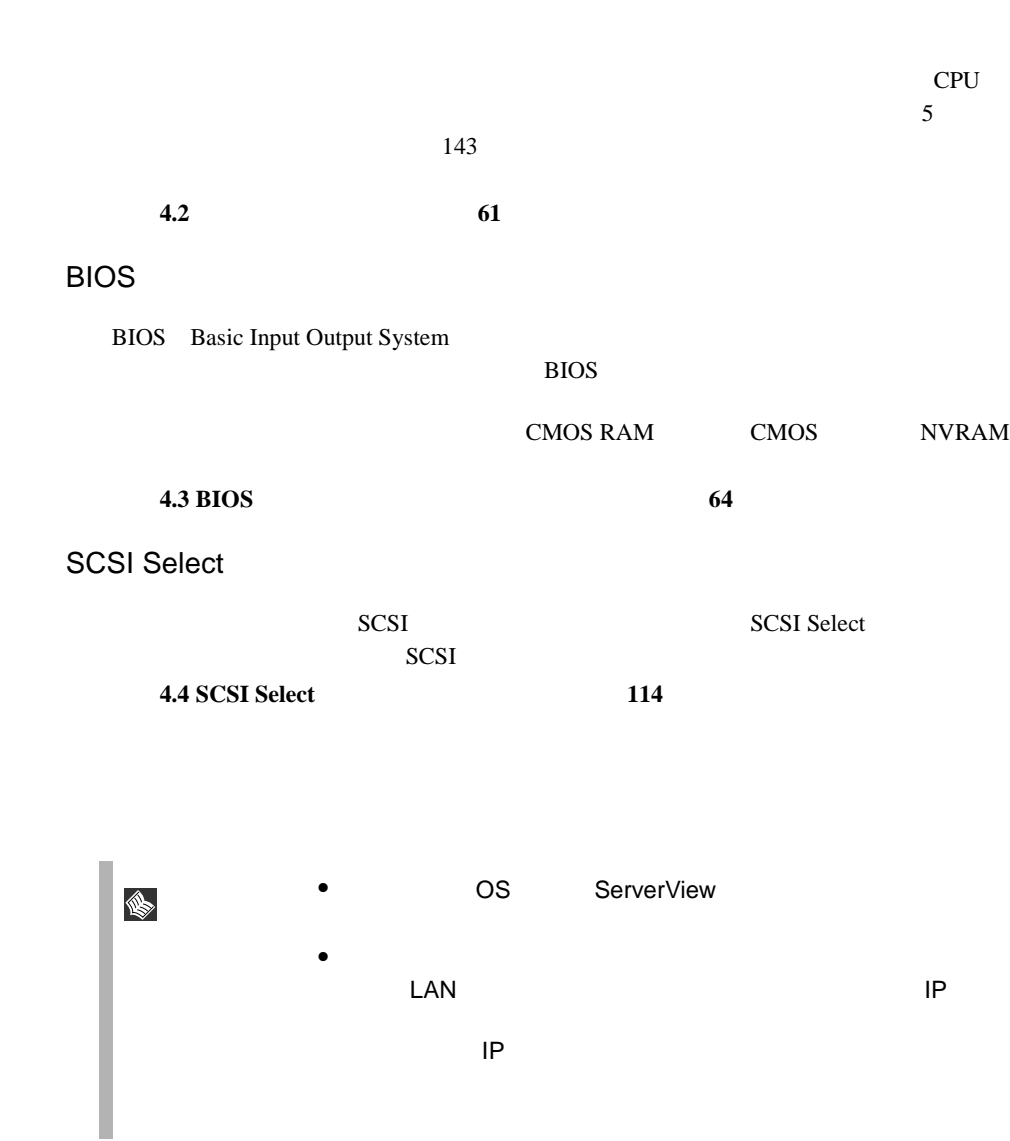

→「**4.6** [サーバ管理機能のセットアップ](#page-160-0) ーバ管理機能のセットアップーバ管理機能のセットアップ」 (→ **133** ページ)参照

- <span id="page-88-0"></span>•  $CPU$
- $PCI-X$
- $\bullet$  I/O

#### CPU

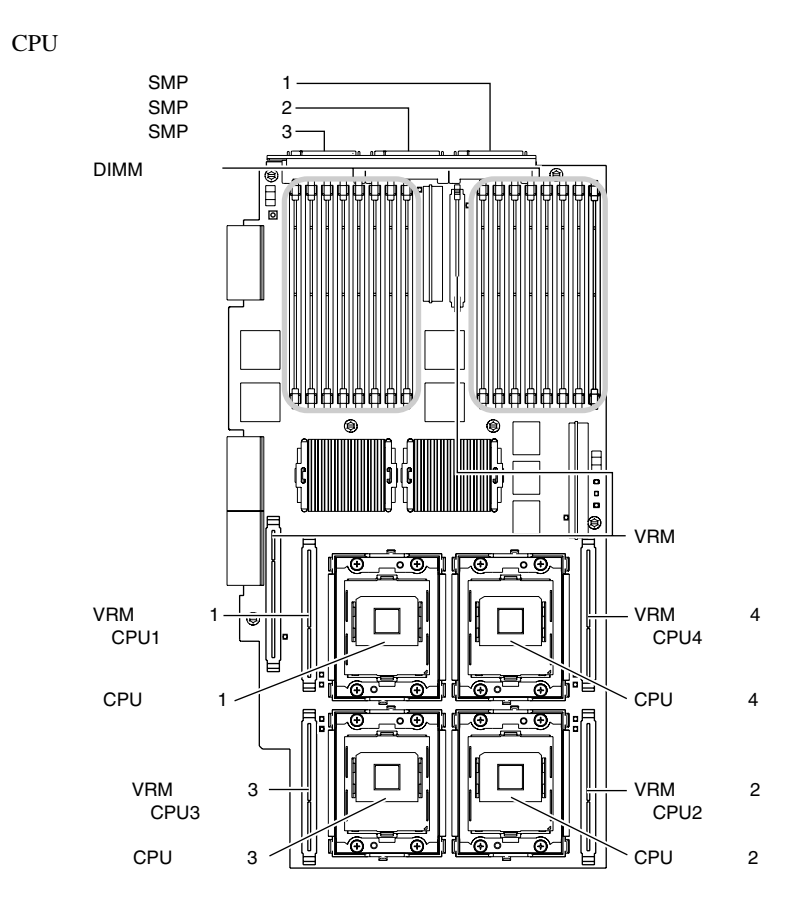

PCI-X

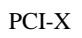

 $\triangle$ 

$$
\mathcal{L} = \mathcal{L}
$$

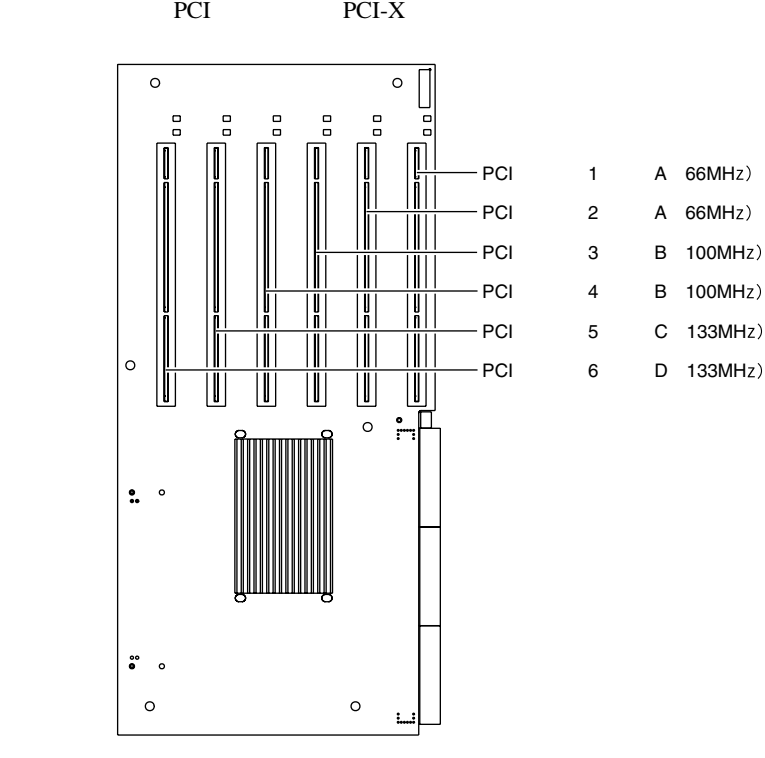

→ PCI-X<br>→ PCI-X では、<br>→ CI-X では、

PCI 1 A 66MHz) PCI 2 A 66MHz) PCI 3 B 100MHz)  $-$  PCI 4 B 100MHz)  $PCI$  5 C 133MHz)

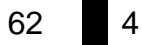

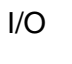

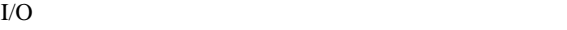

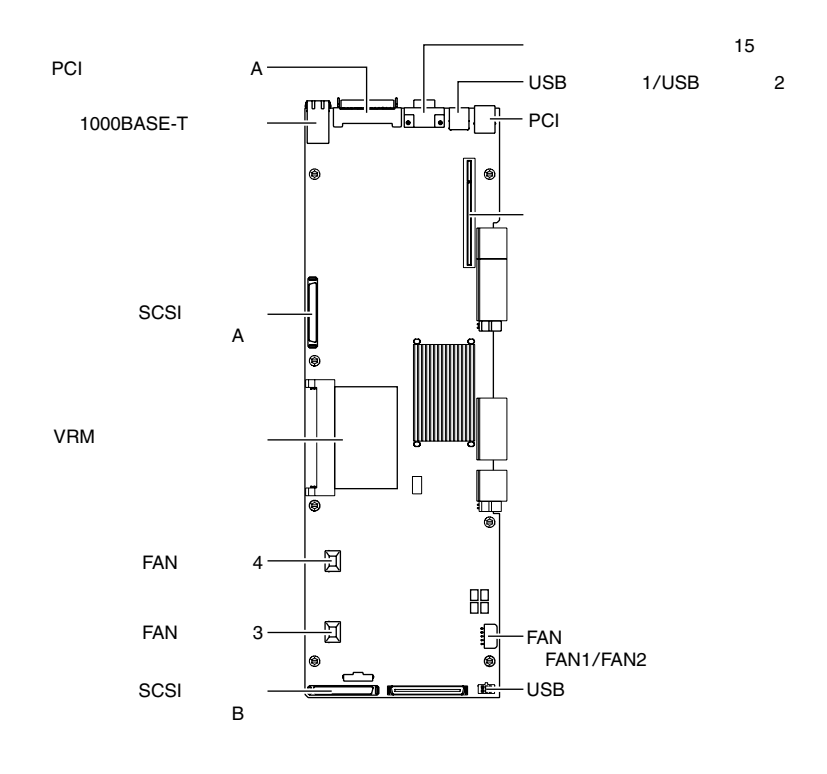

 $\Rightarrow$ 

 $\frac{1}{10}$ 

BIOS <del>the result of the set of the set of the set of the set of the set of the set of the set of the set of the set of the set of the set of the set of the set of the set of the set of the set of the set of the set of the </del>

#### <span id="page-91-0"></span>**4.3.1 BIOS**

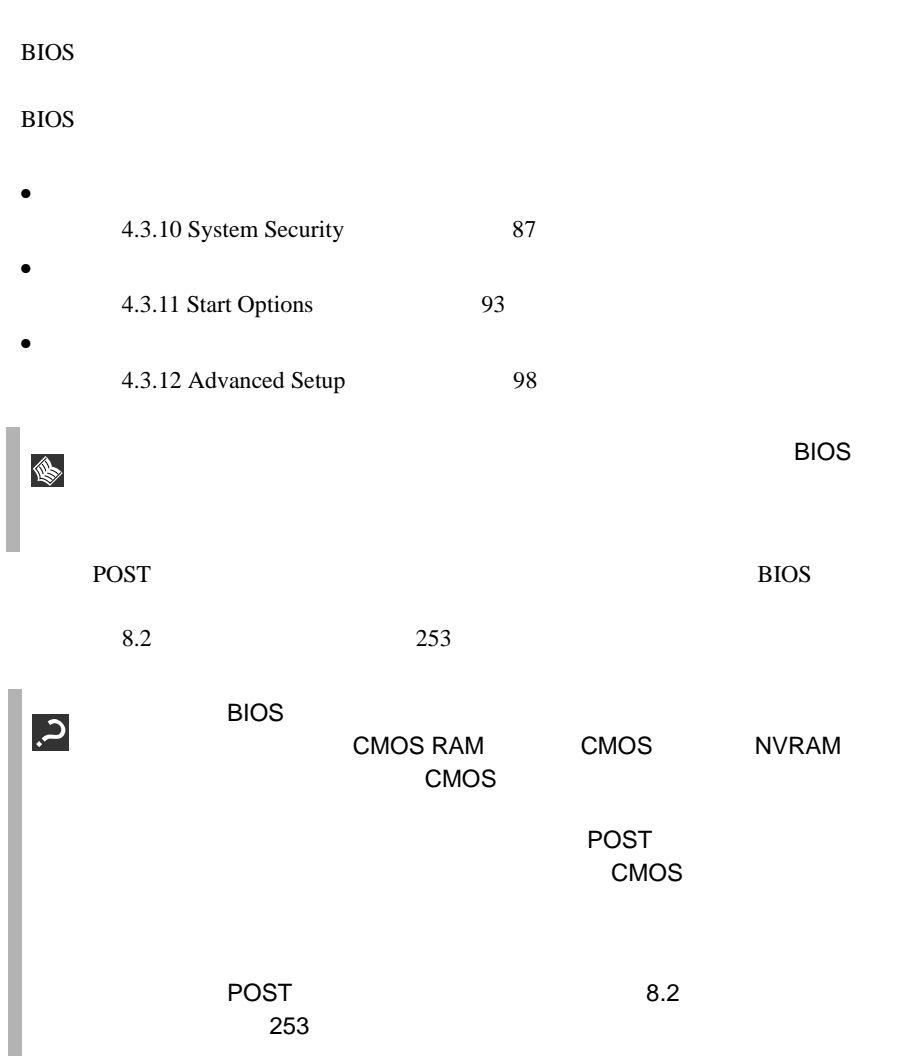

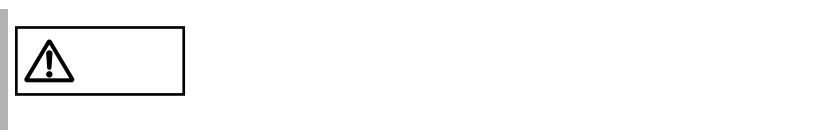

#### **4.3.2 BIOS**

BIOS <del>the result of the set of the set of the set of the set of the set of the set of the set of the set of the set of the set of the set of the set of the set of the set of the set of the set of the set of the set of the </del>

BIOS セットアップユーティックス

BIOS セットアップユーティリティの起動方法は以下のとおりです。

1  $\blacksquare$ 

- 2 POST POST PRESS F1 for
	- Configuration/Setup  $F1$ 
		- **Setup Configuration/Setup Utility <F1> Help <Enter> Select System Summary System Information Devices and I/O Ports Date and Time System Security** ■ Start Options **Advanced Setup Error Logs Save Settings Restore Settings Load Default Settings Exit Setup < >< > Move <Esc> Exit**
- enterprise POST 3<br>- State State State State State State State State State State State State State State State State State State S <u>个</u> Press F2 for Diagnostics • Press ALT-F1 for System Partition Boot Press F12 for Network Boot

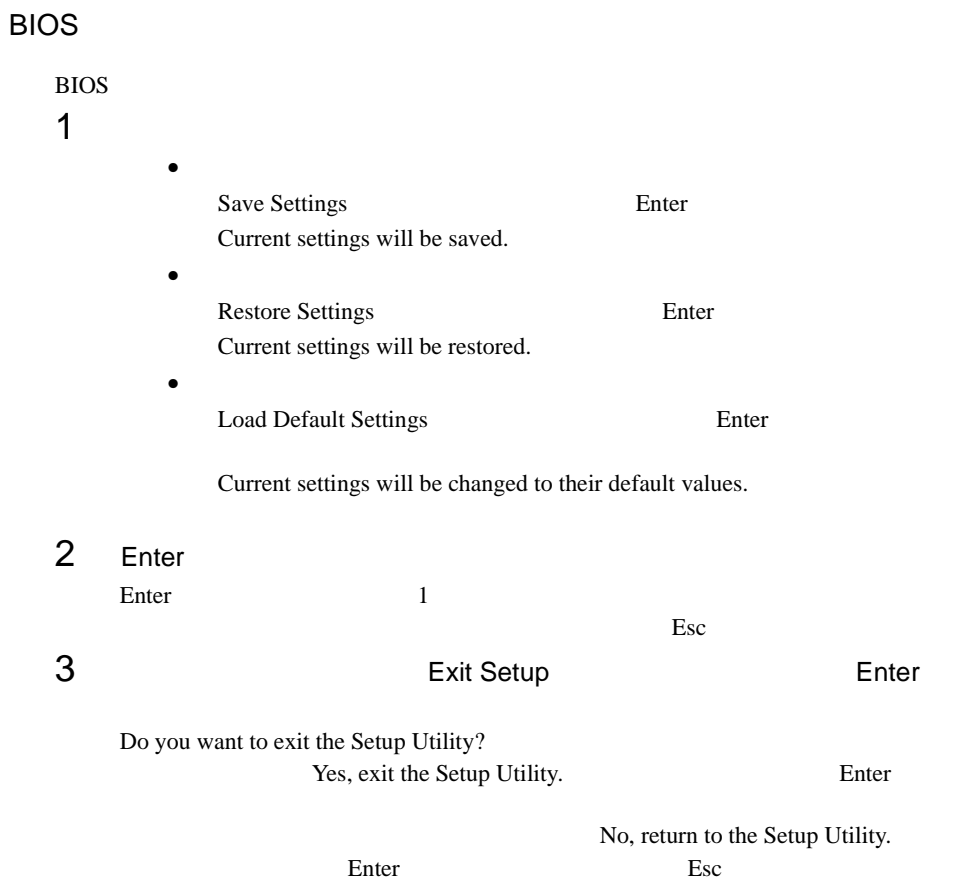

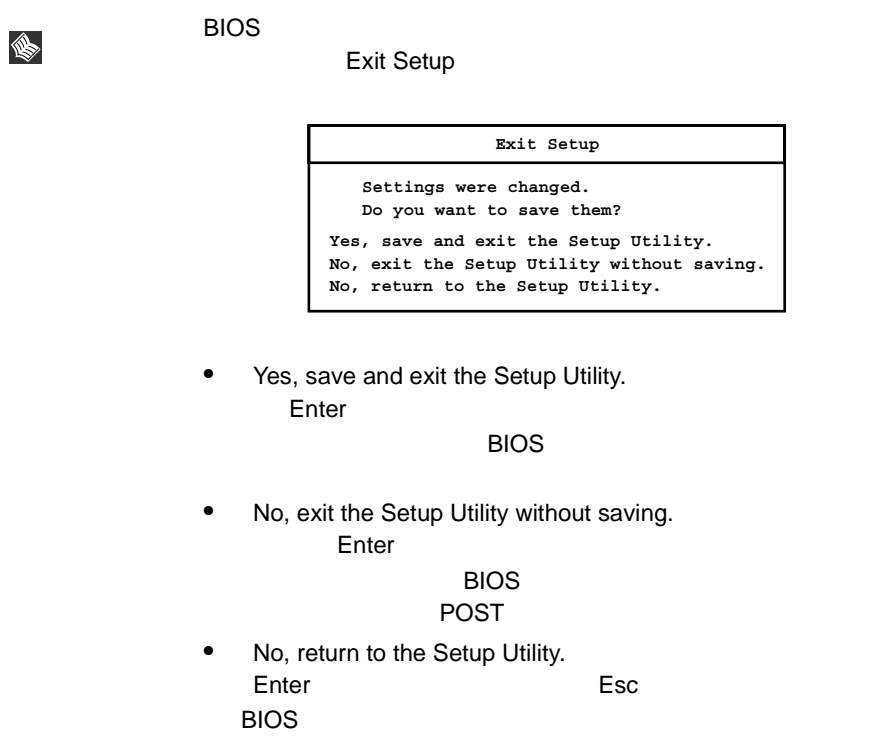

#### **4.3.3** BIOS

BIOS <del>the result of the set of the set of the set of the set of the set of the set of the set of the set of the set of the set of the set of the set of the set of the set of the set of the set of the set of the set of the </del>

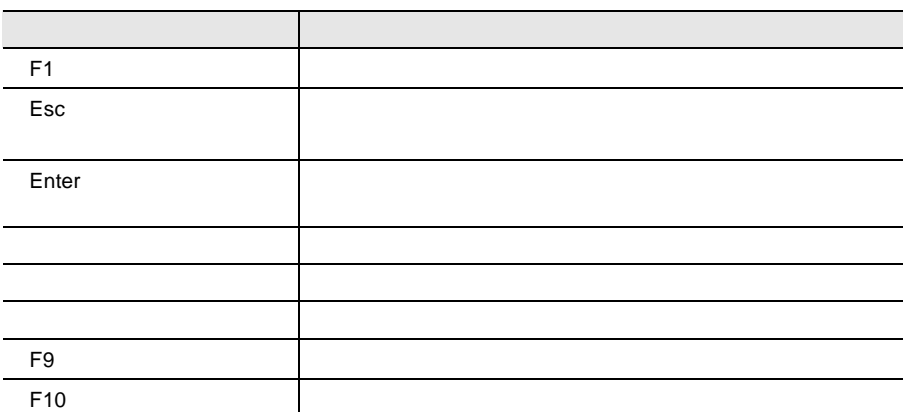

#### **4.3.4** メニューと項目一覧

BIOS Main 8

Main

BIOS <del>the second second second second</del> second second second second second second second second second second second second second second second second second second second second second second second second second second s

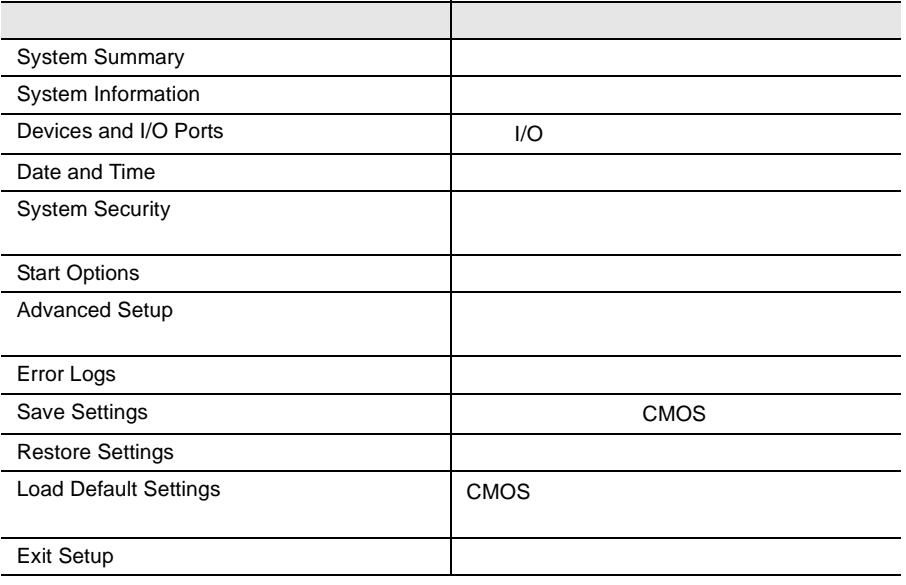

#### System Summary

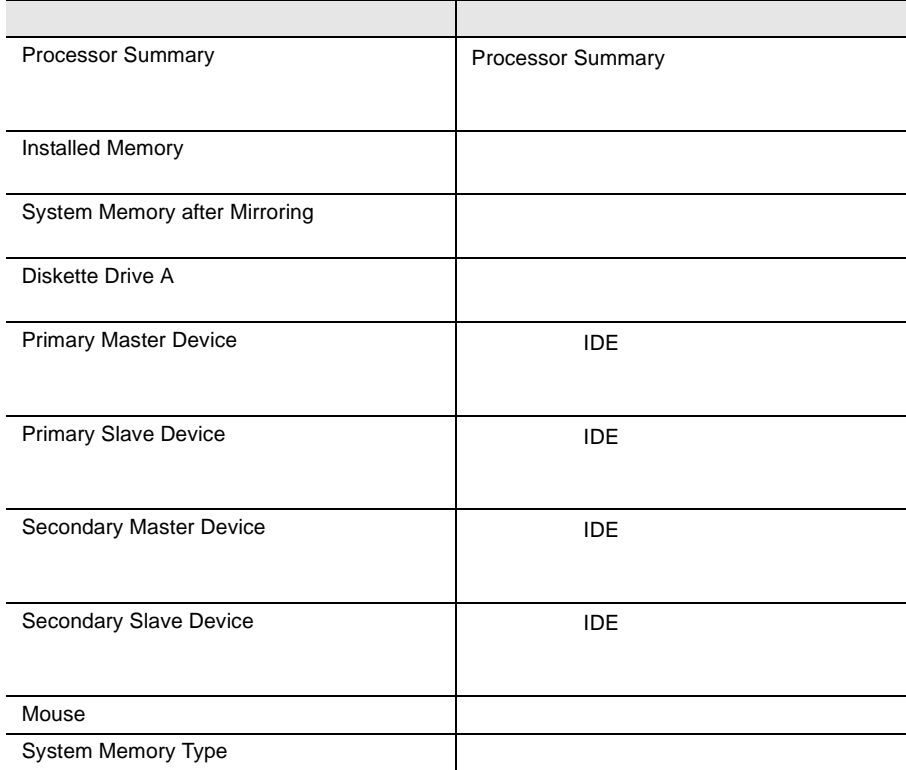

### System Information

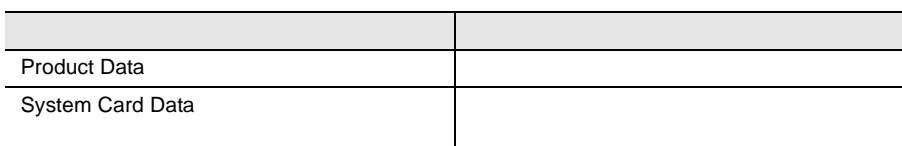

#### Devices and I/O Ports

 $I/O$ 

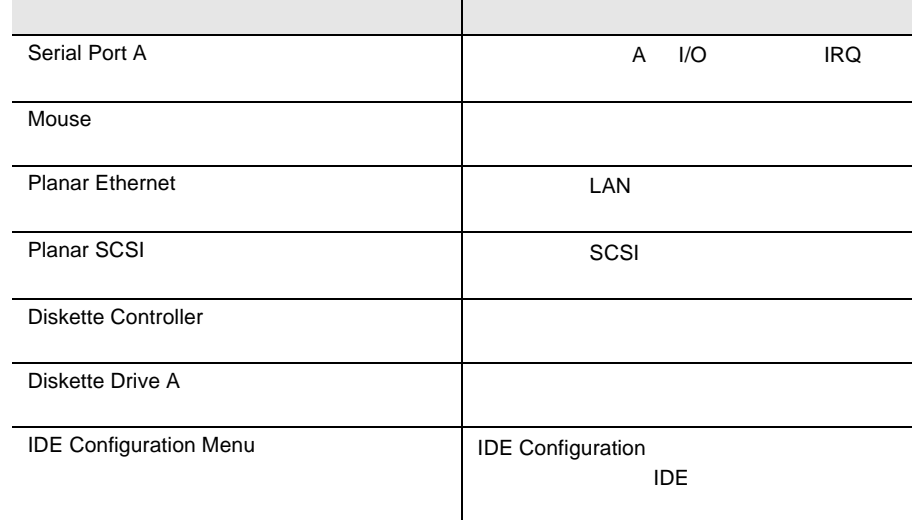

#### Date and Time

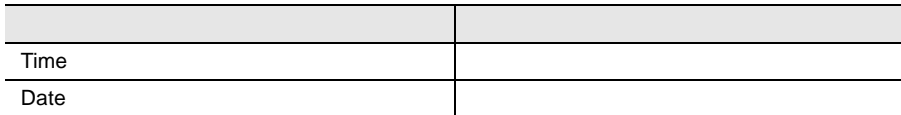

## System Security

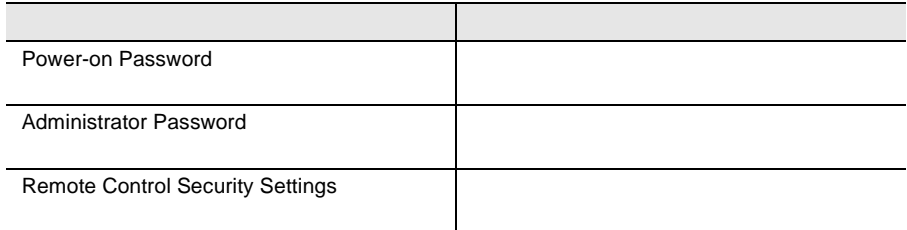

#### **Start Options**

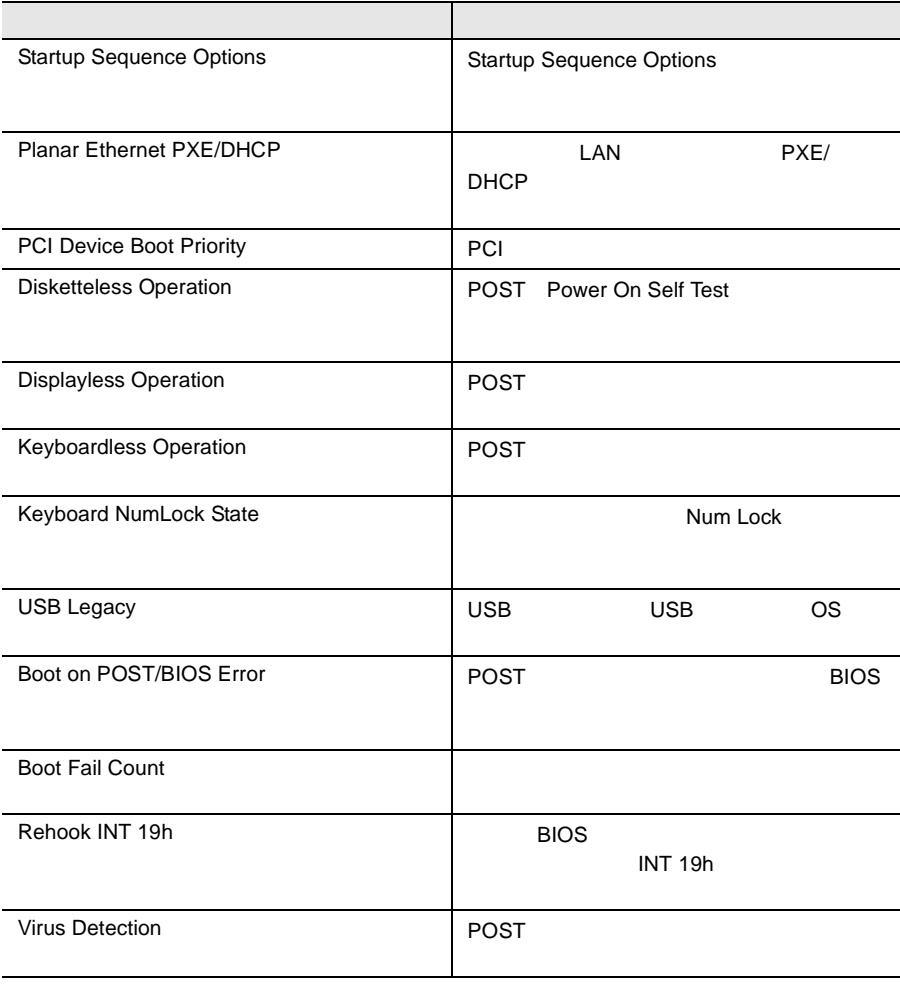

#### **Advanced Setup**

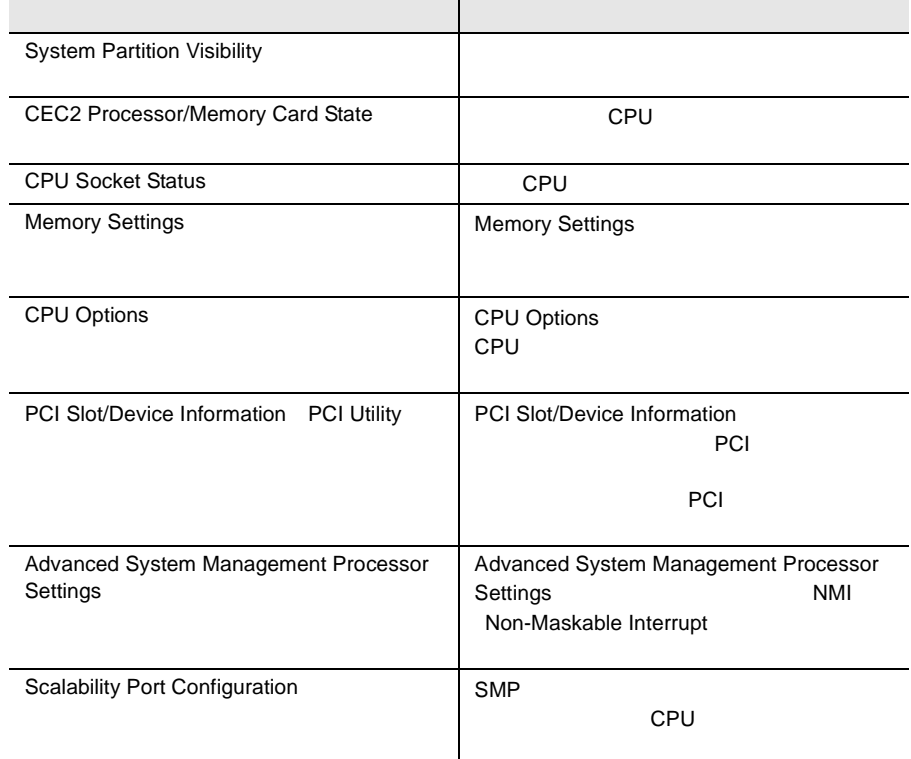

#### Error Logs

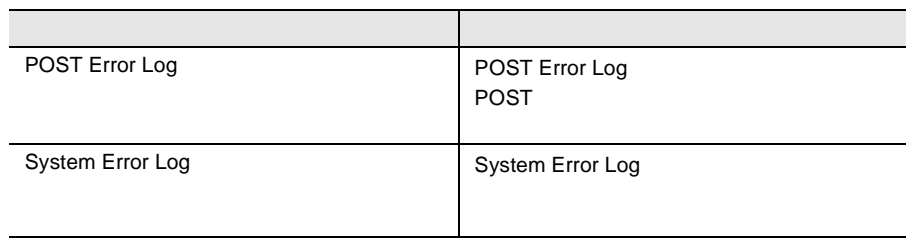

#### 4.3.5 Main

Main  $\mathcal{M}$ BIOS <del>the result of the second second</del> second the second second second second second second second second second second second second second second second second second second second second second second second second seco

 $\text{Main}$   $8$ 

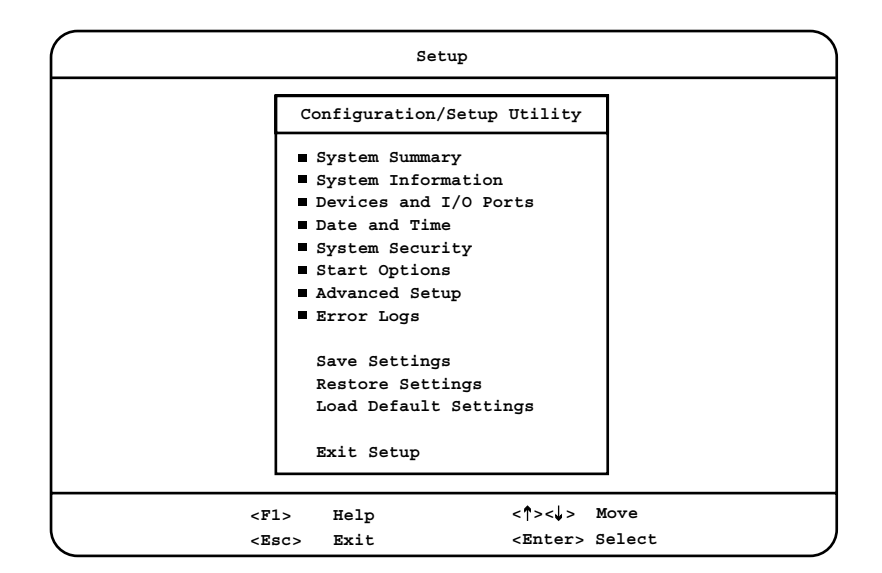

System Summary

System Information

Devices and I/O Ports

 $I/O$ 

Date and time

System Security

Start Options

Advanced Setup

Error Logs

Save Settings

Current settings will be saved. <br>
Finter **CMOS** 

Restore Settings

Current settings will be restored. <br>
Enter

Load Default Settings

Current settings will be changed to their default values. Enter

Exit Setup

Yes, save and exit the Setup Utility.

No, exit the Setup Utility without saving.

No, return to the Setup Utility. Main

**SEP** 

Exit Setup Save Settings<br>Do you want to exit the Setup Utility?

Yes, exit the Setup Utility.

No, return to the Setup Utility.

#### **4.3.6** System Summary

System Summary

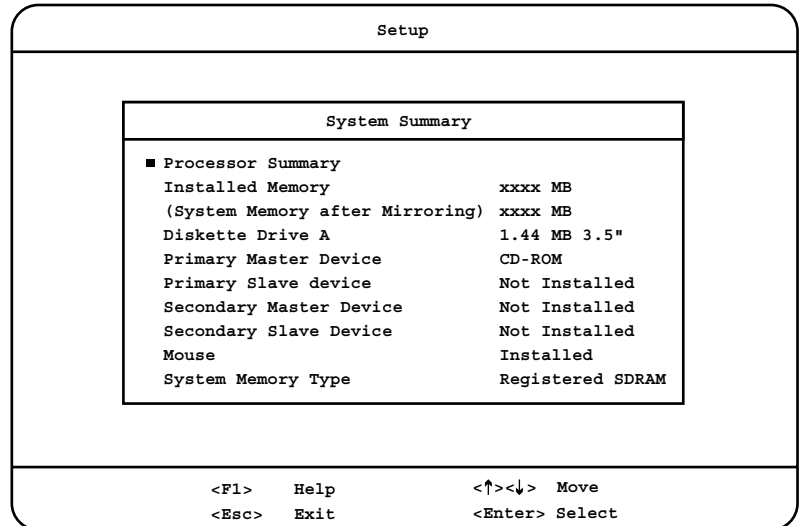

#### Processor Summary

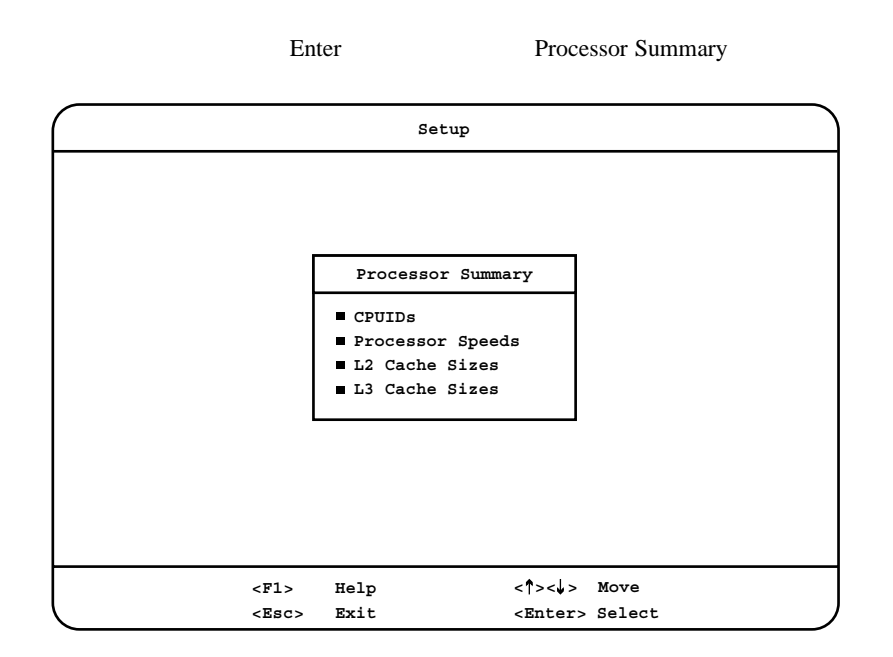

CPUIDs

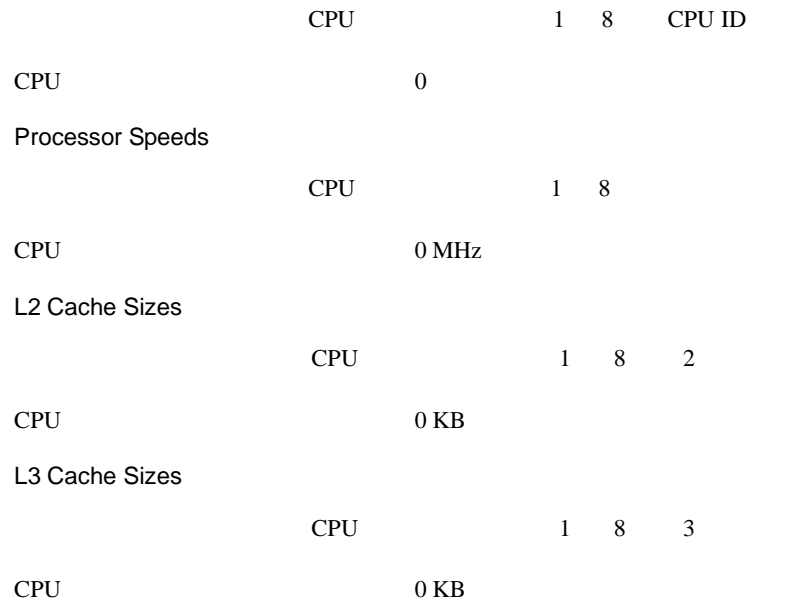

Installed Memory

 $MB$ 

System Memory after Mirroring

Diskette Drive A

Primary Master Device Primary Slave Device Secondary Master Device Secondary Slave Device IDE  $\Box$ 

Mouse

System Memory Type

#### **4.3.7** System Information

System Information

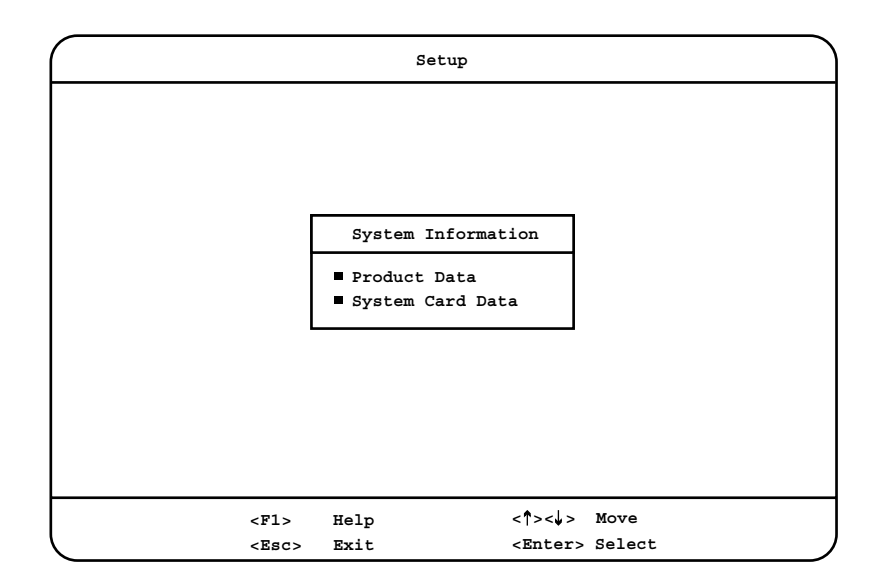

Product Data

Enter Product Data

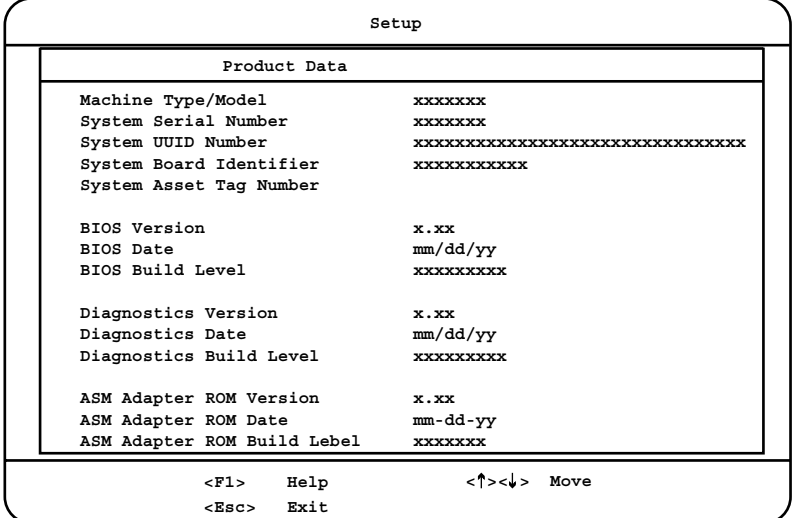

#### Machine Type/Model

System Serial Number

System UUID Number

UUID Universal Unique Identifier

System Board Identifier

 $ID$ 

BIOS Version

**BIOS** 

BIOS Date

BIOS **DESIGNATION** 

BIOS Build Level

**BIOS** 

Diagnostics Version

Diagnostics

Diagnostics Date

Diagnostics

Diagnostics Build Level

Diagnostics

ASM Adapter ROM Version

ASM Adapter

ASM Adapter ROM Date

ASM Adapter

ASM Adapter ROM Build Level

ASM Adapter

Hot Plug Controller
System Card Data

Enter System Card Data

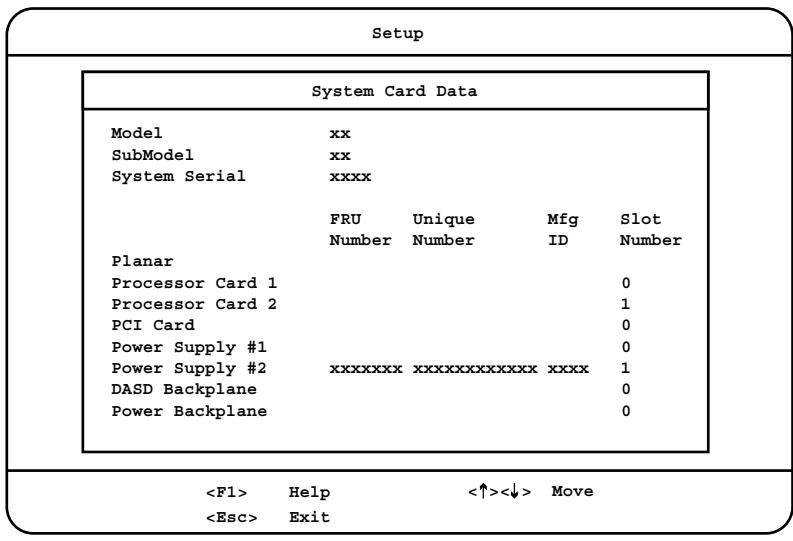

Model

Sub Model

System Serial

Planar

 $I/O$ 

Processor Card 1 / Processor Card 2

CPU / メモリバースボード / メモリバースボード / メモリバースボード / メモリバースボード / メモリバースボード

PCI Card

PCI-X

Power Supply #1 / Powe Supply #2

DASD Backplane

SCSI

Power Backplane

FRU Number

Unique Number

Mfg ID  $\rm ID$ Slot ID

# **4.3.8** Devices and I/O Ports

Devices and I/O Ports I/O

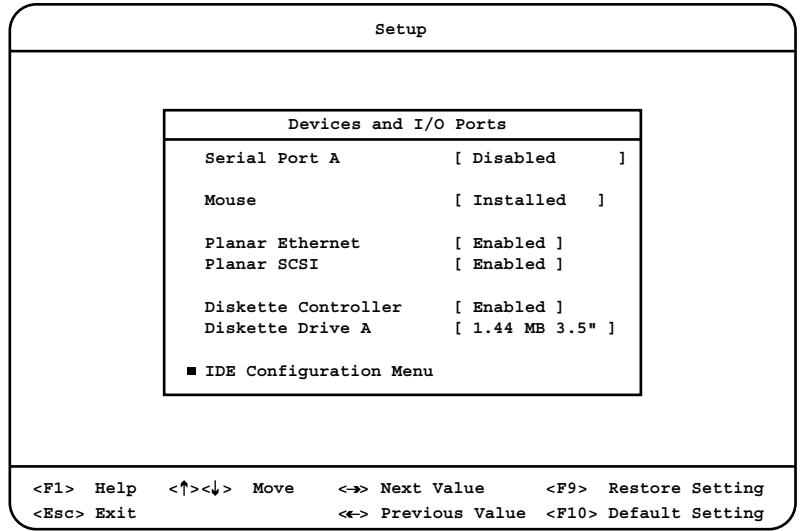

Serial Port A

A Disabled

Mouse

Installed

Not Installed

Planar Ethernet

LAN 1000BASE-T

Enabled

LAN 2000

Disabled LAN Planar SCSI

SCSI Ultra 160 SCSI

Enabled

SCSI 3

Disabled

SCSI

Diskette Controller

Enabled

Disabled

Diskette Drive A

Not Installed

1.44 MB 3.5"  $1.44MB$  3.5

#### IDE Configuration Menu

 $\text{IDE}$ 

Enter IDE Configuration

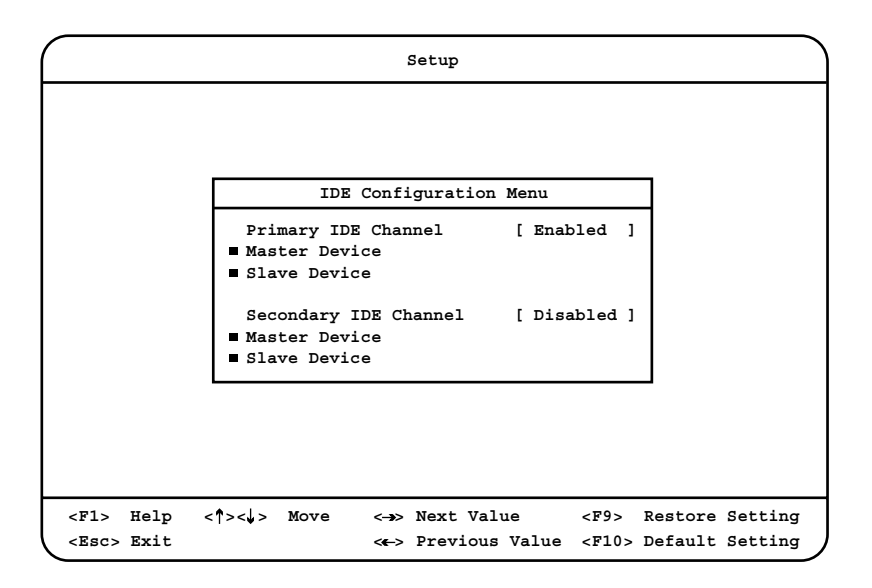

Primary IDE Channel / Secondary IDE Channel

IDE  $\blacksquare$ 

Enabled Primary IDE Channel IDE  $\overline{P}$ Disabled Secondary IDE Channel IDE  $\blacksquare$ 

Master Device / Slave Device

# **4.3.9** Date and Time

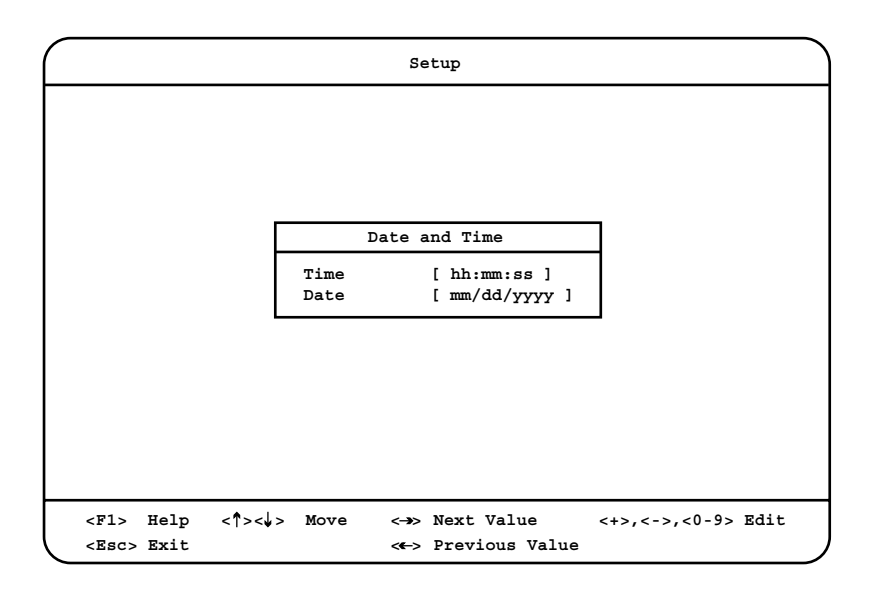

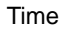

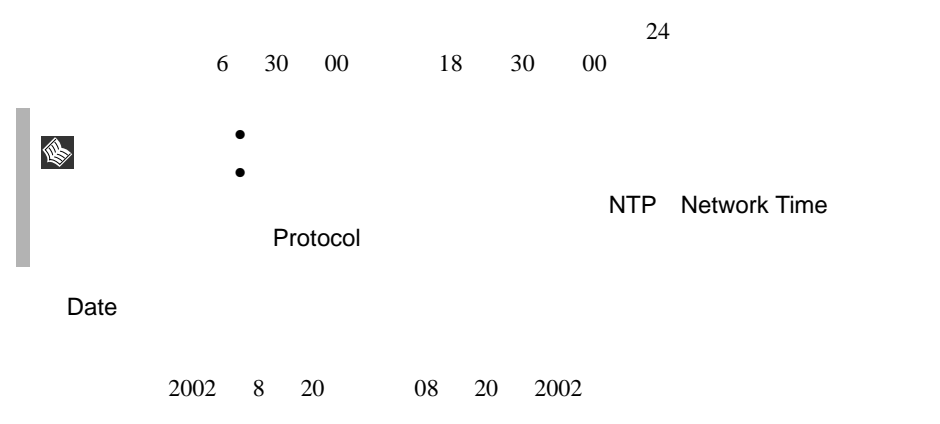

# **4.3.10** System Security

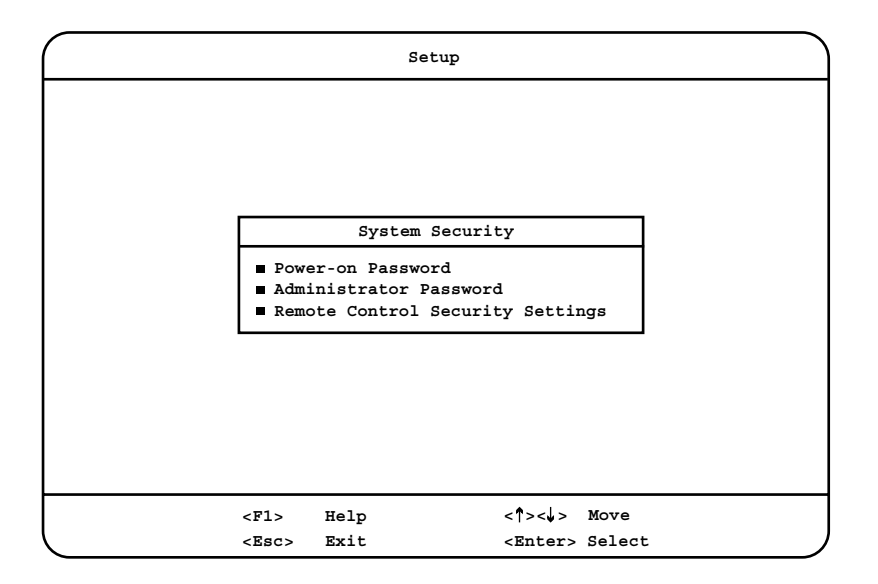

Power-on Password

特定のユーザだけが OS(オペレーティングシステム)を起動できるようにした

 $\overline{\text{OS}}$ 

Power-on Password

Enter Power-on Password

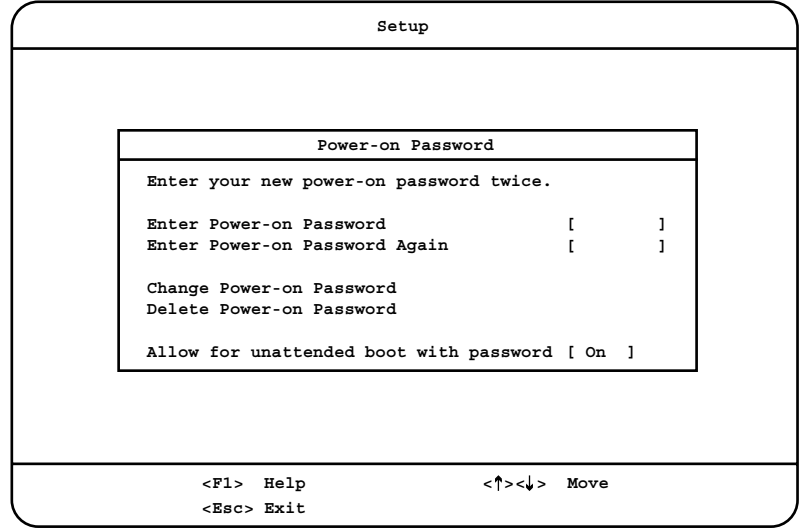

Enter Power-on Password

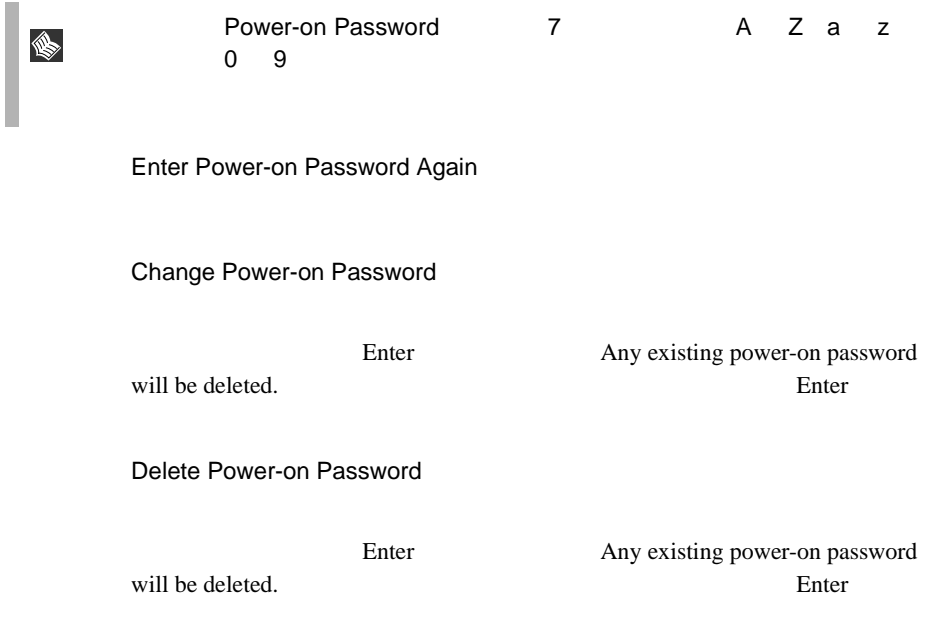

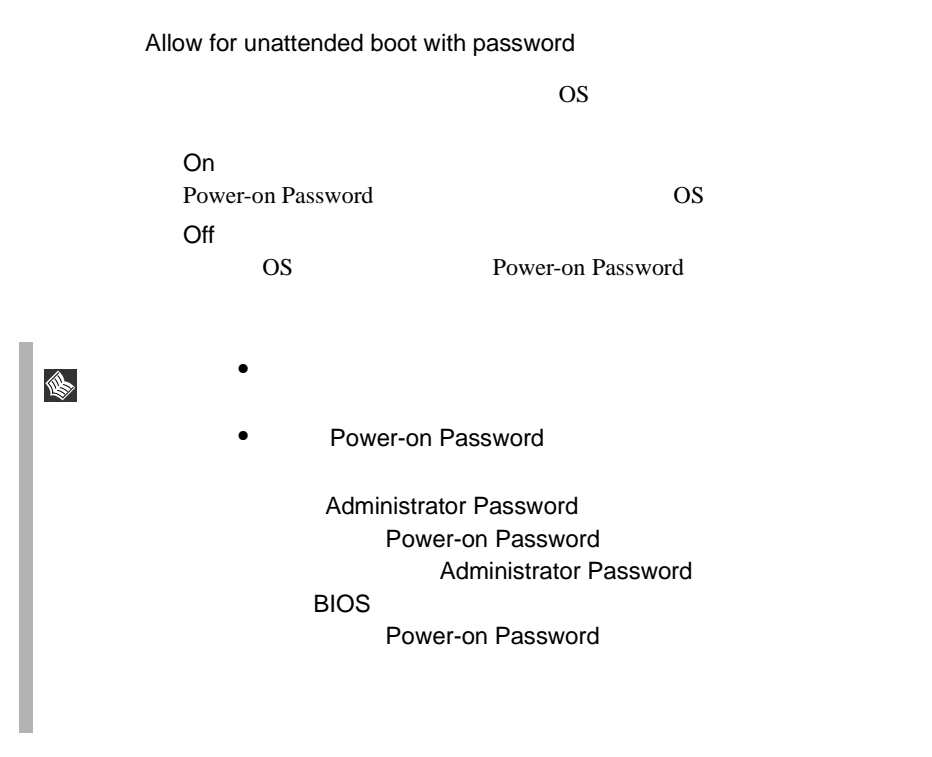

Administrator Password

システム管理者だけが BIOS セットアップユーティリティのすべての項目につい

Administrator Password

Enter Administrator Password

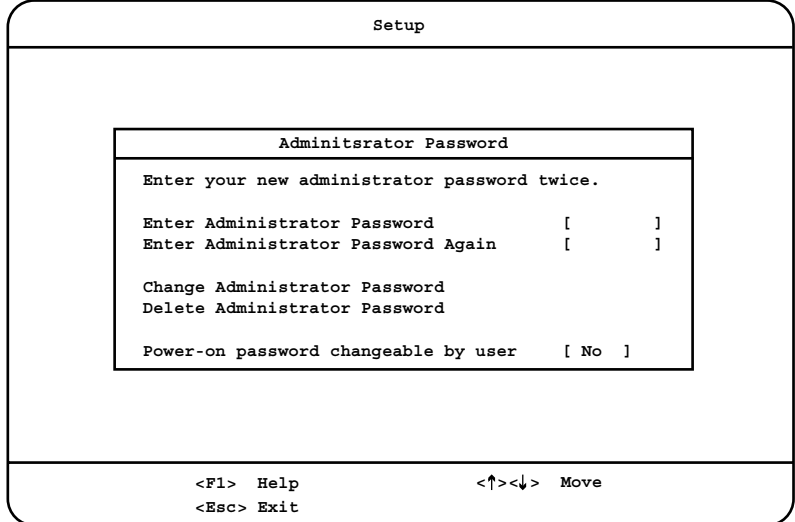

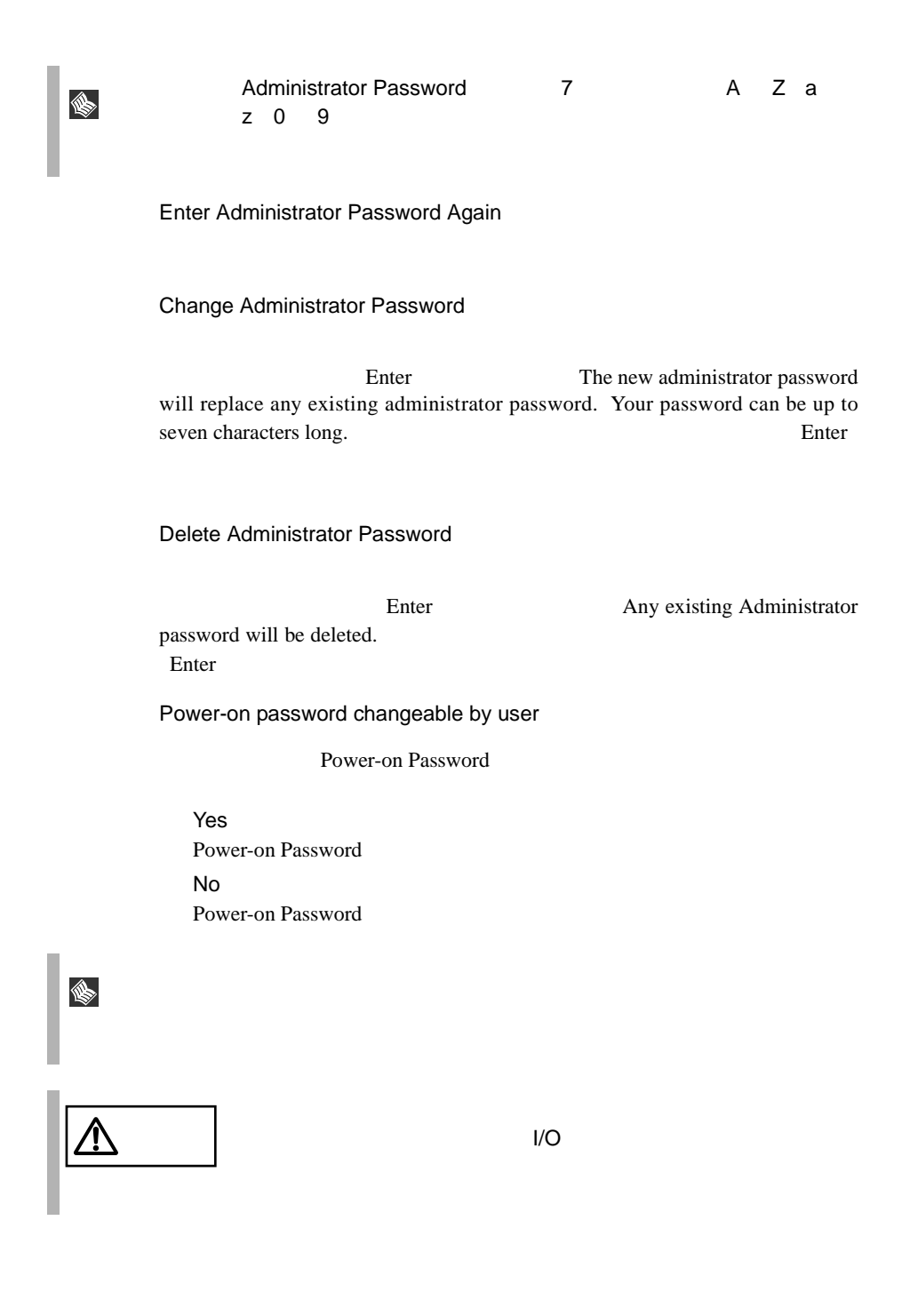

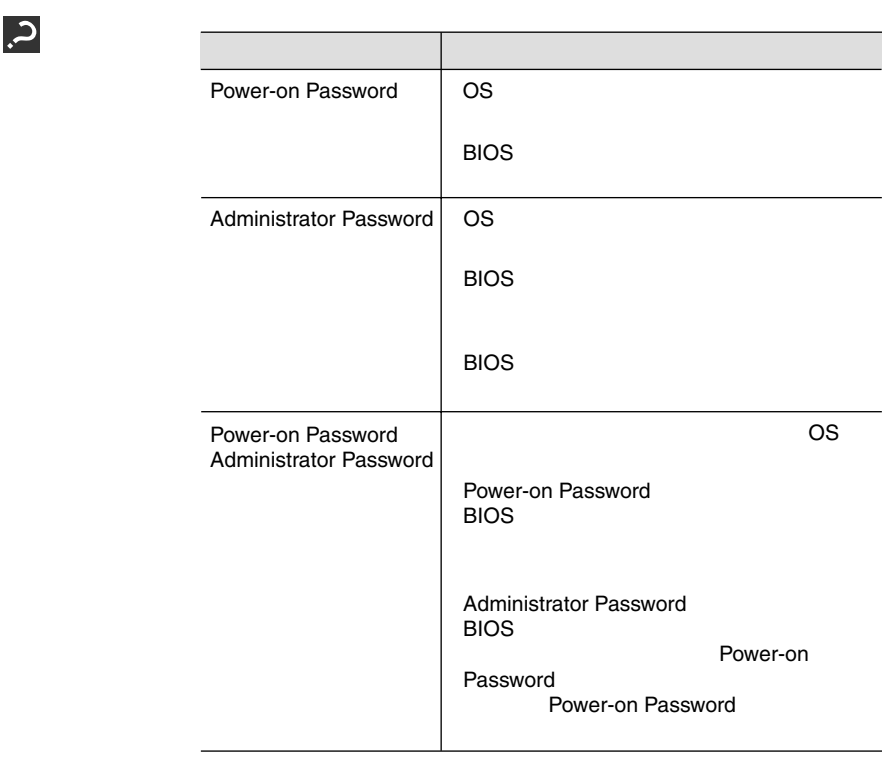

### Remote Control Security Settings

Enter Remote Control Security Settings

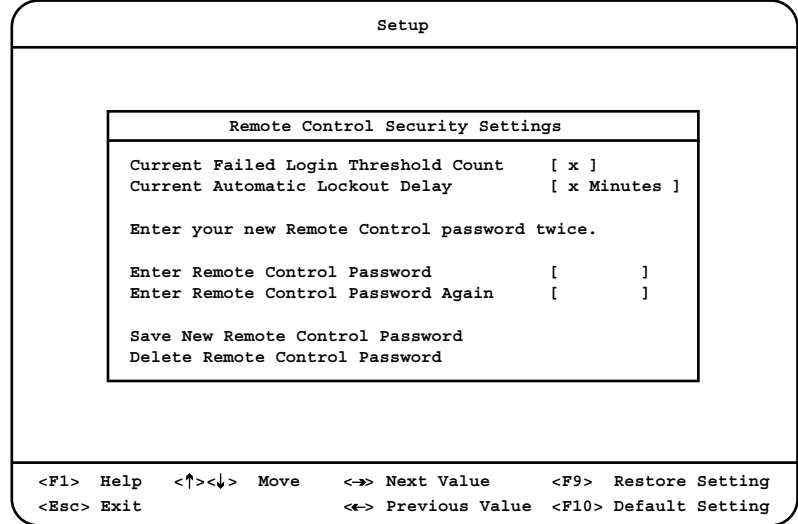

#### Current Failed Login Threshold Count

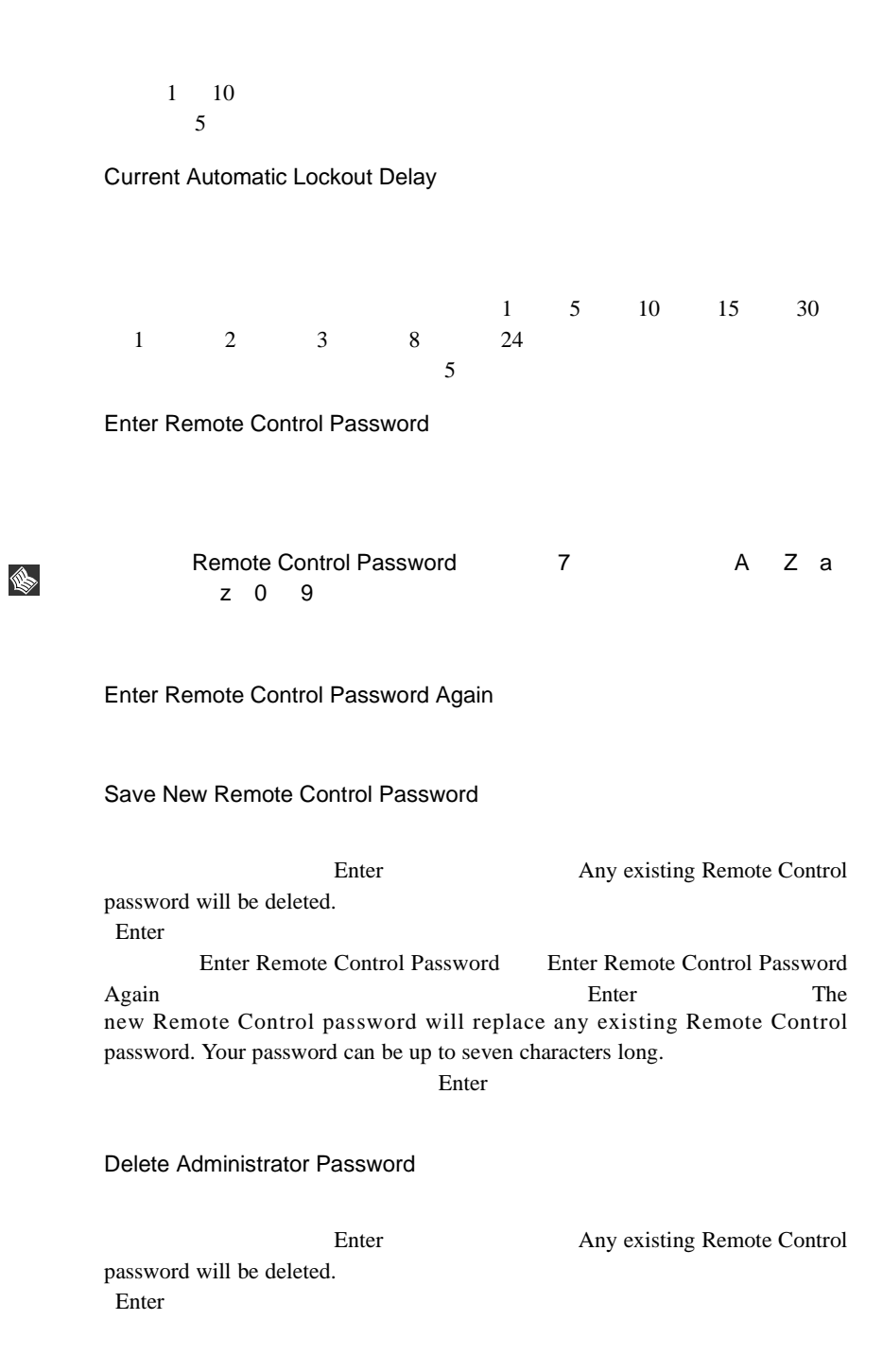

# **4.3.11 Start Options**

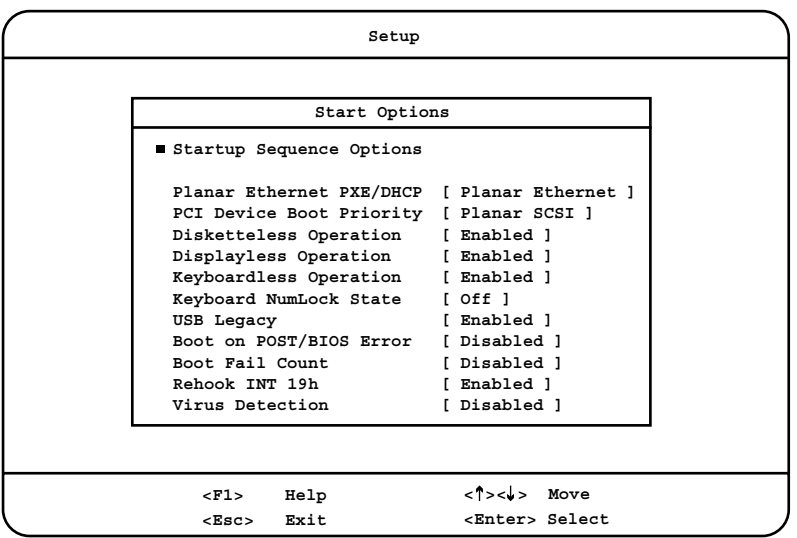

Startup Sequence Options

Enter Startup Sequence Options

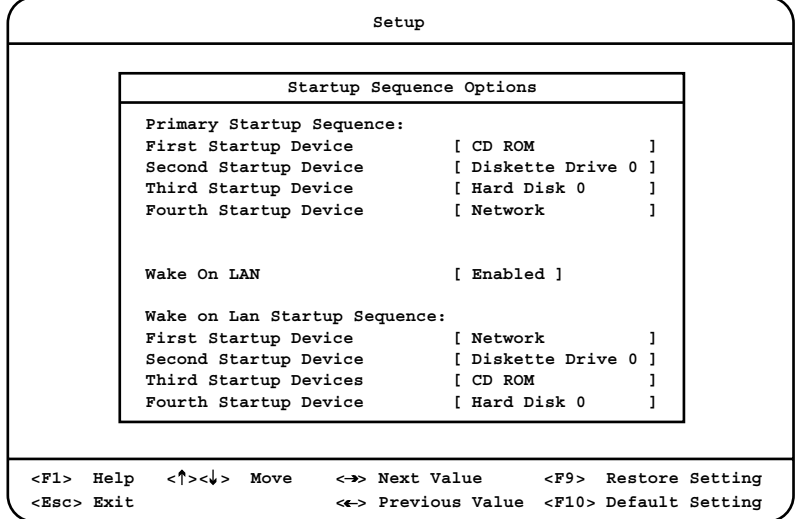

#### Primary Startup Sequence

First Startup Device / Second Startup Device / Third Startup Device / Fourth Startup Device

 $1 \quad 4$ CD-ROM First Startup Device  $CD$ -ROM LS-120  $LS-120$ Network Fourth Startup Device LAN Diskette Drive 0 Second Startup Device Hard Disk 0 Third Startup Device BIOS 1 Hard Disk 1

BIOS 2

Disabled

**IN** 

 $1 \quad 4 \quad$  OS

Wake On LAN

Wakeup On LAN

Enabled Wakeup On LAN Disabled Wakeup On LAN

### Wakeup on LAN Startup Sequence

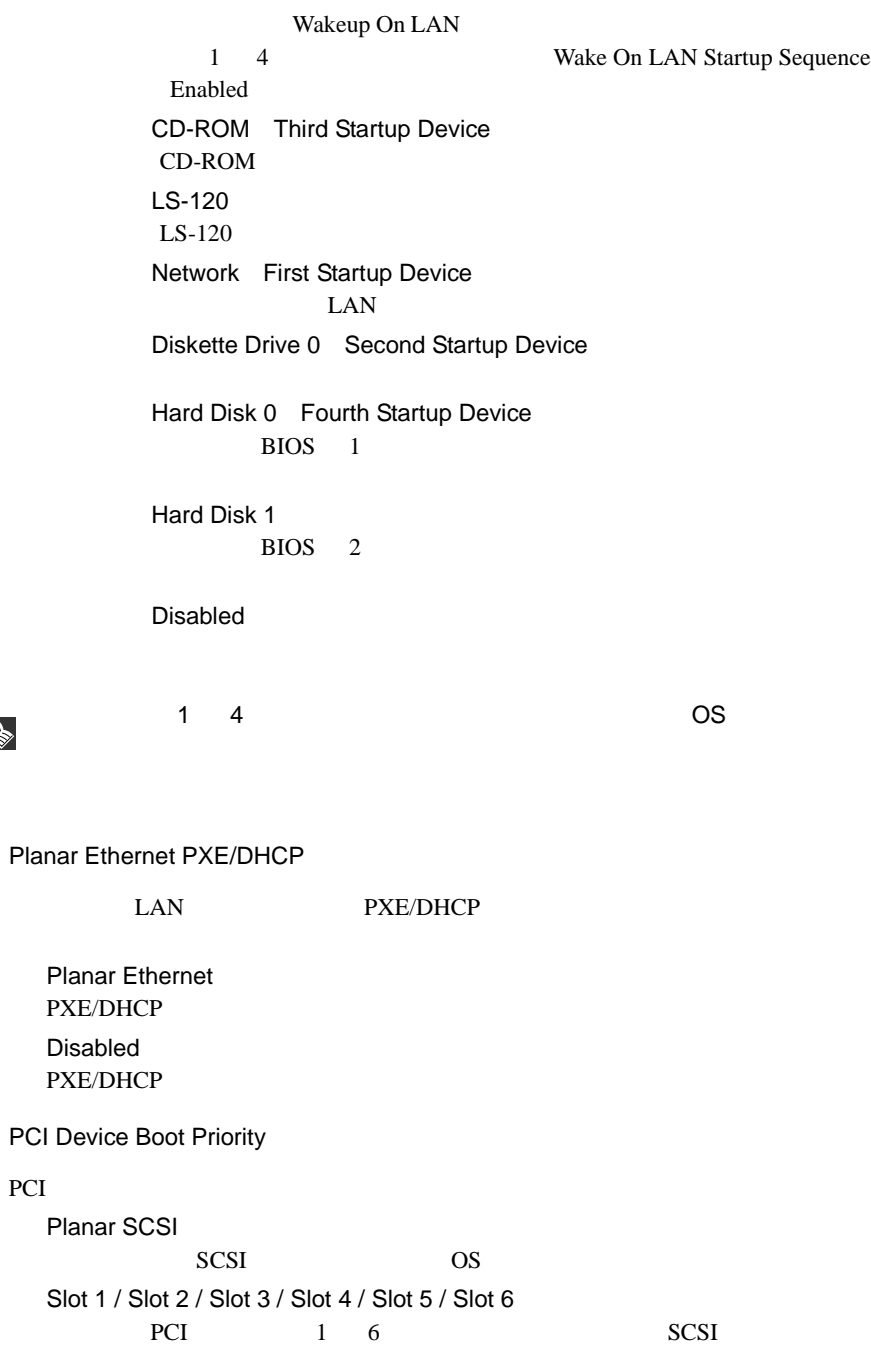

# *4*

S

Disketteless Operation

#### POST  $\overline{P}$

Enabled

Disabled

### Displayless Operation

#### POST  $\overline{P}$

Enabled

Disabled

### Keyboardless Operation

#### POST  $\overline{P}$

Enabled

Disabled

### Keyboard NumLock State

Num Lock

## On Num Lock Off

Num Lock

### USB Legacy

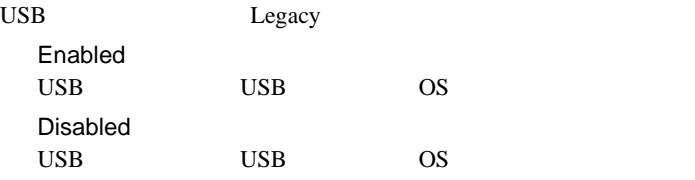

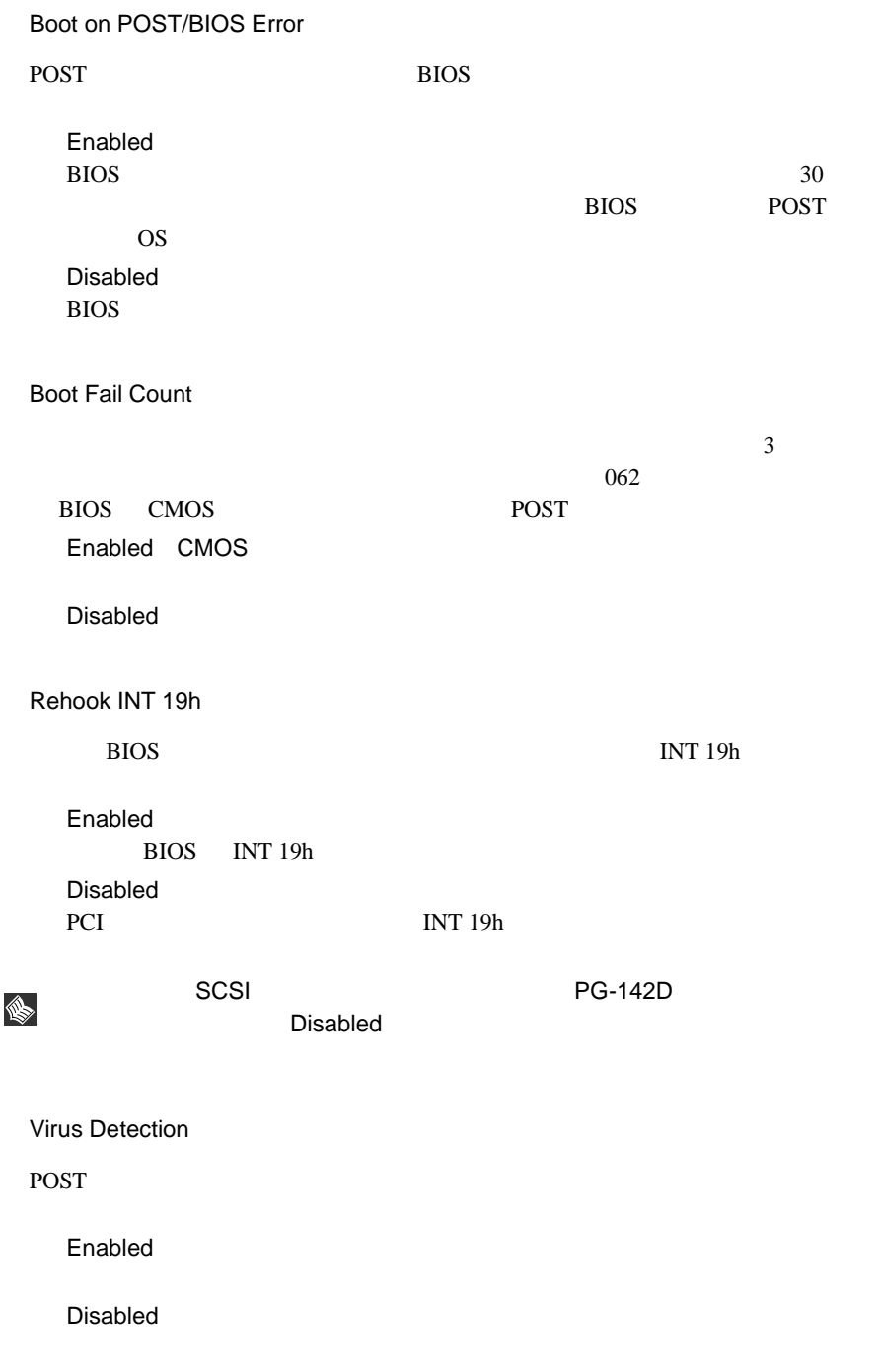

# **4.3.12** Advanced Setup

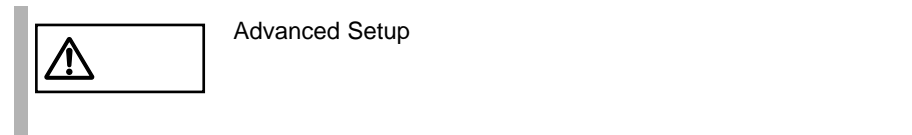

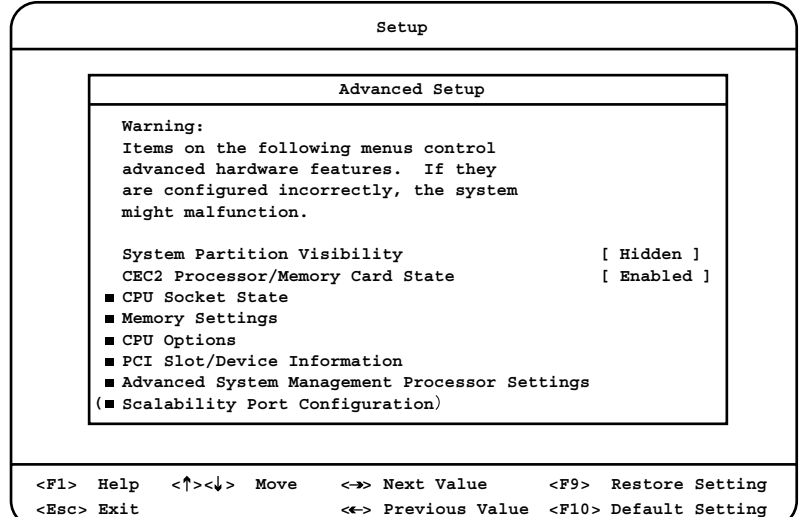

System Partition Visibility

Visible

Hidden

CEC2 Processor/Memory Card State

オプション(装置上側)の CPU /メモリ拡張ベースボード上が正しく動作して

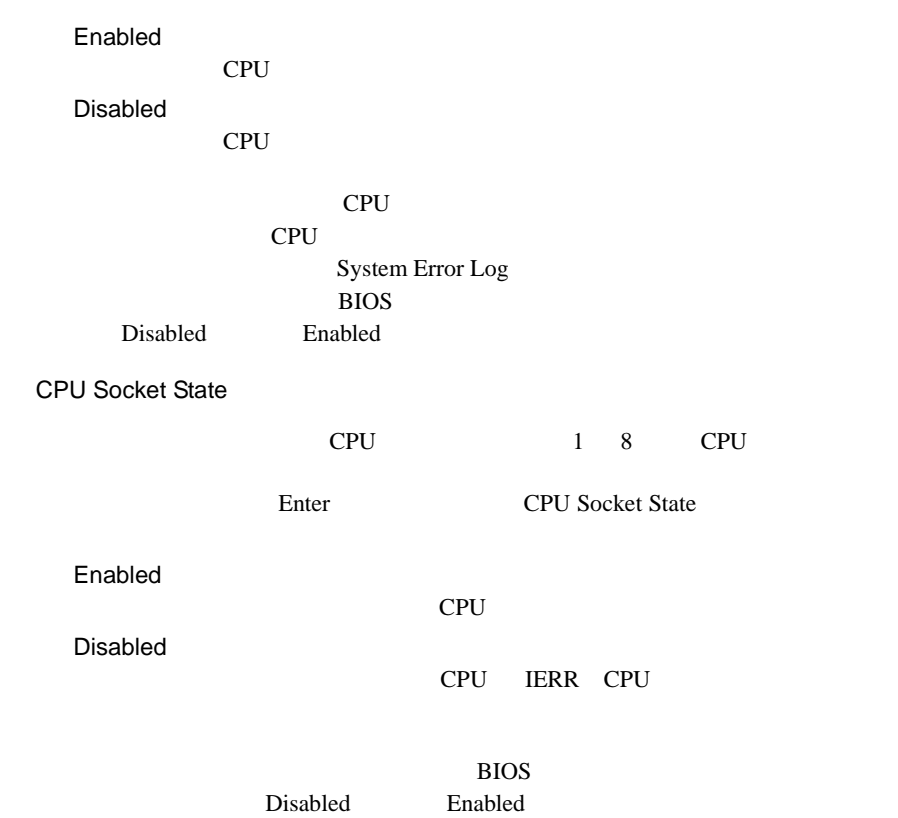

Memory Settings

Enter Memory Settings

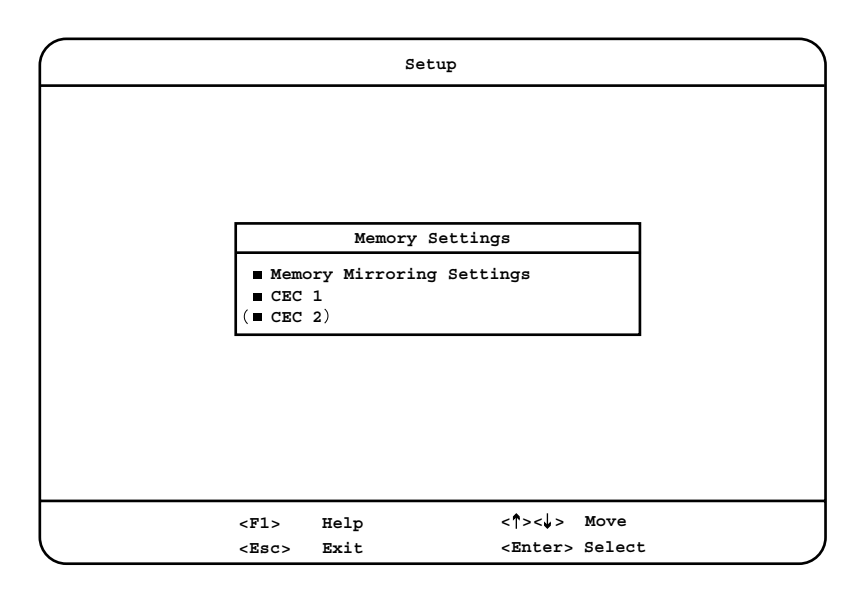

#### Memory Mirroring Settings

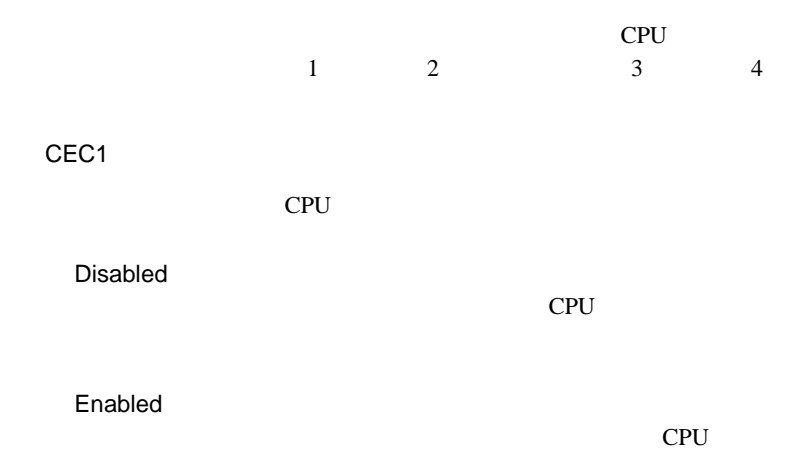

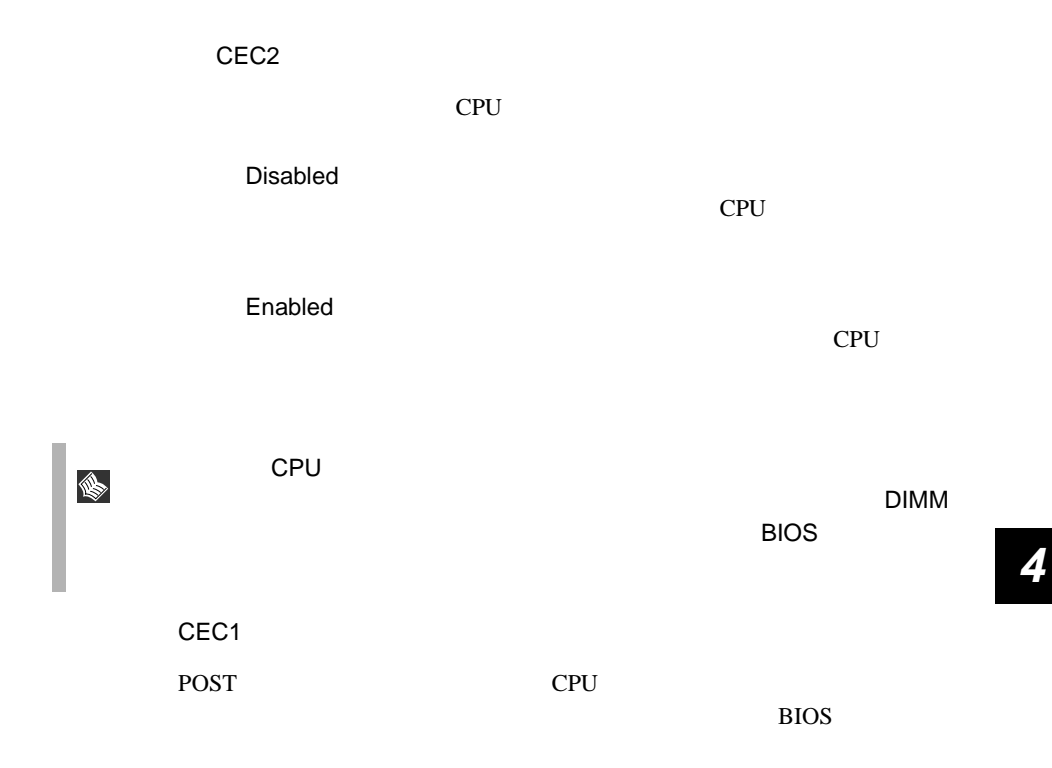

Row 0 / Row 1 / Row 2 / Row 3 / Row 4 / Row 5 / Row 6 / Row 7

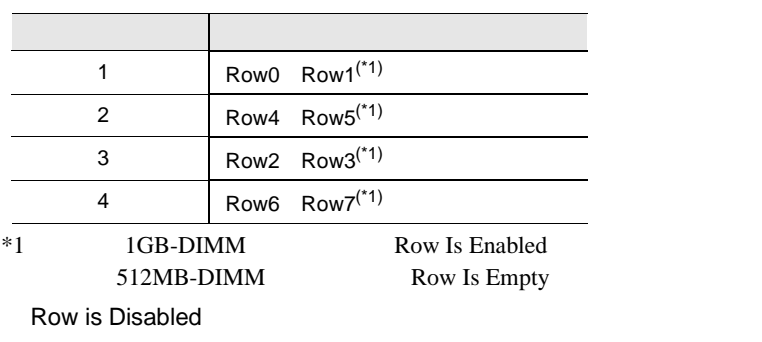

DIMM BIOS Row Is Disabled

Row Is Enabled Row is Enabled

Row is Empty

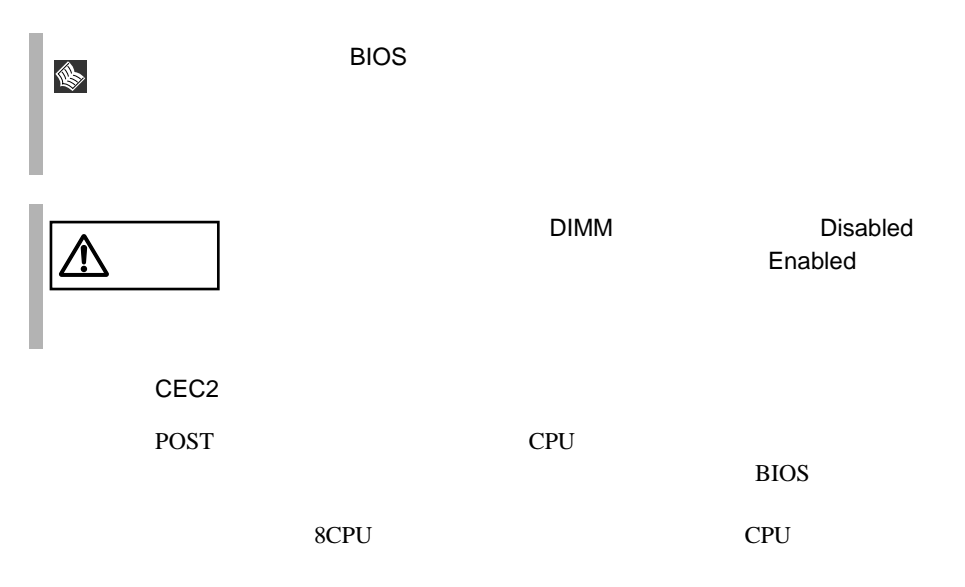

Row 0 / Row 1 / Row 2 / Row 3 / Row 4 / Row 5 / Row 6 / Row 7

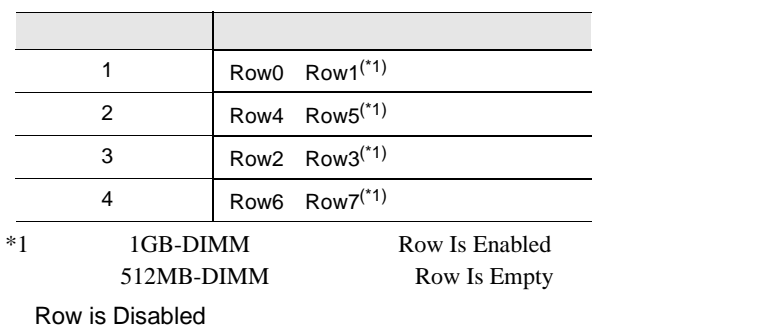

DIMM BIOS Row Is Disabled

Row Is Enabled Row is Enabled

Row is Empty

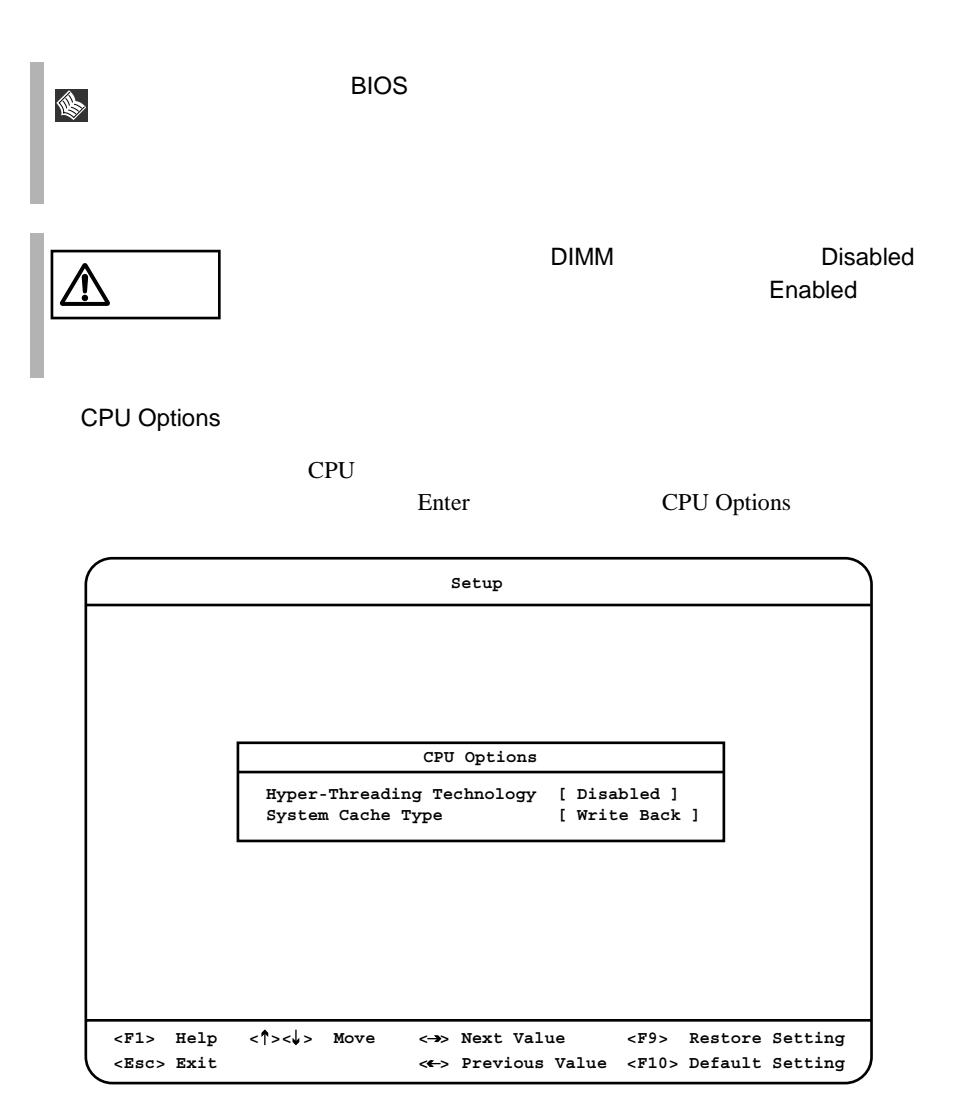

Hyper-Threading Technology

1 CPU 2 CPU  $\overline{\text{OS}}$ Disabled

Enabled

### System Cache Type

Write Back

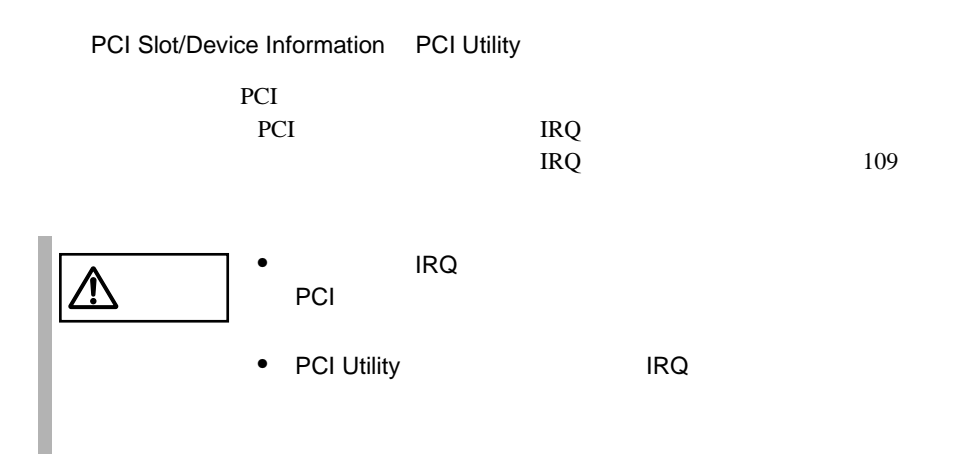

Enter PCI Slot Information

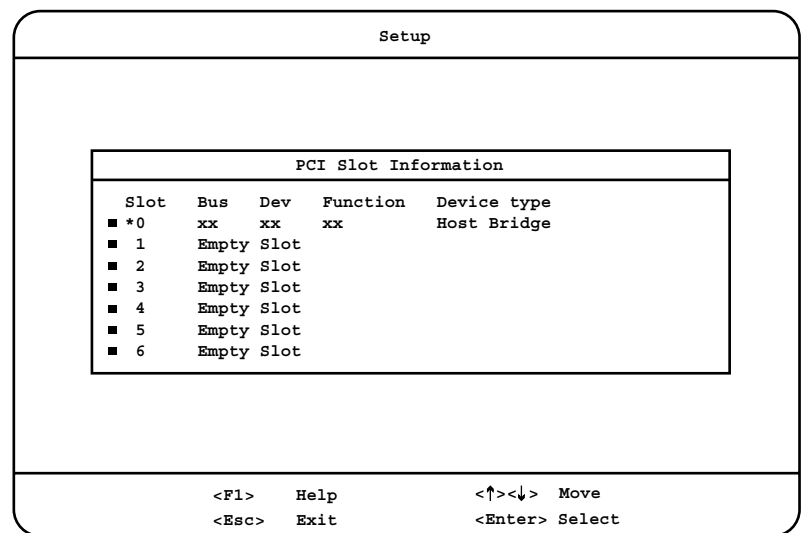

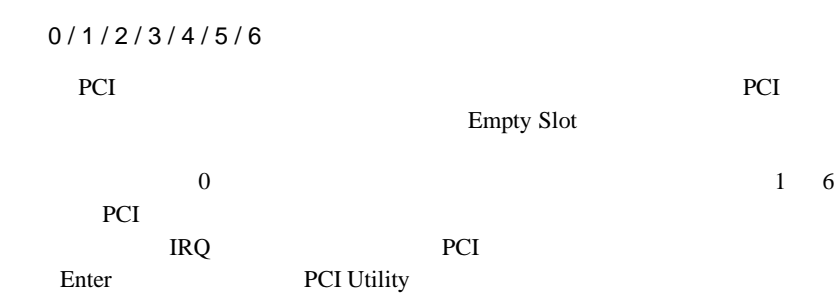

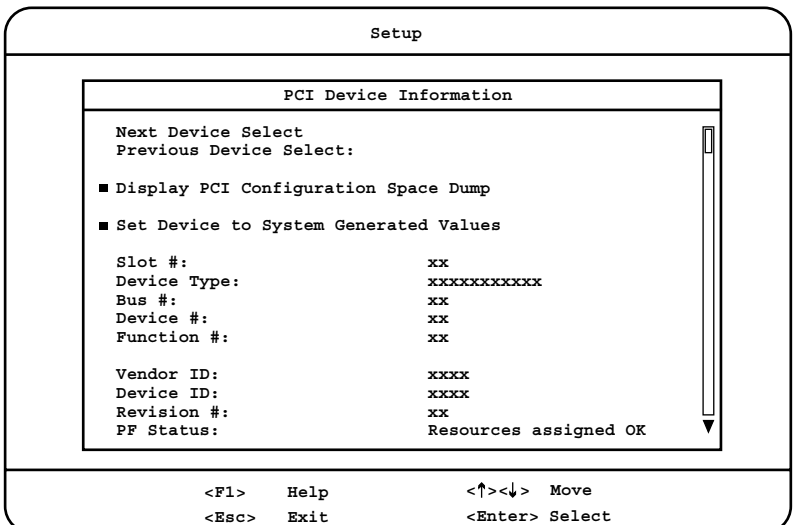

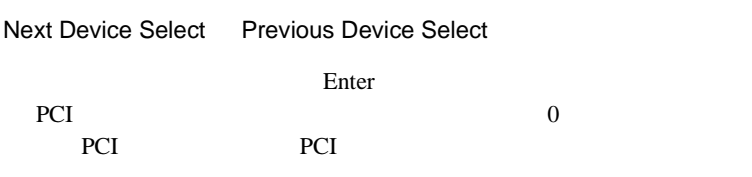

Display PCI Configuration Space Dump

PCI Configuration

Set Device to System Generated Value

System Generated Value

Slot #

Device Type

PCI

Bus # PCI Dev # PCI Function # PCI Vender ID Vender ID Device ID Device ID Revision # Revision PF Status Base Address Register0/1/2/3/4/5s Base Address Register IRQ Current Value IRQ IRQ New Value Select  $IRQ$ Sys Generated  $IRQ$ IRQ3 / IRQ4 / IRQ5 / IRQ9 / IRQ10 / IRQ11 / IRQ15  $IRQ$ 

Latency Timer Current Value Latency Timer

Do you want the system to assign a value?

Latency Timer

Yes

Latency Timer

No

Latency Timer

Latency Timer Choice in Hex

Latency Timer

ROM Segment Current Value

ROM Segment

Do you want the system to assign a value?

ROM Segment

Yes

ROM Segment

No

ROM Segment

ROM Segment New Value

ROM Segment

Initial ROM size(KB)

Initial ROM Size

Runtime ROM size(KB)

Runtime ROM Size

Optional ROM Execution

Optional ROM

Enabled Optional ROM Disabled Optional ROM

IO Decode Current Value

IO Decode

# *4*

IO Decode New Value

**IO Decode** 

Enabled IO Decode Disabled IO Decode

Memory Decode Current Value

Memory Decode

Memory Decode New Value

Memory Decode

Enabled Memory Decode Disabled Memory Decode

#### Bus Master Decode Current Value

Bus Master Decode

Bus Master Decode New Value

**Bus Master Decode** 

Enabled **Bus Master Decode** Disabled **Bus Master Decode** 

<span id="page-136-0"></span>

(続く)

S

1 PCI Slot/Device Information PCI Utility

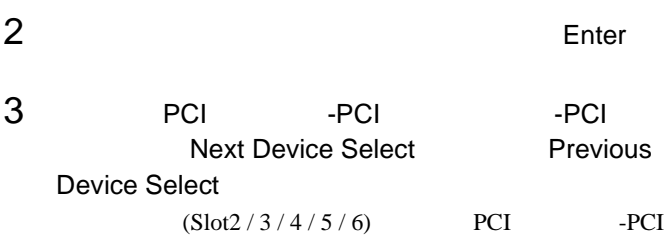

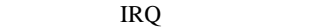

割り込み(IRQ)レベルの設定手順

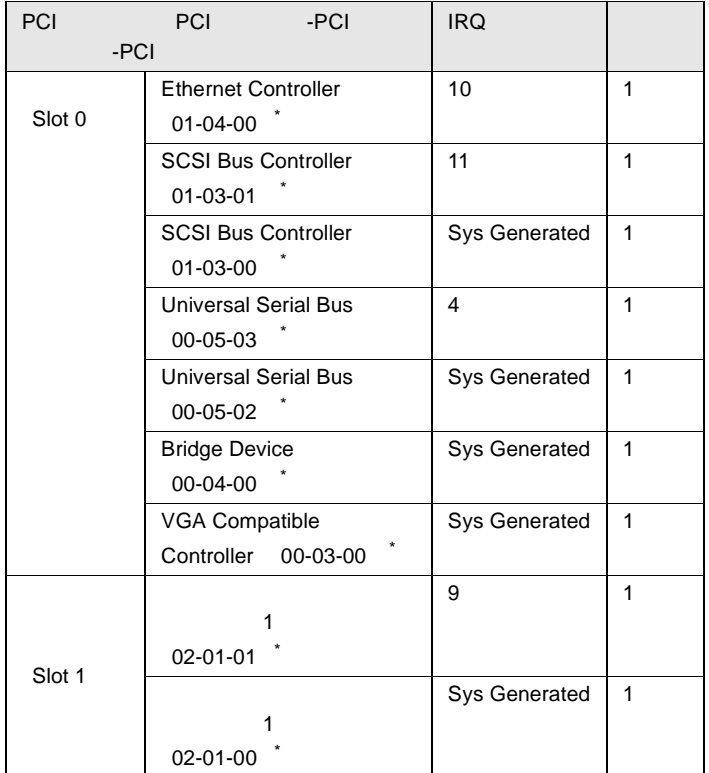

*4*

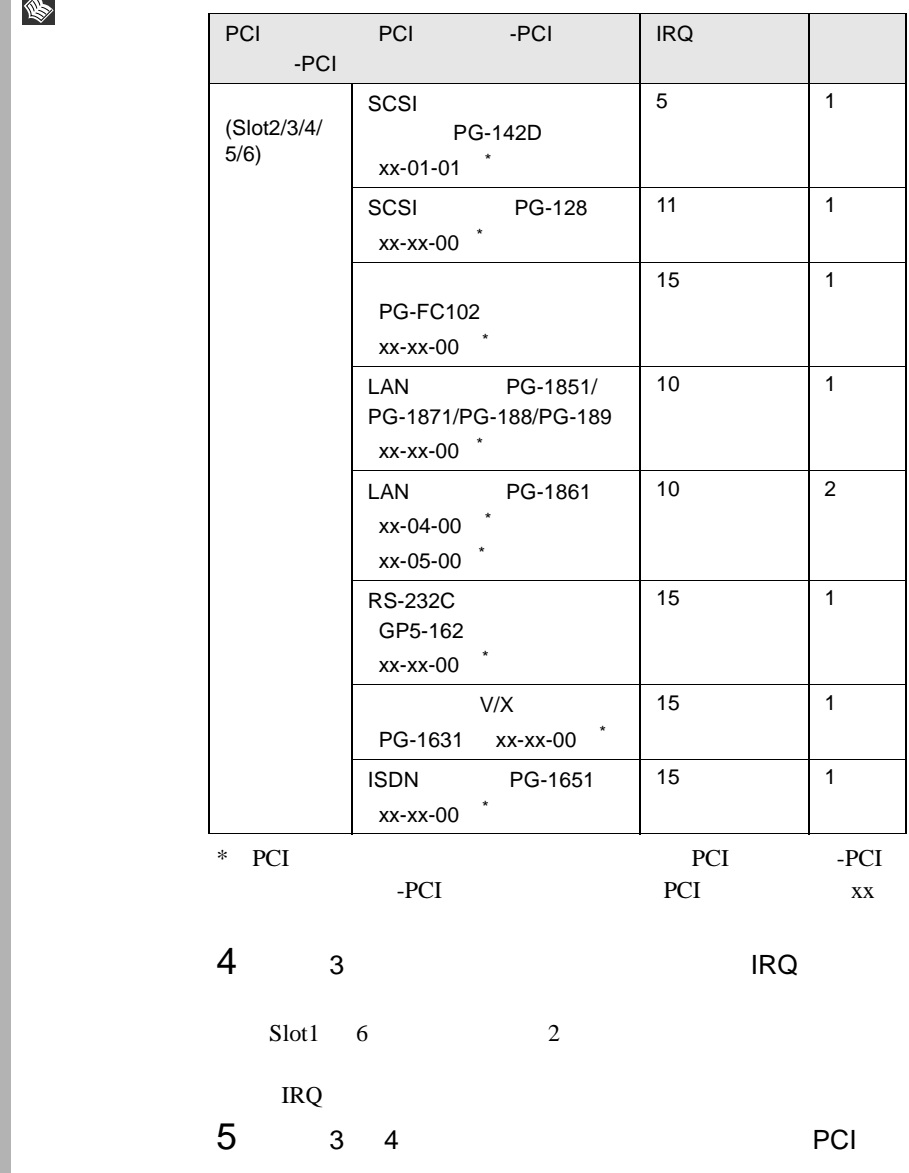

 $\hat{\mathbb{R}}$ 

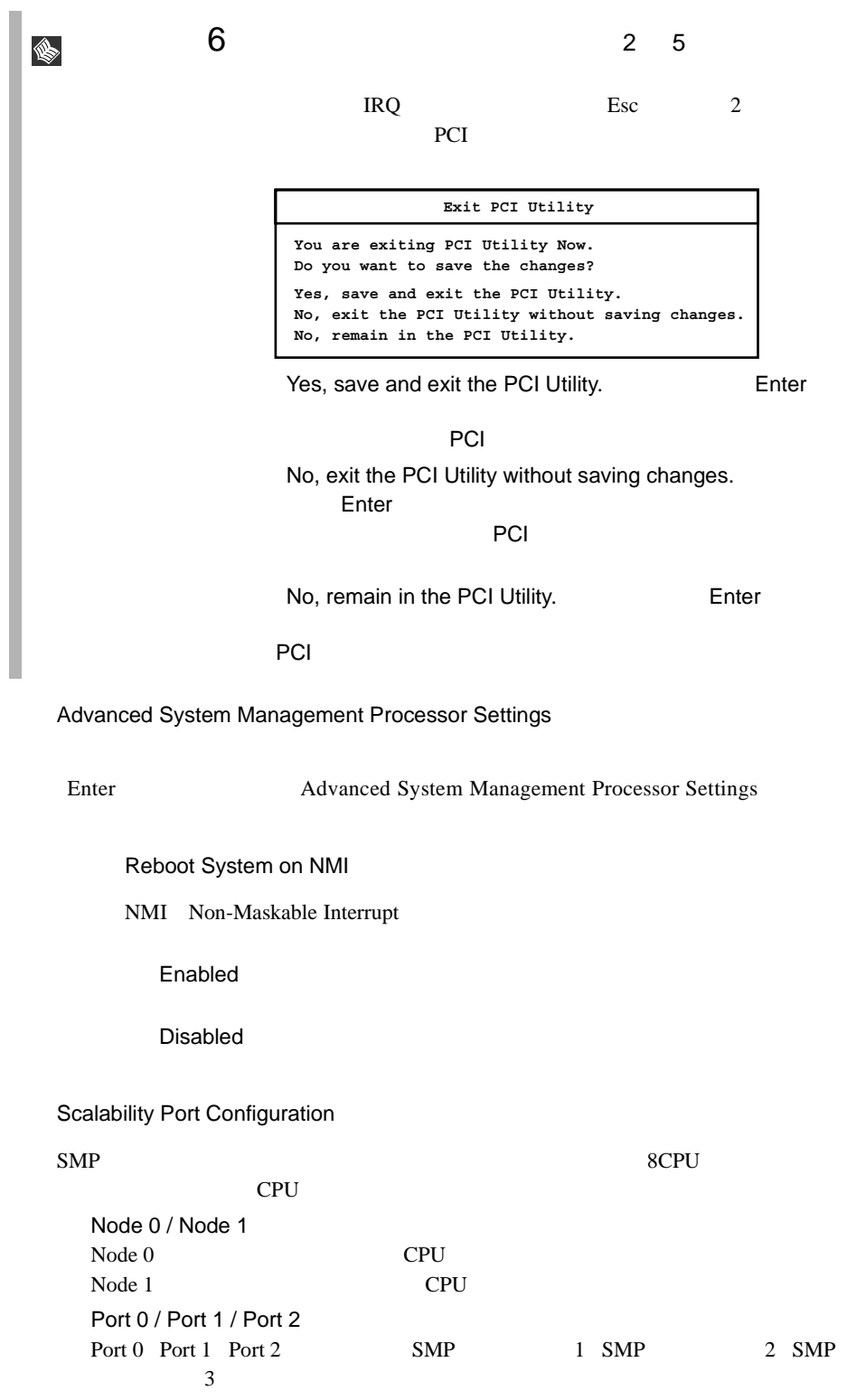

*4*

# **4.3.13 Error Logs**

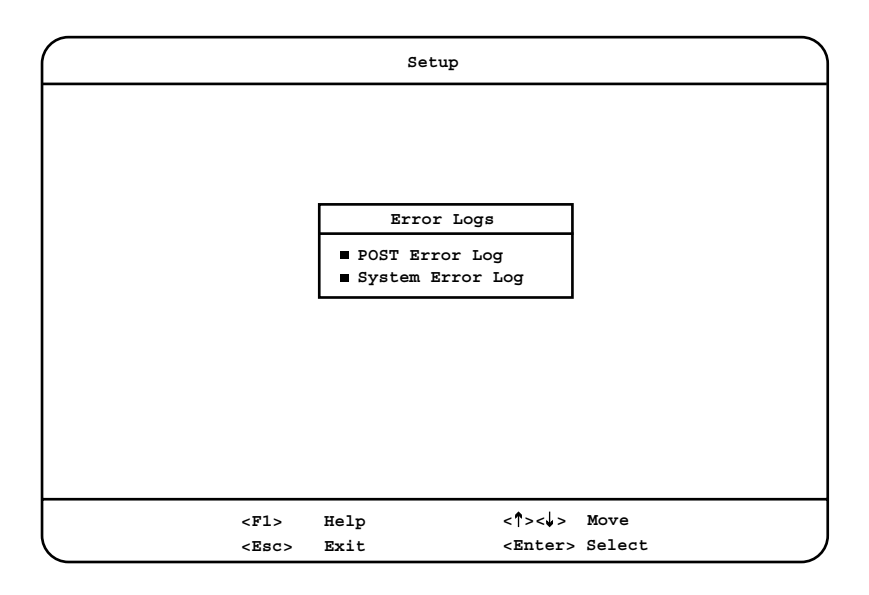

POST Error Log

POST <sub>c</sub>

Enter POST Error Log

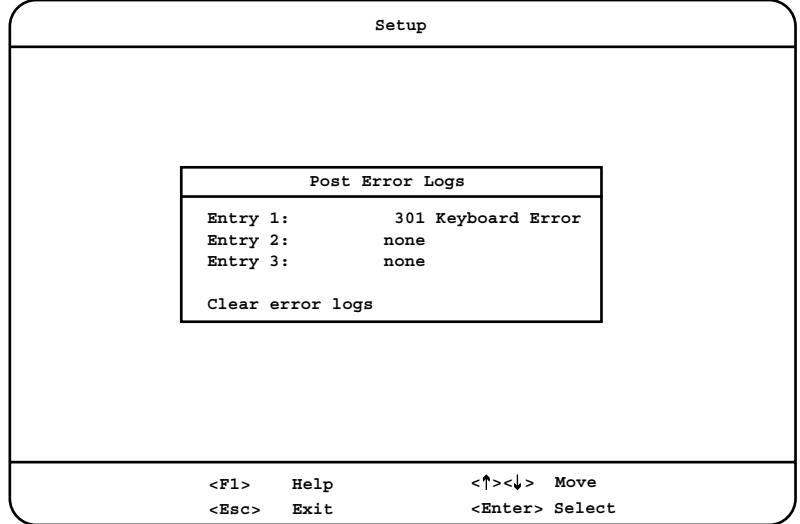

Entry 1 / Entry 2 / Entry 3

POST

Clear error logs

POST

Sysem Error Log

Enter System Error Log

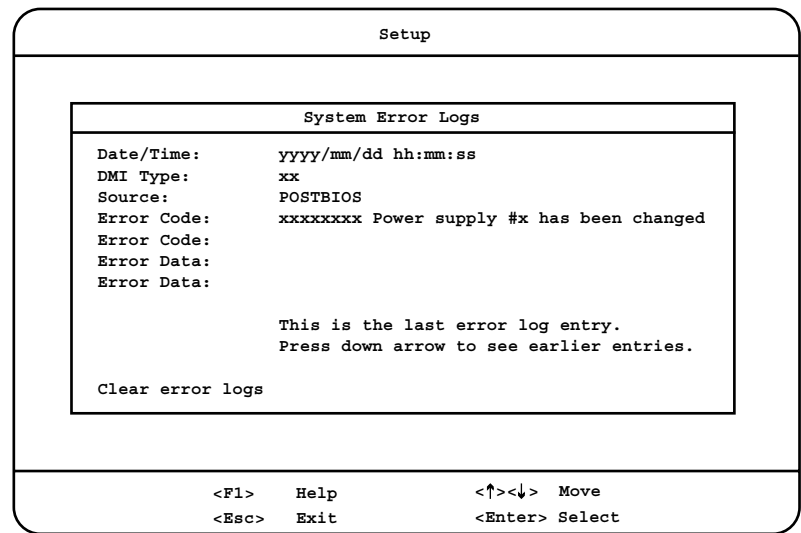

Date / Time / DMI Type / Source / Error Code / Error Data

Clear error logs

# 4.4.1 SCSI Select

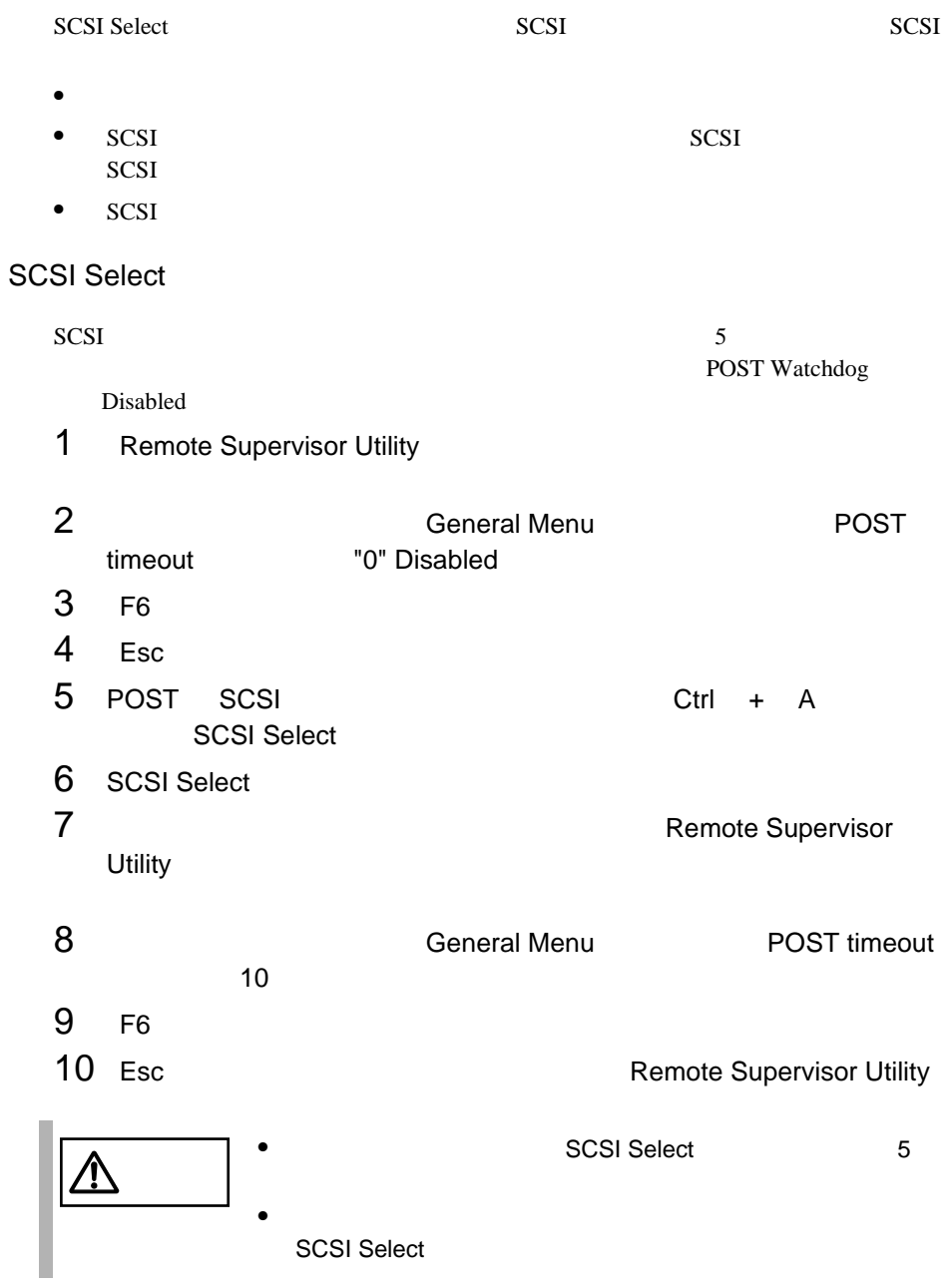

## 4.4.2 SCSI Select

**SCSI Select** 

**SCSI Select** 

SCSI Select

Select(TM) Utility Ctrl + A

1 **1** POST Press <Ctrl><A> for SCSI

 $SCSI$ 

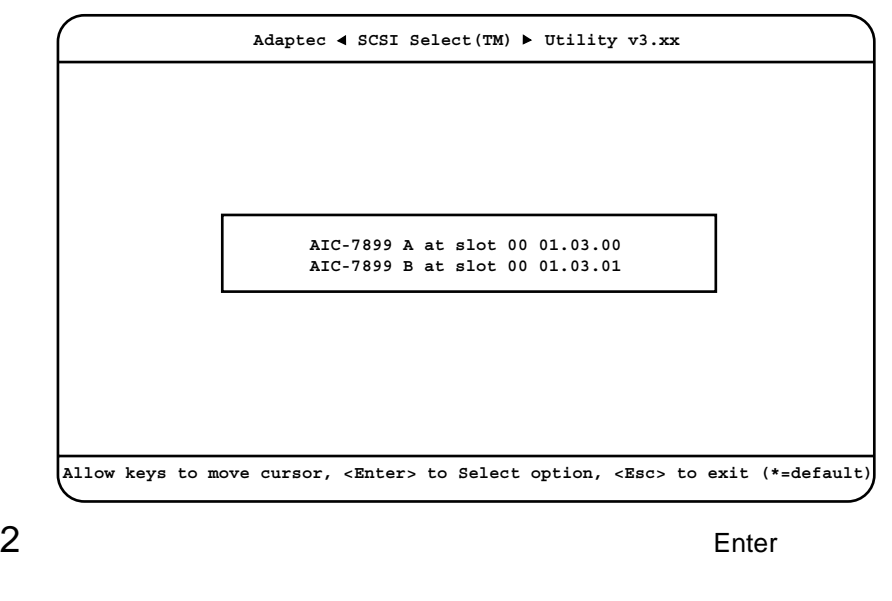

SCSI Select Main **Options**

> **Configure/View SCSI Controller Settings SCSI Disk Utilities**

3 Enter

 $4 \left( \frac{1}{2} \right)$ 

*4*

### **SCSI Select**

SCSI Select  $\mathbf 1$ 

Enter

 $\mathbf 1$ 

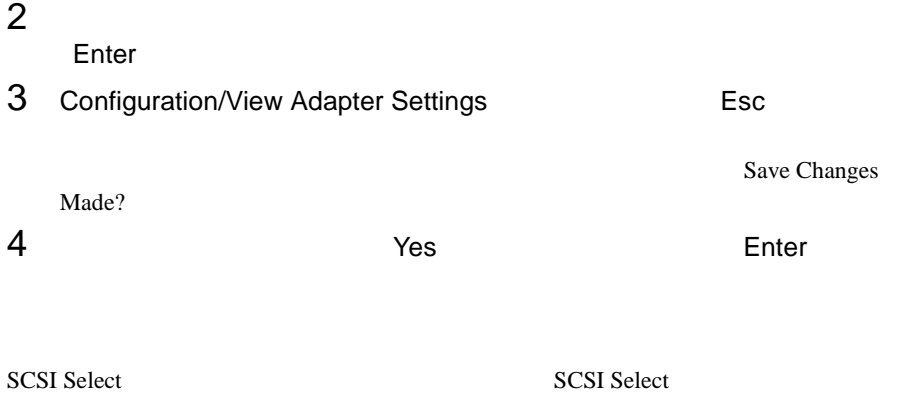

**SCSI Select** 

 $117$ 

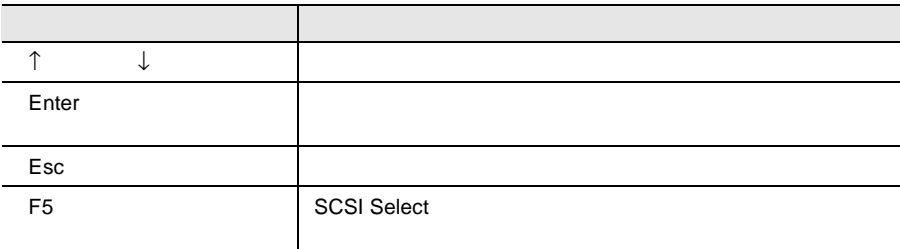

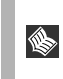

**SCSI Select** 2000 and 2000 and 2000 and 2000 and 2000 and 2000 and 2000 and 2000 and 2000 and 2000 and 2000 and 2000 and 2000 and 2000 and 2000 and 2000 and 2000 and 2000 and 2000 and 2000 and 2000 and 2000 and 2000 and 2
## **SCSI Select**

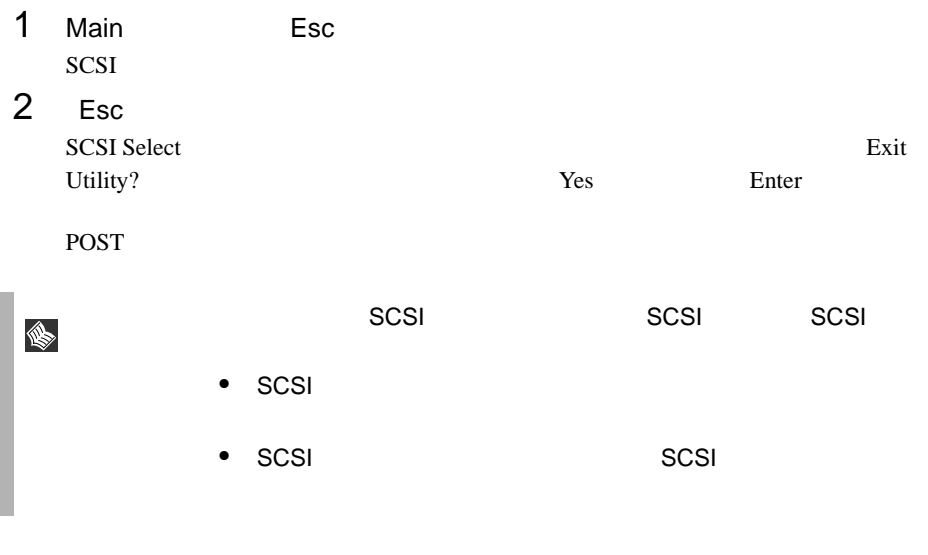

### SCSI Select

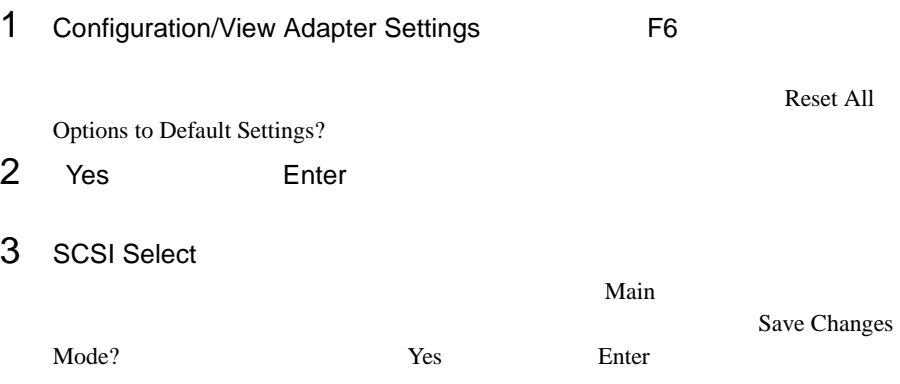

SCSI Select Main 2

# Configuration/View Host Adapter Settings

SCSI <sub>(a)</sub>

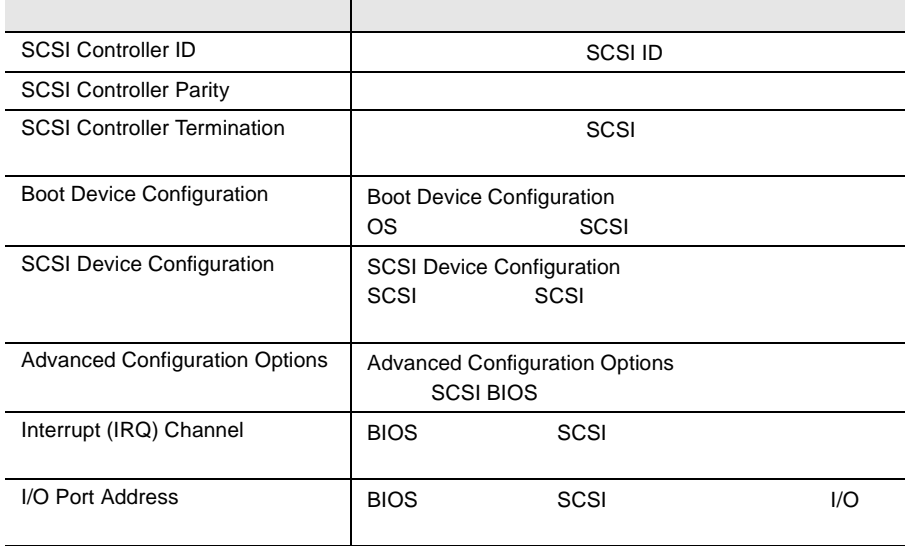

## **SCSI Disk Utilities**

SCSI ID SCSI ID

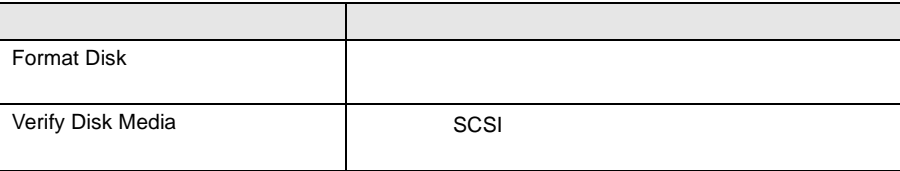

Configuration/View Host Adapter Settings

SCSI  $\sim$ 

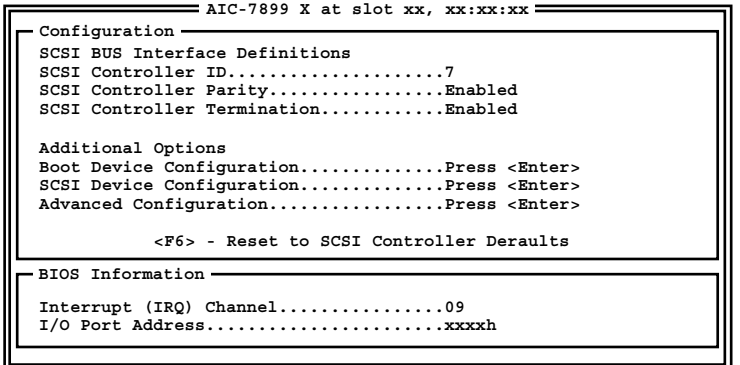

SCSI Controller ID

SCSI ID 0 15  $7$ SCSI Controller Parity  $SCSI$ SCSI  $-$ SCSI SCSI SCSI Enabled SCSI SCSI SCSI SCSI TURES SCSI SCSI SCSI SCSI SCSI SCSI SUPERIORS AND SCSI SCSI SUPERIORS AND SCSI SUPERIORS AND SCSI SUPERIORS AND SUPERIORS AND SUPERIORS AND SUPERIORS AND SUPERIORS AND SUPERIORS AND SUPERIORS AND SUPERI Disabled Enabled  $SCSI$ Disabled  $SCSI$ 

SCSI Controller Termination

 $SCSI$ 

Enabled

Disabled

Boot Device Configuration

Enter Boot Device Configuration

**Boot Device Configuration Option Listed Below Has NO EFFECT if MULTI LUN Support is Disabled Single Image. Master SCSI Controller.........AIC-7899 A at slot xx.xx:xx:xx Select SCSI peripheral from which to boot. Boot SCSI Controller...........AIC-7899 A at slot xx.xx:xx:xx Boot SCSI ID...................x Boot LUN Number.............................x**

Master SCSI Controller

SCSI

Boot SCSI Controller

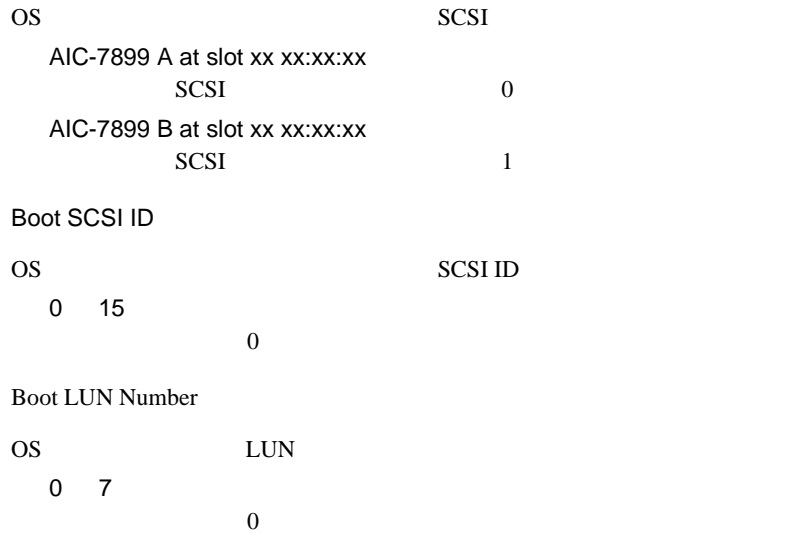

SCSI Device Configuration

SCSI SCSI TERMS SCSI SCSI SCSI SCSI SCSI SCSI SCSI SAN ANGLES LA ANGLES DE LA ANGLES DE LA ANGLES DE LA ANGLES DE LA ANGLES DE LA ANGLES DE LA ANGLES DE LA ANGLES DE LA ANGLES DE LA ANGLES DE LA ANGLES DE LA ANGLES DE LA A

Enter SCSI Device Configuration

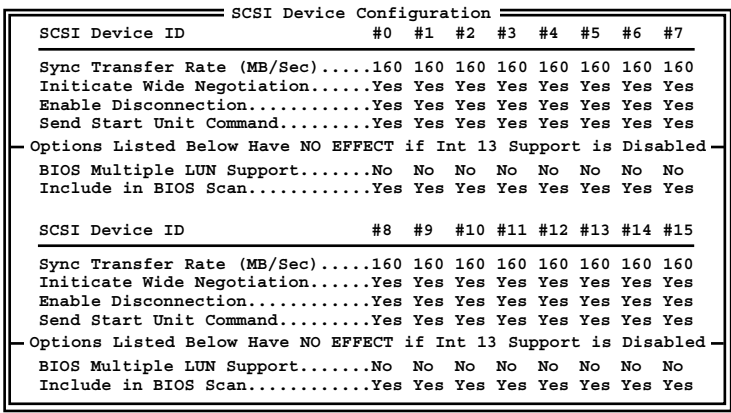

Sync Transfer Rate(MB/Sec)

 $SCSI$ 

160.0

ASYN / 10.0 / 13.4 / 16.0 / 20.0 / 26.8 / 32.0 / 40.0 / 53.4 / 80.0

Initiate Wide Negotiation

Wide SCSI

Yes

Wide SCSI

No

Wide SCSI

### Enable Disconnection

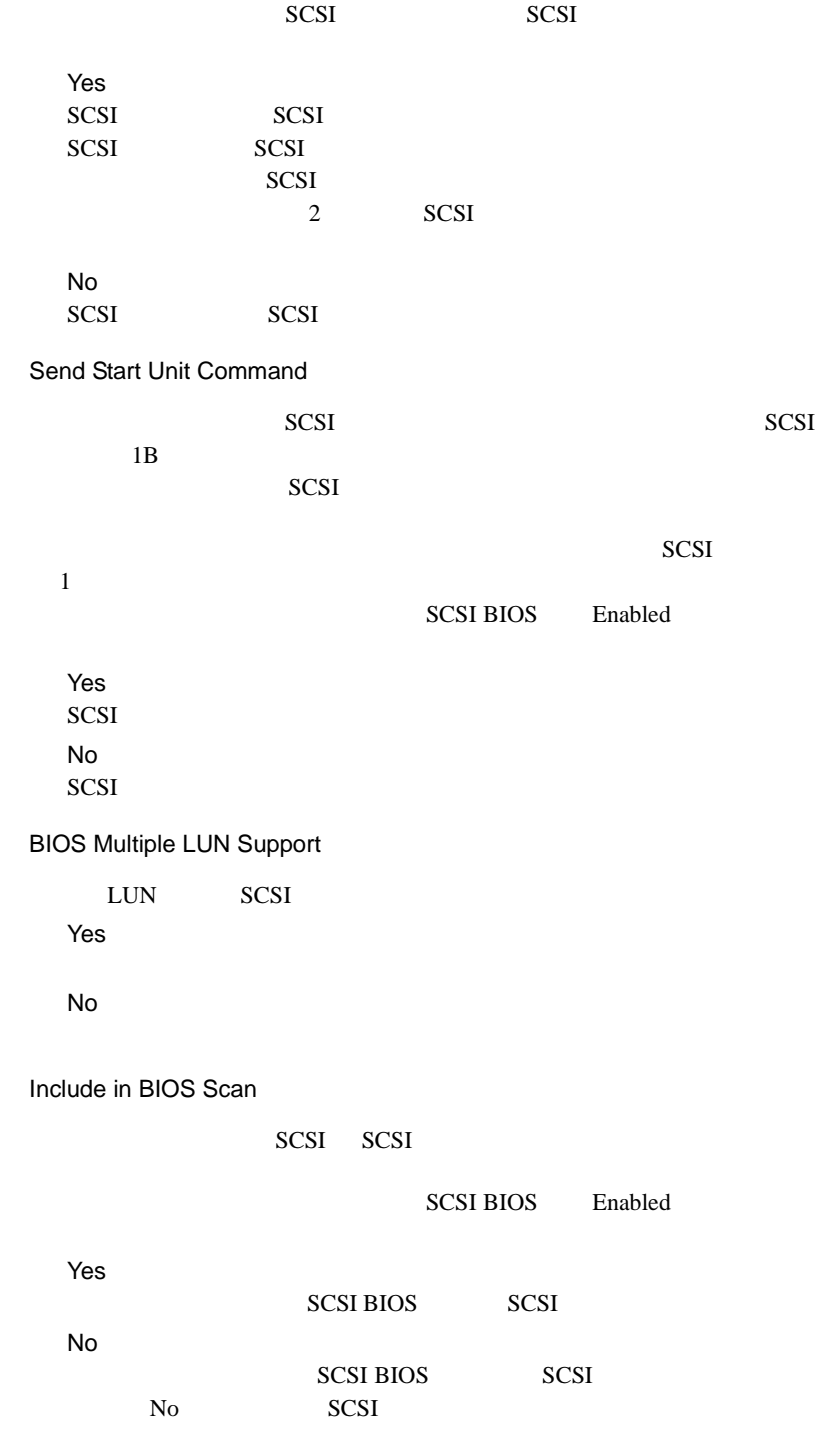

Advanced Configuration

SCSI BIOS

Enter Advanced Configuration Options

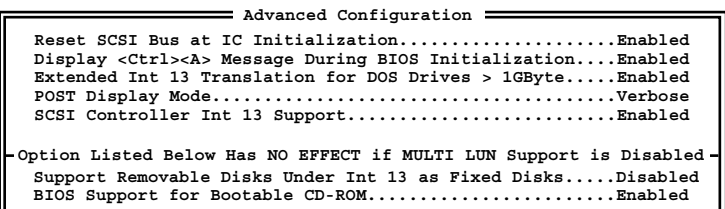

Reset SCSI Bus at IC Initialization

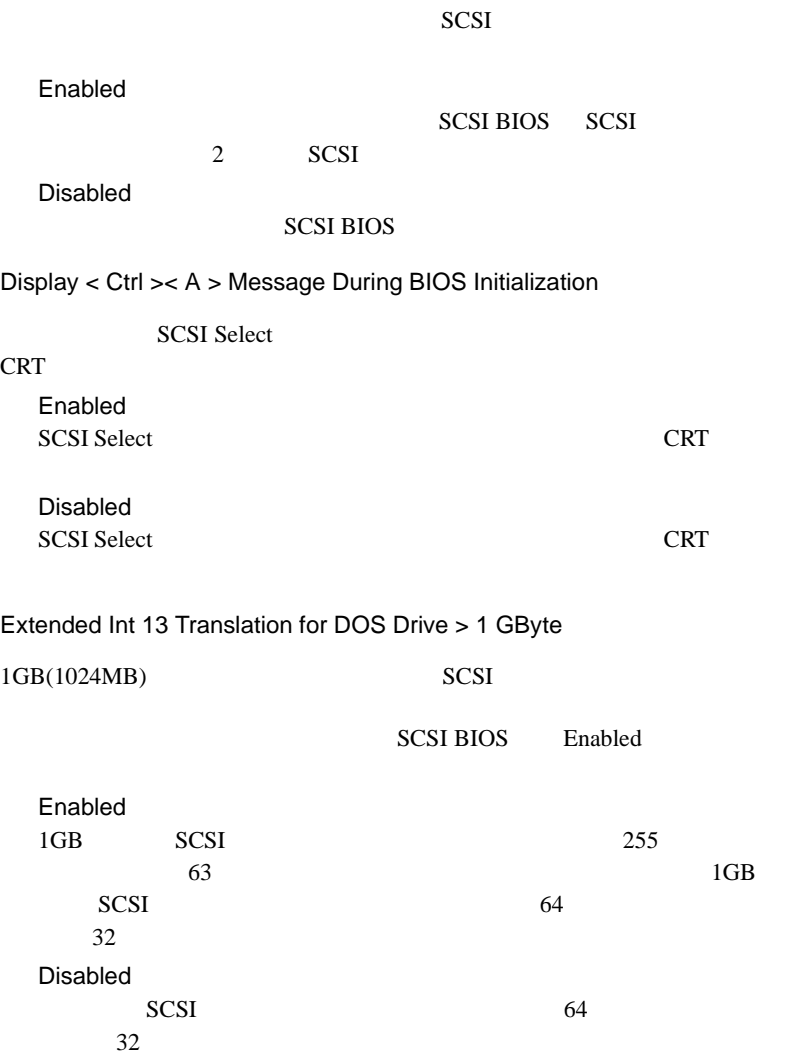

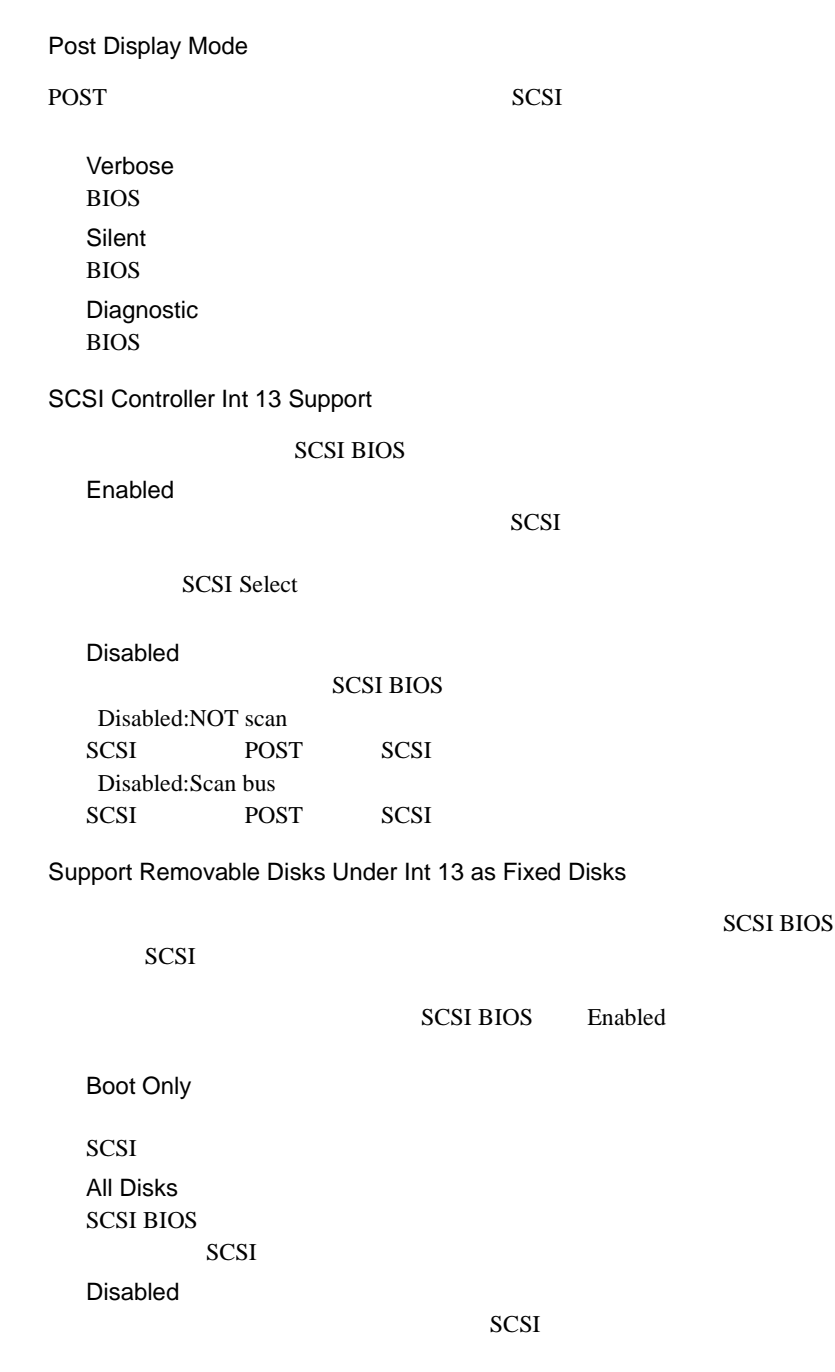

BIOS Support for Bootable CD-ROM

 $CD$ -ROM Enabled

 $CD$ -ROM Disabled CD-ROM

*4*

# **4.4.5** SCSI Disk Utilities

**SCSI Disk Utilities** 

SCSI ID SCSI ID

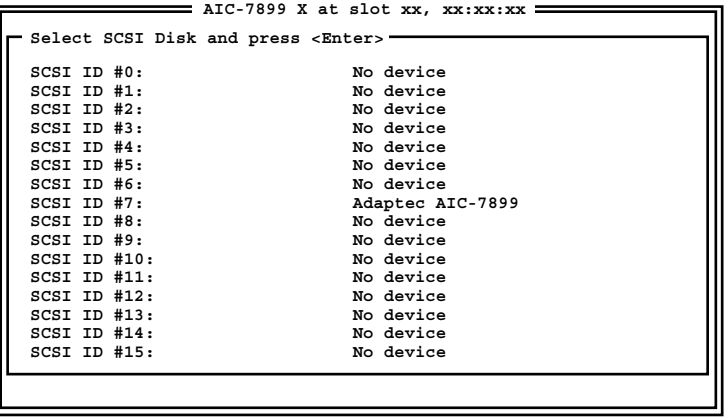

Format Disk

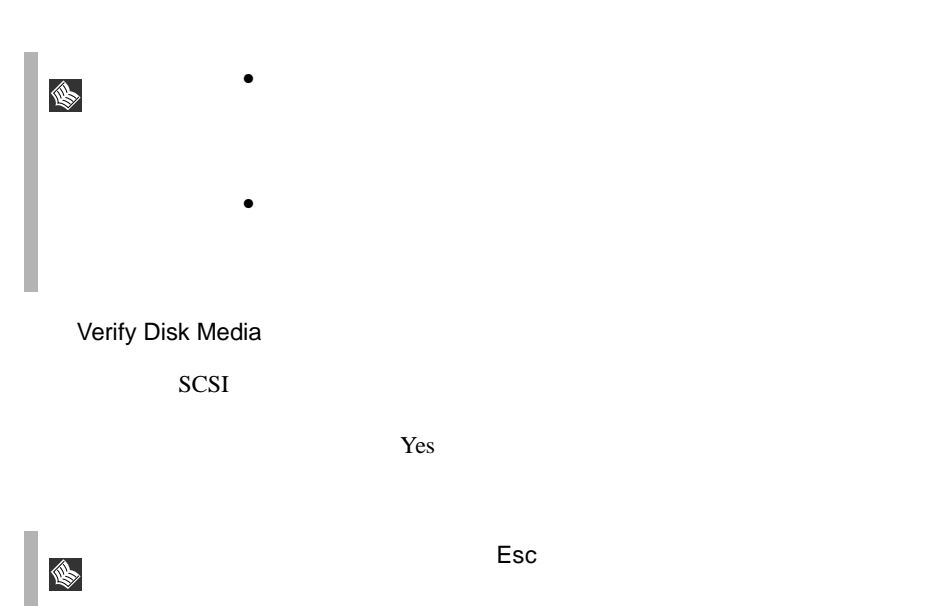

 $B$ IOS  $\overline{B}$ **BIOS Environment Support Tools** BIOS Environment Support Tools BIOS Environment Support Tools 
BIOS Environment Support **Tools** BIOS Environment Support Tools BIOS Environment Support Tools BIOS Environment Support Tools  $\overline{\phantom{a}}$  and  $\overline{\phantom{a}}$  binds  $\overline{\phantom{a}}$  binds  $\overline{\phantom{a}}$  binds  $\overline{\phantom{a}}$  binds  $\overline{\phantom{a}}$  binds  $\overline{\phantom{a}}$  binds  $\overline{\phantom{a}}$  binds  $\overline{\phantom{a}}$  binds  $\overline{\phantom{a}}$  binds  $\overline{\phantom{a}}$  binds  $\overline{\phantom{a}}$  binds  $\overline{\phantom$  $\bullet$  +  $\bullet$  +  $\bullet$ • BIOS セットアップユーティリティにはなってきました。  $\bullet$  +  $\bullet$  +  $\bullet$ 具体的には、CPU、メモリ、マザーボードあるいは PCI

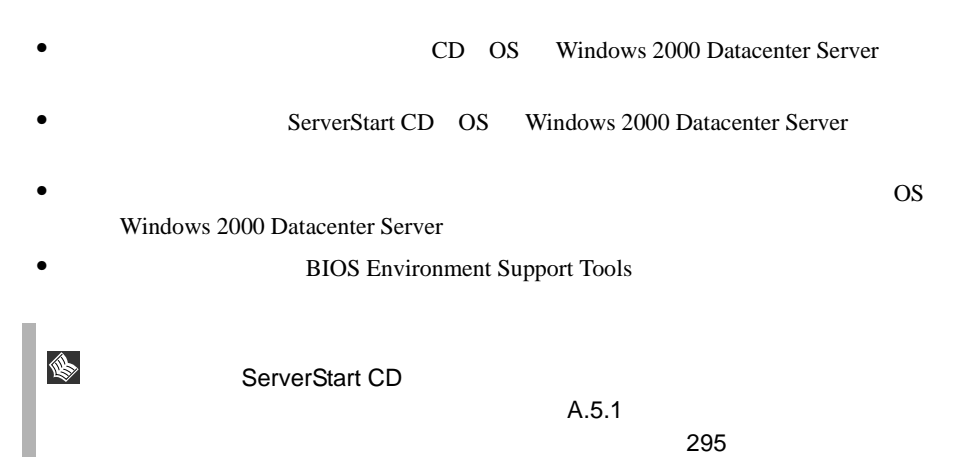

**BIOS** 

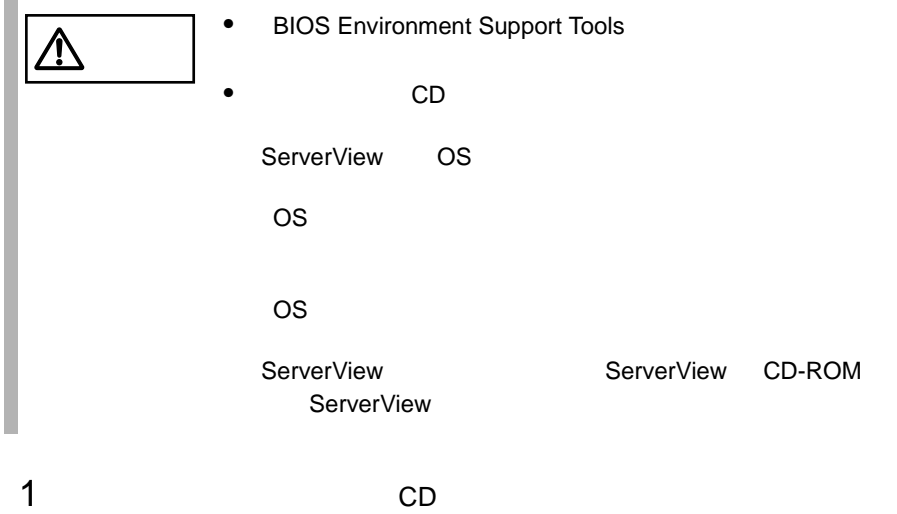

ドライバーズ CD の場合

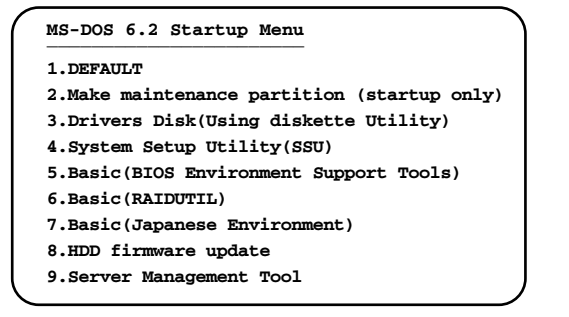

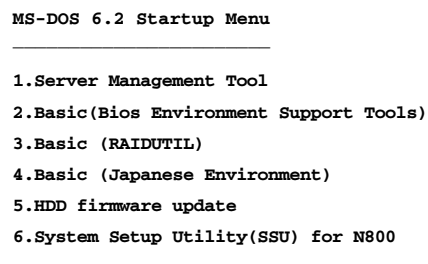

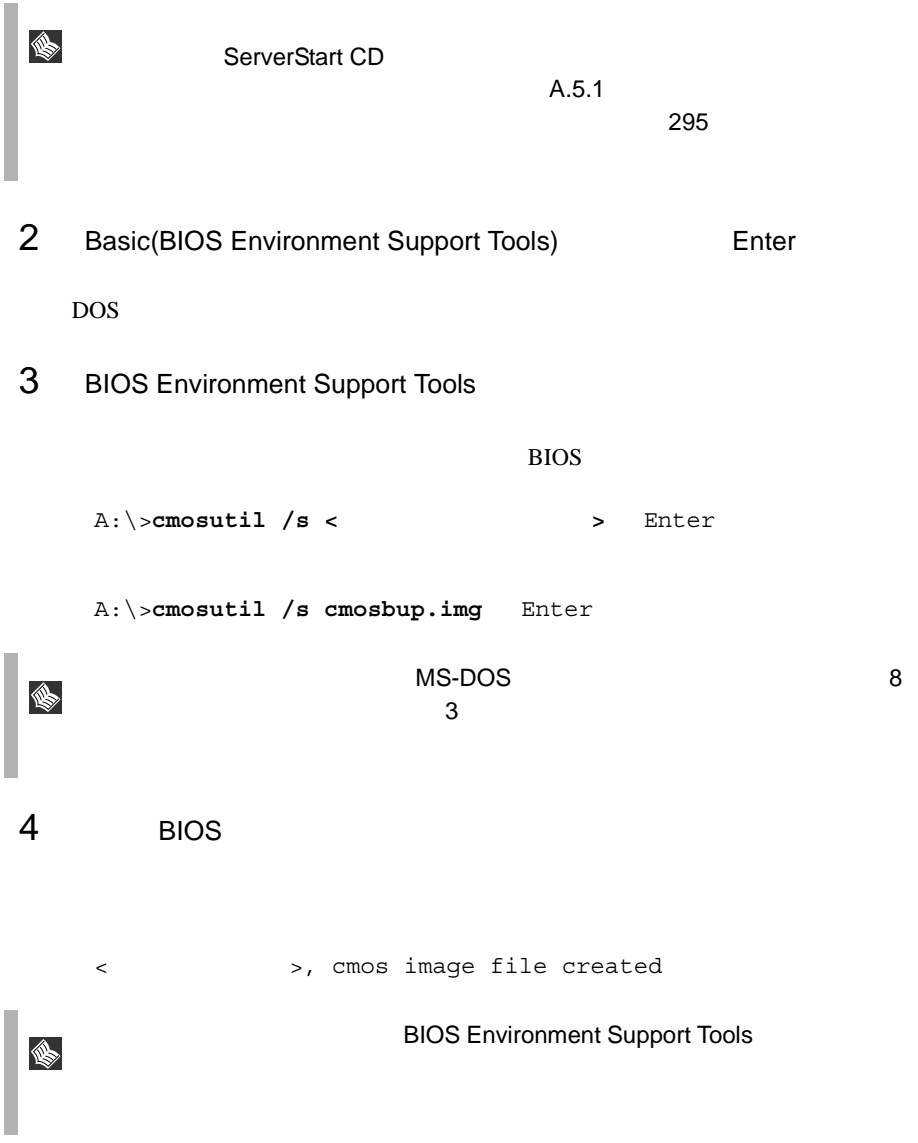

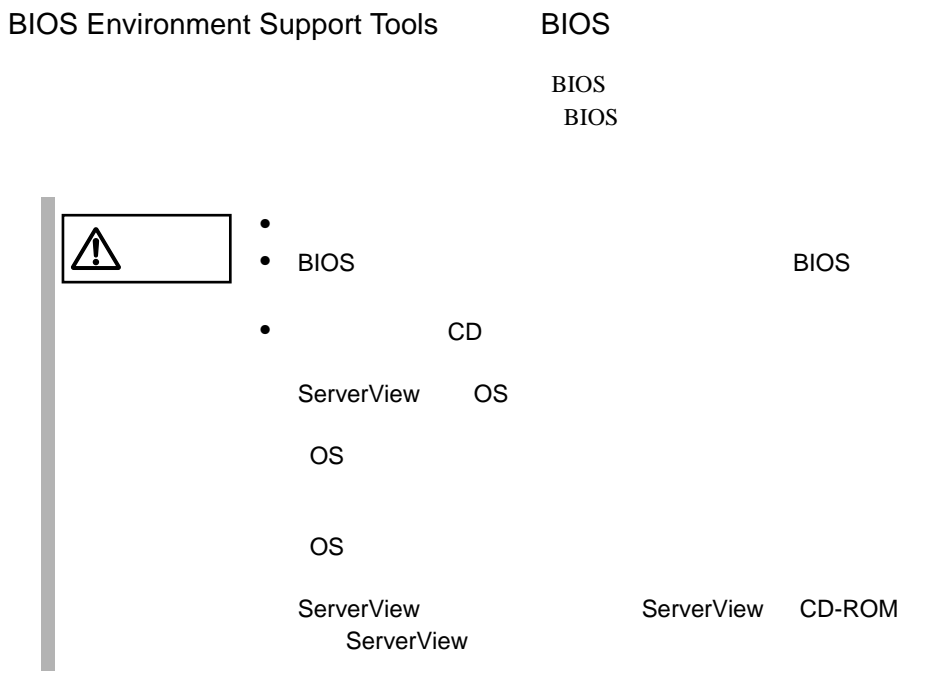

1 and the CD state  $\sim$  CD state  $\sim$ 

ドライバーズ CD の場合

|                  | MS-DOS 6.2 Startup Menu         |                                              |
|------------------|---------------------------------|----------------------------------------------|
| <b>1.DEFAULT</b> |                                 |                                              |
|                  |                                 | 2. Make maintenance partition (startup only) |
|                  |                                 | 3. Drivers Disk(Using diskette Utility)      |
|                  | 4. System Setup Utility (SSU)   |                                              |
|                  |                                 | 5. Basic (BIOS Environment Support Tools)    |
|                  | 6.Basic(RAIDUTIL)               |                                              |
|                  | 7. Basic (Japanese Environment) |                                              |
|                  | 8.HDD firmware update           |                                              |
|                  | 9.Server Management Tool        |                                              |
|                  |                                 |                                              |

**MS-DOS 6.2 Startup Menu \_\_\_\_\_\_\_\_\_\_\_\_\_\_\_\_\_\_\_\_\_\_\_**

**5.HDD firmware update 6.System Setup Utility(SSU) for N800 1.Server Management Tool 2.Basic(Bios Environment Support Tools) 3.Basic (RAIDUTIL) 4.Basic (Japanese Environment)**

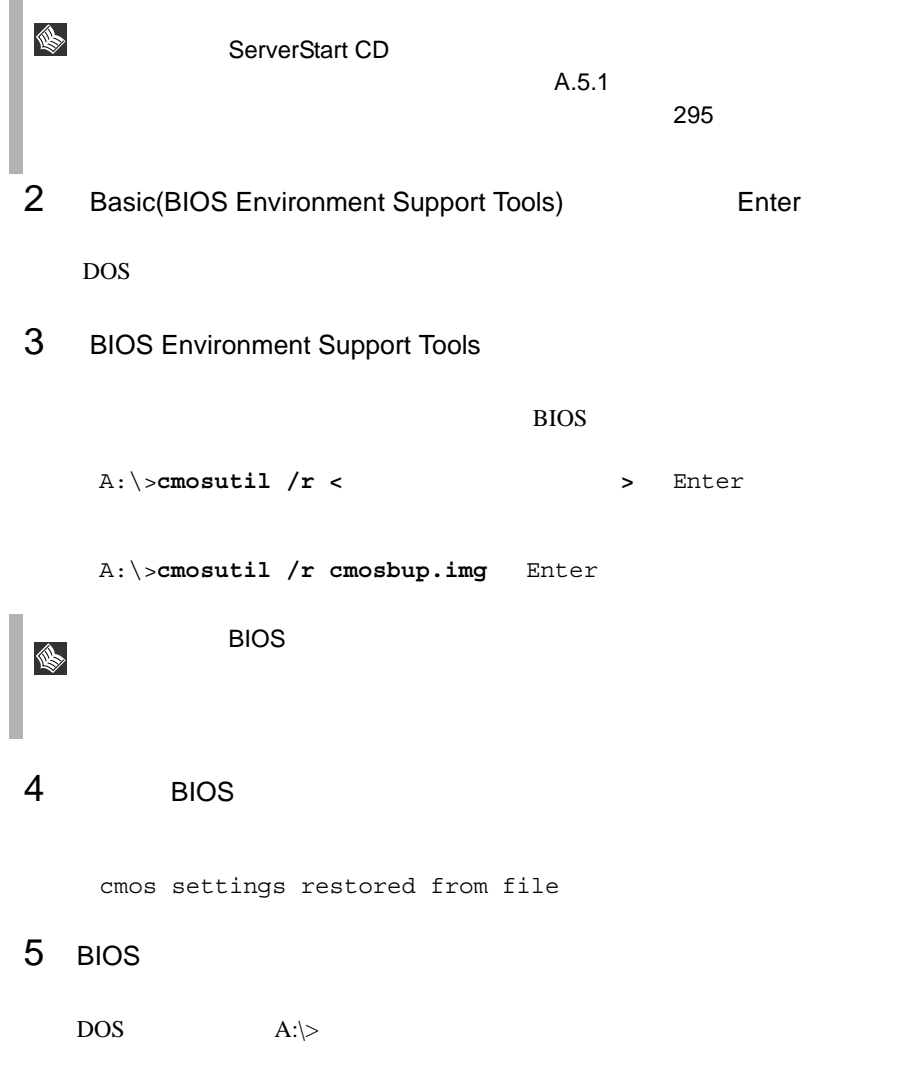

*4*

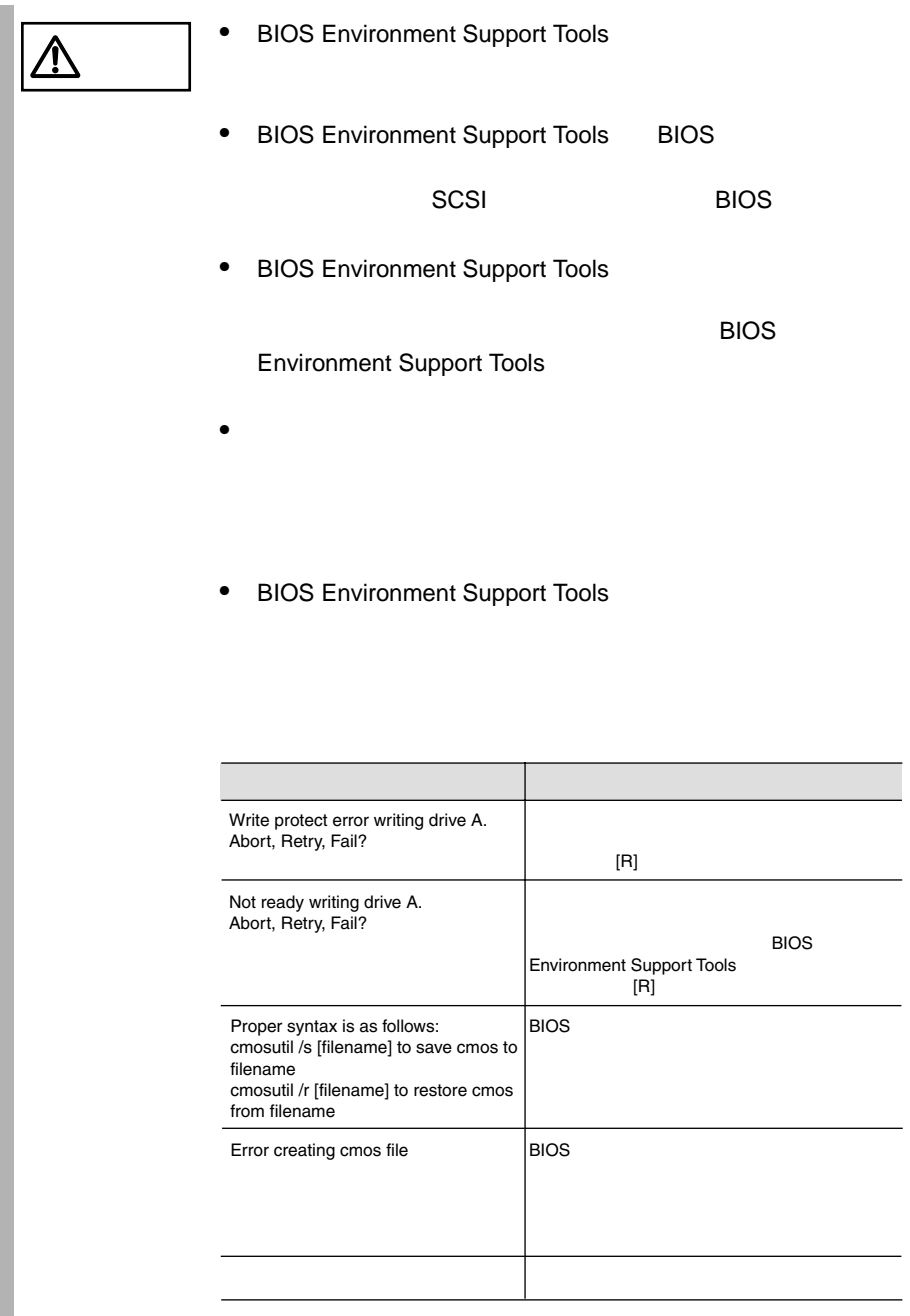

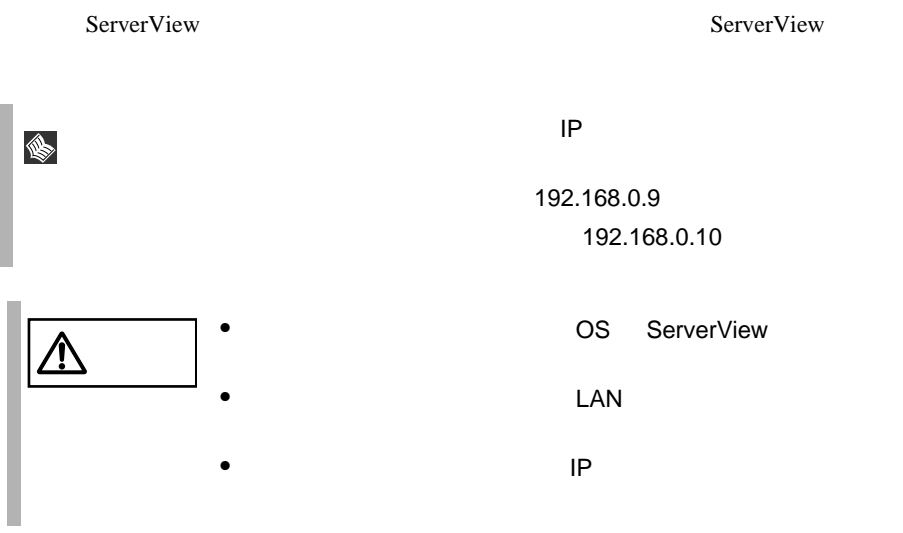

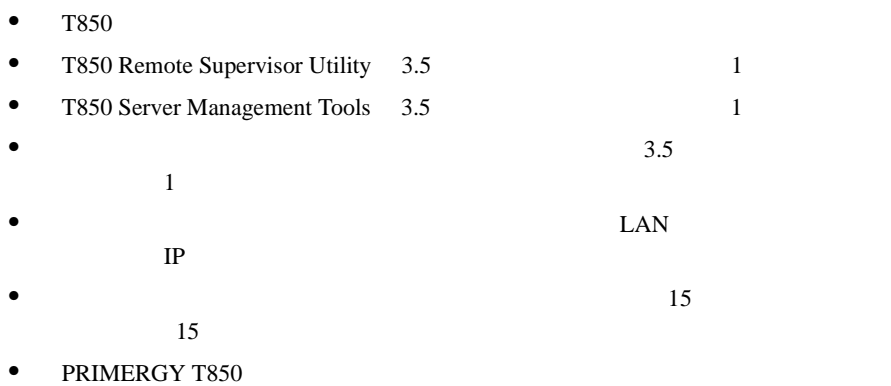

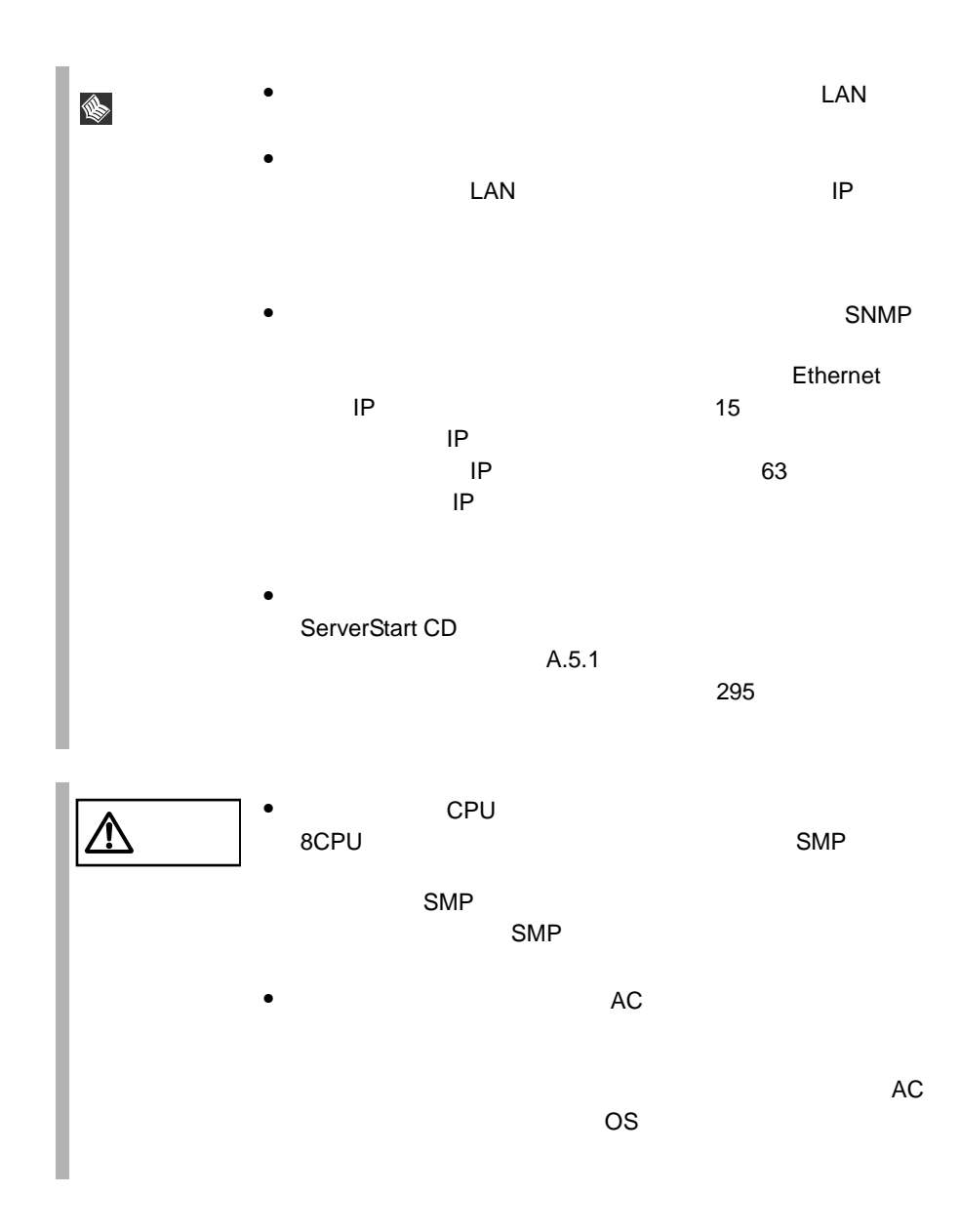

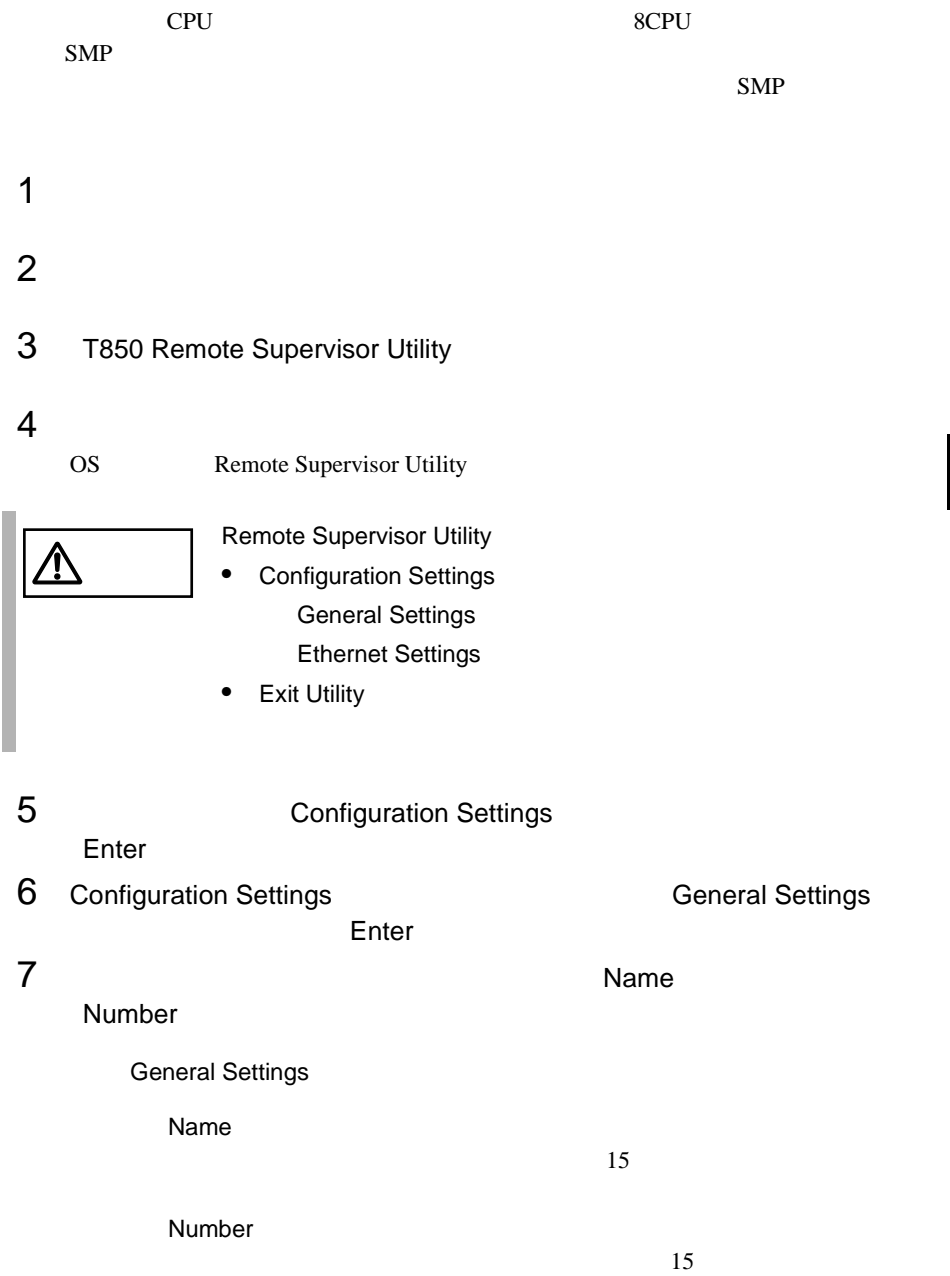

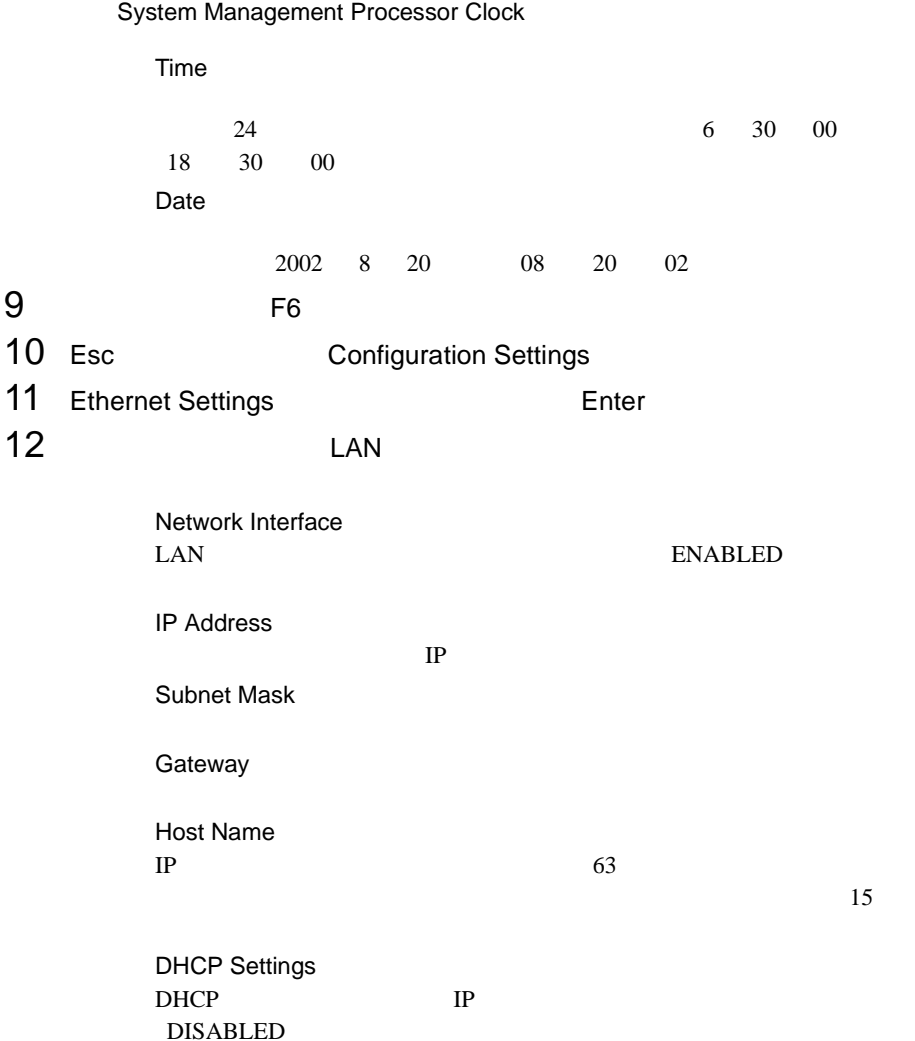

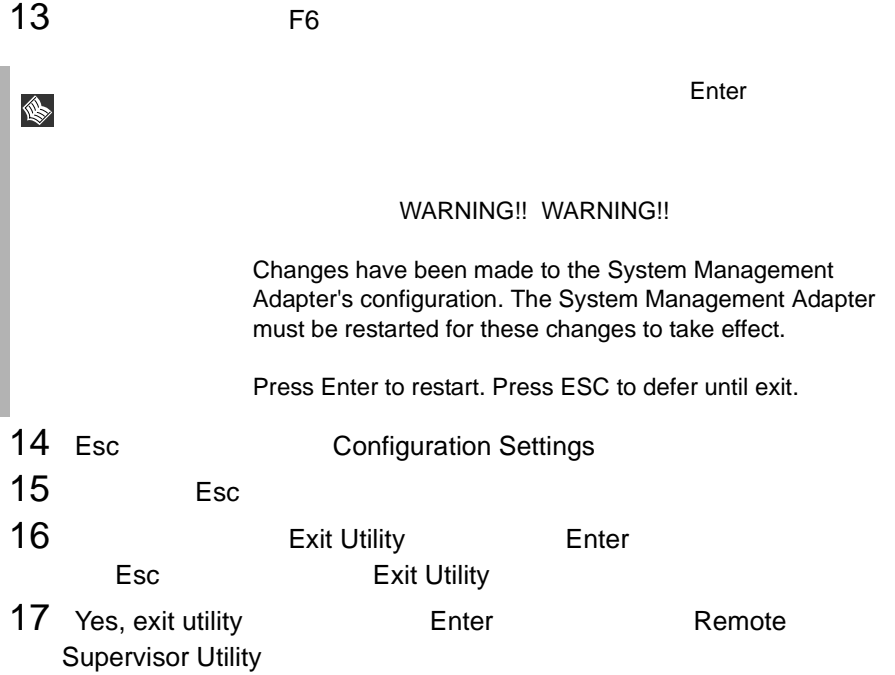

Remove the diskette from the drive and Press Enter to restart the system

18 **18 T850 Remote Supervisor Utility** 

external extensive Enter

OS 2. Server Management Tool

Enter

```
MS-DOS 6.2 Startup Menu
_______________________
4.Basic (Japanese Environment)
5.HDD firmware update
1.Server management Tool
2.Basic (BIOS Environment Support Tools)
3.Basic (RAIDUTIL)
6.System Setup Utility (SSU) for N800
```
 $19 \text{ DOS}$   $\text{A:}$   $\text{A:}$ 

T850 Server Management Tools

 $20$ 

aaa,bbb,ccc,ddd  $IP$  $IP$   $\cdot$  ,  $\cdot$ A:\> **spman -cmda=0xE002,0x1440,0,0,aaa,bbb,ccc,ddd** Enter IP 192.168.0.10 A:\> **spman -cmda=0xE002,0x1440,0,0,192,168,0,10** Enter 21 DOS 21 DOS 21 Service Processor Tool A:\> **spman** Enter 22 Service Processor Tool LAN / Serial Interface / User / SNMP Configuration Enter  $23$  LAN  $\sim$ IP Address  $IP$ IP Subnet Mask IP Gateway  $24$  F1 25 Settings have been stored. <br>
Person Settings have been stored. SERVICE PROCESSOR TOOL • Error and Message Log LAN / Serial Interface / User / SNMP Configuration • Server Management Control Settings

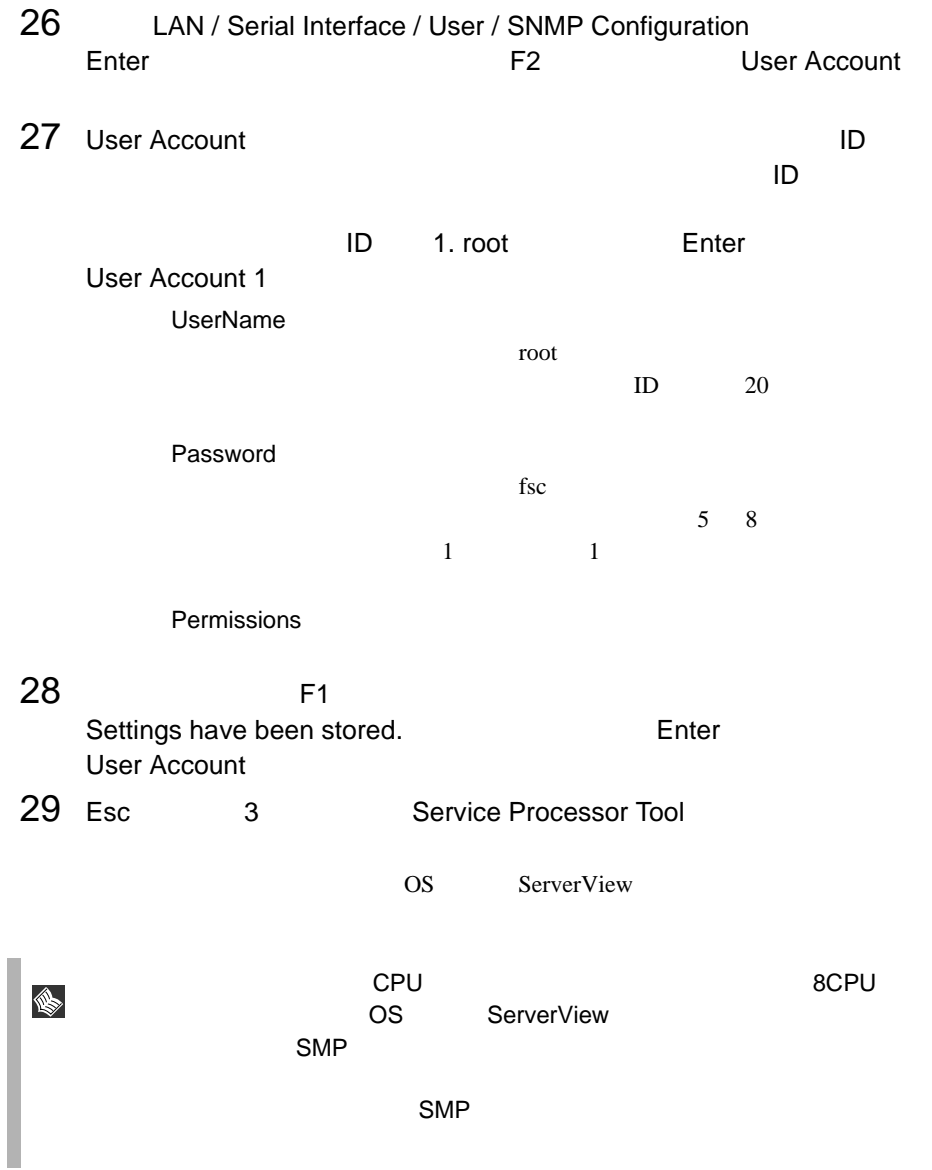

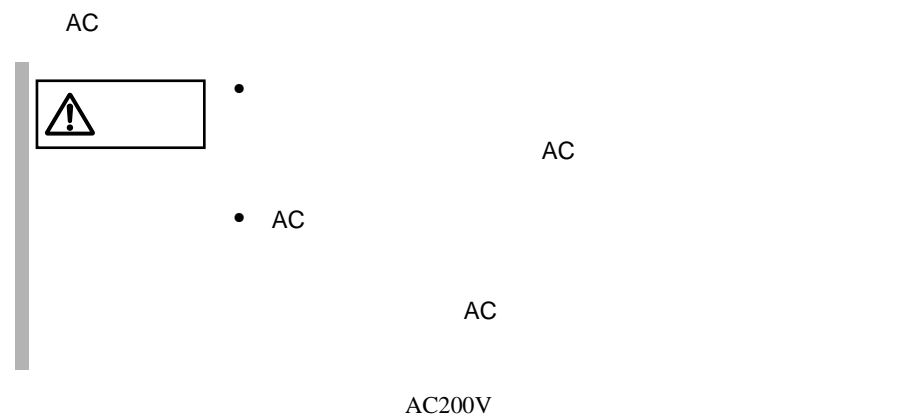

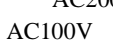

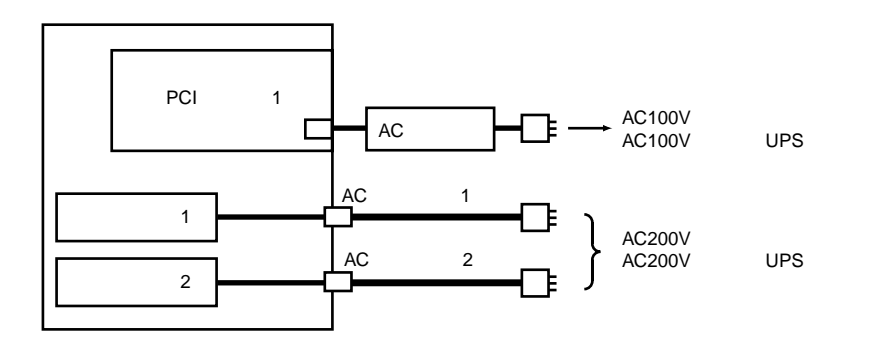

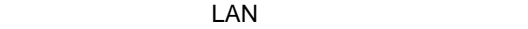

100BASE-

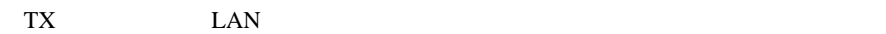

 $LAN \t2$  LAN  $2$ 

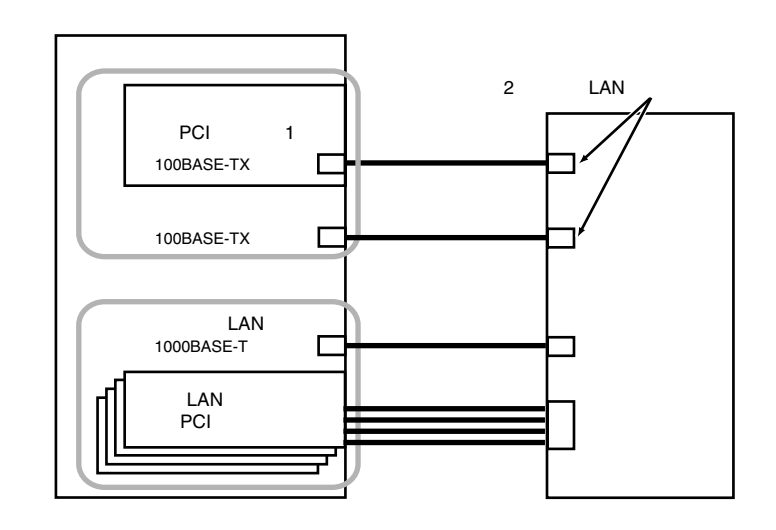

ServerStart Windows 2000 Server

 $LAN$ 

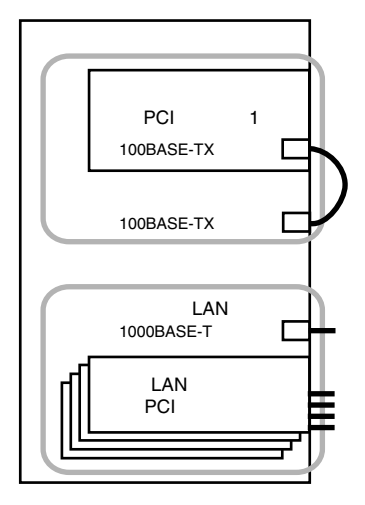

*4*

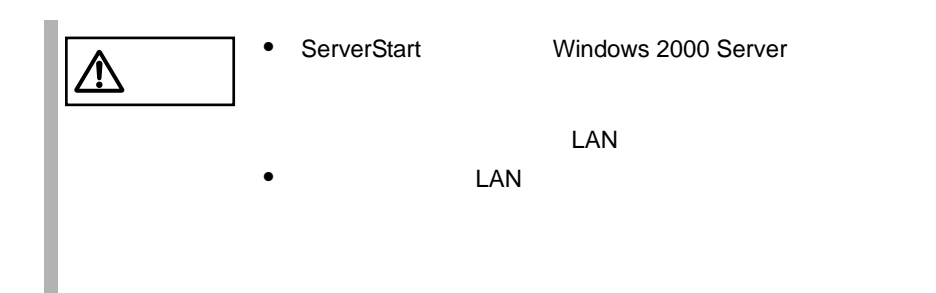

# *5* 内蔵オプションの取り付け

# Contents

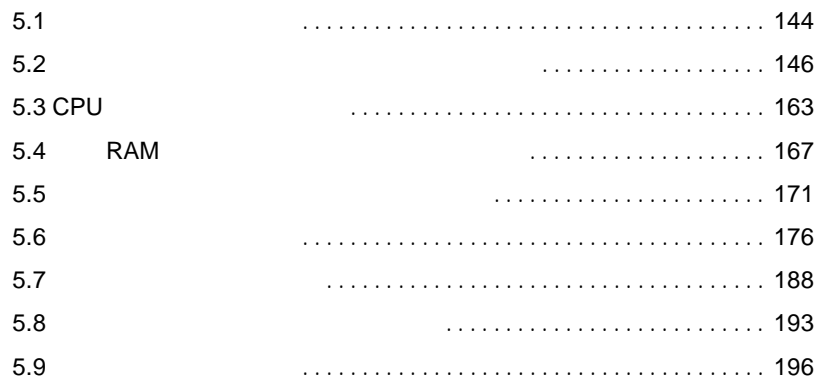

<span id="page-171-0"></span>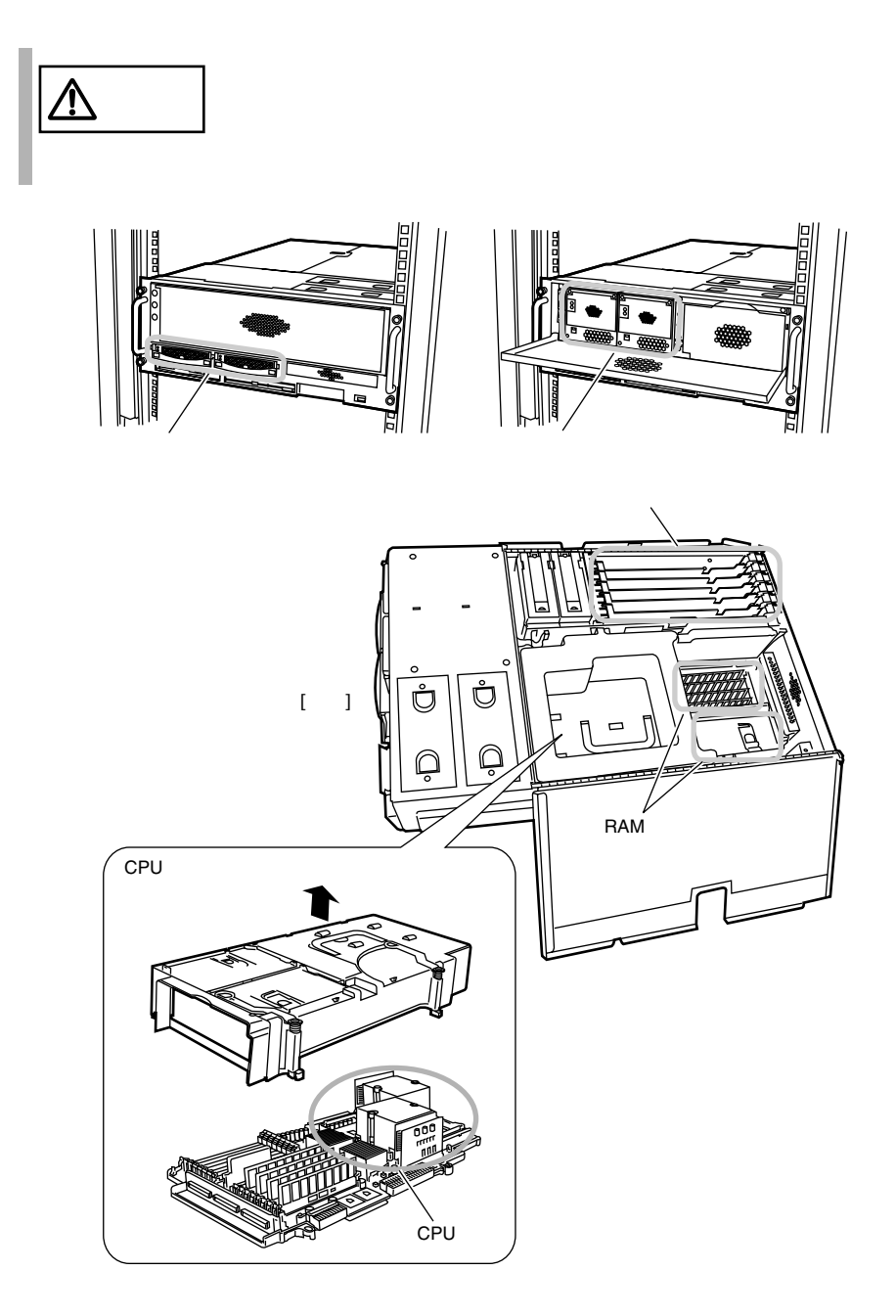

144 5 **5** 

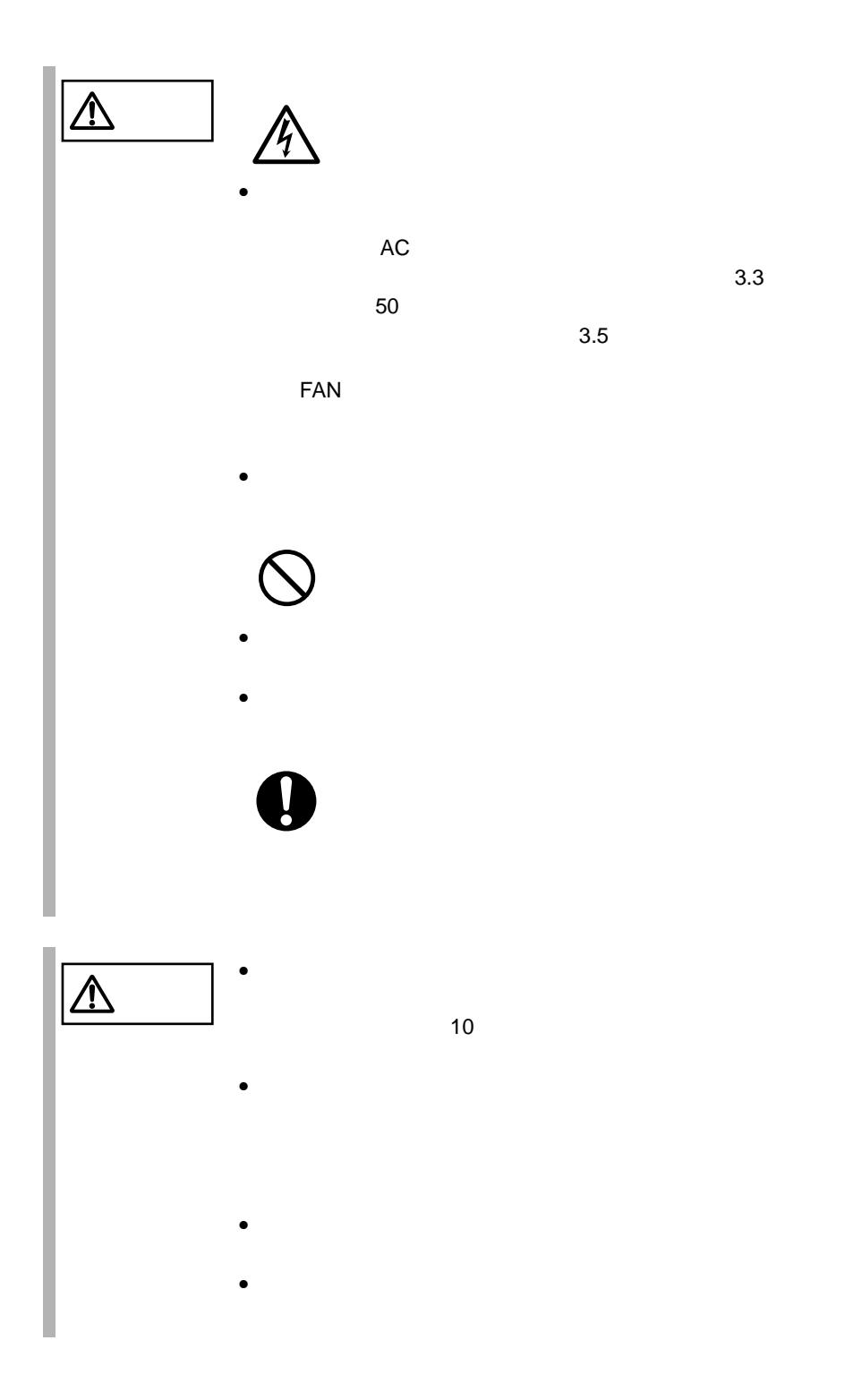

<span id="page-173-0"></span>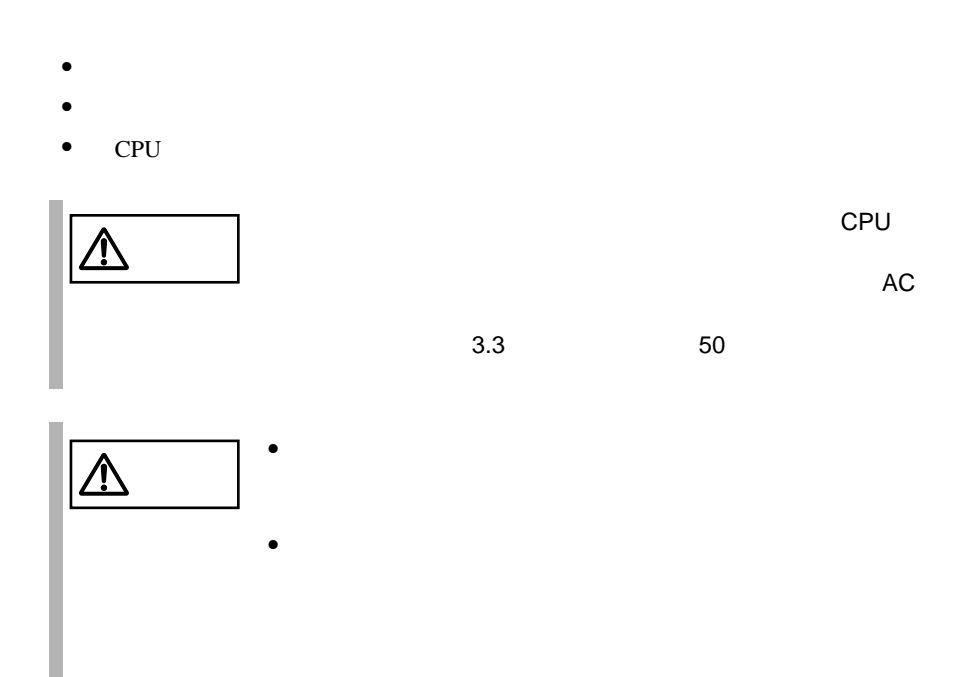

- <span id="page-174-0"></span>• CPU  $\blacksquare$
- $CPU$
- $\bullet$  RAM
- 拡張カードの取り付け/取り外しを行う場合
- <sub>Pro</sub> value of the state of the state of the state of the state of the state of the state of the state of the state of the state of the state of the state of the state of the state of the state of the state of the state

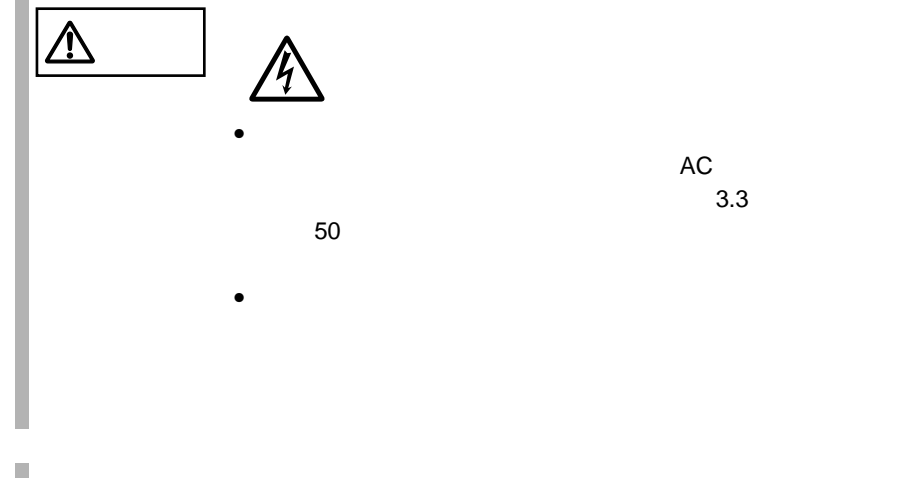

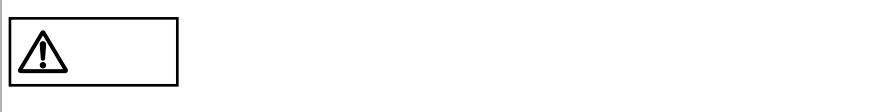

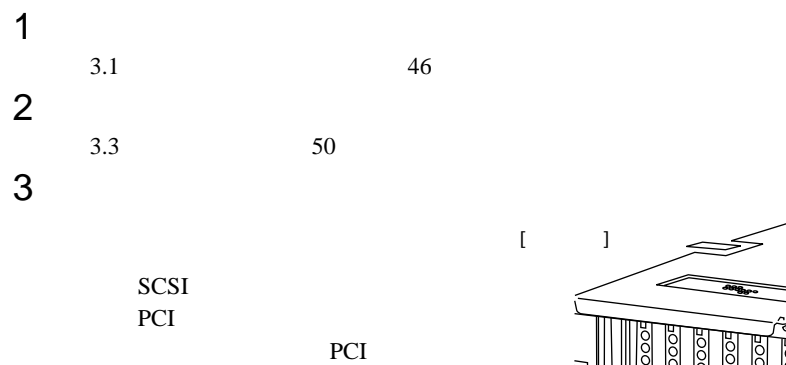

PCI **PCI** 

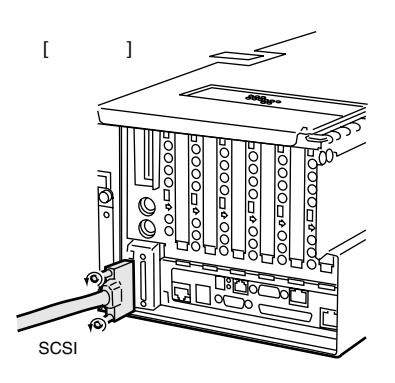

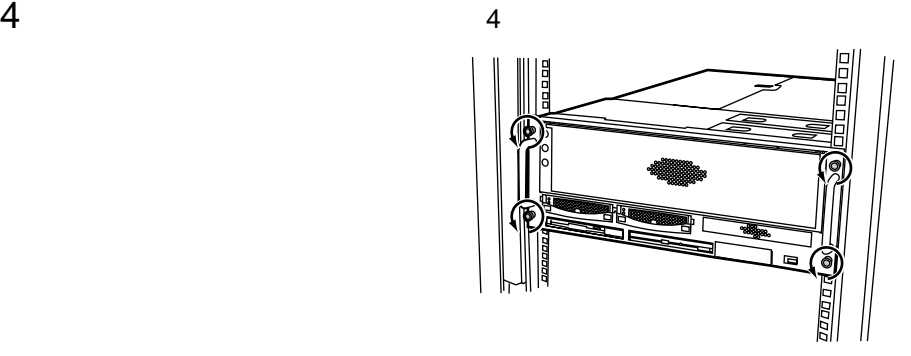

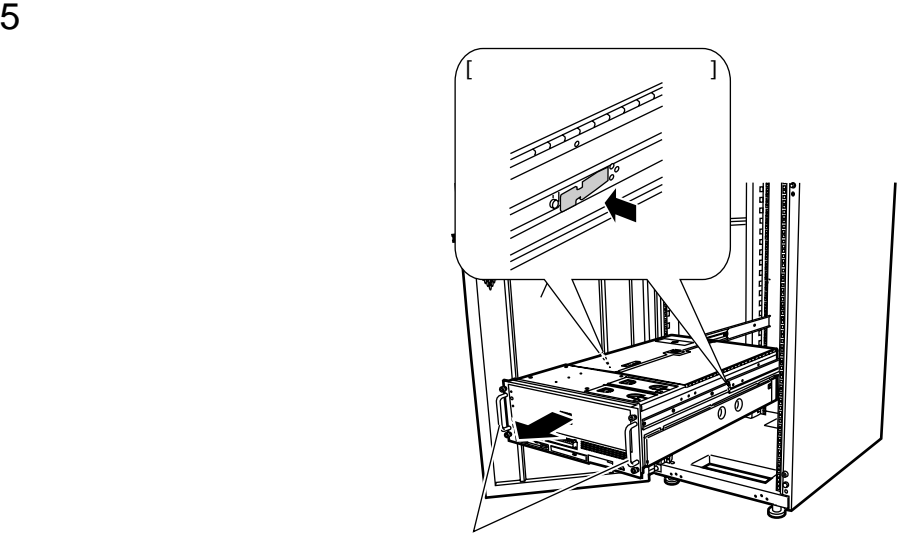

*5*

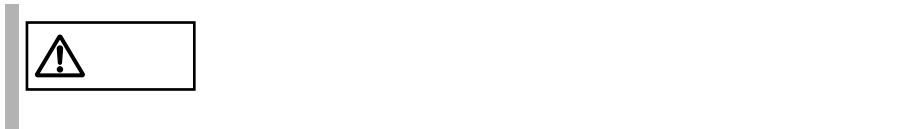

- CPU  $\blacksquare$
- CPU
- $\bullet$  RAM
- 拡張カードの取り付け/取り外しを行う場合

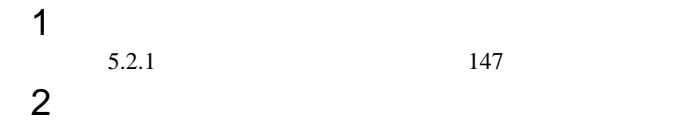

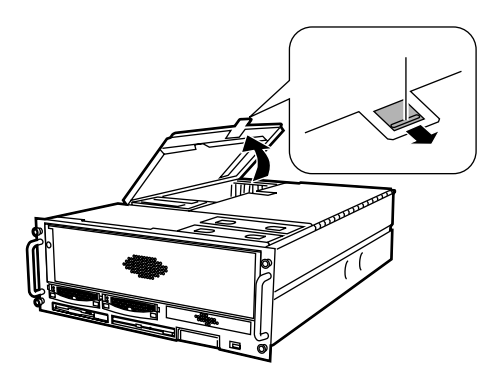

 $3 \thinspace$ 

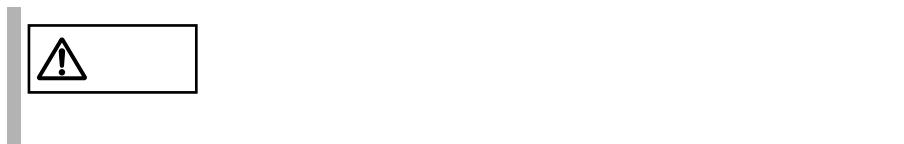

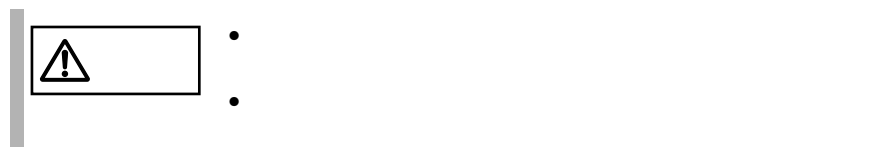

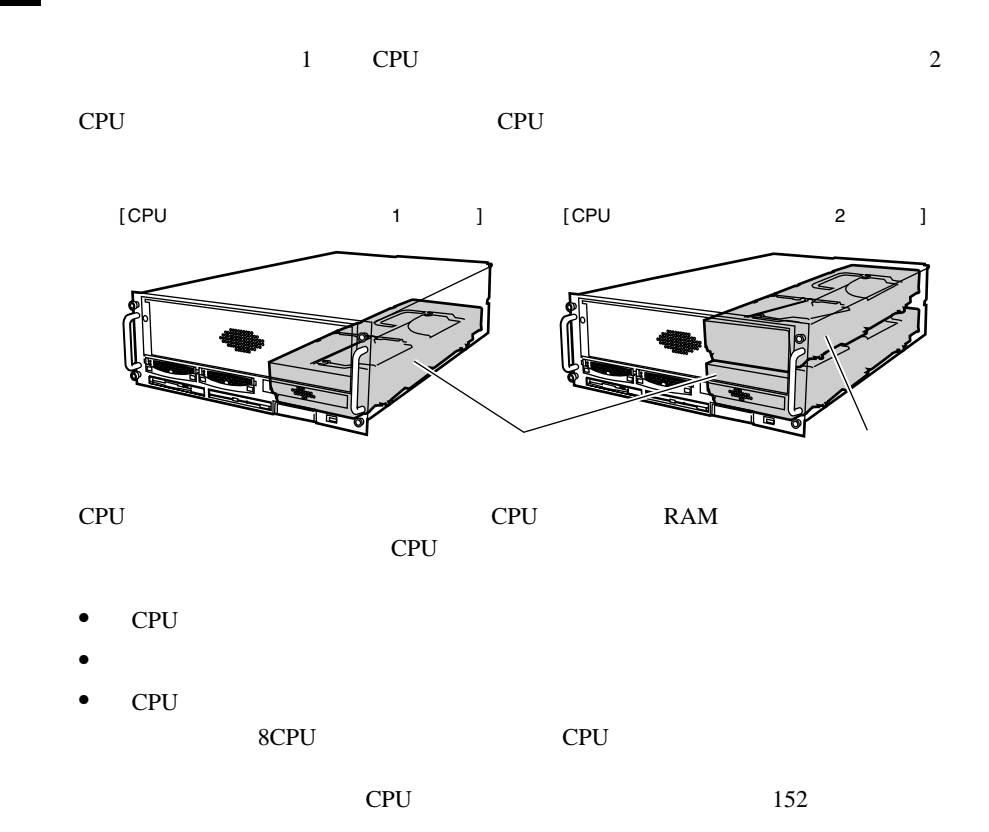

<span id="page-179-0"></span>CPU

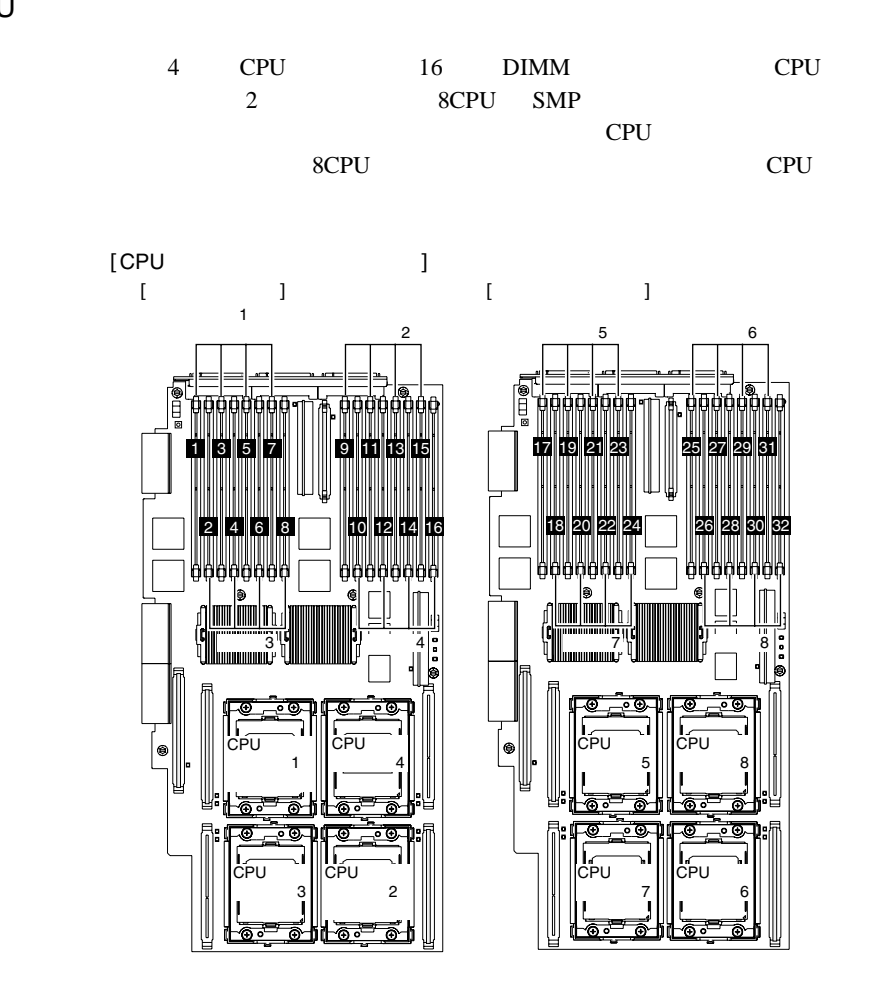

**IS** 

ポイント 上の図中、オプション側のベースボードの CPU ソケット番号と DIMM  $\Box$
$CPU$ 

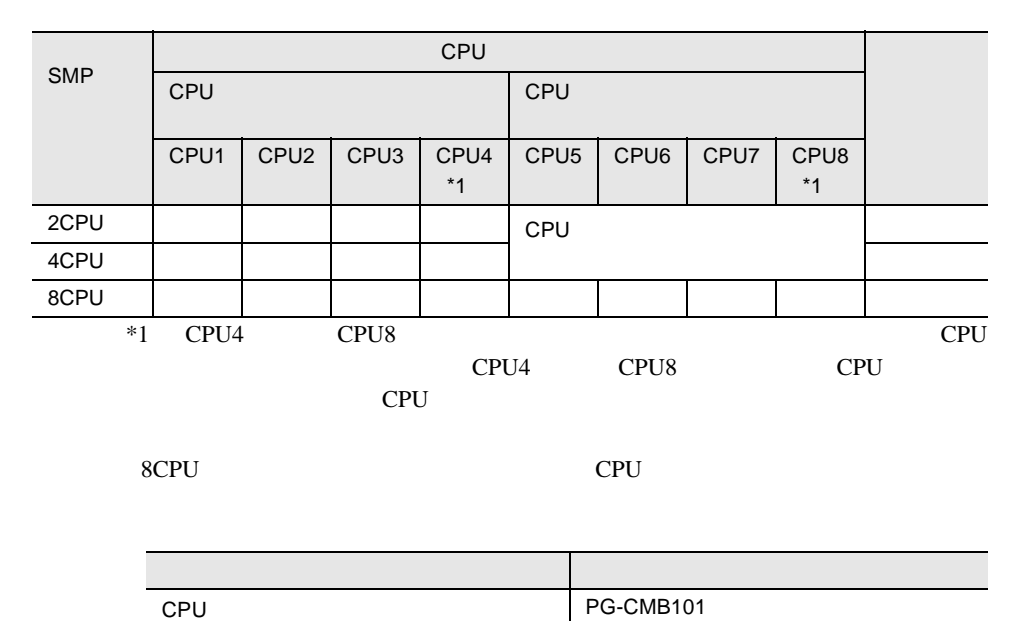

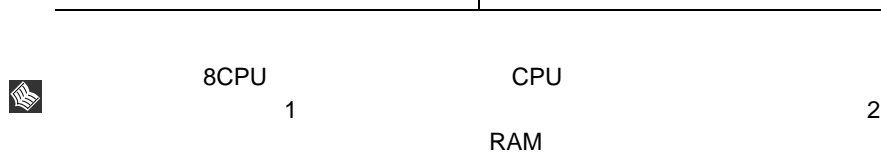

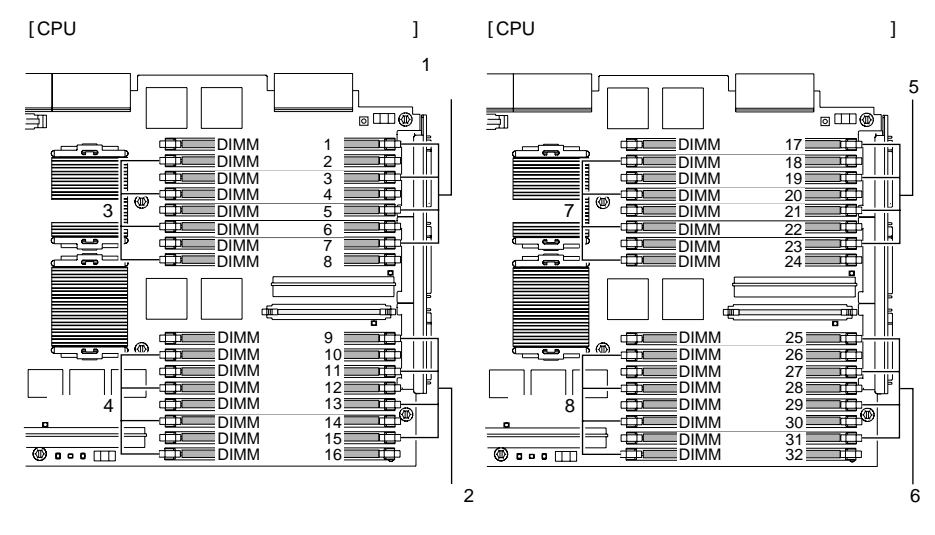

4 DIMM

8CPU 8 DIMM

 $\mathbf{D}\mathbf{I}\mathbf{M}\mathbf{M}$ 

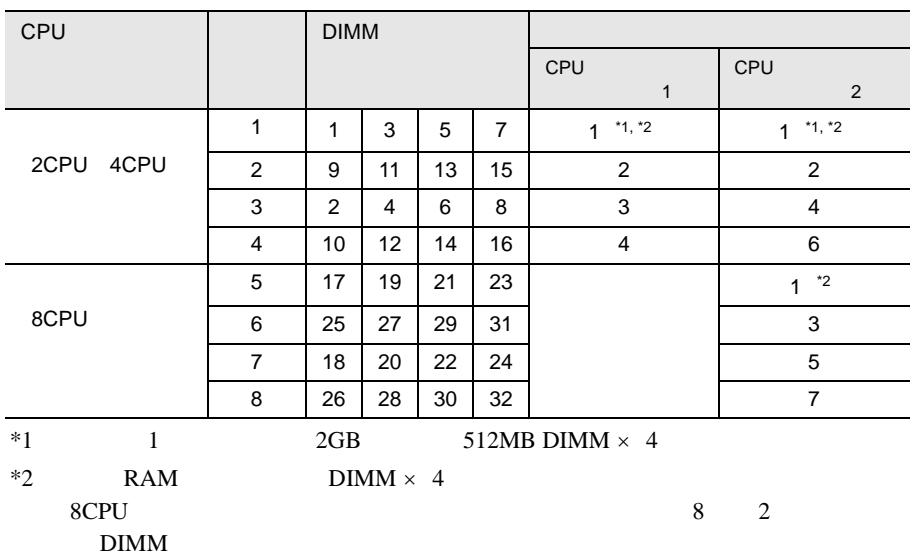

RAM REPORTED RAM

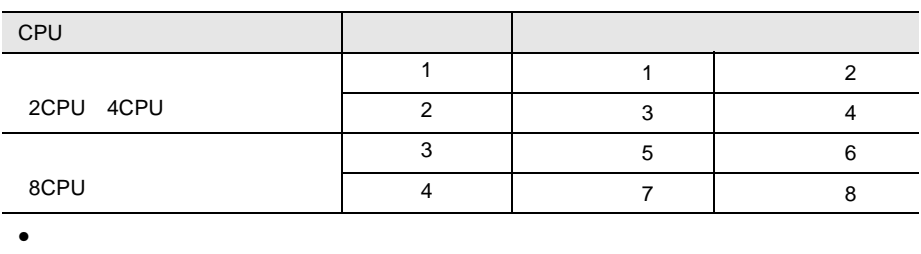

RAM

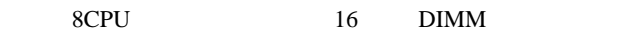

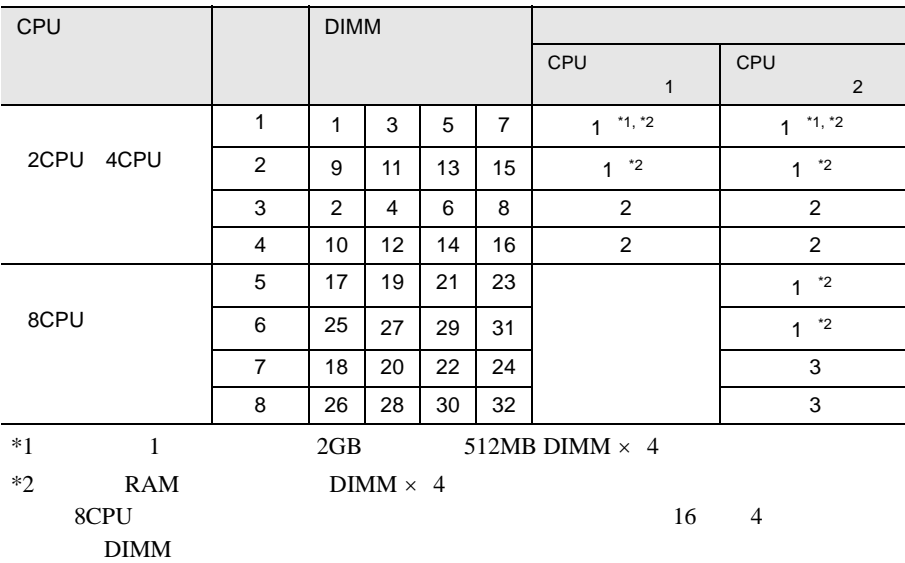

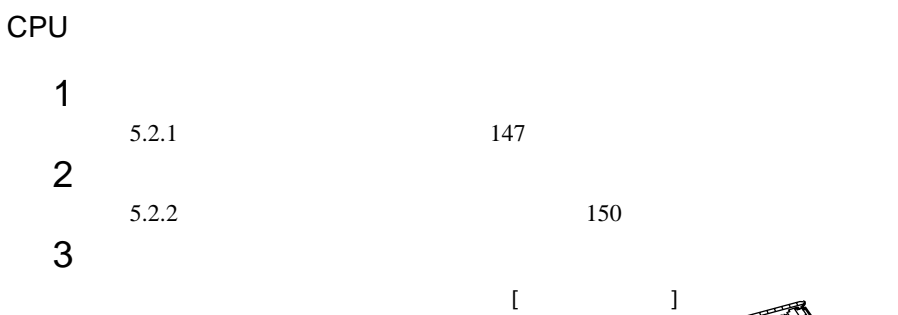

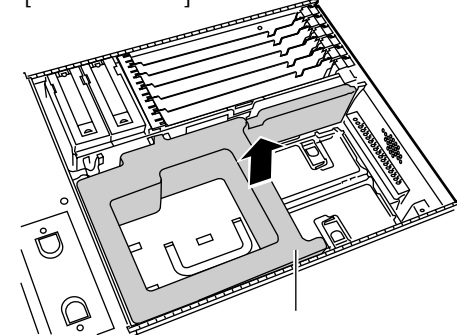

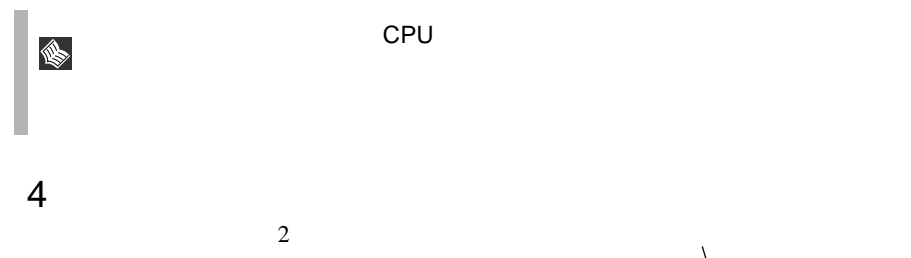

I.

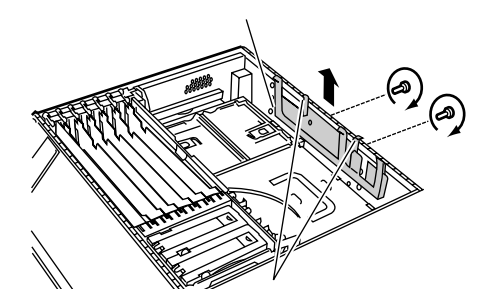

 $CPU$ cpu/ $\mathsf{CPU}$ 

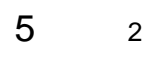

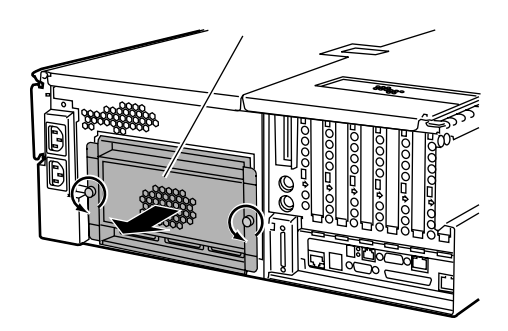

6 CPU

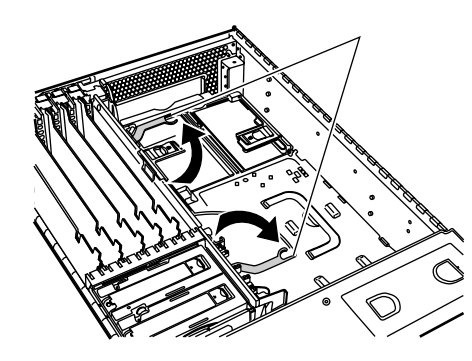

7 CPU

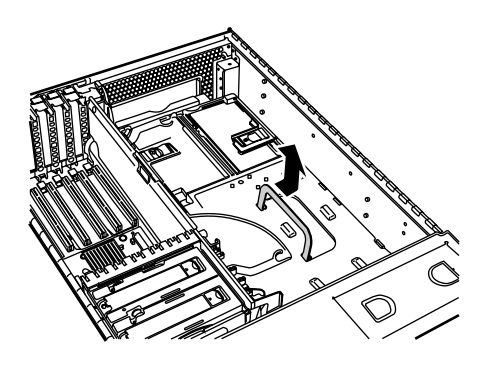

CPU

1 CPU

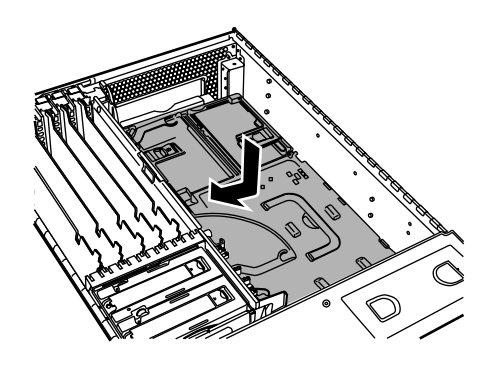

2 CPU / CPU / メモリバースボード

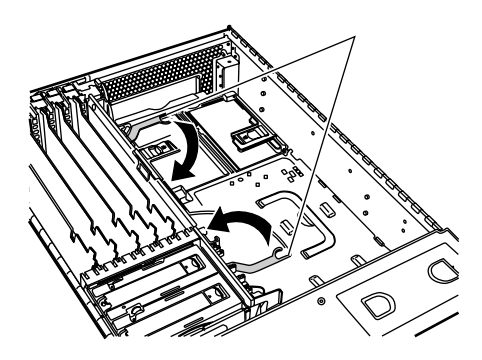

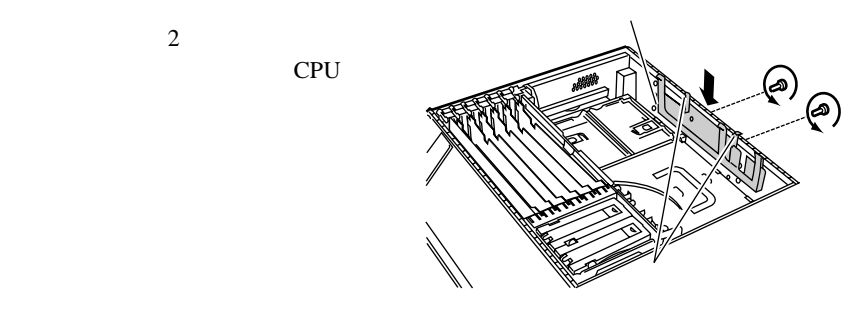

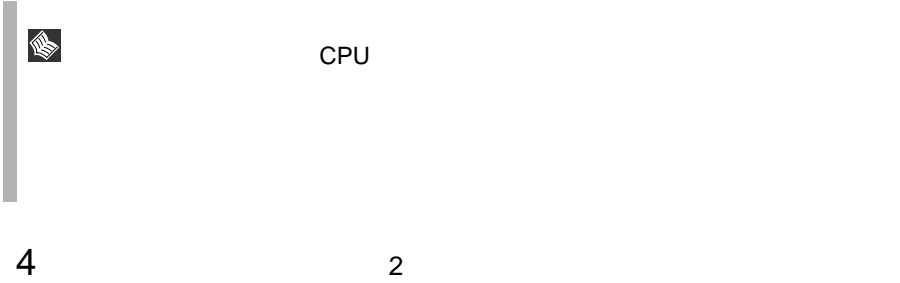

 $3$ 

定します。ただし、上側の CPU /メ

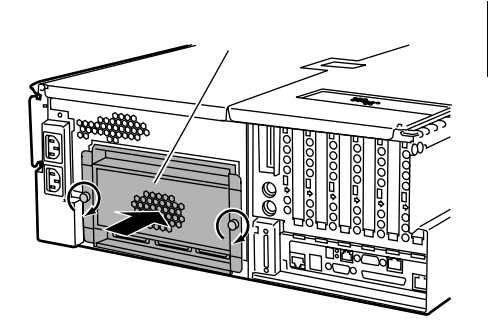

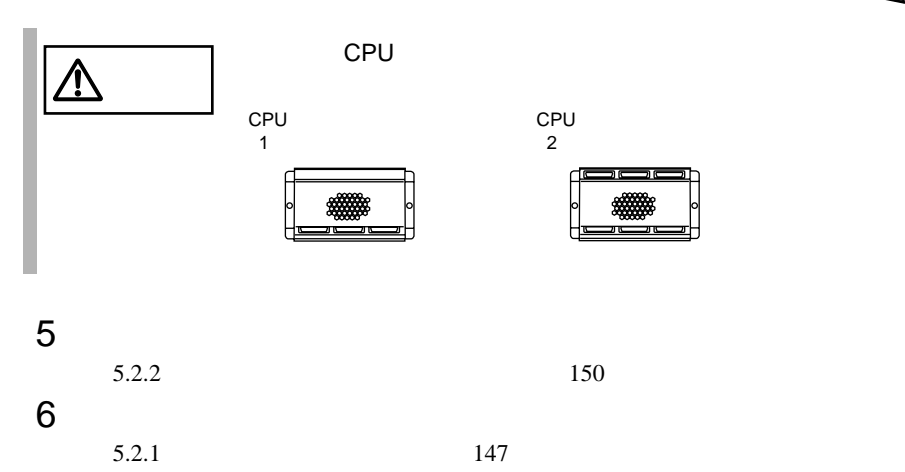

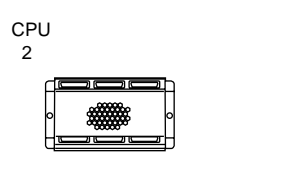

#### SMP

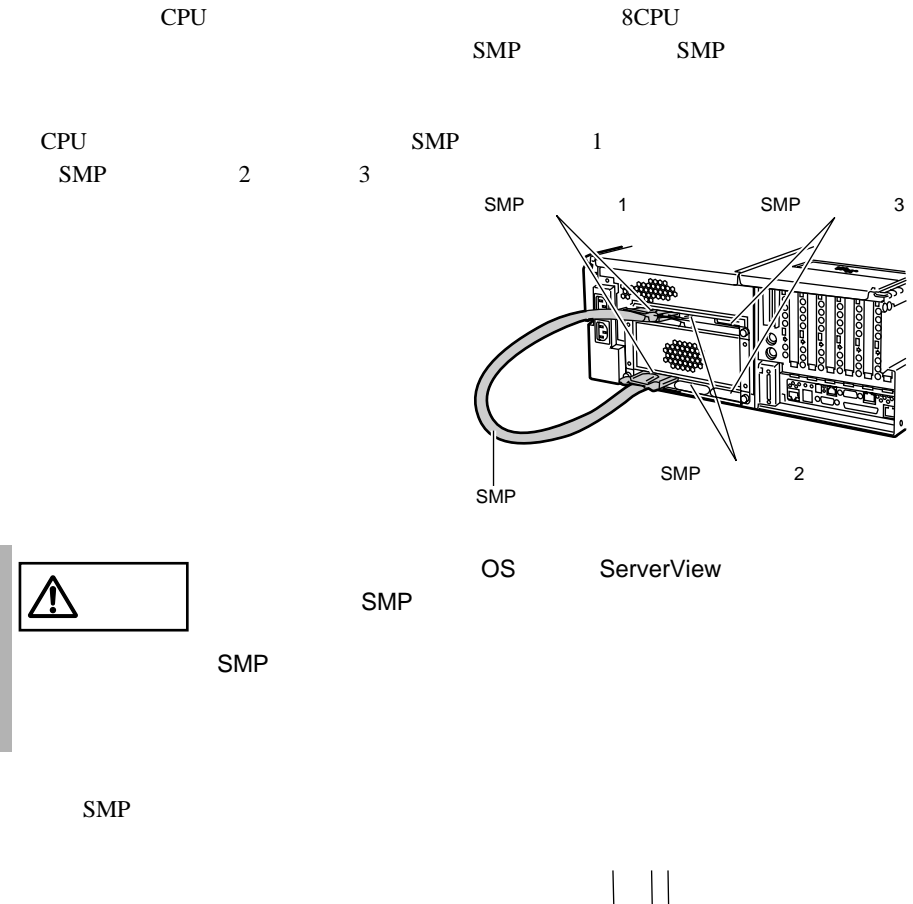

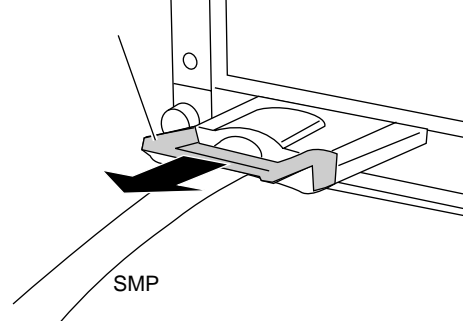

<span id="page-188-0"></span>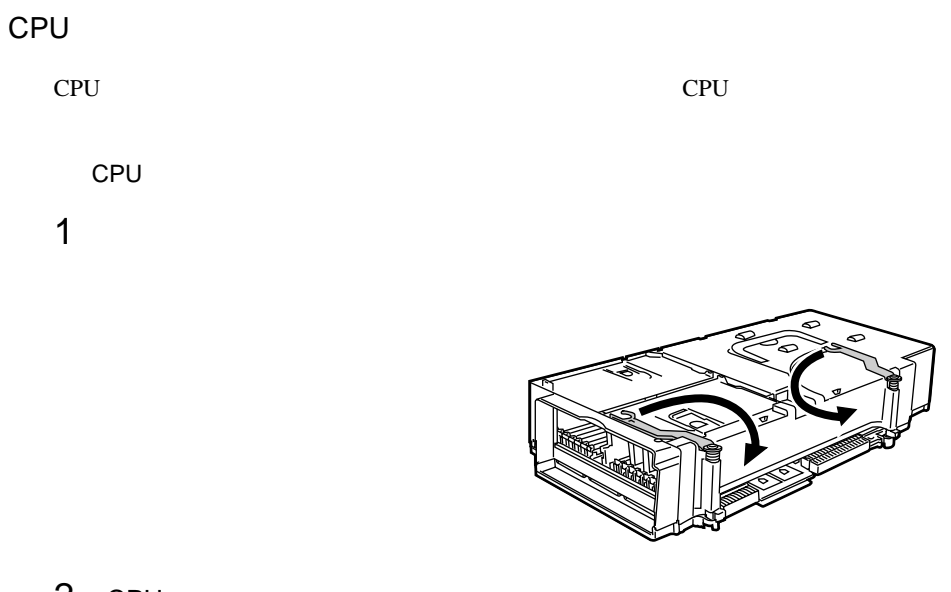

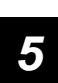

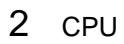

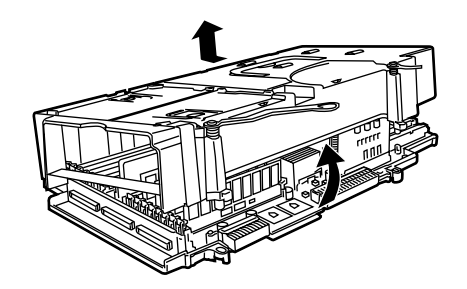

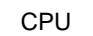

1 CPU SMP

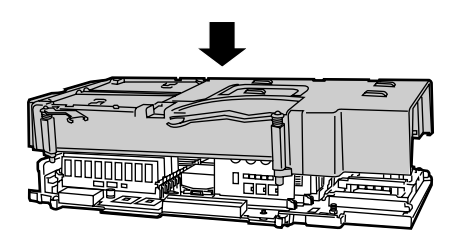

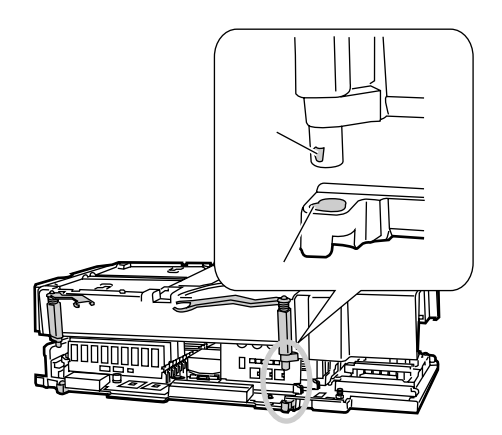

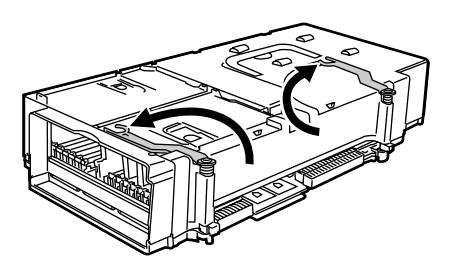

4 CPU 2

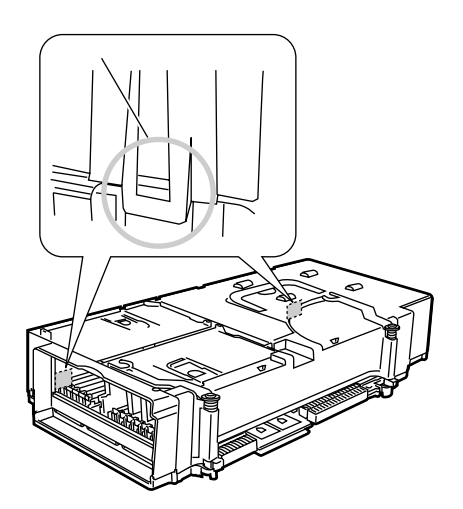

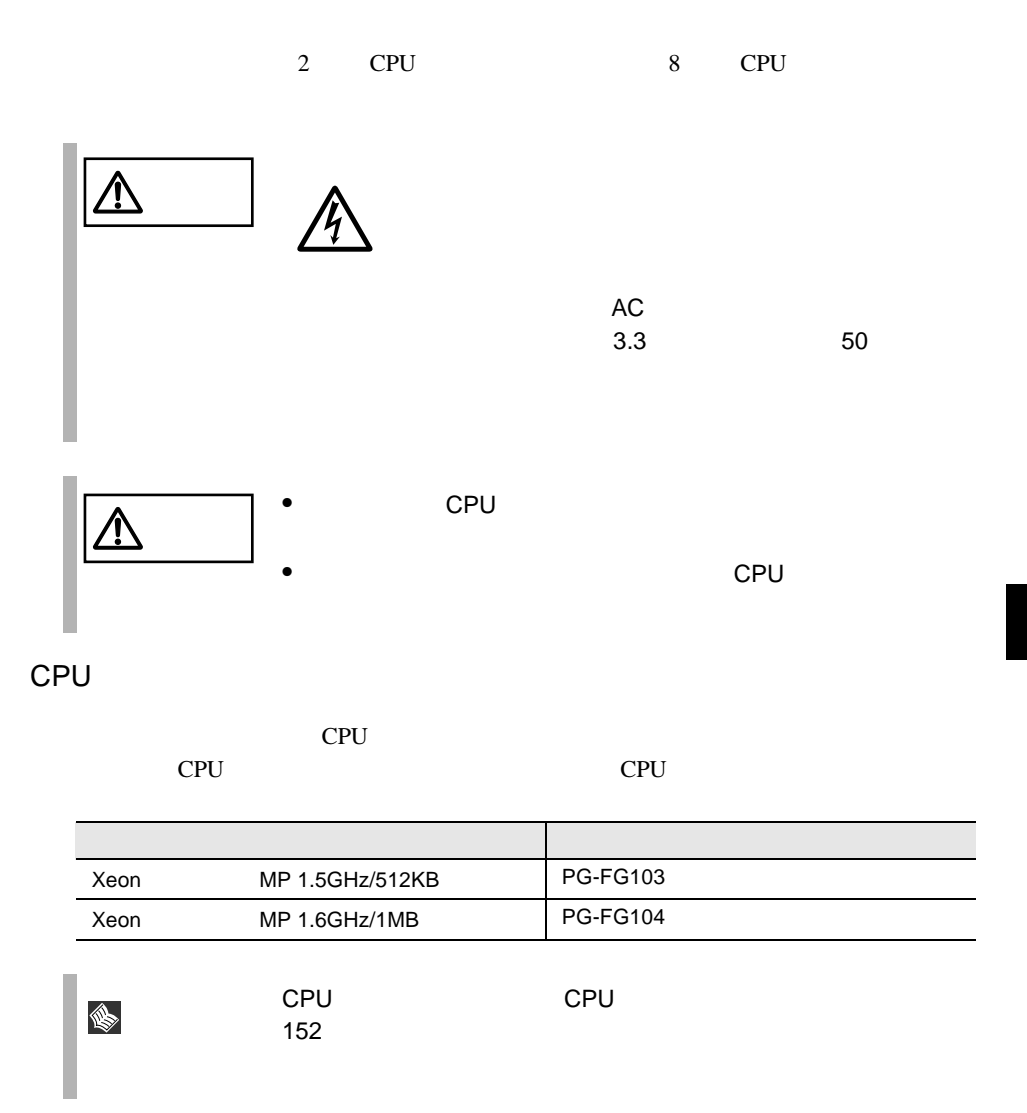

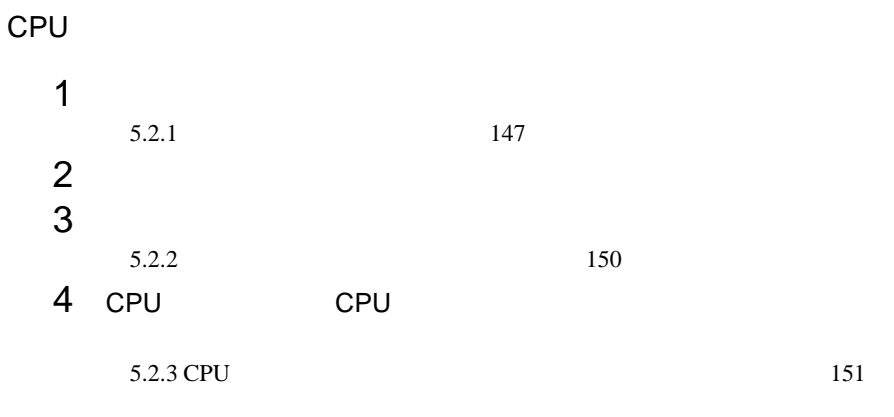

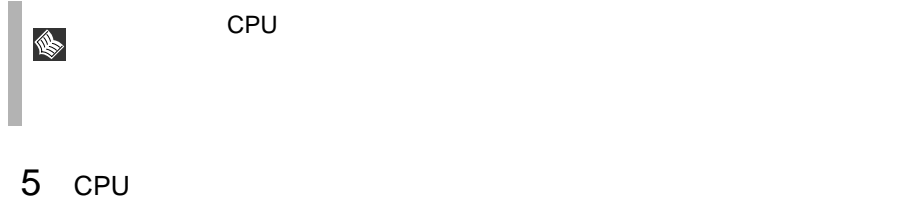

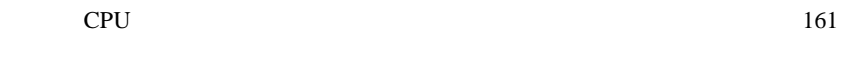

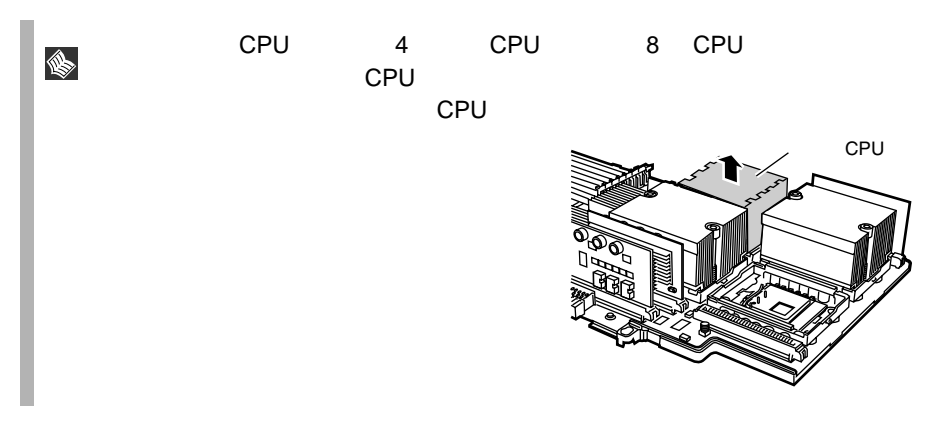

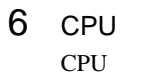

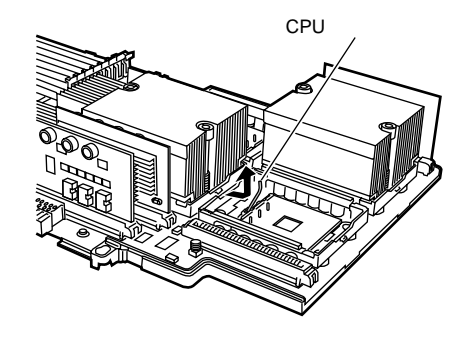

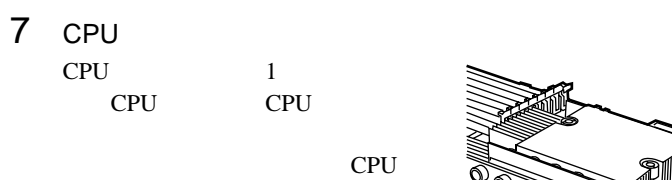

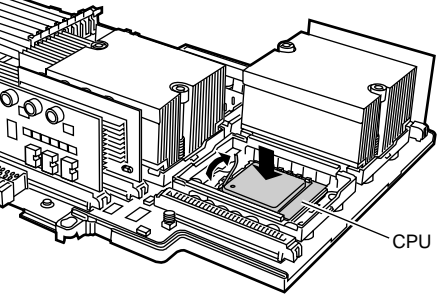

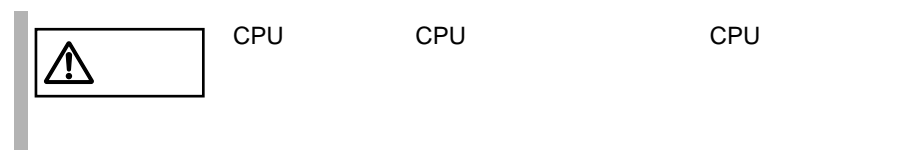

 $8$ 

CPU

 $2 \angle$ 

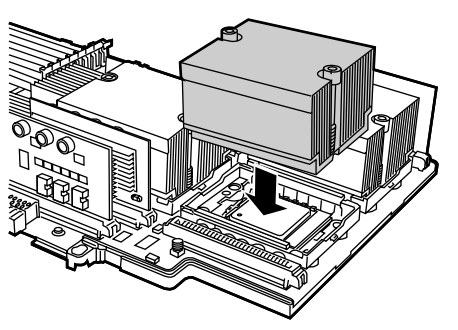

9 CPU VRM VRM vRM

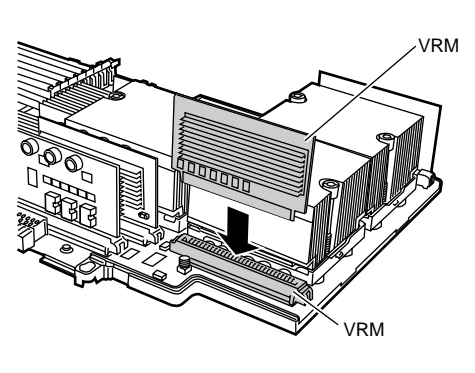

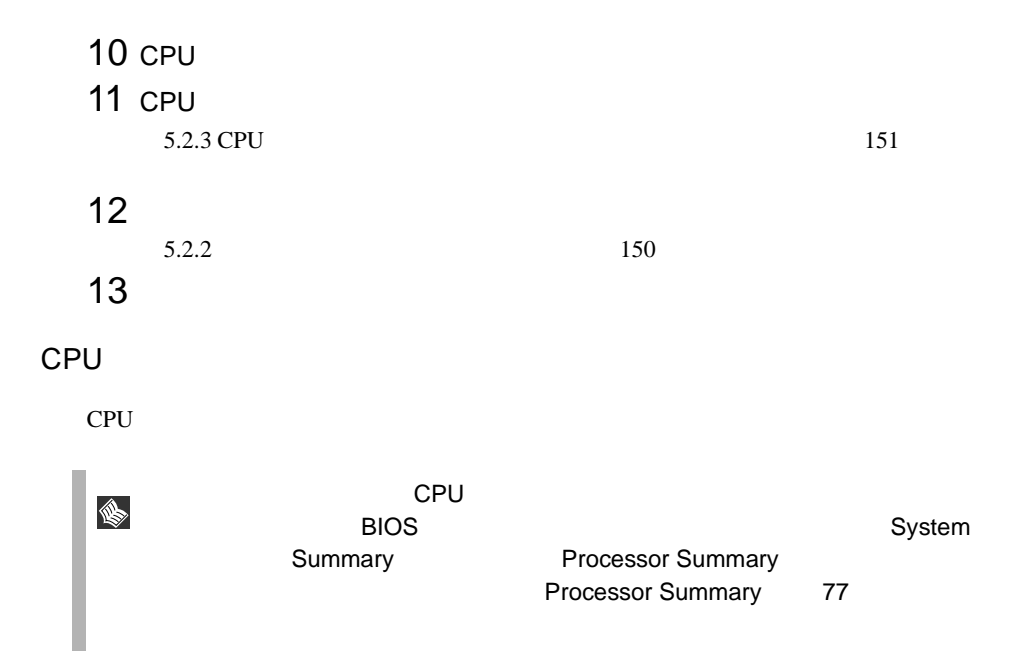

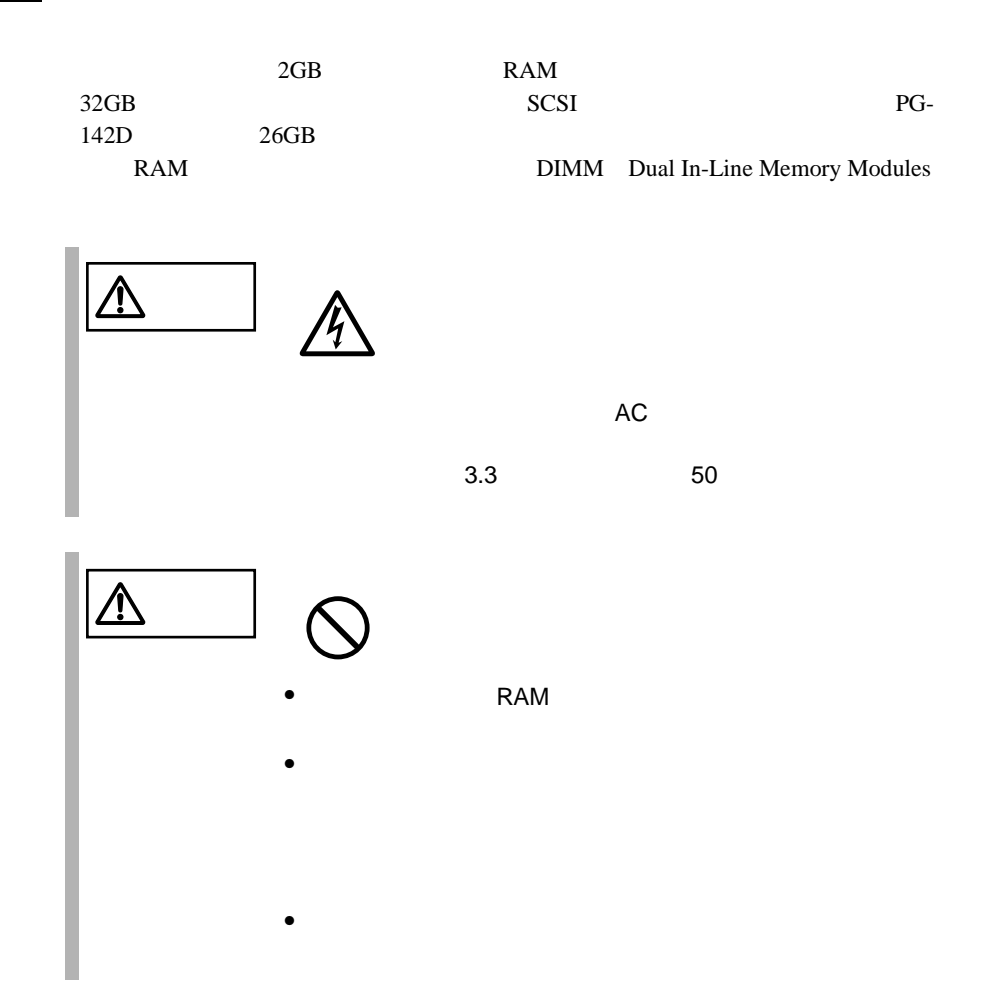

RAM

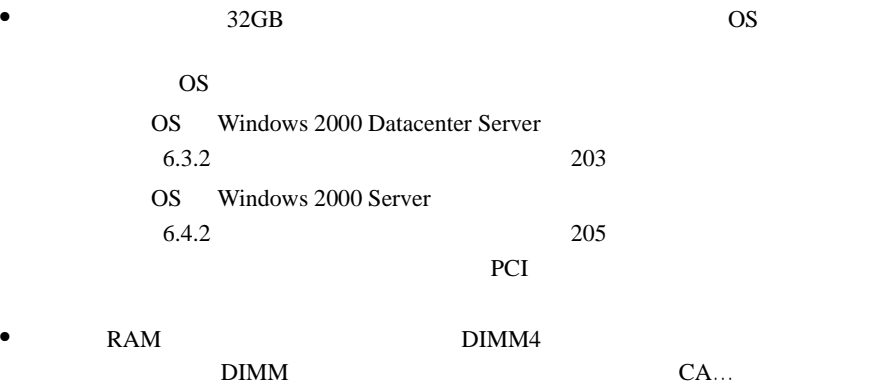

CA06306-E209 4

DIMM4

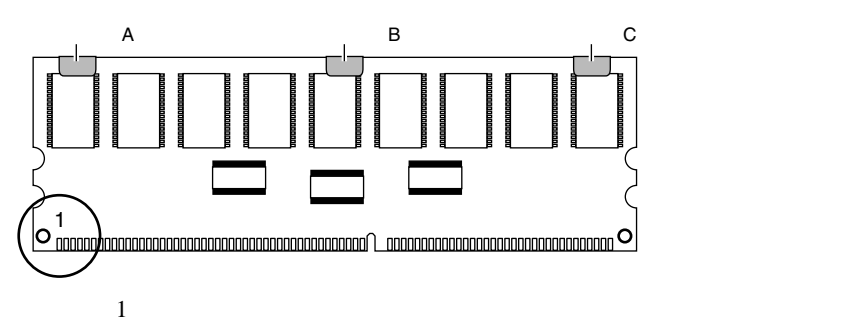

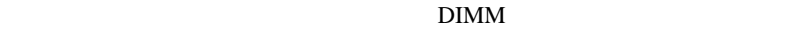

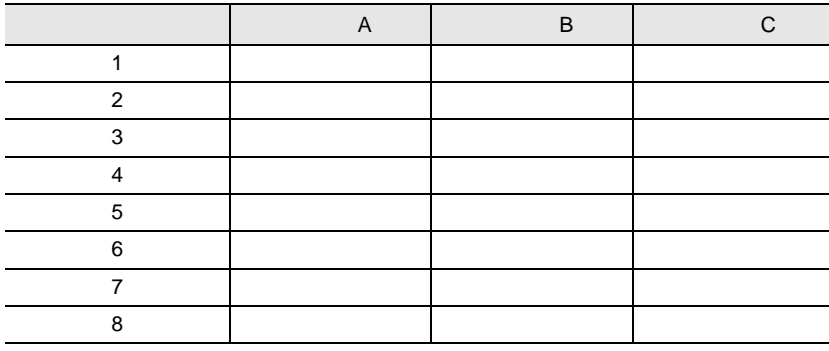

#### RAM

 $RAM$ 

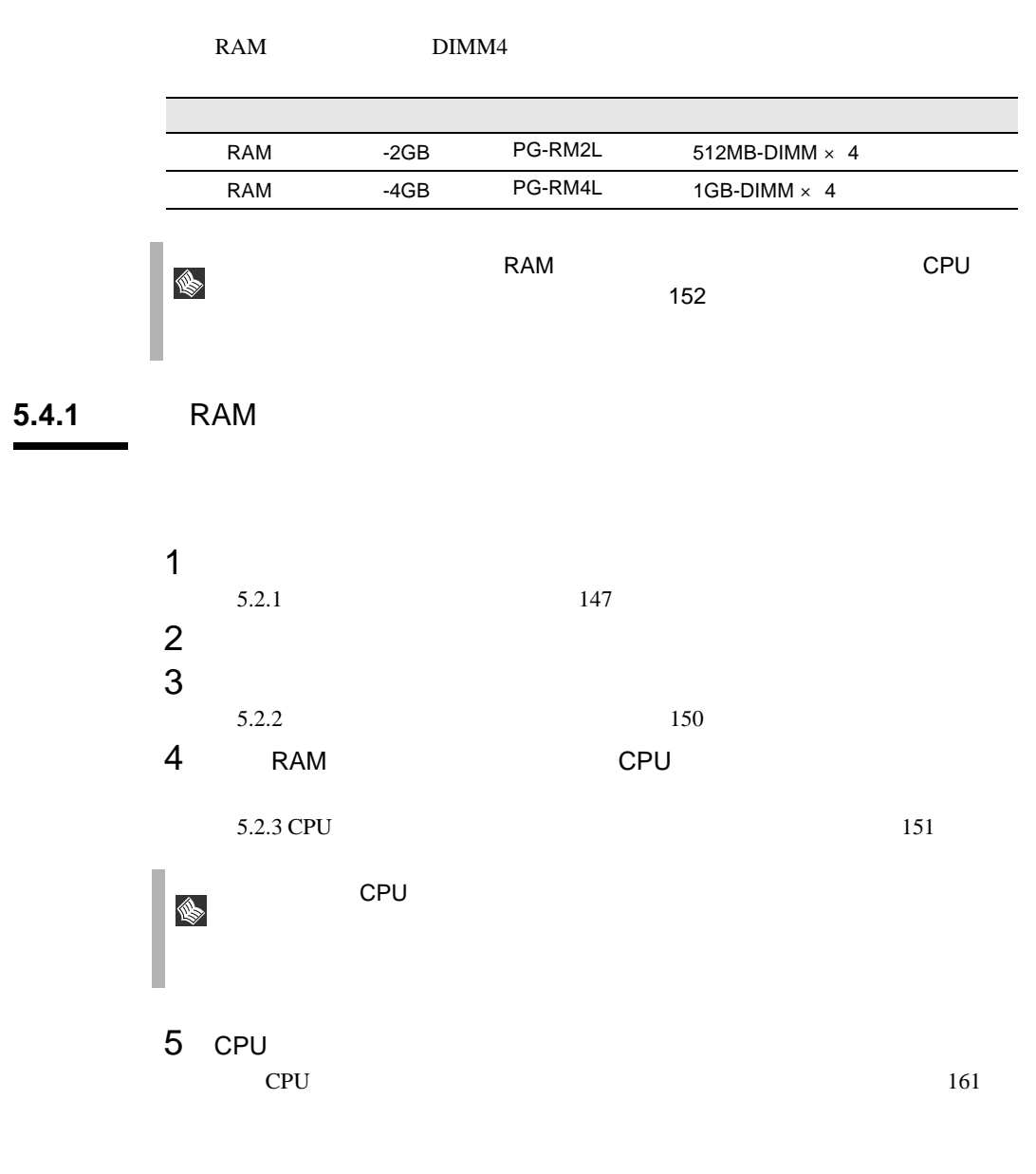

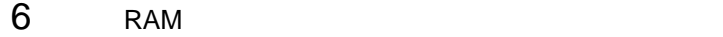

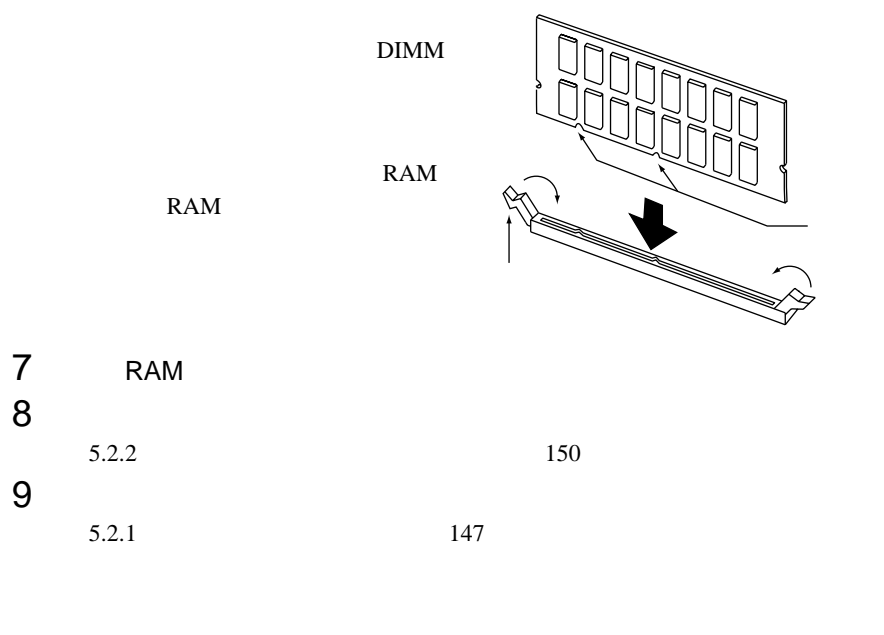

RAM  $R$ 

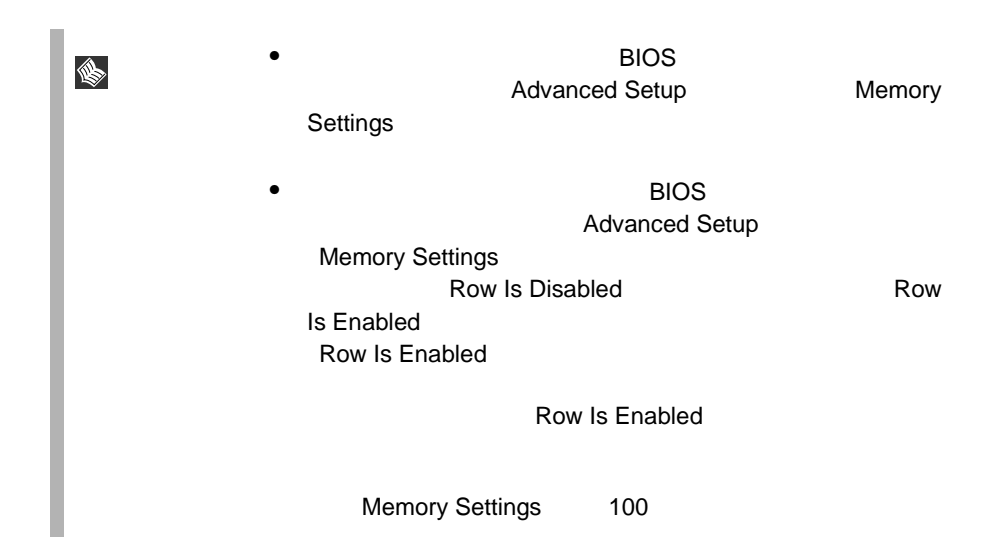

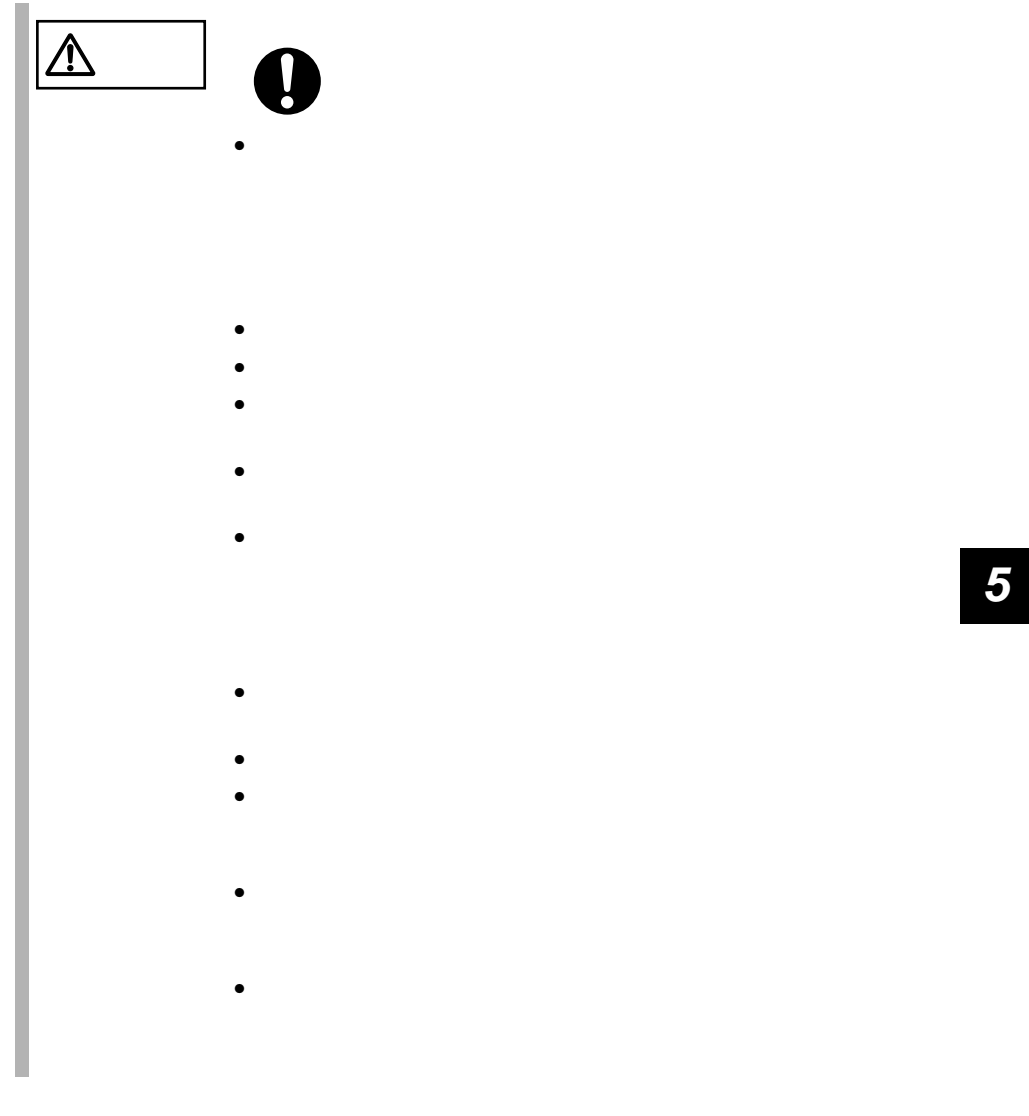

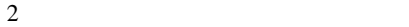

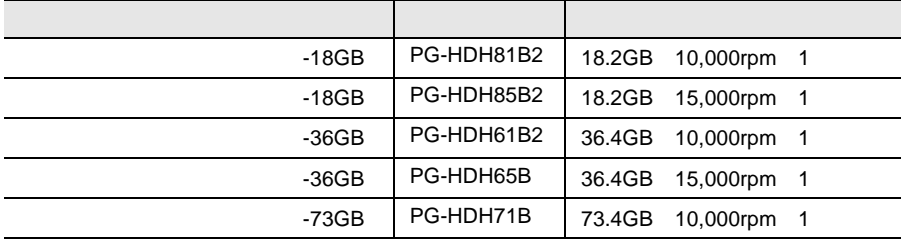

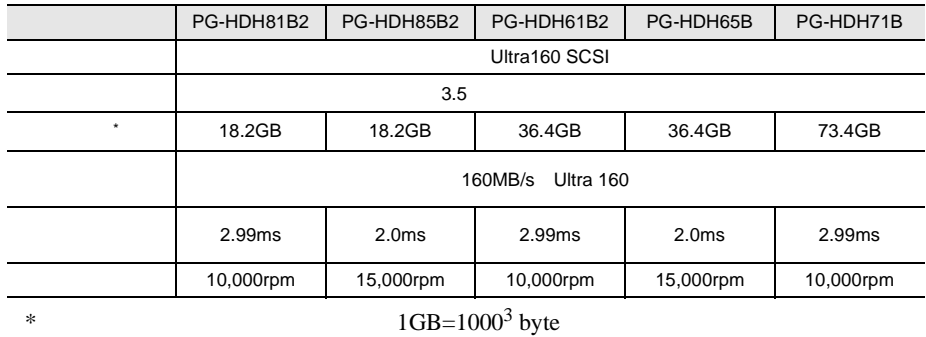

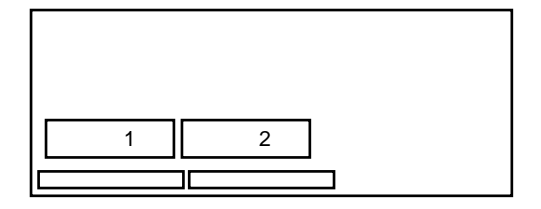

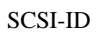

SCA2 Single Connector Attachment2

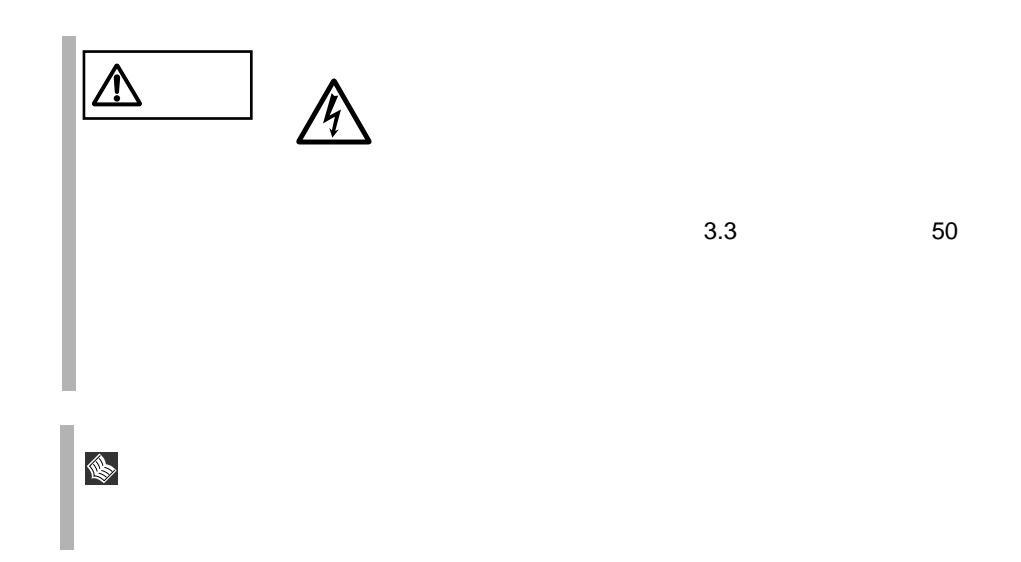

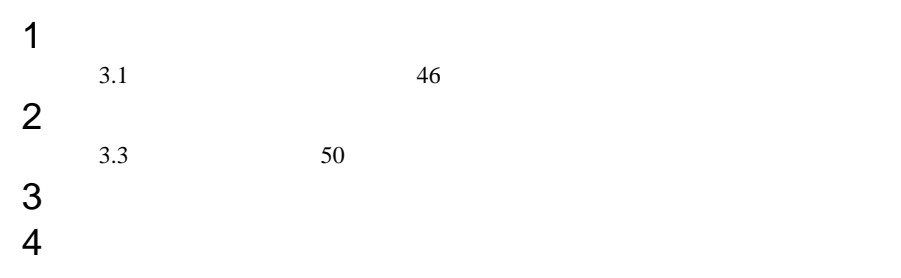

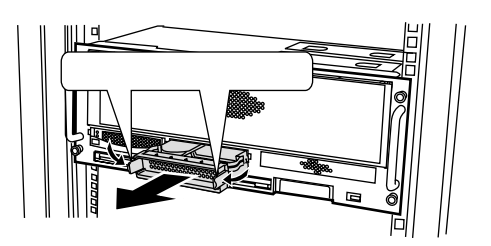

 $5$ 

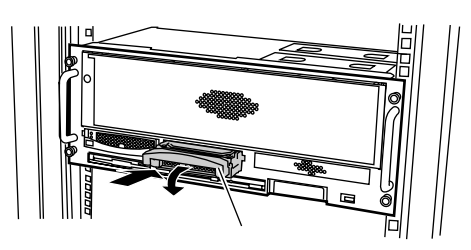

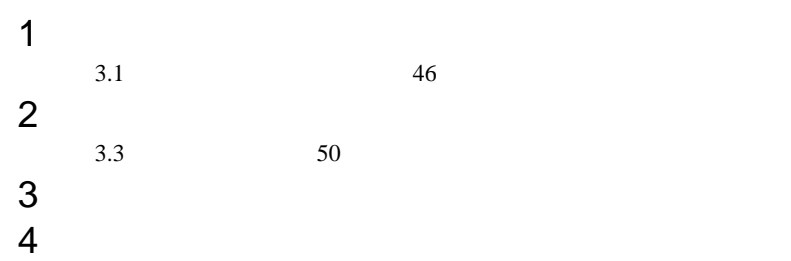

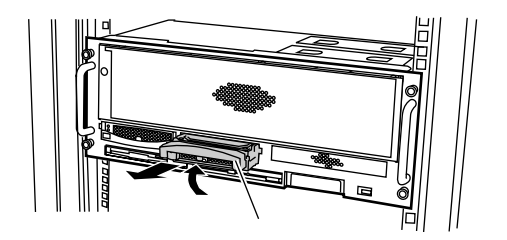

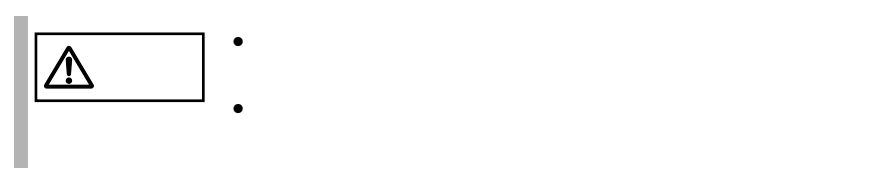

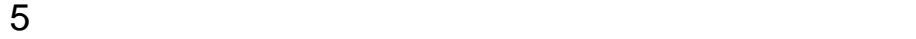

 $SCSI$  $RAID1/5$ 

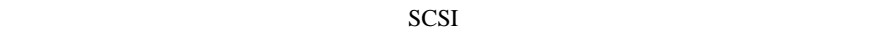

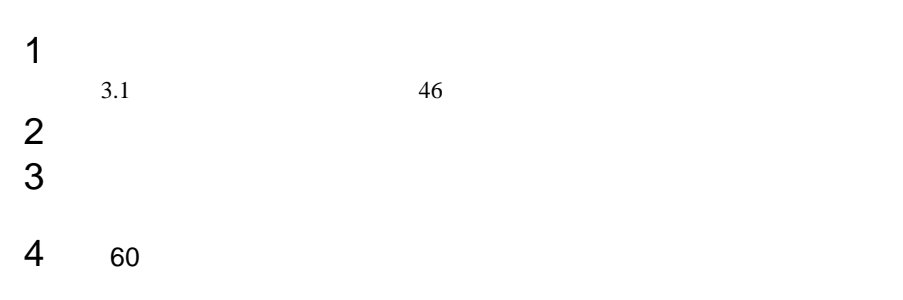

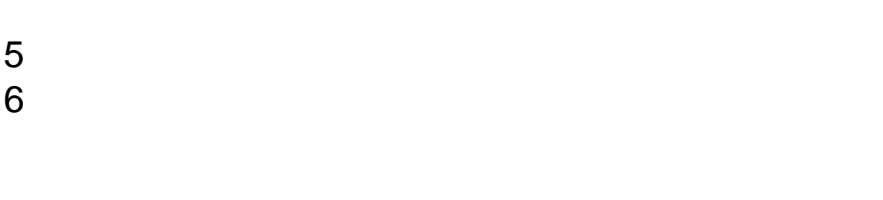

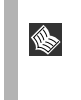

 $SCSI$  $SCSI$   $R_{SCSI}$ 

## $5.6.1$

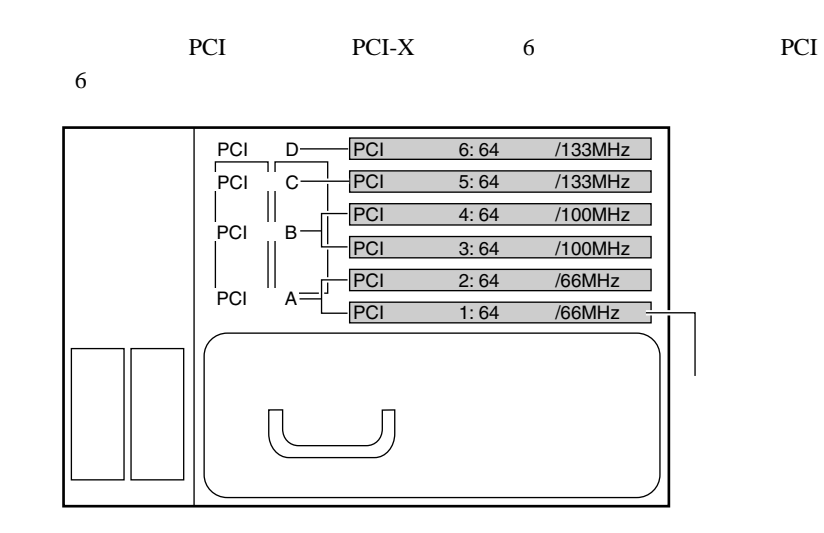

**PCI** 

PCI 2000 PCI

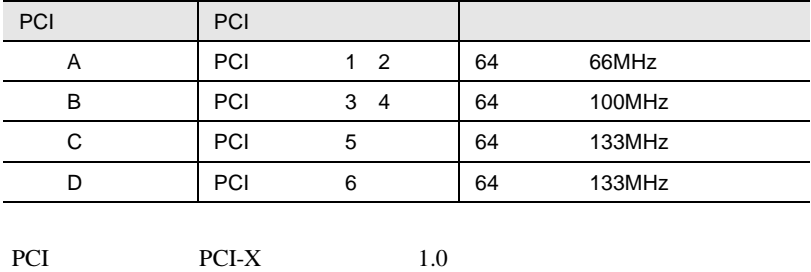

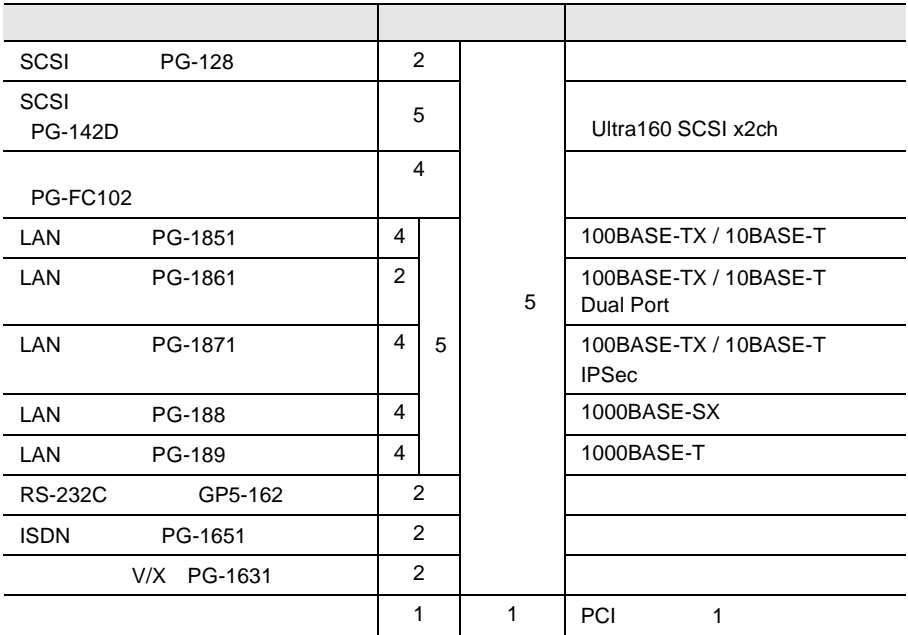

 $\hat{\mathbb{R}}$ 

Windows 2000 Datacenter Server Windows 2000 Datacenter Server

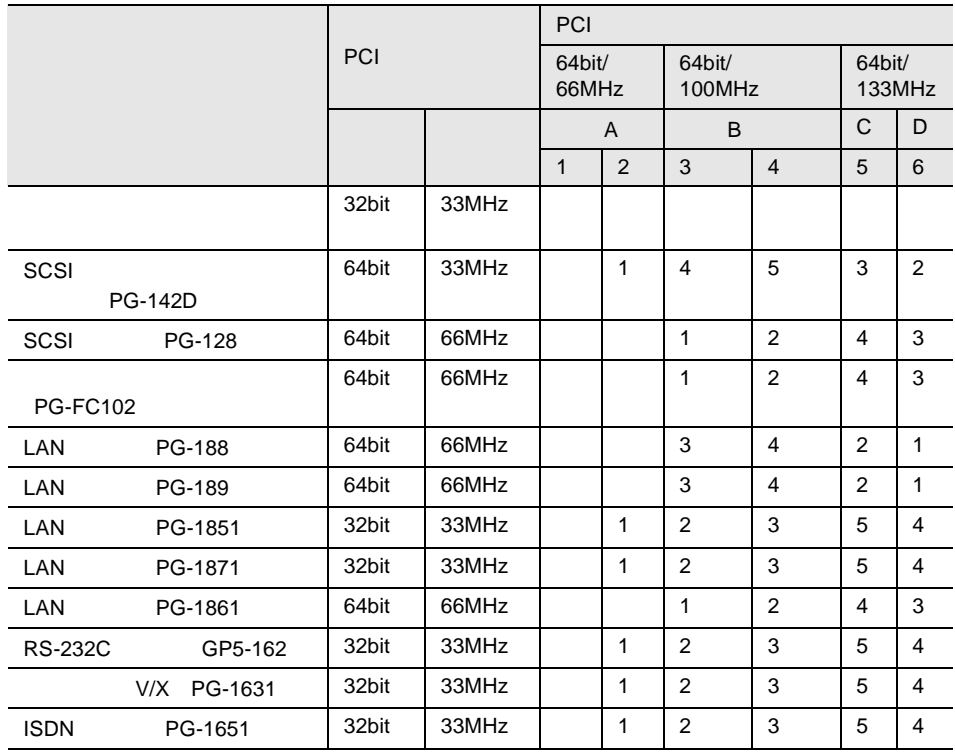

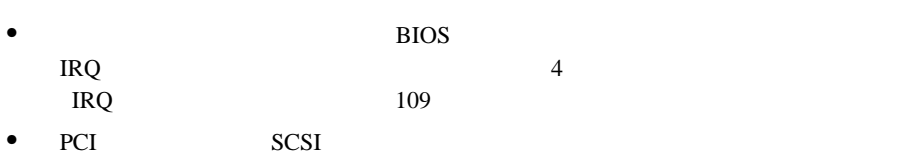

<span id="page-206-0"></span> $\bullet$  and  $\bullet$  in the contract of the contract of the contract of the contract of the contract of the contract of the contract of the contract of the contract of the contract of the contract of the contract of the contract

 $\bullet$ 

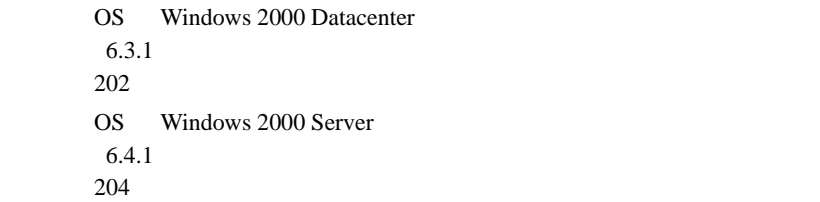

 $\bullet$  PCI  $\bullet$ 

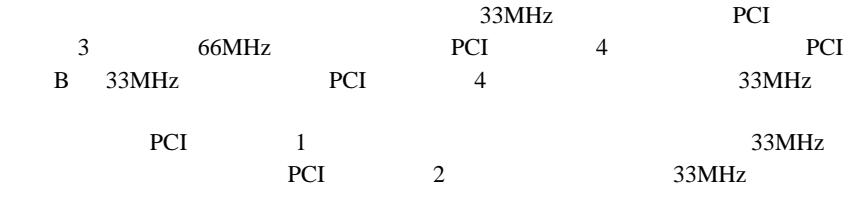

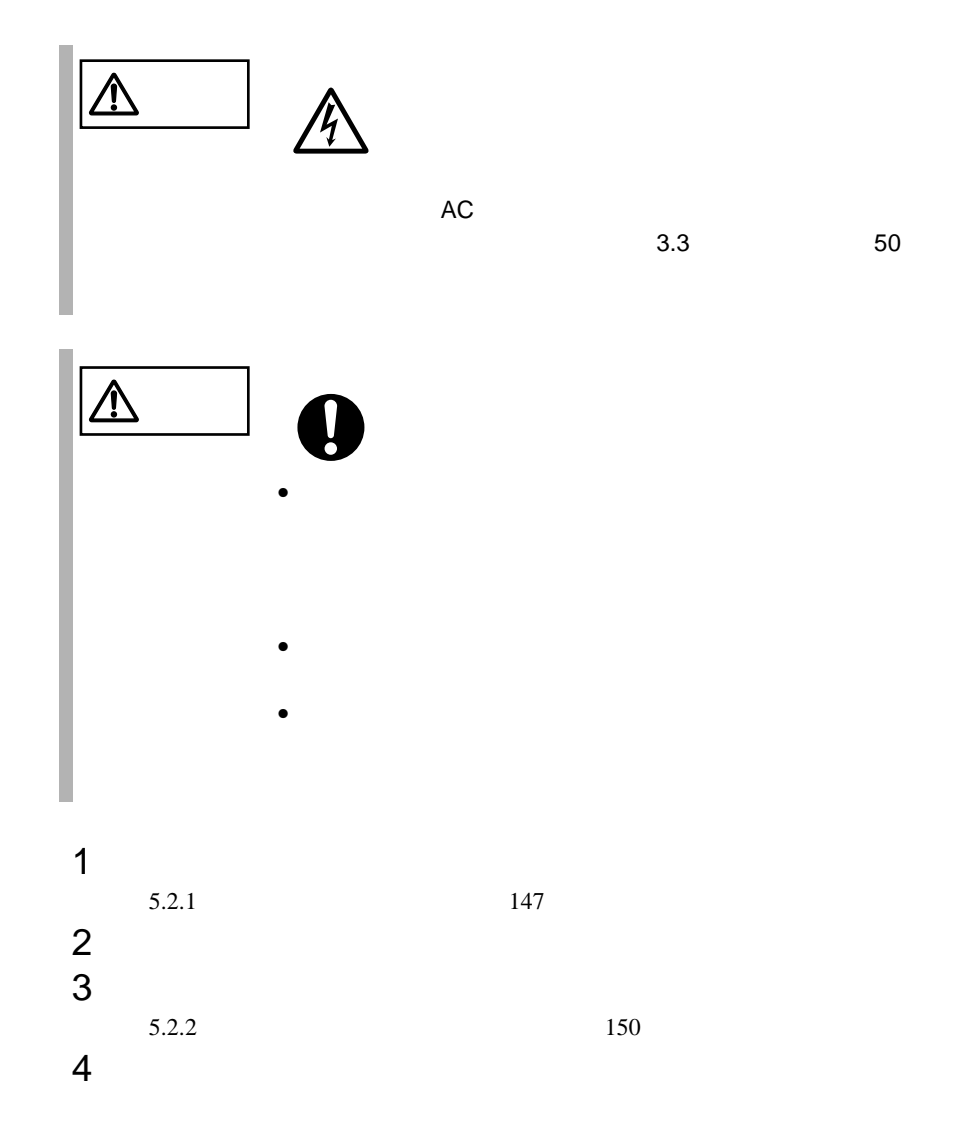

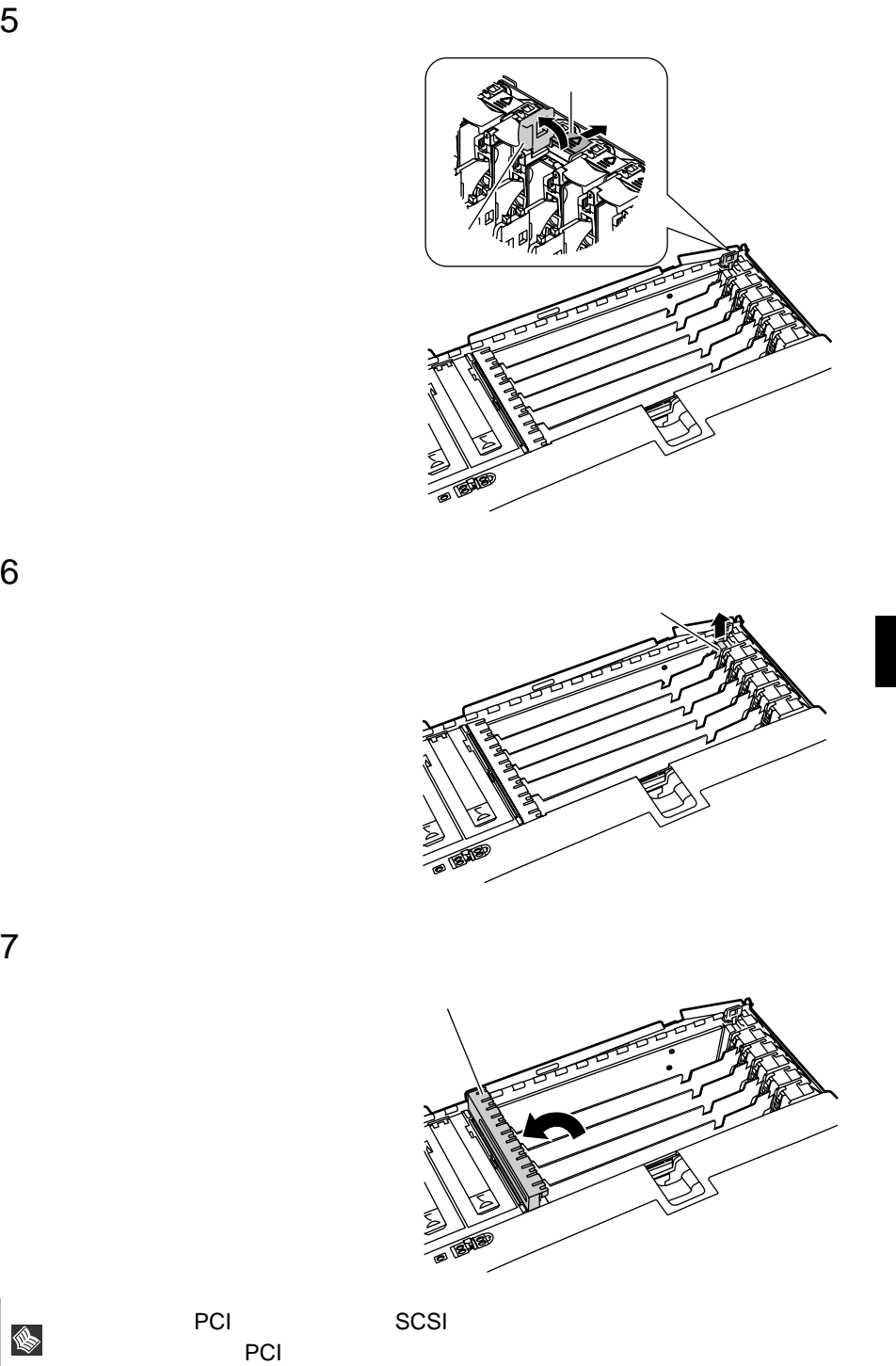

S

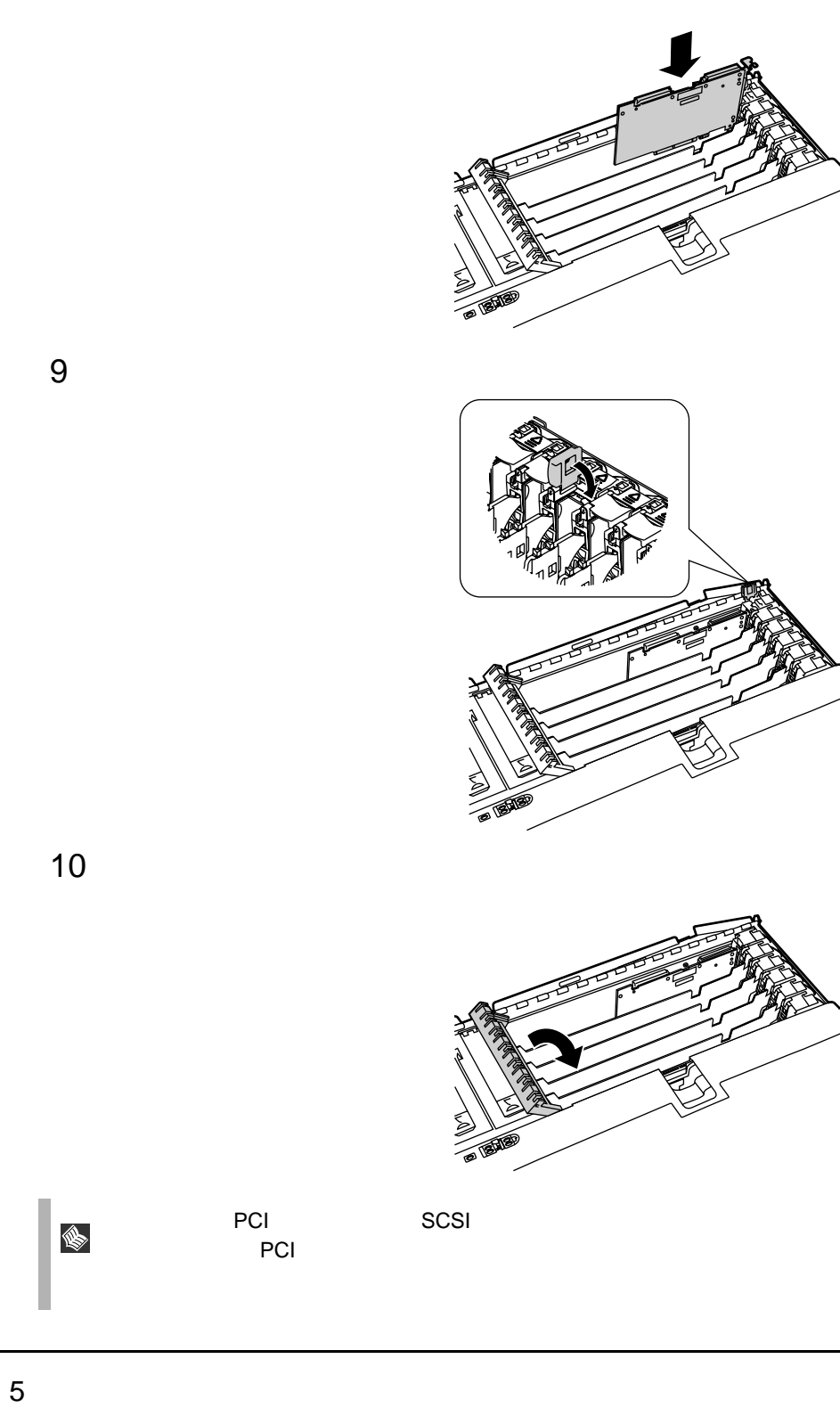

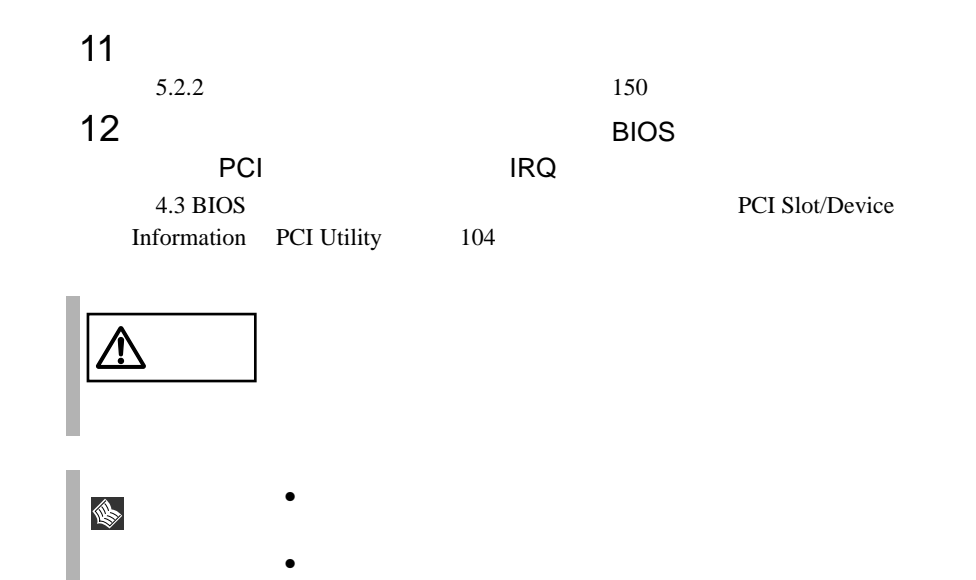

# **5.6.4** SCSI SCSI

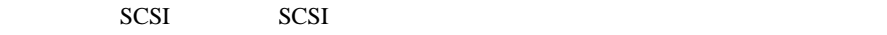

 $5.6.2$ 

 $179$ 

SCSI SCSI

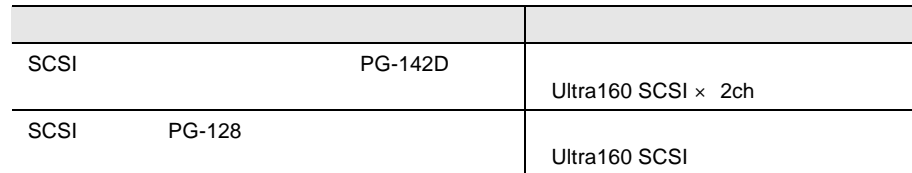

SCSI SCSI

SCSI SCSI 9.0 New SCSI 9.0 New SCSI 9.0 New SCSI 9.0 New SCSI 9.0 New SCSI 9.0 New SCSI 9.0 New SCSI 9.0 New SCSI 9.0 New SCSI 9.0 New SCSI 9.0 New SCSI 9.0 New SCSI 9.0 New SCSI 9.0 New SCSI 9.0 New SCSI 9.0 New SCSI 9.0

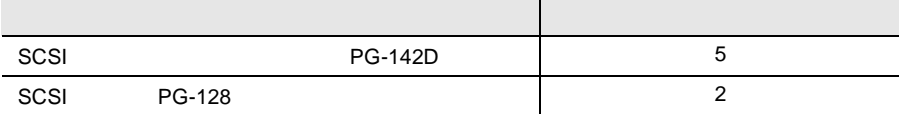

SCSI SCSI

- $SCSI$   $SCSI$  $SCSI$ 
	- $SCSI$
- OS SCSI SCSI 7 SCSI 9
- SCSI Advanced Functions  $6.2$  SCSI  $200$
- $OS$   $SSCI$ **SCSI BIOS Disabled**
- SCSI PG-142D BIOS Rehook INT 19h Disabled [Rehook INT 19h](#page-124-0) 97
- $\bullet$  SCSI PG-R1DC6
- $\bullet$  SCSI  $\bullet$ 
	-

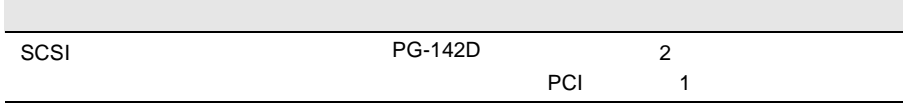

**5.6.5** LAN LAN

LAN LAN LAN

 $5.6.2$ 

 $179$ 

LAN 1999年

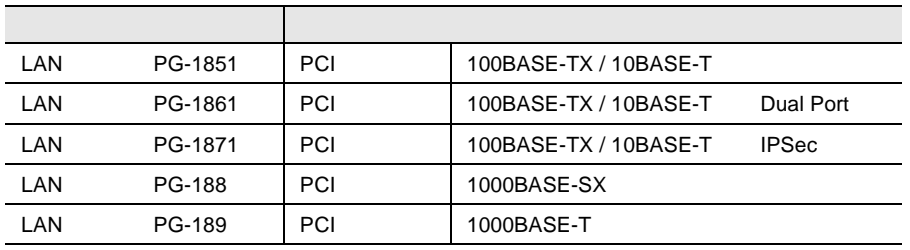

S.

 $\text{LAN} \quad \text{PG-185}$ 

### 5.6.6 RS-232C

#### RS-232C

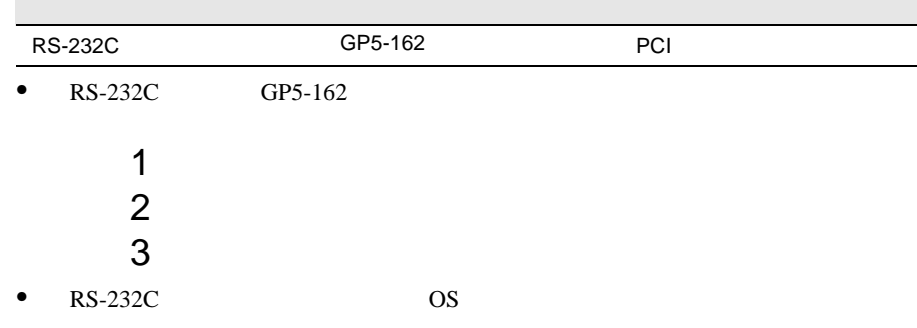

# 5.6.7 ISDN

 $\ensuremath{\text{ISDN}}$ 

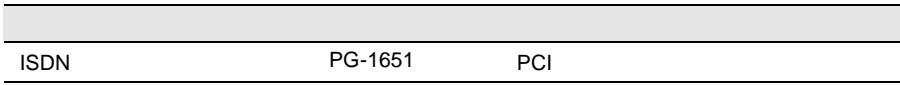

**ISDN** 

• PG-1651  $V/X$  PG-1631

Card No.

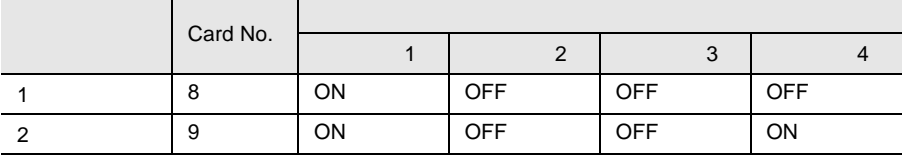

•  $PG-1651$  DSU

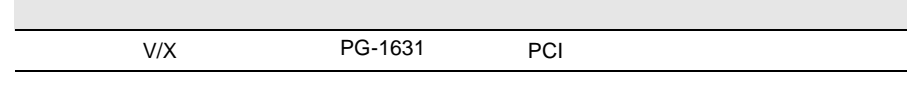

 $V/X$ PG-1631 ISDN PG-1651 Card No.

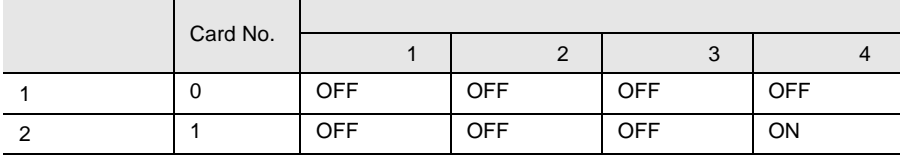

# 5.6.9

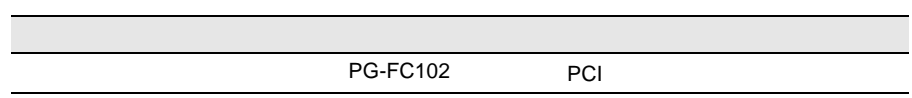

# 5.7.1

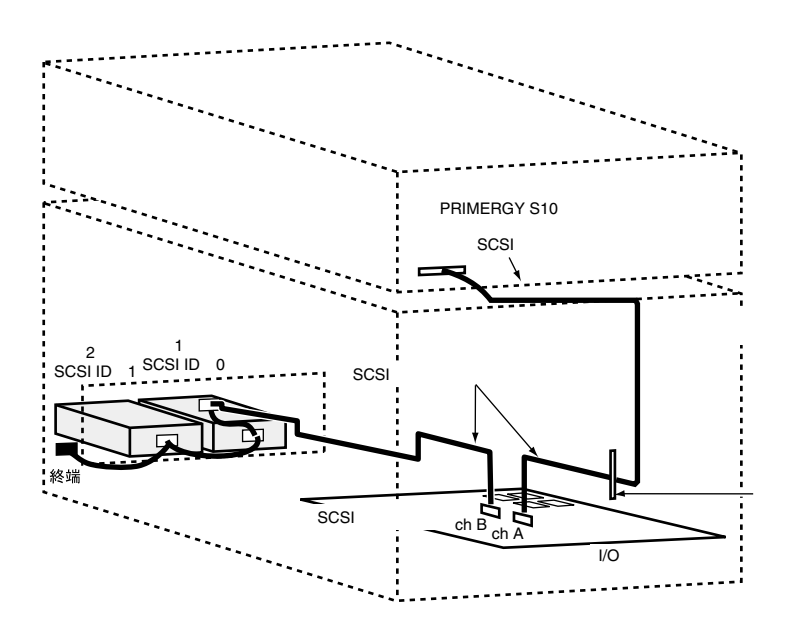
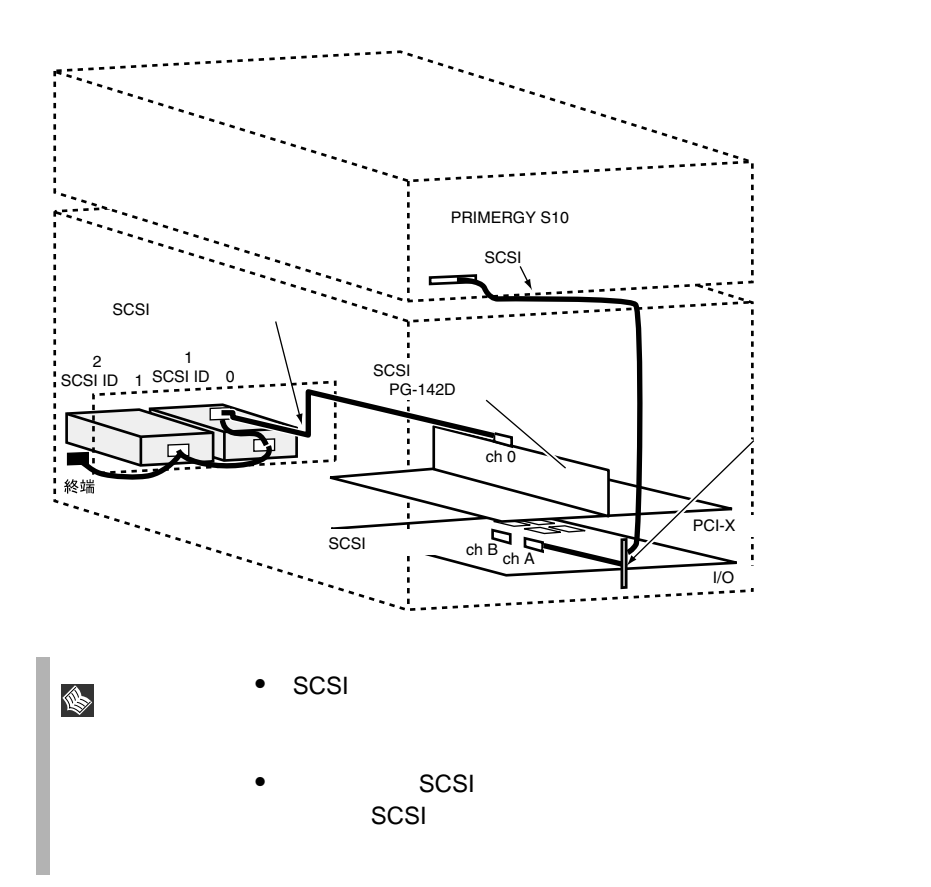

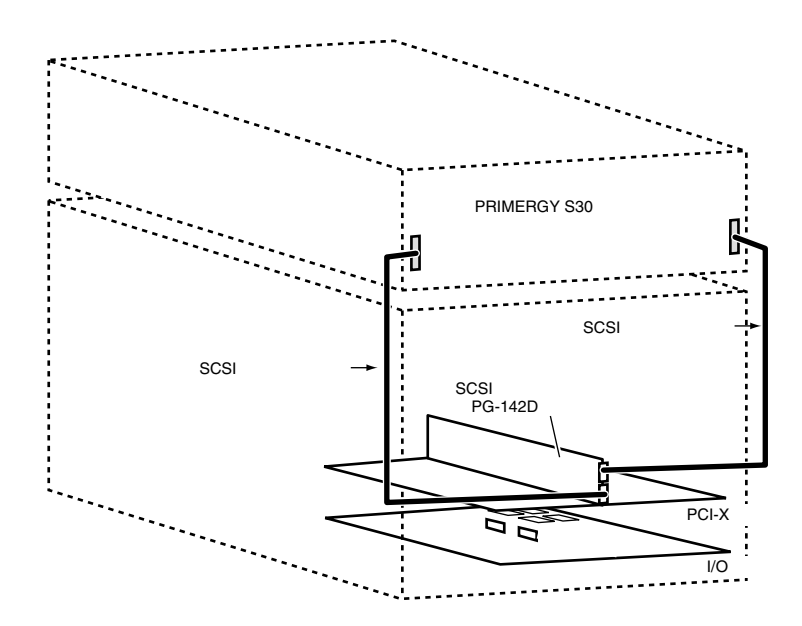

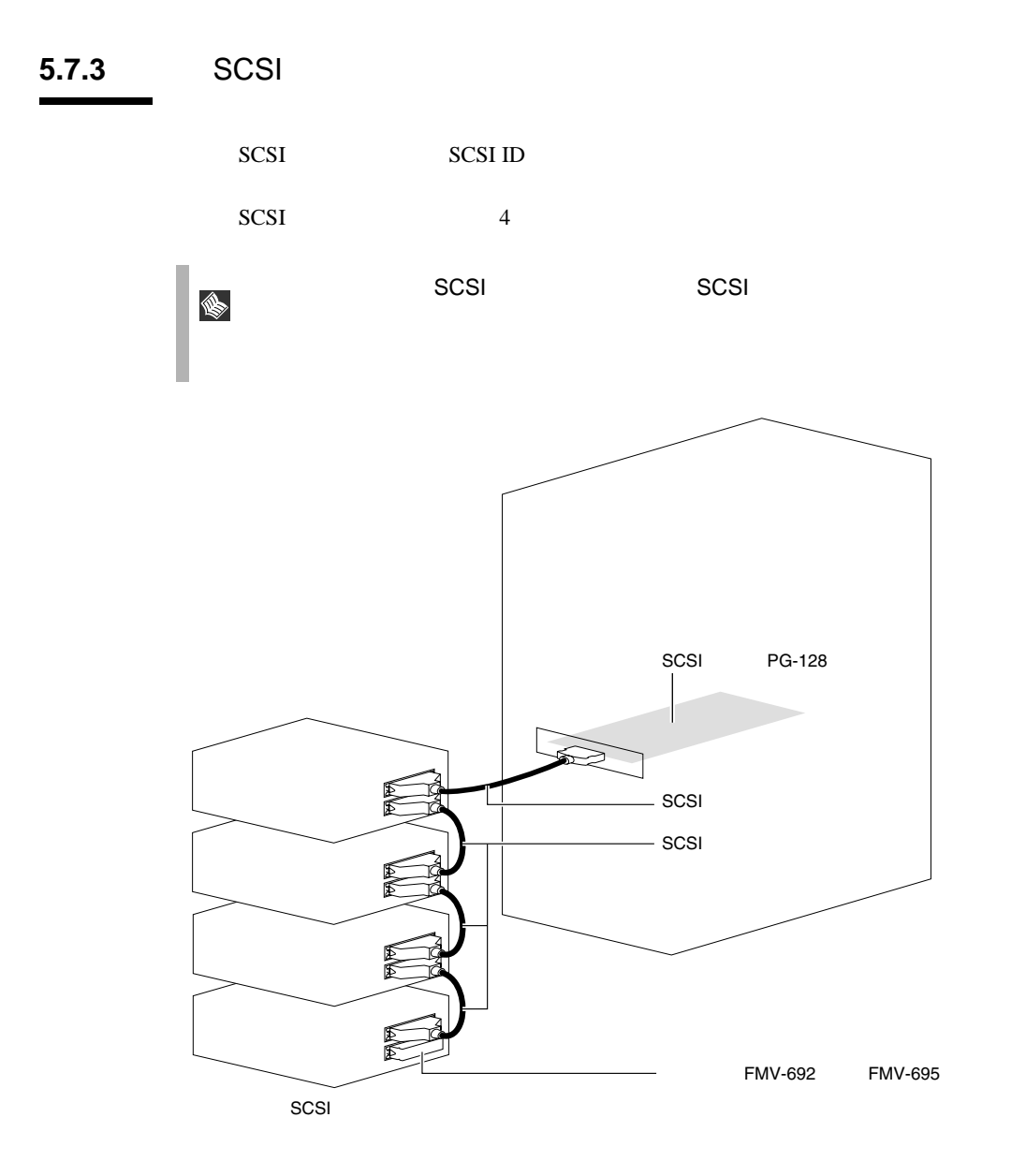

# SCSI

• SCSI-ID

 $\bullet$   $\bullet$   $\bullet$   $\bullet$   $\bullet$ 

 $SCSI$  $SCSI$ 

SCSI 30 and 30 and 30 and 30 and 30 and 30 and 30 and 30 and 30 and 30 and 30 and 30 and 30 and 30 and 30 and 30 and 30 and 30 and 30 and 30 and 30 and 30 and 30 and 30 and 30 and 30 and 30 and 30 and 30 and 30 and 30 and

FMV-692/FMV-695

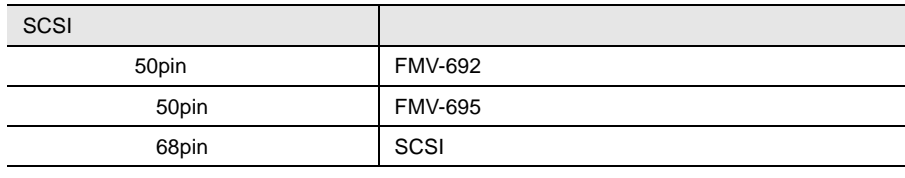

SCSI  $\sim$ 

 $• SCSI$ SCSI SCSI 50

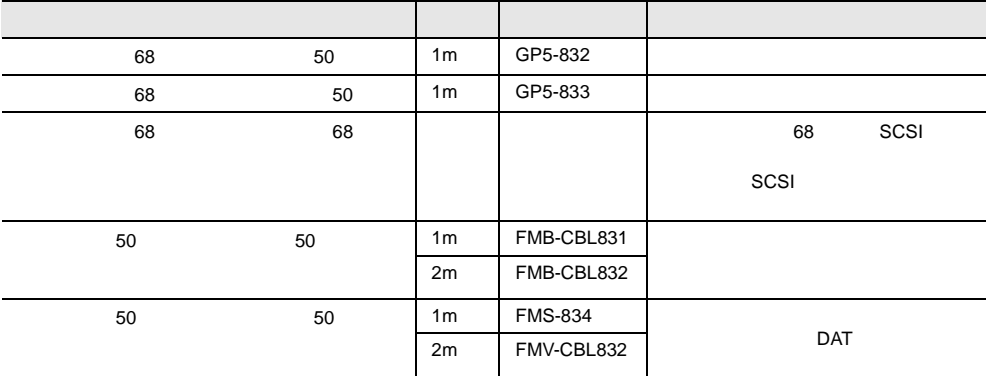

 $SCSI$ 

• デイジーチェーン接続について

 $SCSI$ 

 $AC/DC$ 

- $\bullet$   $\bullet$
- POWER SUPPLY  $LED$

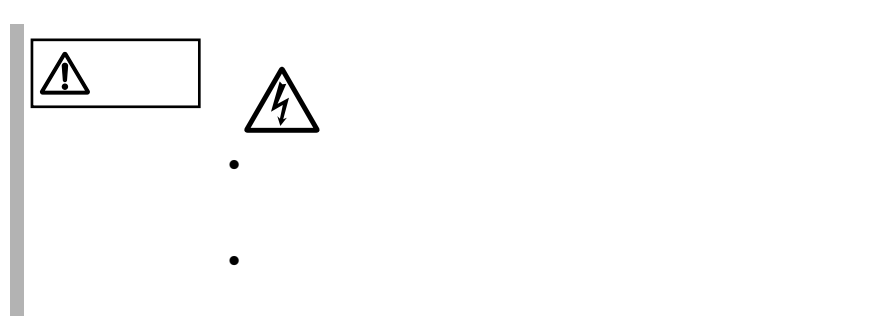

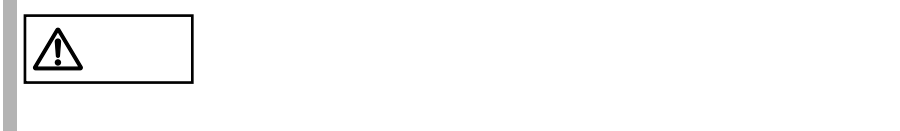

S.

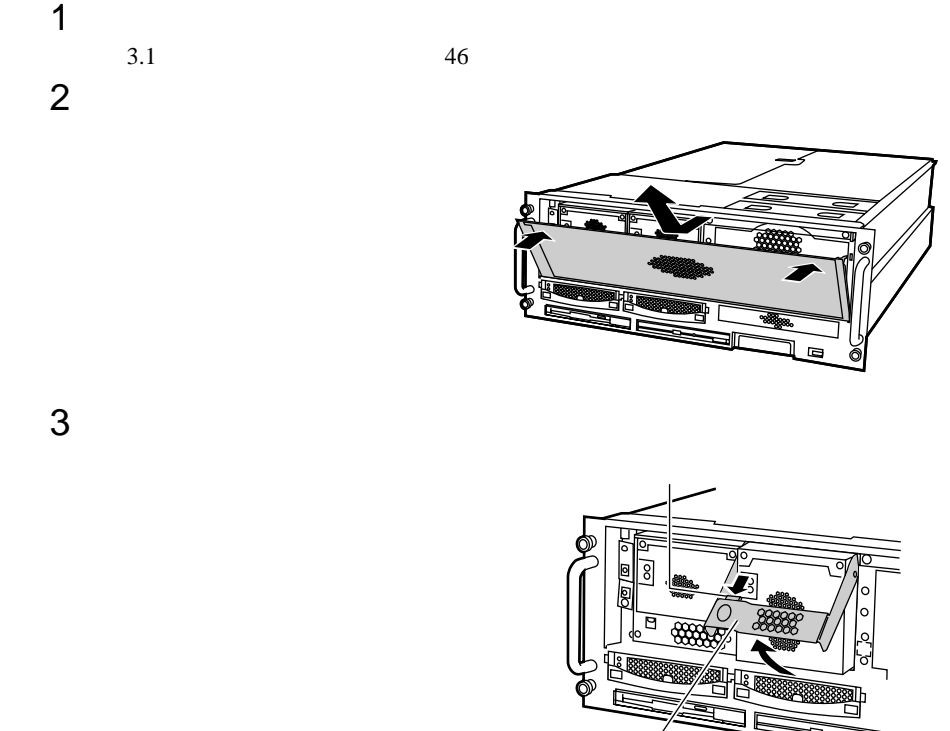

 $4 \text{ }$ 

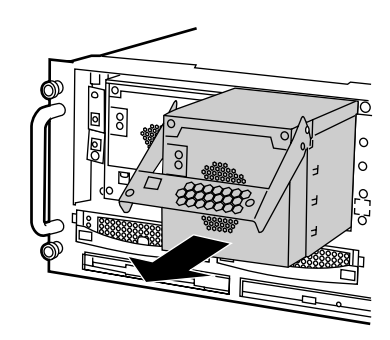

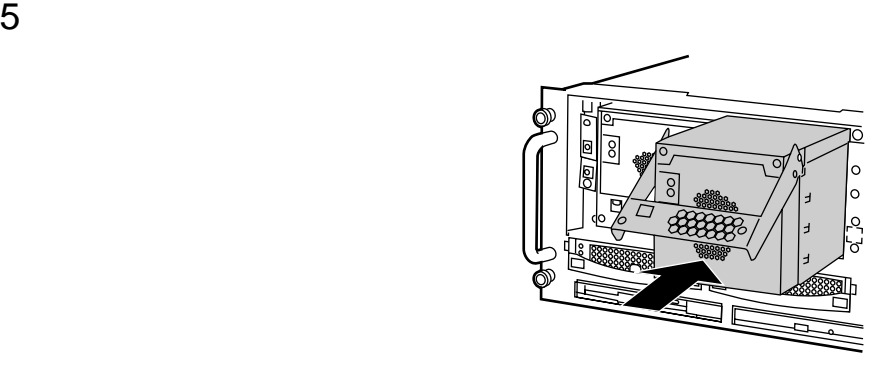

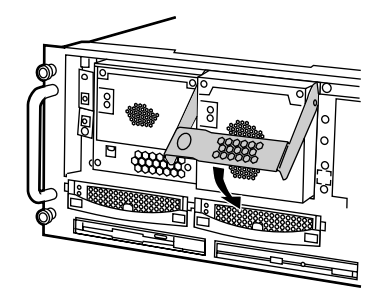

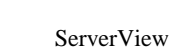

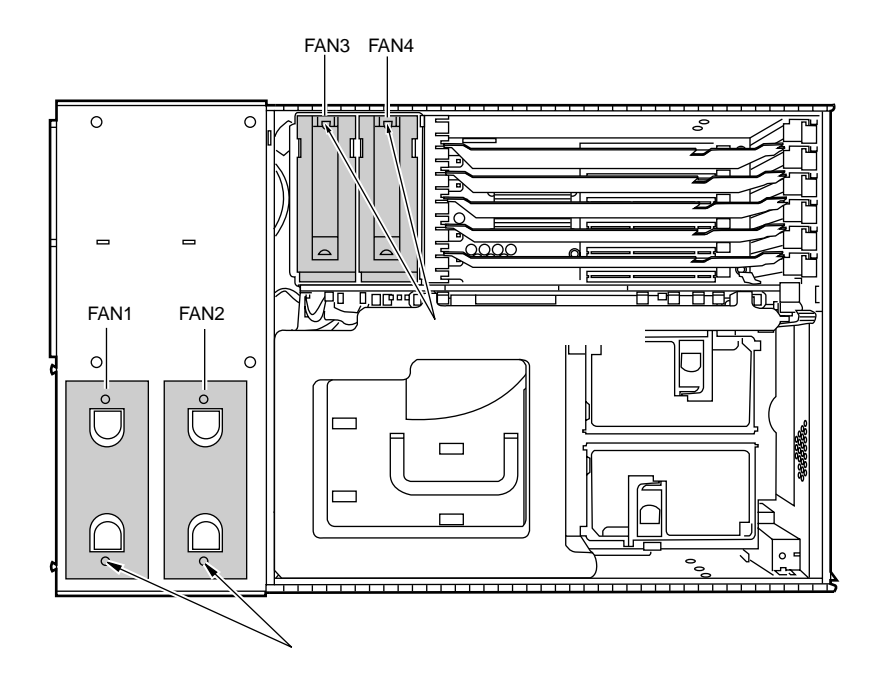

 $({\cal S}_0, {\cal S}_1)$ 

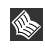

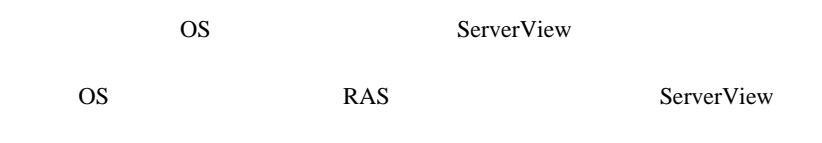

# Contents

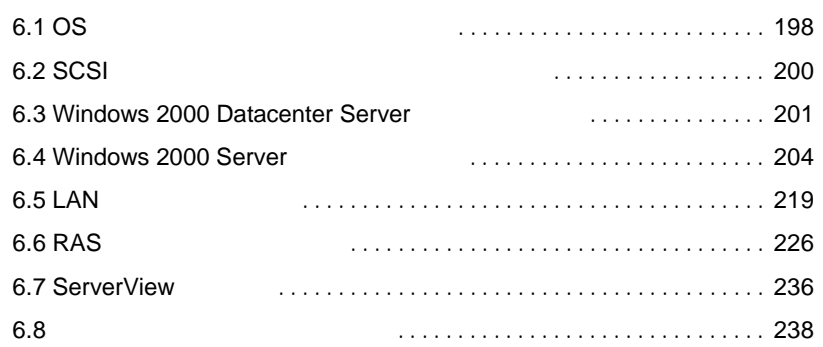

<span id="page-225-0"></span>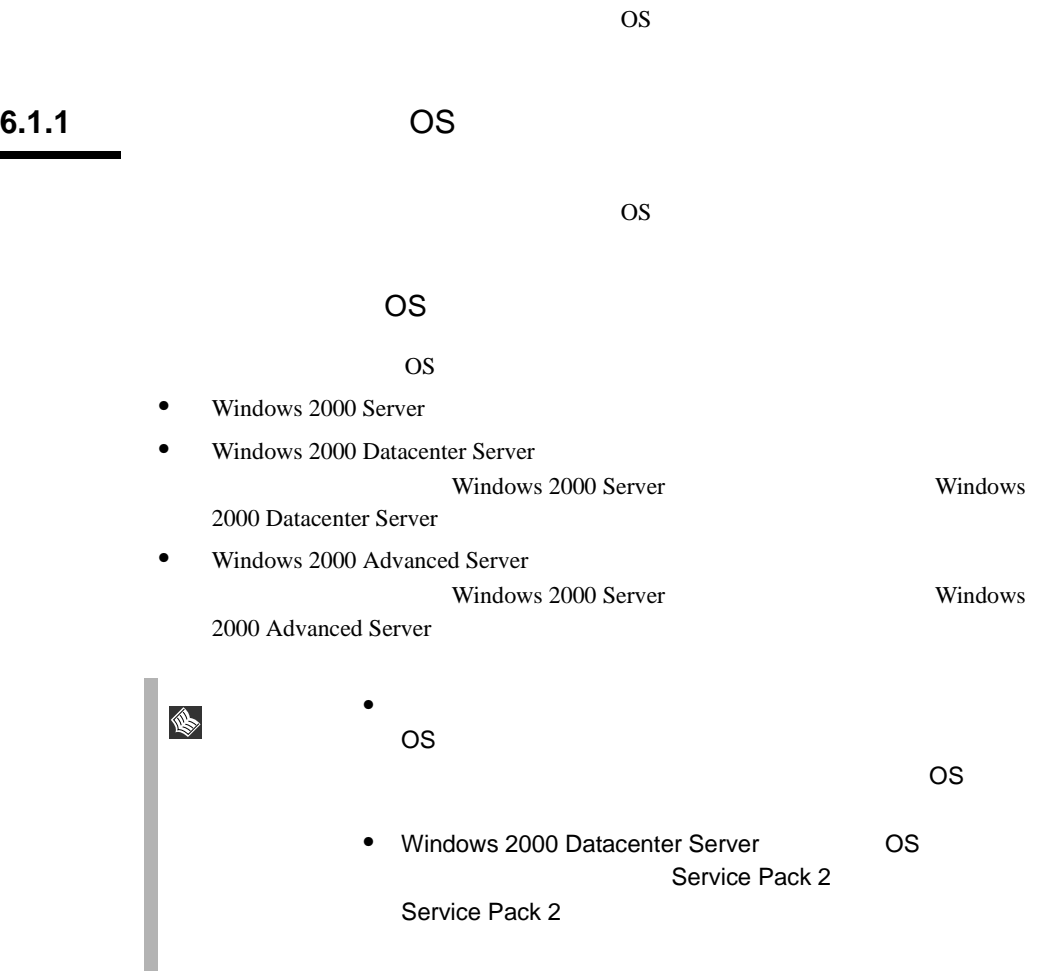

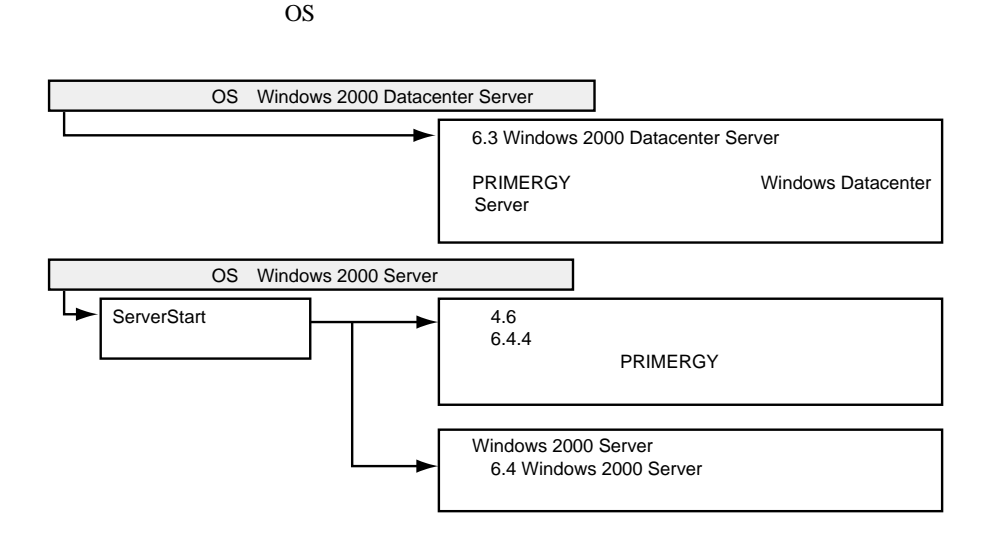

 $\overline{\text{OS}}$ 

<span id="page-227-0"></span>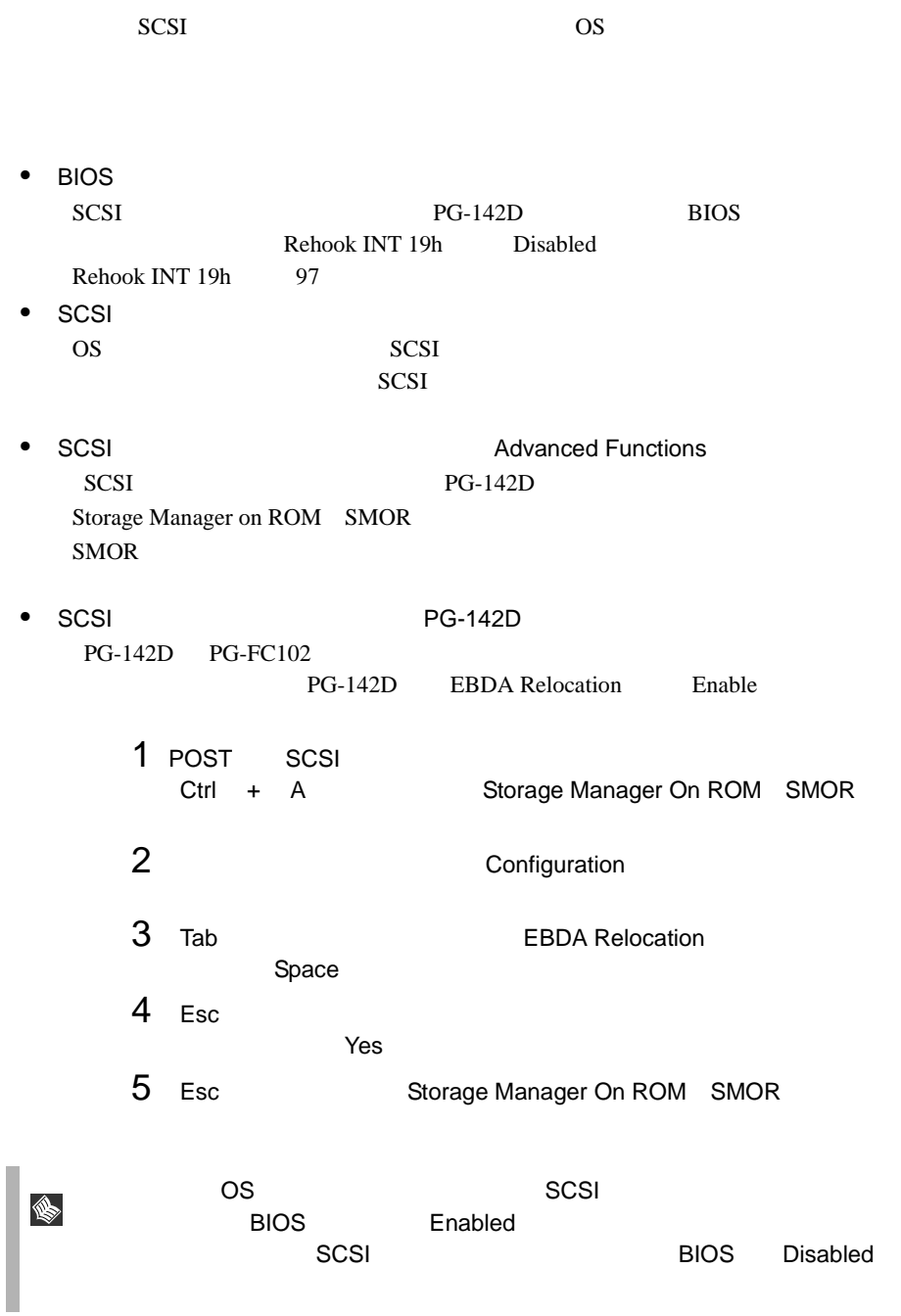

# <span id="page-228-0"></span>6.3 Windows 2000 Datacenter Server

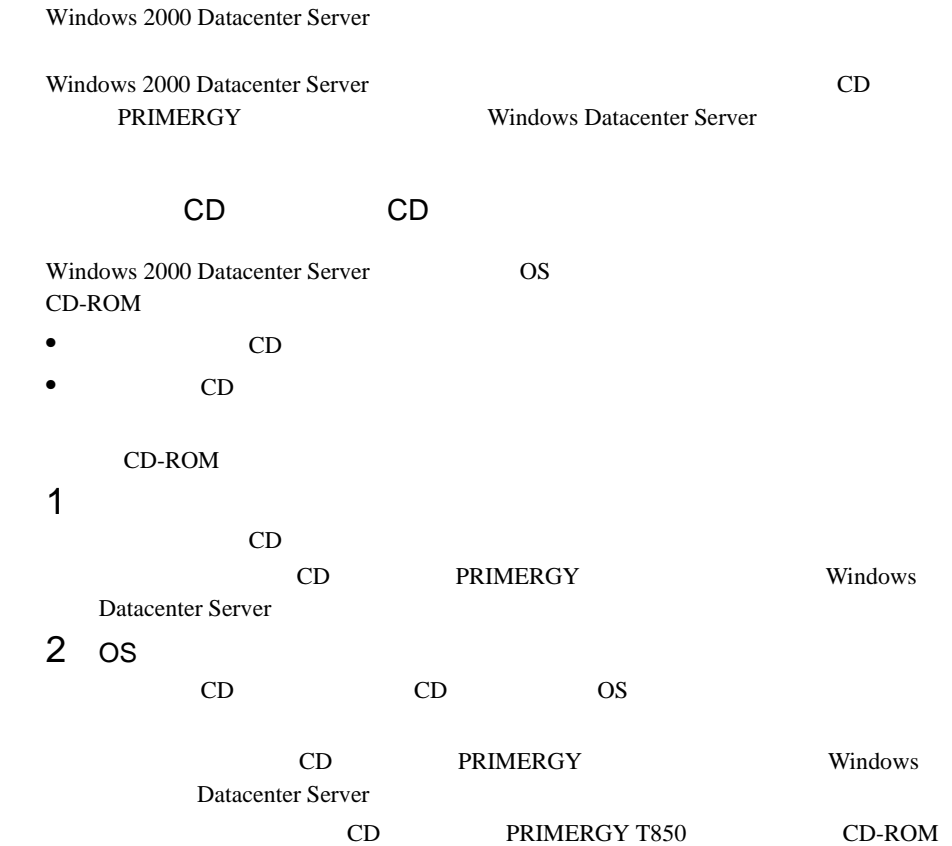

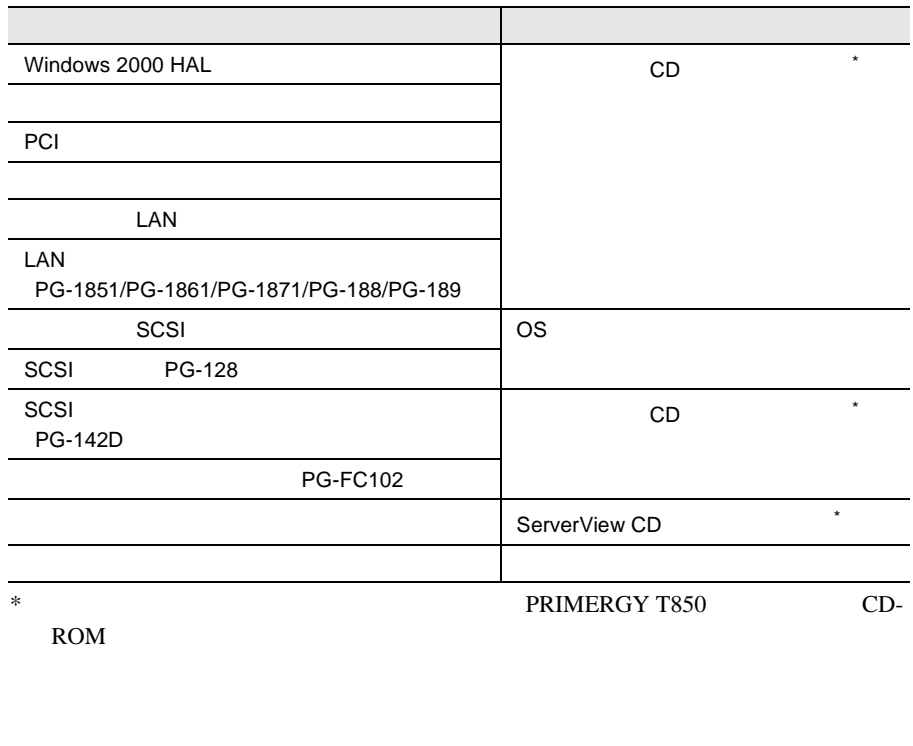

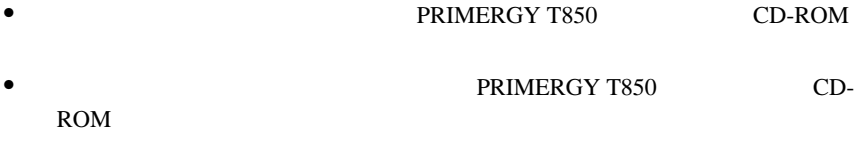

• **•** *PRIMERGY T850* CD-ROM

# **6.3.2** インストール時の留意事項

Windows 2000 Datacenter Server

 $\bullet$  RAM

 $32GB$  os

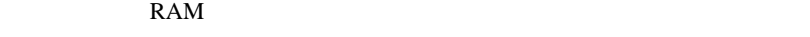

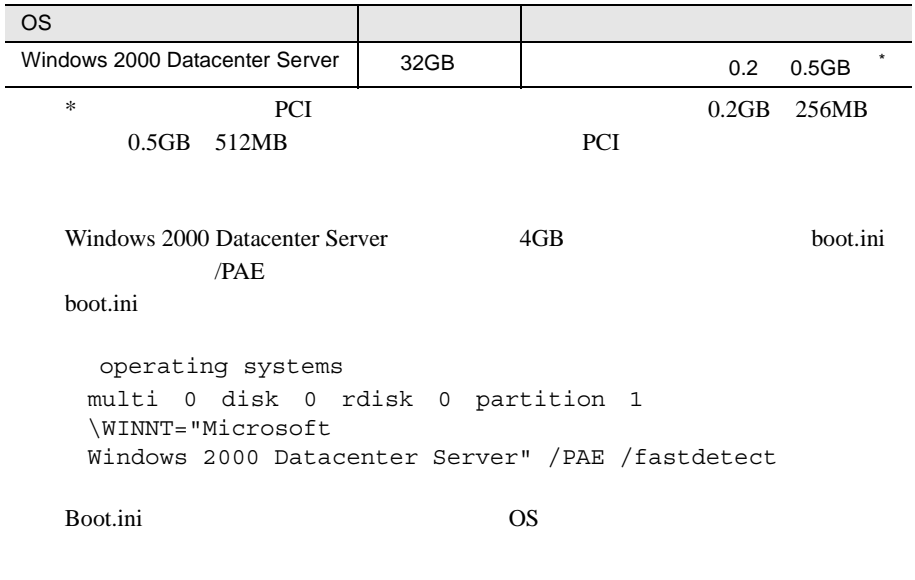

また、本サーバは、一部のメモリ領域をシステムや PCI リソースに割り当てる

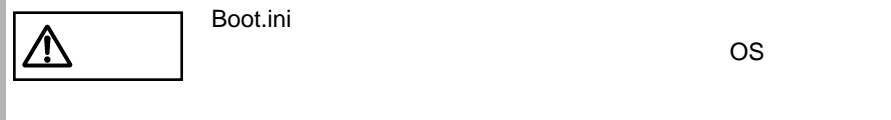

# <span id="page-231-0"></span>6.4 Windows 2000 Server

#### Windows 2000 Server

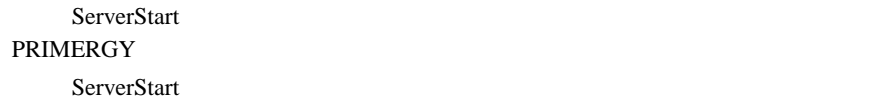

 $6.4.4$  216

#### **6.4.1**  $\blacksquare$

Windows 2000 Server

#### Windows 2000 Server

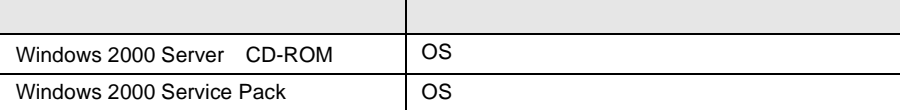

 $295$ 

ServerStart CD A.5

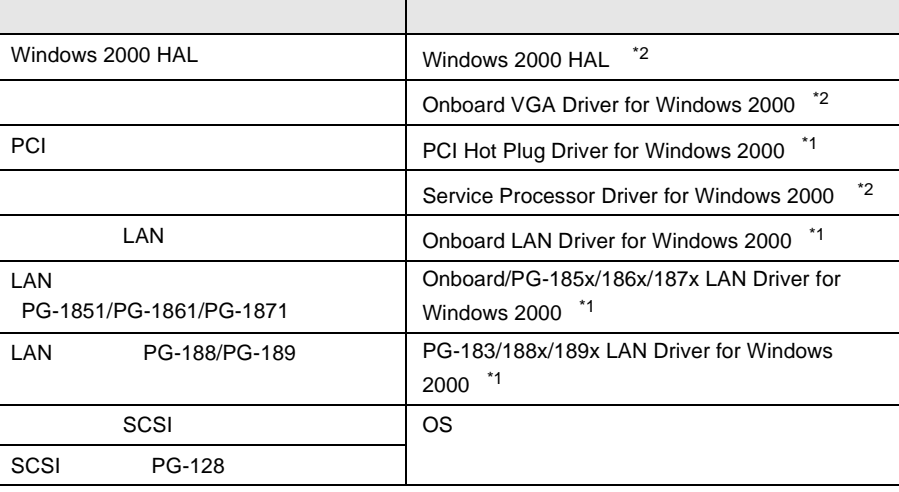

l.

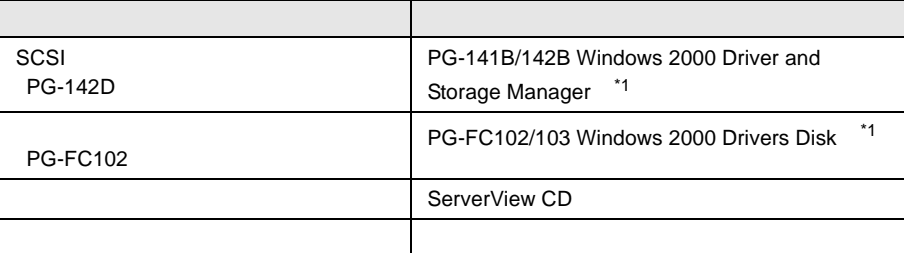

 $*1$  ServerStart CD

 $*2$  FD

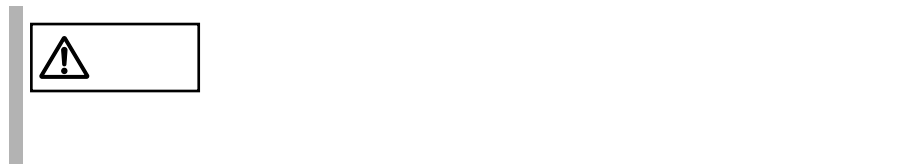

**6.4.2** インストール時の留意事項

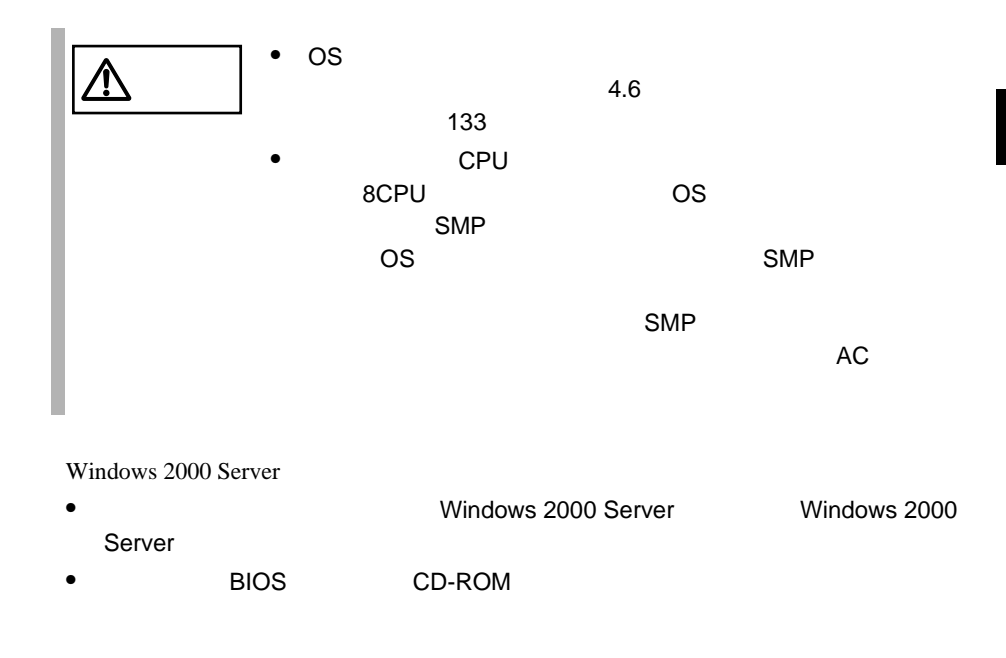

 $\bullet$  $\overline{OS}$  $A.4$  290 • メンテナンス区画の作成 ServerStartCD PRIMERGY •  $\bullet$ 150MB Windows 2000 Server EISA 2002 - EISA 2003 - EISA  $\bullet$ • 拡張カード搭載時の注意 • SCSI SCSI SCSI 50 Windows 2000 Server • CPU  $8$   $0$   $0$   $\overline{\phantom{a}}$  $CPU$ CPU OS Contractor and the contractor of the contractor of the contractor of the contractor of the contractor of the contractor of the contractor of the contractor of the contractor of the contractor of the contractor of the co

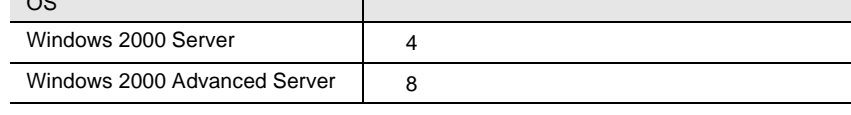

• RAM

 $32GB$  os

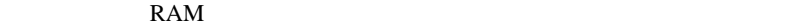

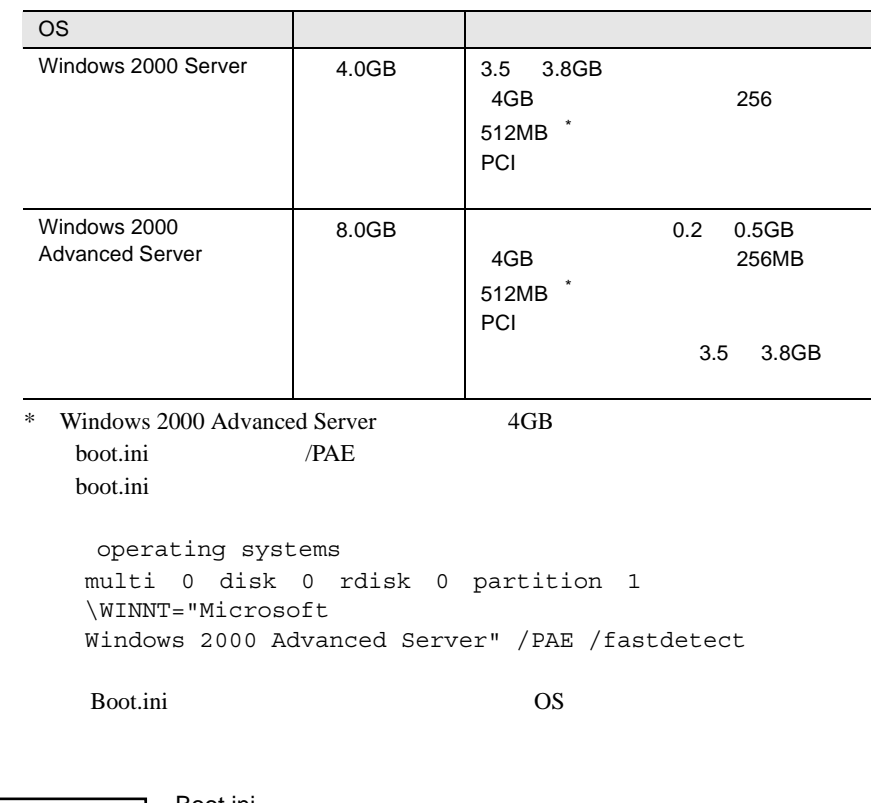

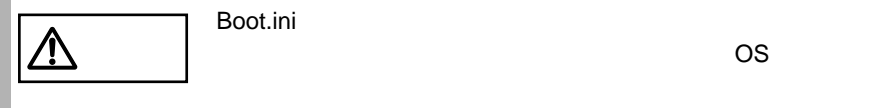

# **6.4.3** Windows 2000 Server

Windows 2000 Server

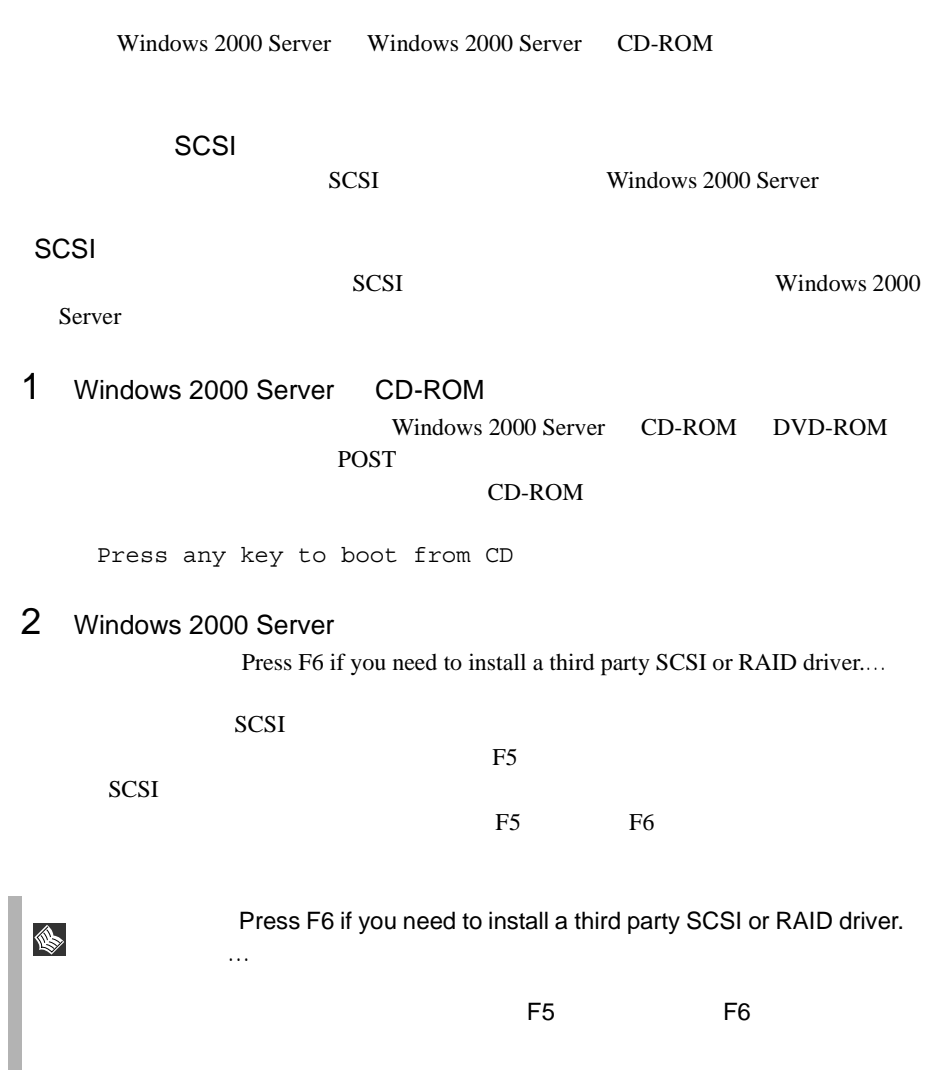

3 Windows 2000 HAL

1 and  $\lambda$  Other

Enter

Enter

Setup could not determine the type of computer you have, or you have chosen to manually specify the computer type. Select the computer type from the following list, or select "Other" If you have a device support disk provided by your computer manufacturer.

2 Please insert the disk labeled Manufacturer-supplied hardware support disk into Drive A:

 $FD$ 

3<br>HAL Enter Enter Enter HAL **Enter** 

You have chosen to configure a computer for use with Windows 2000, using a device support disk provided by the computer's manufacturer.

Select the computer type from the following list, or press ESC to return to the previous screen.

*TRUSHERSE Enter* 

**I** 

 $\overline{\text{OS}}$  and  $\overline{\text{A}}$  of  $\overline{\text{A}}$  of  $\overline{\text{S}}$   $\overline{\text{S}}$   $\overline{\text{S}}$   $\overline{\text{S}}$   $\overline{\text{A}}$  of  $\overline{\text{S}}$   $\overline{\text{S}}$   $\overline{\text{S}}$   $\overline{\text{S}}$   $\overline{\text{S}}$   $\overline{\text{S}}$   $\overline{\text{S}}$   $\overline{\text{S}}$   $\overline{\text{S}}$   $\overline{\text{S}}$   $\overline{\text{S}}$ A: System 1521

 $\mathsf{F}\mathsf{D}$ 

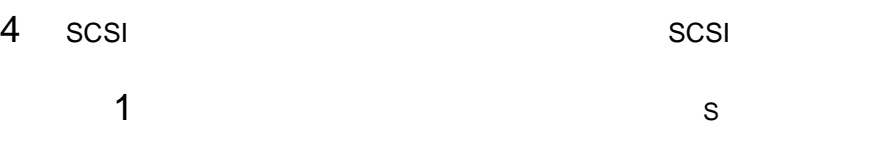

To specify additional SCSI adapters, CD-ROM drives, or special disk controllers for use with Windows 2000, including those for which you have a device support disk from a mass storage device manufacturer, press S.

2 Please insert the disk labeled Manufacture-supplied hardware support disk into Drive A: ServerStart CD SCSI

Enter

You have Chosen to configure a SCSI Adapter for use with Windows 2000, using a device support disk provided by an adapter manufacturer.

Select the SCSI Adapter you want from the following list, or press ESC to return to the previous screen.

3 SCSI SCSI アレイコントローラ

Adaptec I2O RAID Adapters for Windows 2000

 $4$ 

ServerStart CD

**I** 

Array Controller  $SCSI$   $2CSI$ 

OS<br>A: External Adaptec I2O RAID Host Adapters for Windows 2000 Mylex eXtreamRAID 2000Disk

Enter

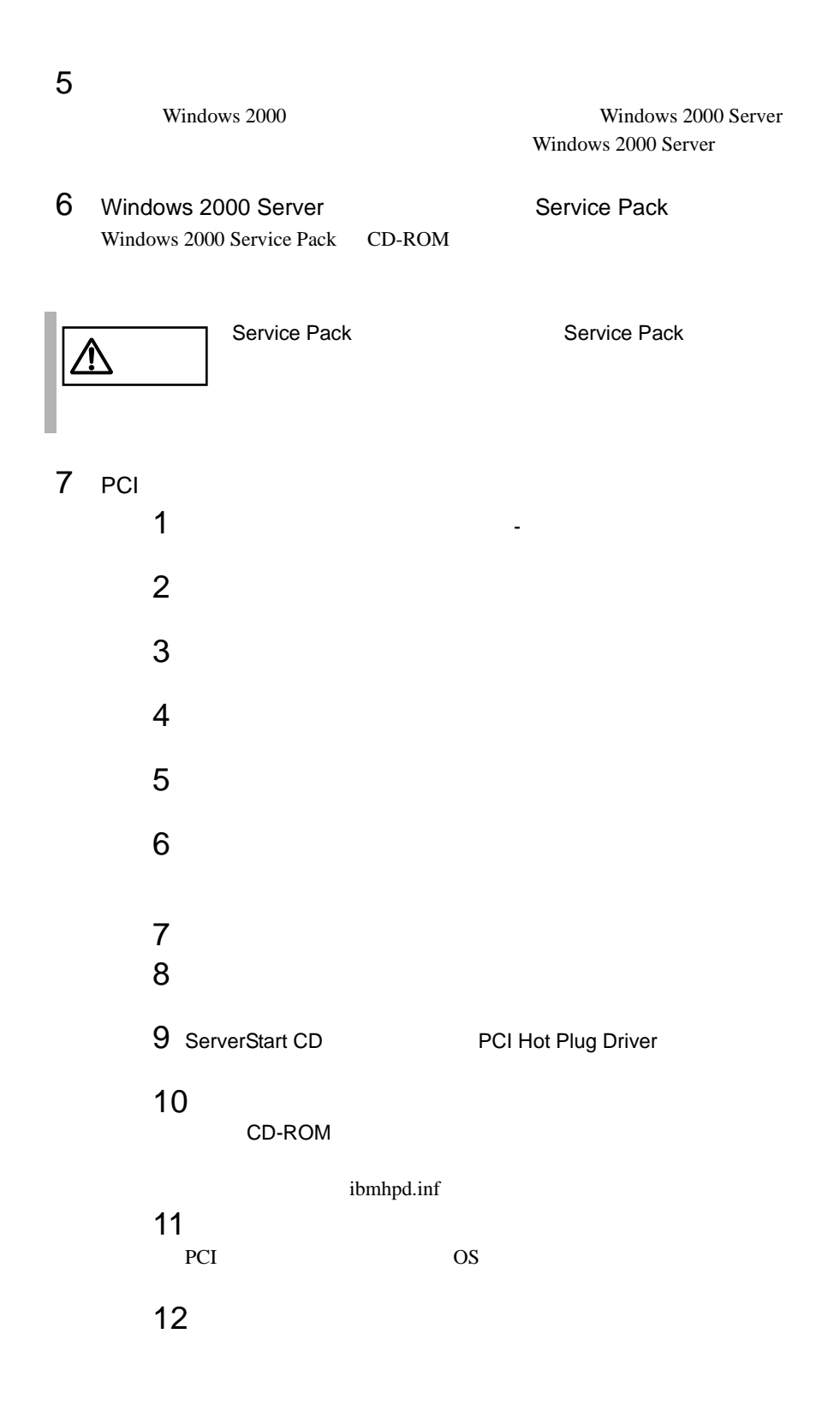

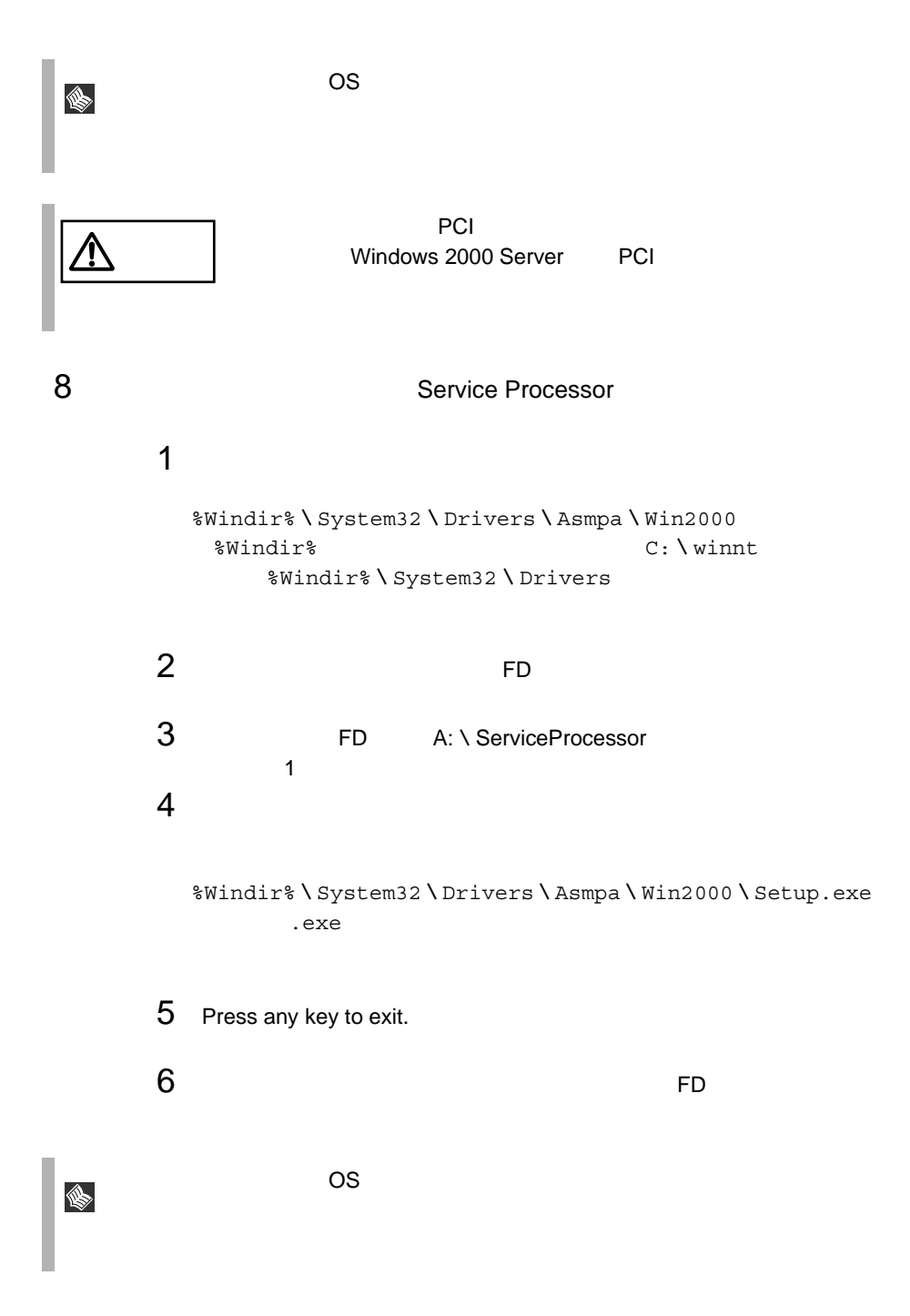

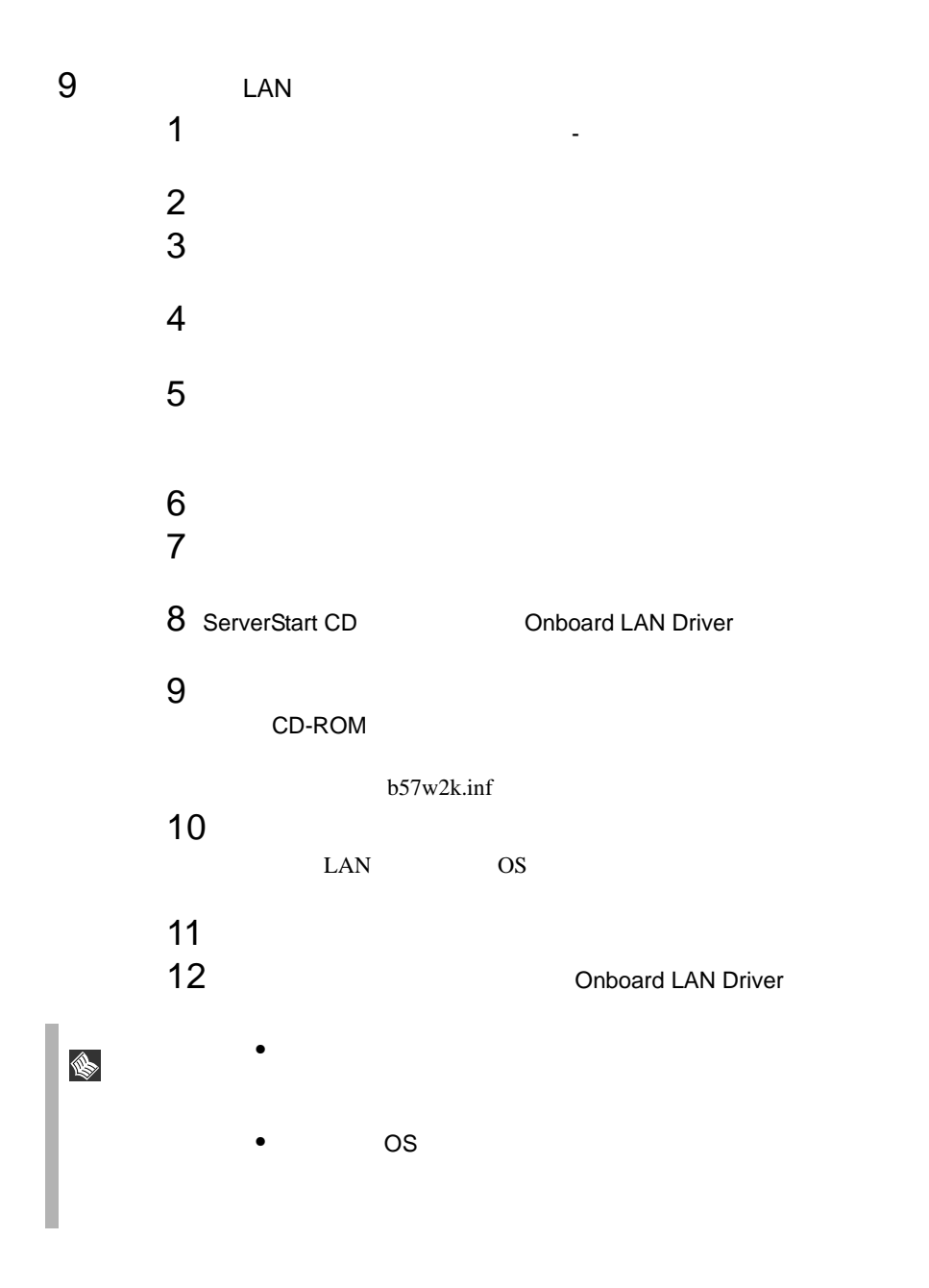

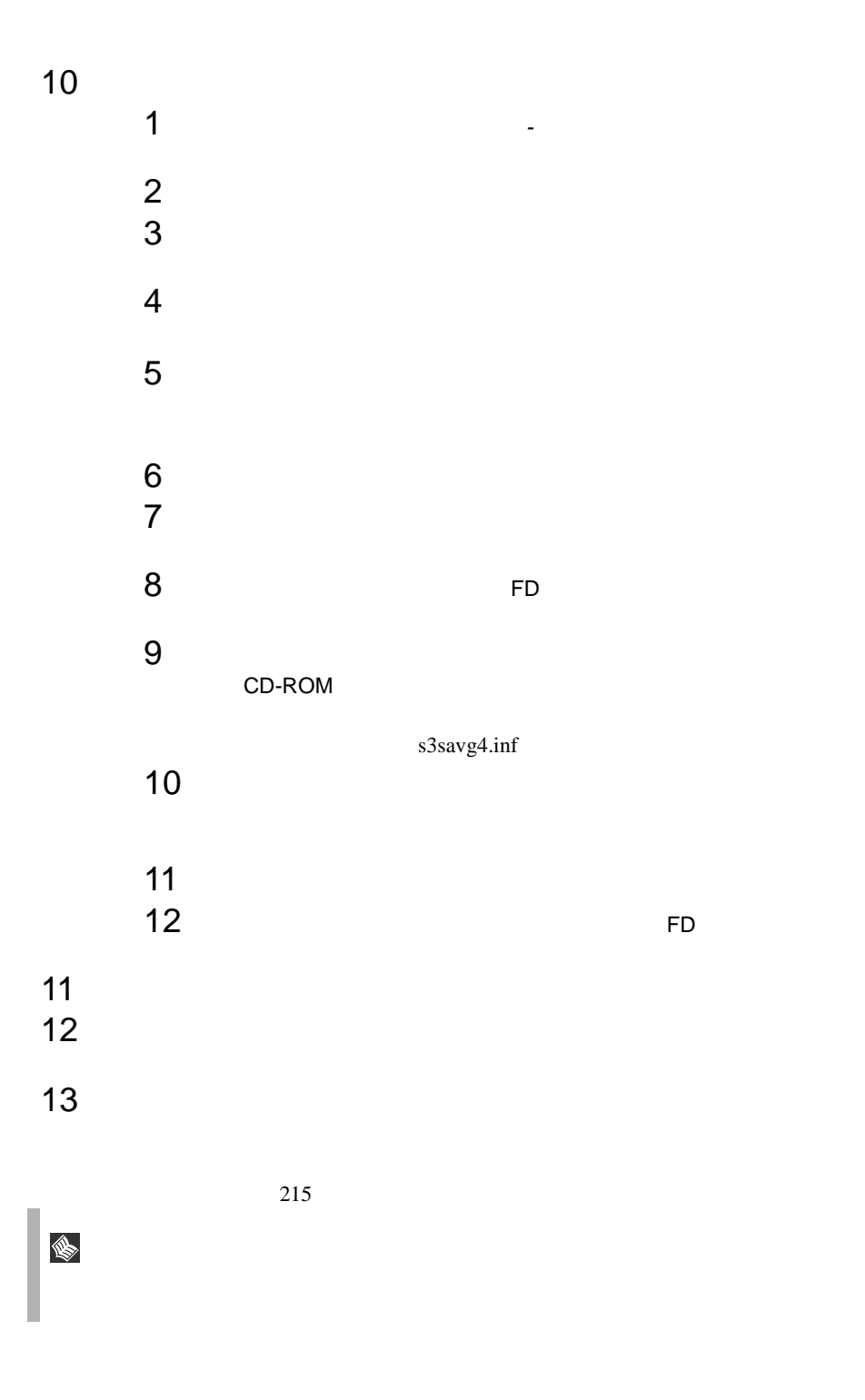

#### Windows 2000 Server

<span id="page-242-0"></span>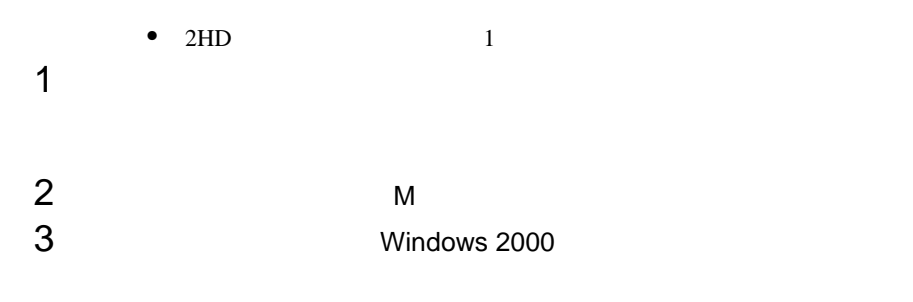

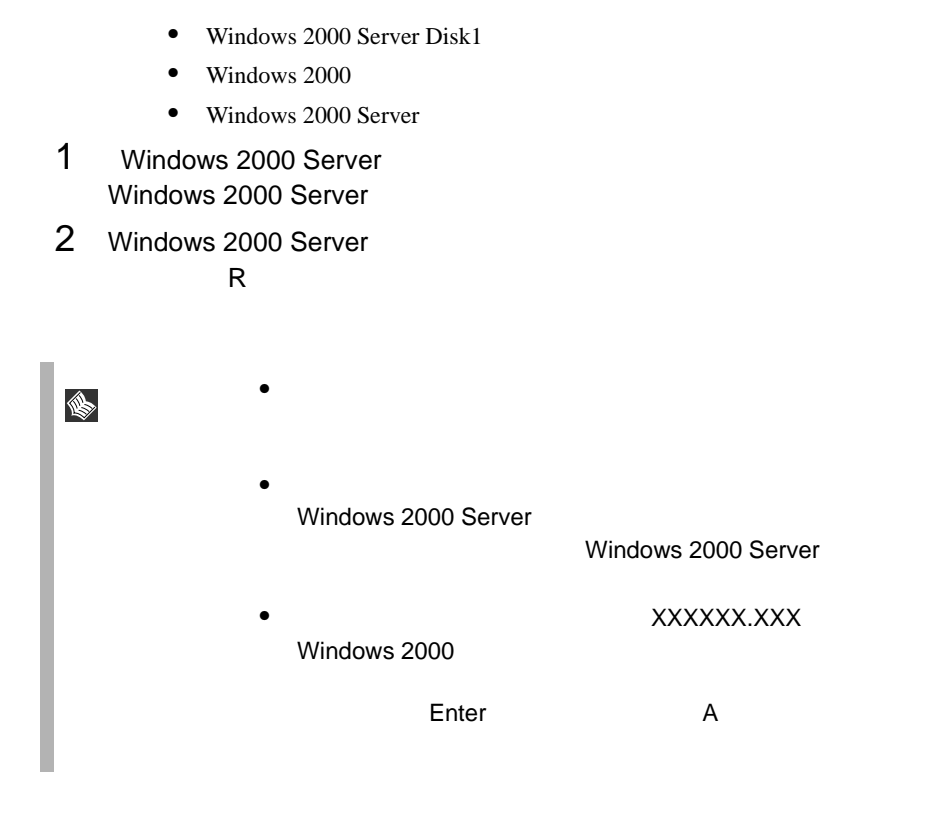

# <span id="page-243-0"></span>6.4.4

ServerStart Windows 2000 Server

- Windows 2000 HAL
- <sub>State</sub>
- $\bullet$

# Windows 2000 HAL

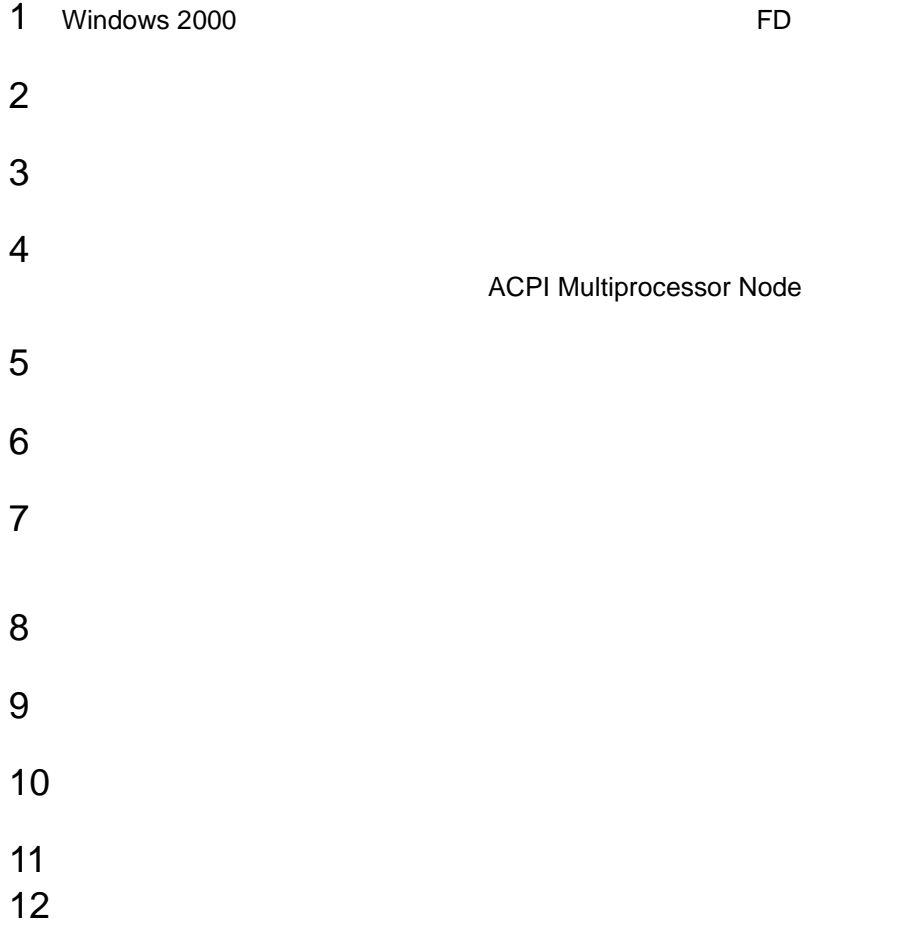

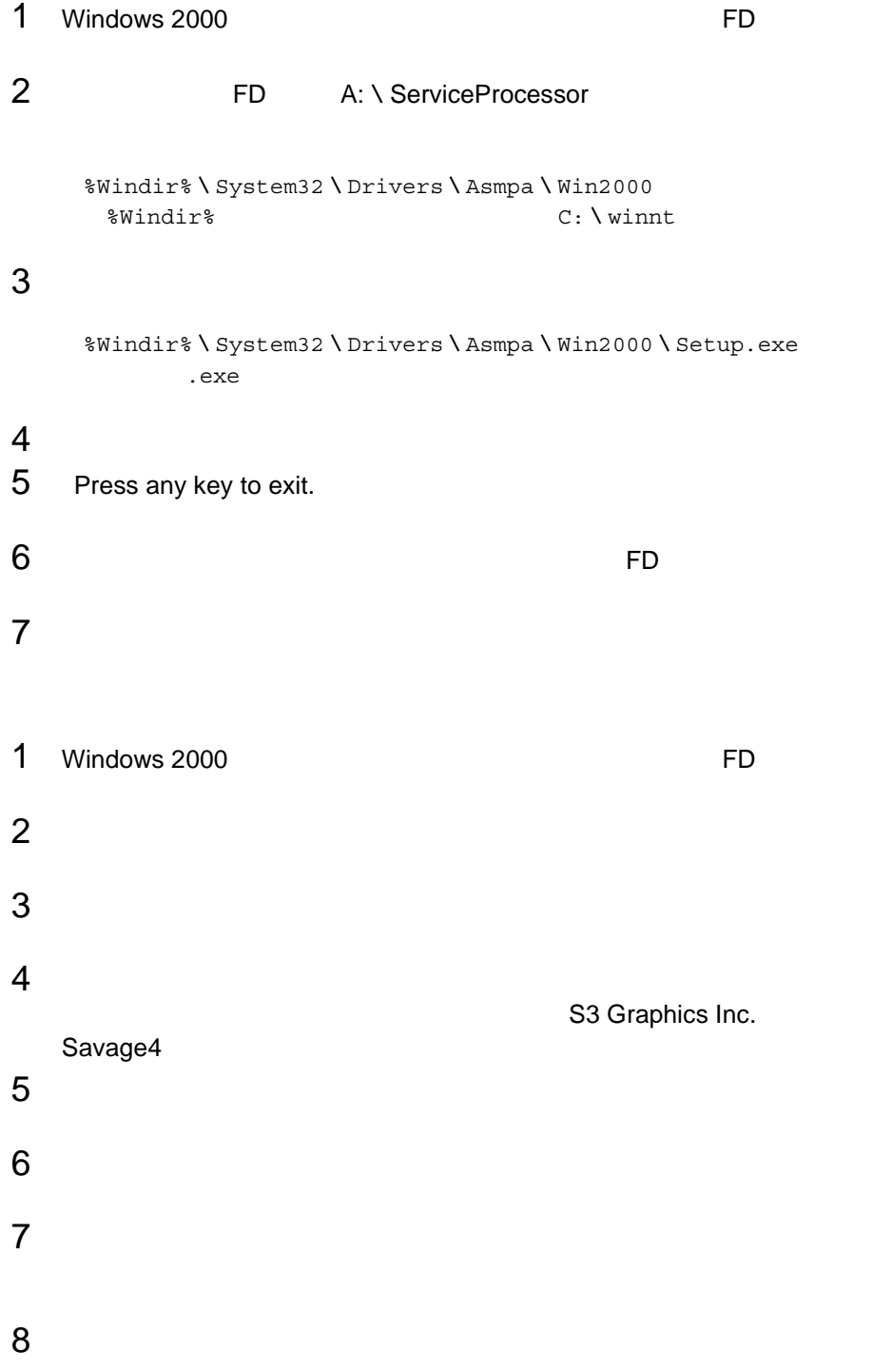

11<br> $12$ 

<span id="page-246-0"></span>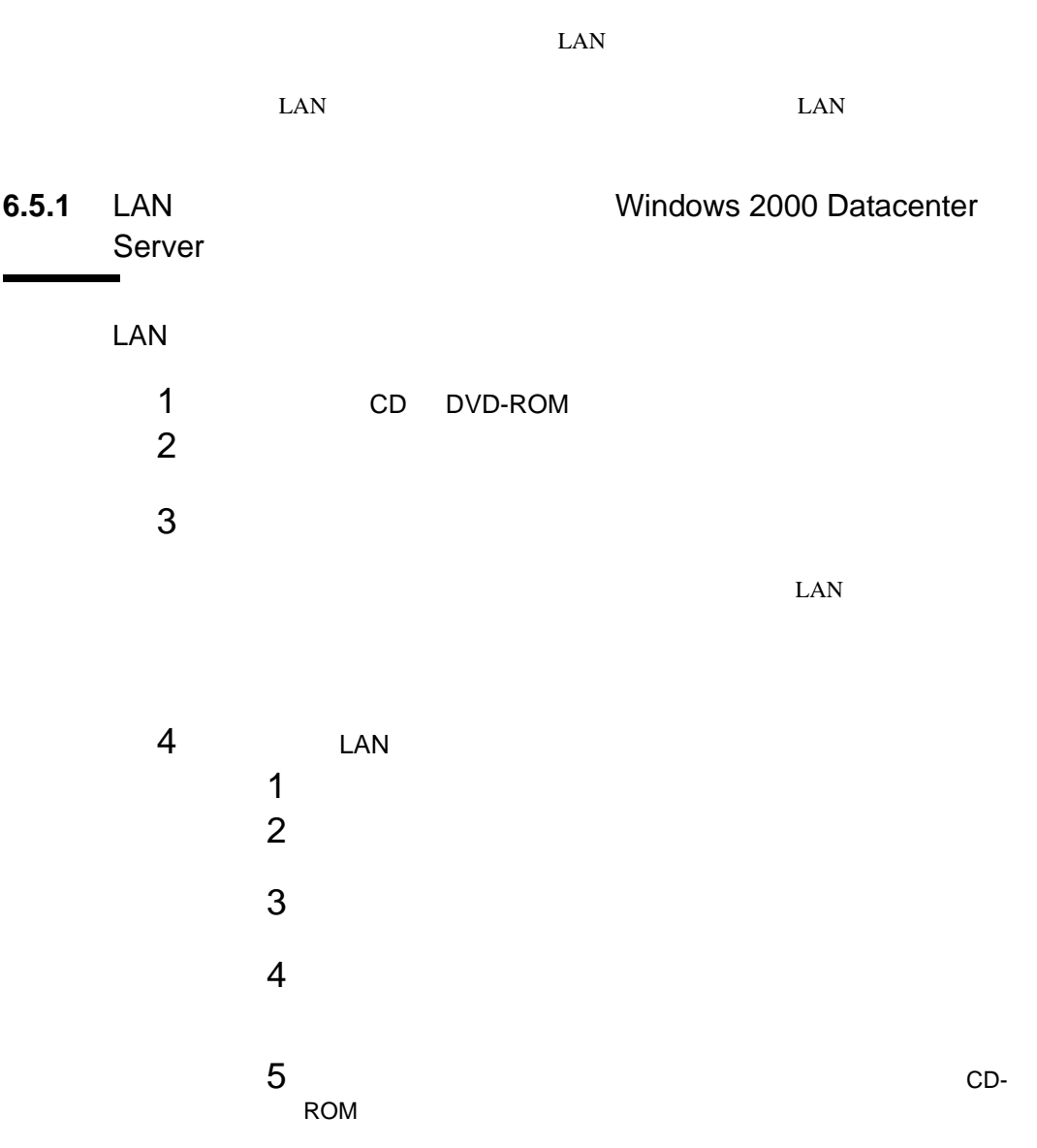

PG-1851/PG-1861/PG-1871

D: \DRIVERS \LAN \INTEL \PRO100 \W2K \Neti557x.inf DVD-ROM D:

#### PG-188/PG-189

D: \DRIVERS \LAN \INTEL \PRO1000 \W2K \Net8254x.inf DVD-ROM D:

- $7$
- $8$
- $5$

LAN

 $\text{LAN}$ 

**SEP** 

- 「新しいハードウェアの検出ウィザード」画面が表示される場合 CD DVD-ROM 4 4
- - $\bullet$  The strategy distribution of the strategy distribution  $\mathbb{R}^n$  and  $\mathbb{R}^n$ 
		- CD DVD-ROM OK
		- CD DVD-ROM CD CD のメニューがあります。
		- $\bullet$   $\bullet$
		- 「ファイルの上書き確認」のダイアログが表示された場合

<span id="page-248-0"></span>LAN

# 1 ServerStart CD

PG-1851/PG-1861/PG-1871

Onboard/PG-185x/186x/187x LAN Driver for Windows 2000 Vers 5.1.2

#### PG-188/PG-189

PG-183/188x/189x LAN Driver for Windows 2000 Driver V3.1

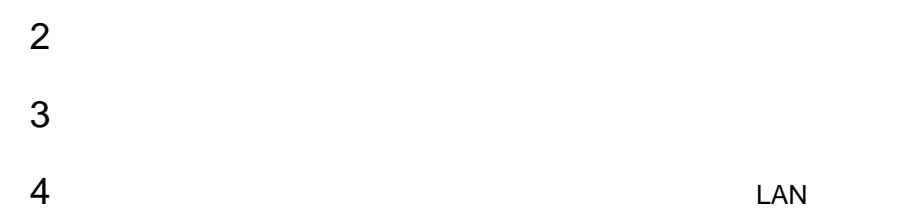

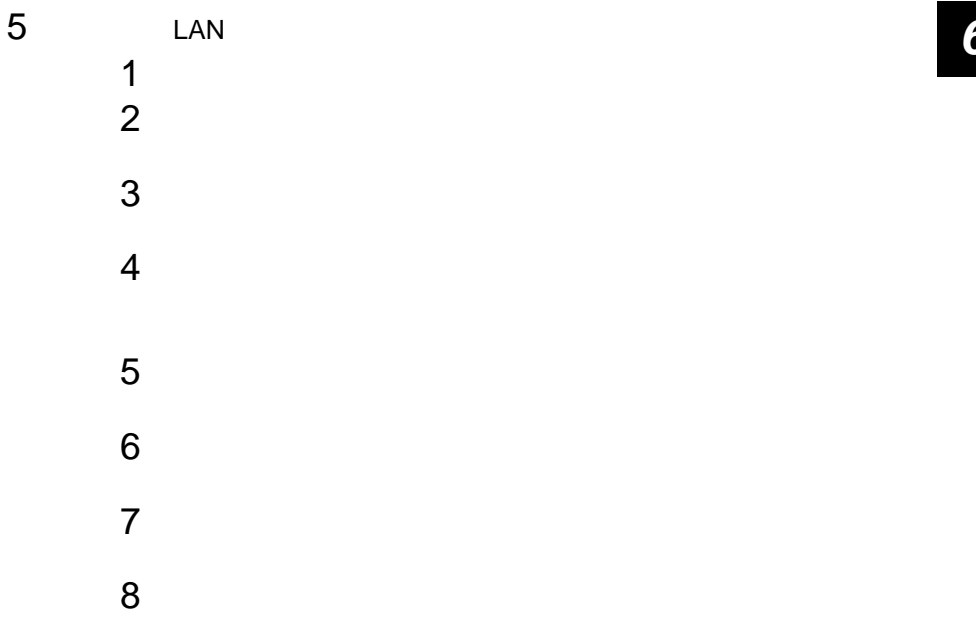

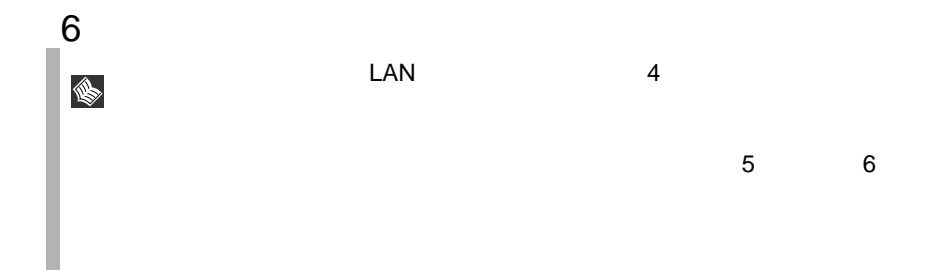

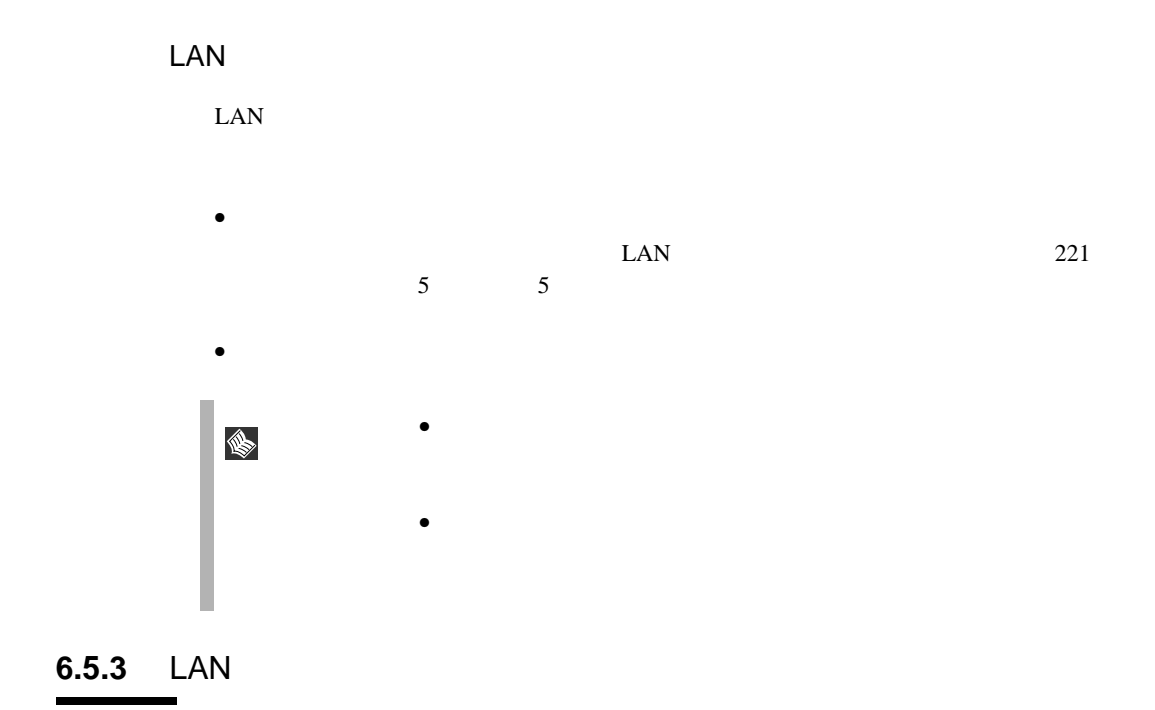

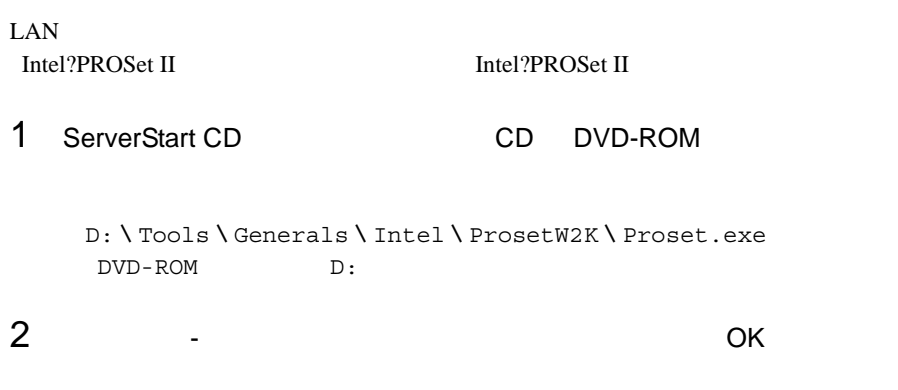

# Teaming

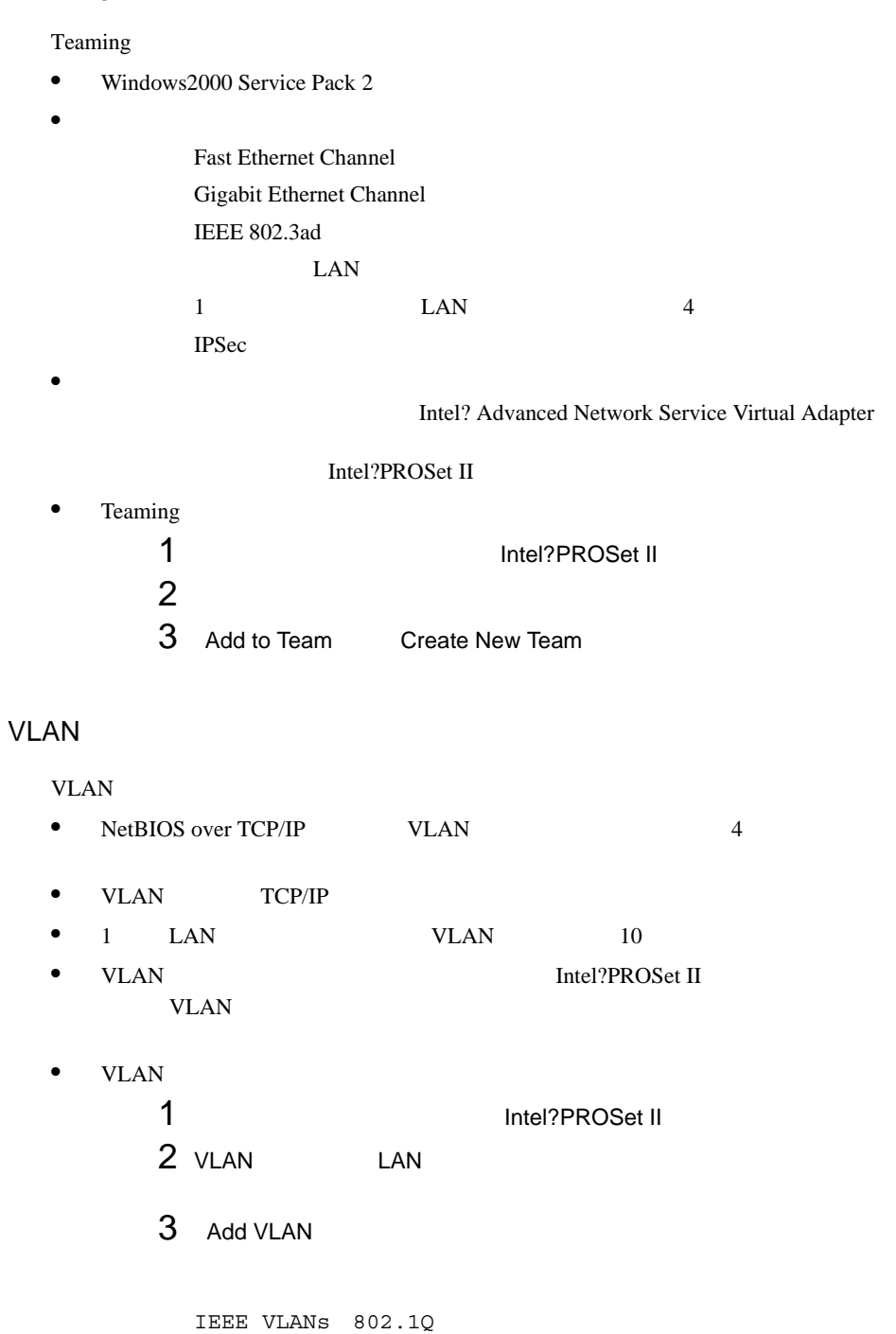

QOS Packet Tagging
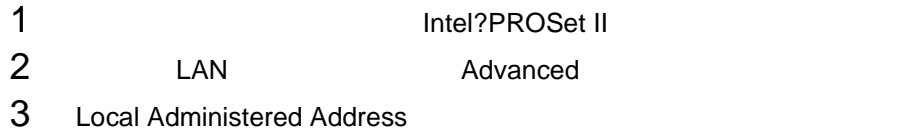

### Jumbo

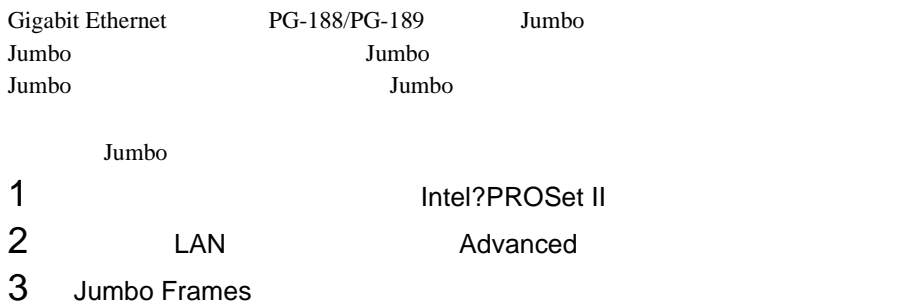

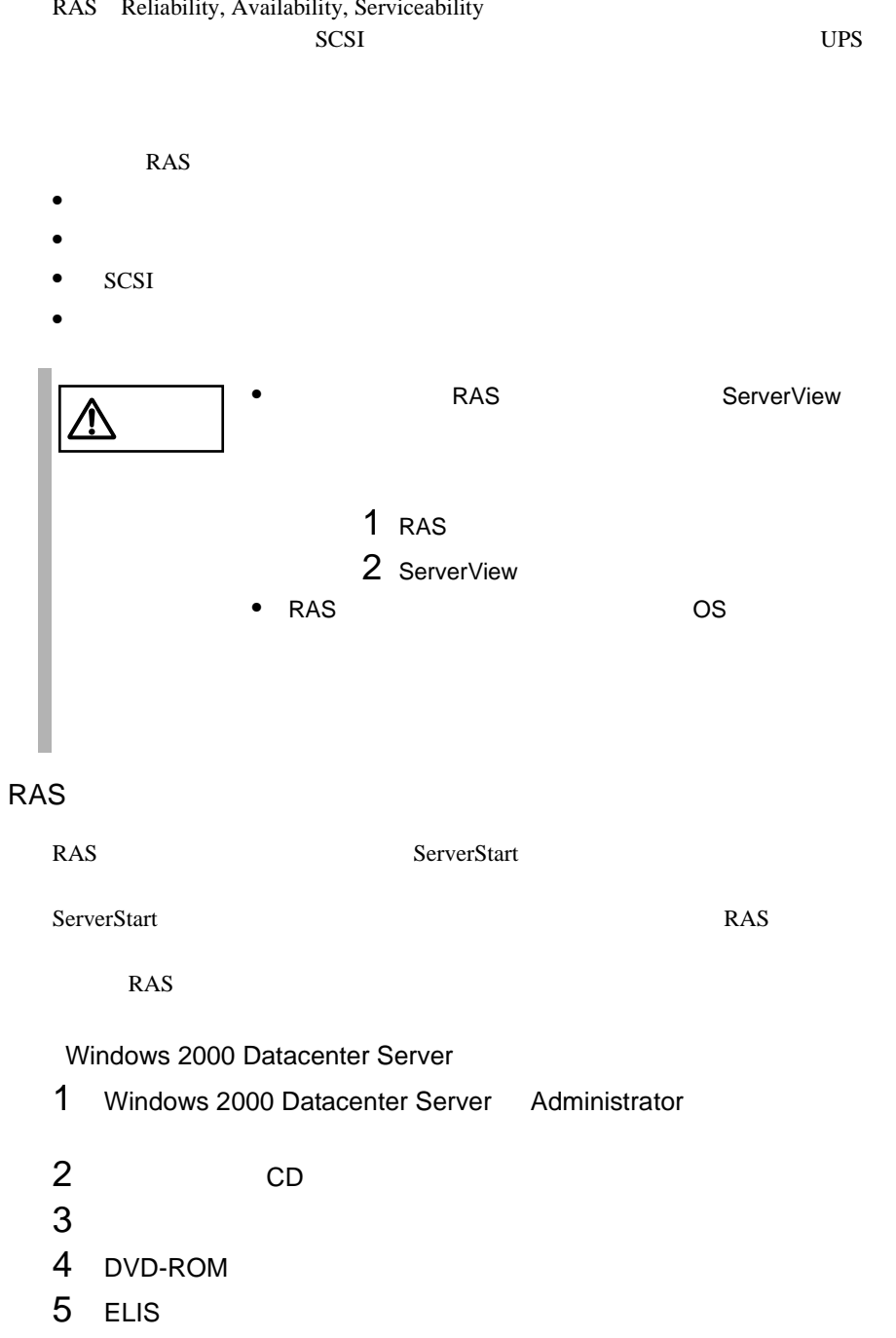

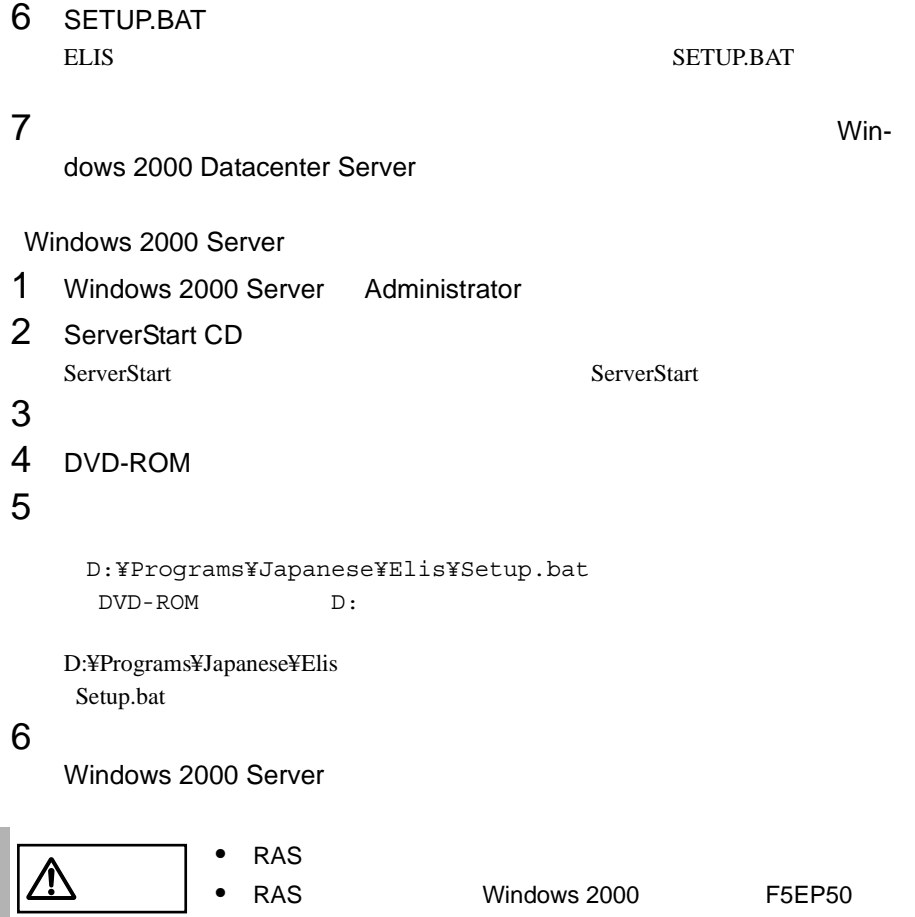

#### **RAS**

- 1 OS Administrator<br>2<br>3 RAS  $2$ 3 RAS the Second Second Second Second Second Second Second Second Second Second Second Second Second Second Second Second Second Second Second Second Second Second Second Second Second Second Second Second Second Second Se
- 

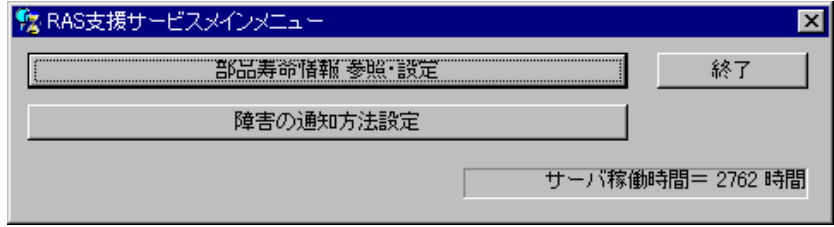

### **RAS**

RAS <sub>the st</sub>

# **6.6.1** メニューと項目一覧

RAS  $\frac{2}{3}$ 

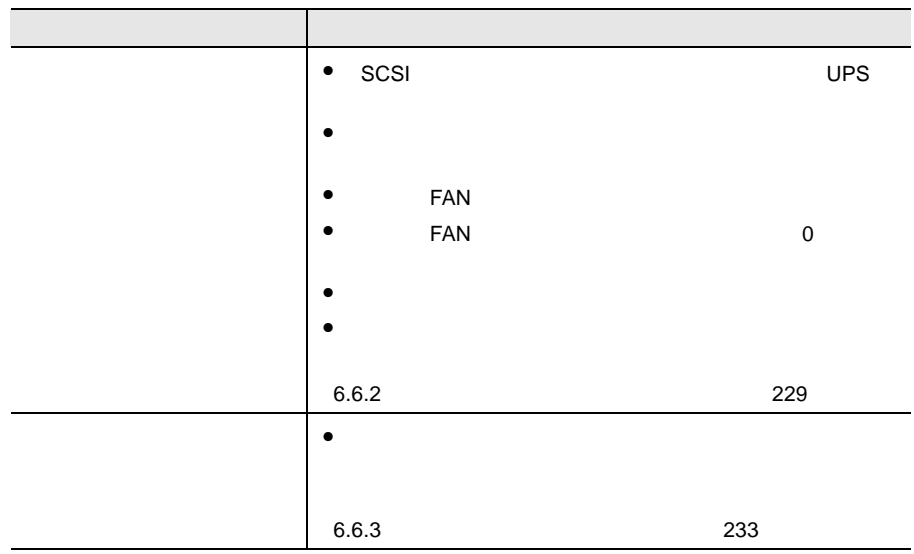

<span id="page-256-0"></span>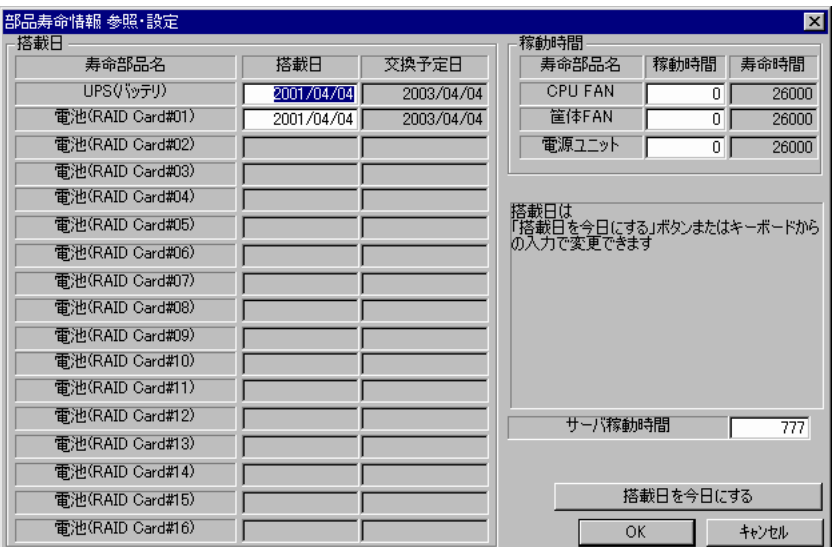

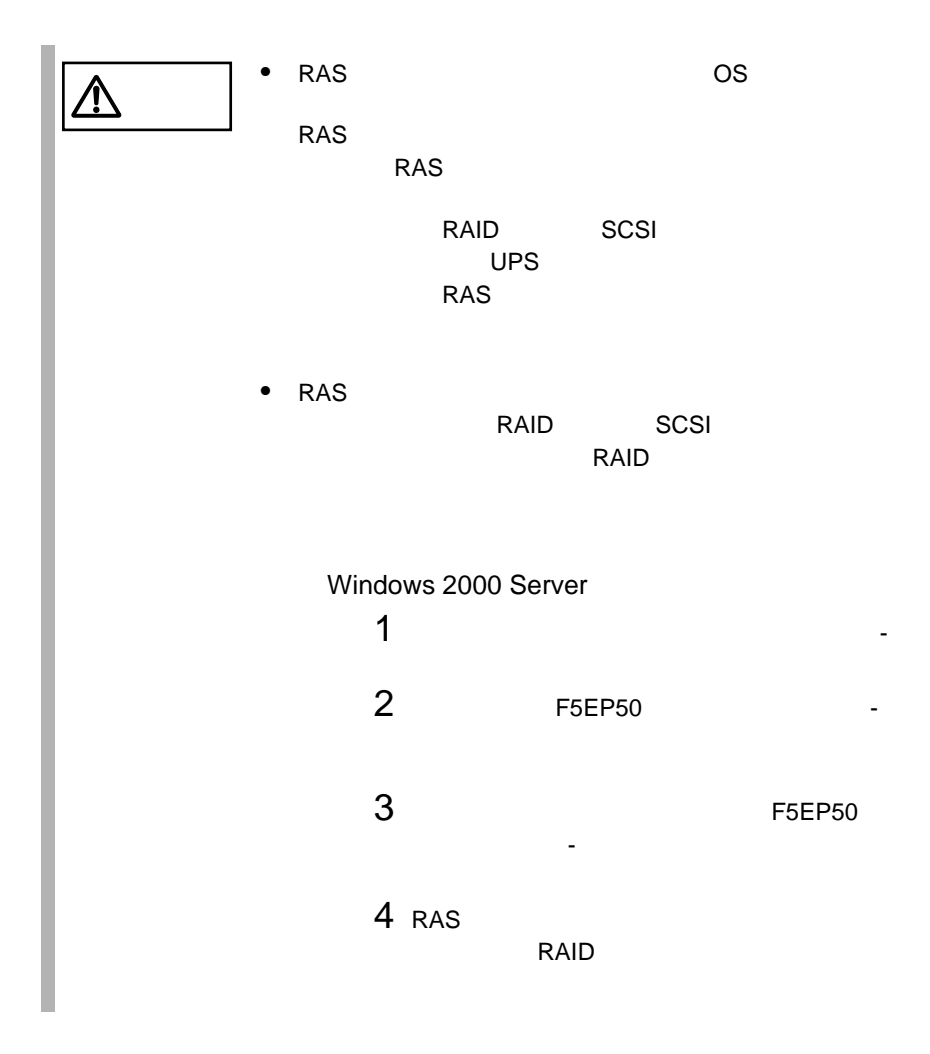

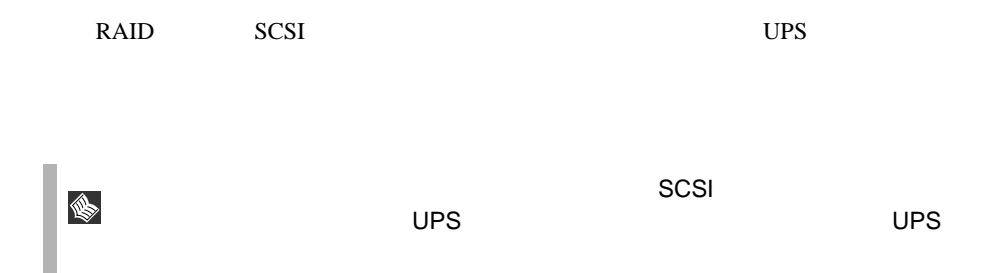

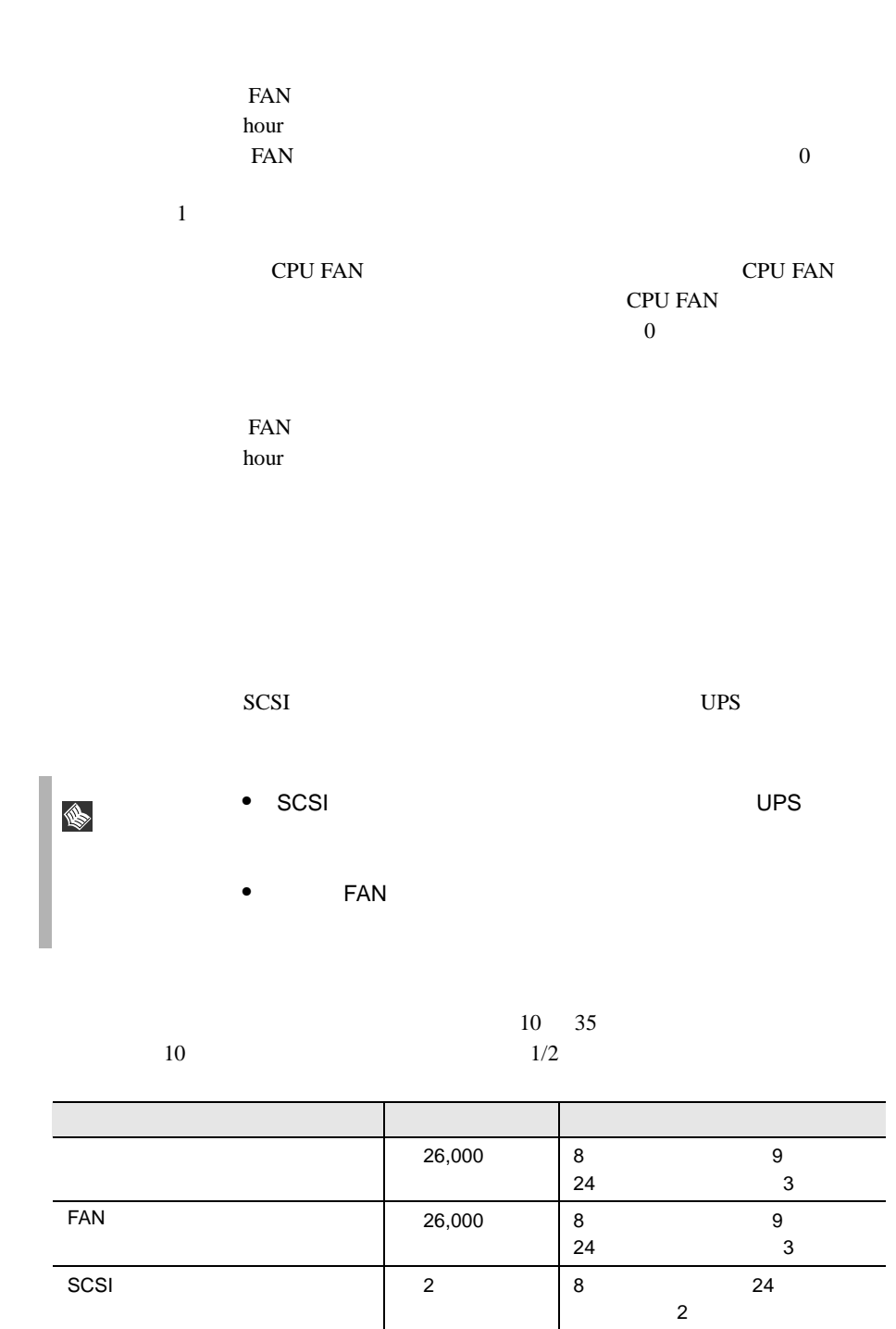

UPS のバッテリ 約 2 年間 運用時間にかかわらず約 2 年間

 $=$   $\times$  30  $\times$  24  $\times$  $1 \t 8 \t 1 \t 20$  4  $=$  4 × 30 × 24 × 20/30  $\times$  8/24  $=640$  $\blacksquare$  $\triangle$  $25$  $25$  $10$  35 • またなると、これでもなく、これでもなく、これでもなく、これでもなく、これでもなく、これでもなく、これでもなく、これでもなく、これでもなく、これでもなく、これで UPS

 $\overline{\text{OS}}$ 

ServerView

<span id="page-260-0"></span>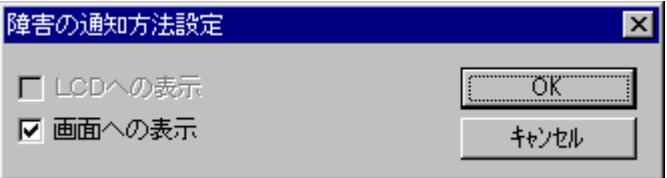

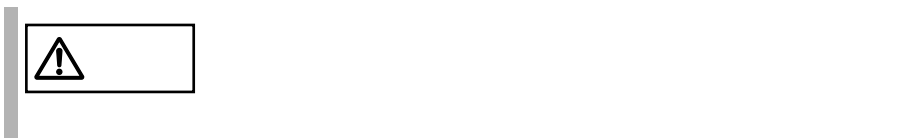

# **6.6.4** RAS

RAS <sub>the st</sub>

- $\bullet$  RAS
- $\bullet$
- $\bullet$
- $\bullet$

## **RAS**

RAS the contract of the state of the state  $\mathbb{R}$  and  $\mathbb{R}$  are stated in the state of the state of the state of the state of the state of the state of the state of the state of the state of the state of the state of

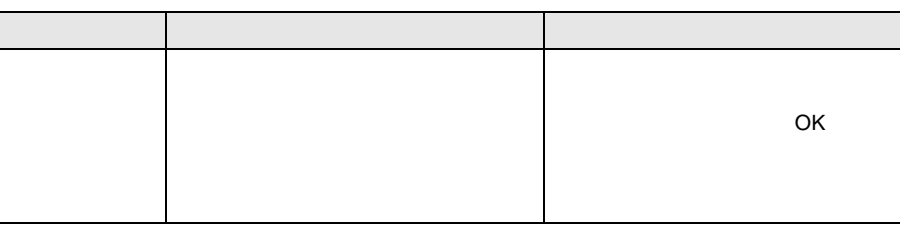

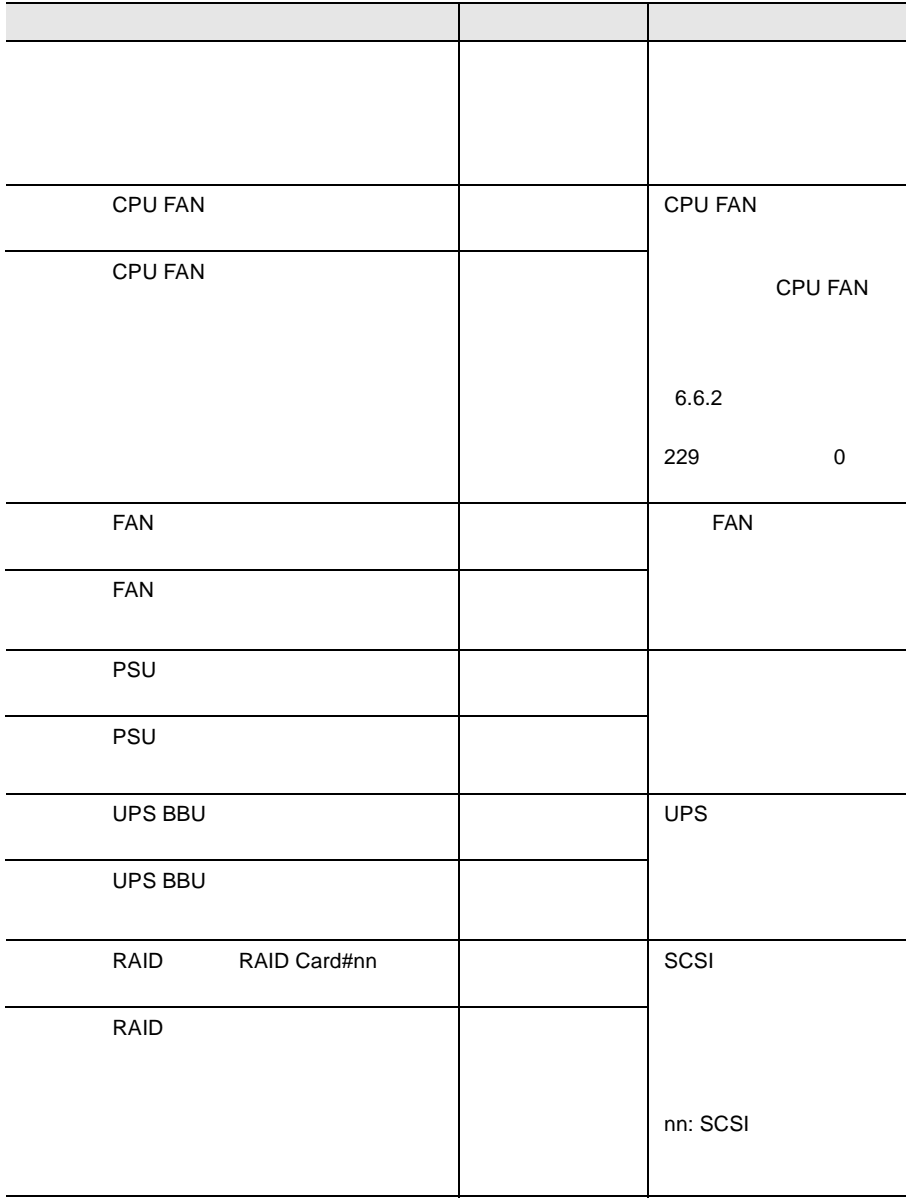

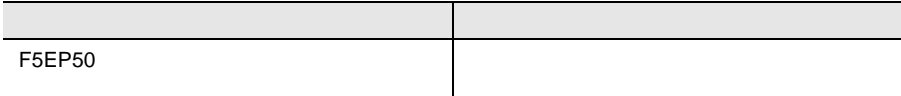

#### RAS <sub>the st</sub>

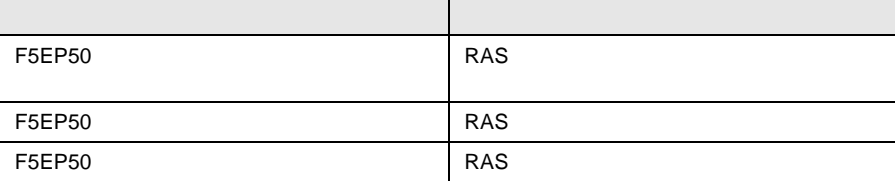

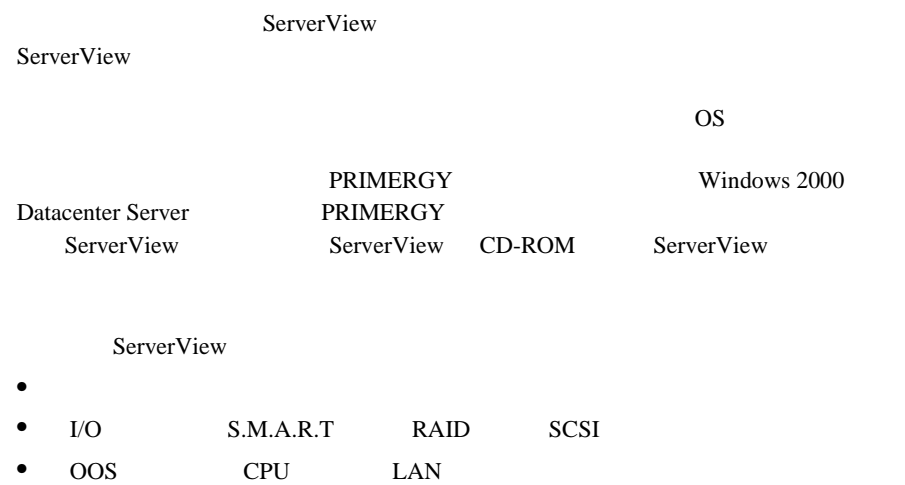

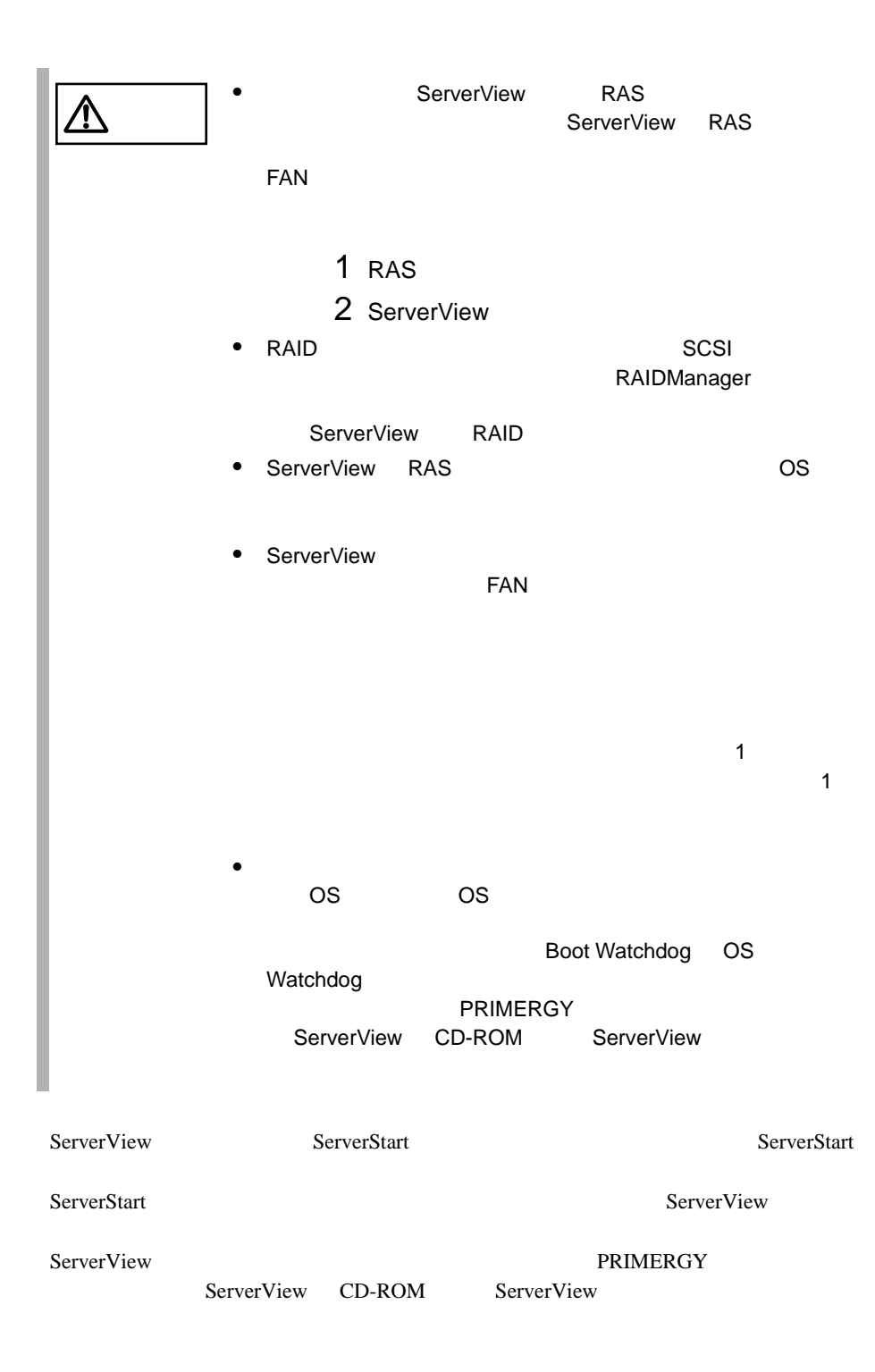

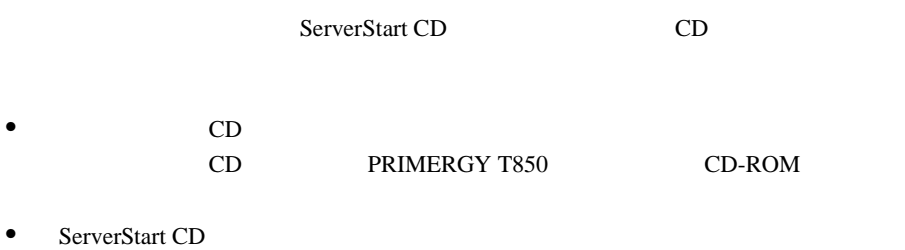

**PRIMERGY** 

# **7**

# Contents

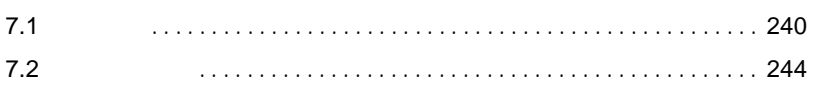

<span id="page-267-0"></span>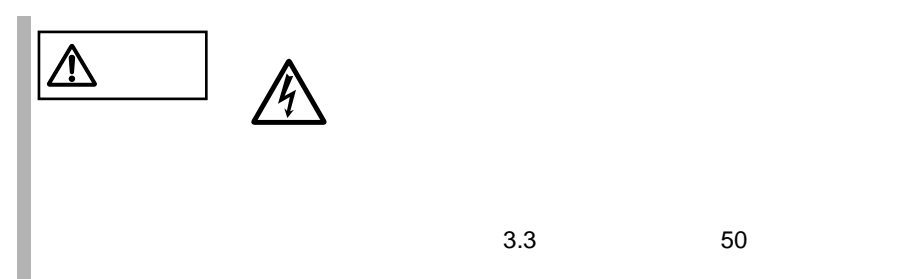

**7.1.1** サーバ本体のお手入れ

 $7.1.2$ 

 $2 \times 10^{-10}$ 

1  $\blacksquare$ 

 $4<sub>1</sub>$ 

 $3 \overline{\phantom{a}}$ 

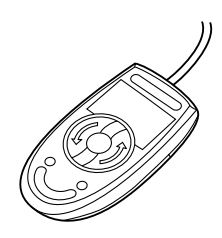

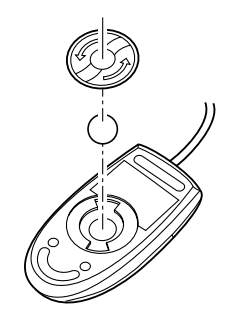

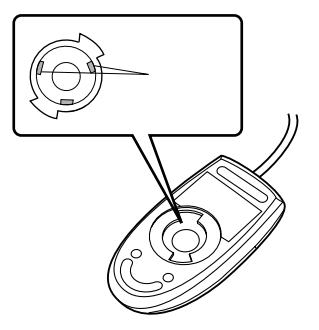

<span id="page-269-0"></span>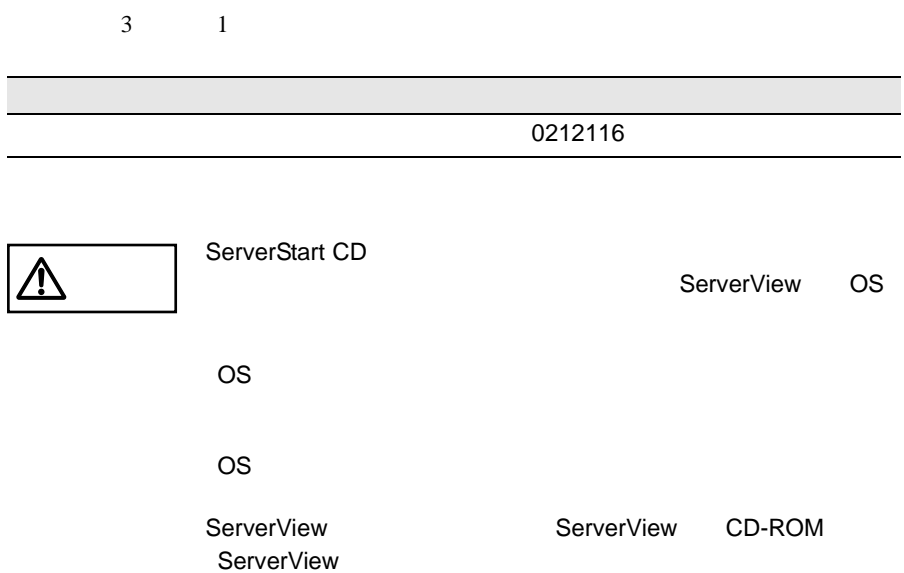

1 and the CD settlement of the CD settlement of the CD settlement of the CD settlement of the CD settlement of the CD settlement of the CD settlement of the CD settlement of the CD settlement of the CD settlement of the CD

#### ドライバーズ CD の場合

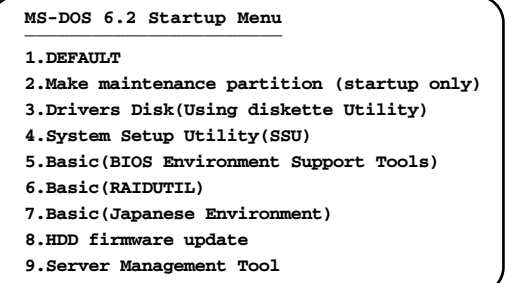

```
MS-DOS 6.2 Startup Menu
_______________________
5.HDD firmware update
6.System Setup Utility(SSU) for N800
1.Server Management Tool
2.Basic(Bios Environment Support Tools)
3.Basic (RAIDUTIL)
4.Basic (Japanese Environment)
```
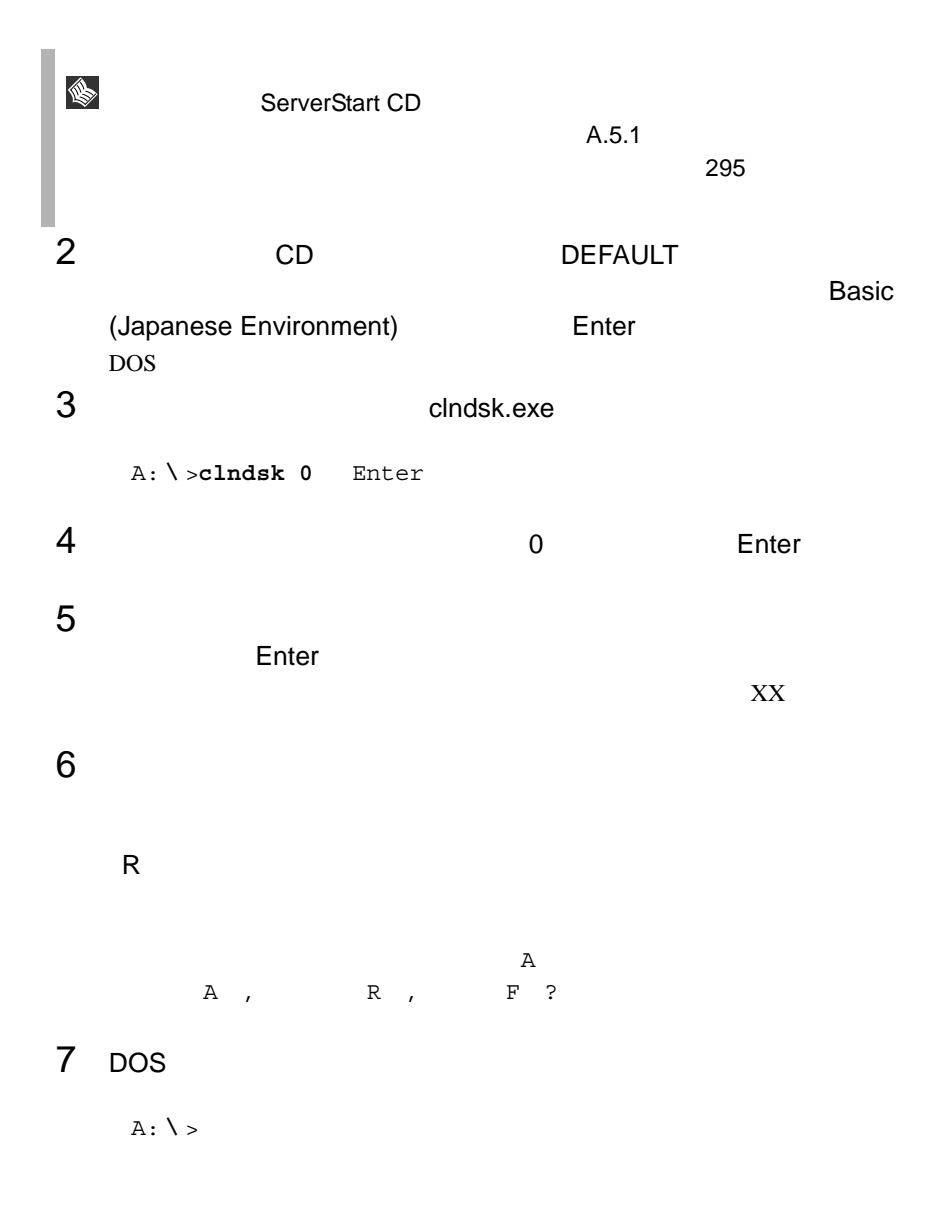

# <span id="page-271-0"></span>**7.2.1** バックアップの必要性

**7.2.2**  $\blacksquare$ 

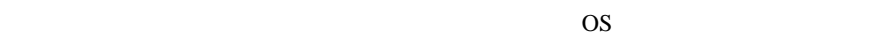

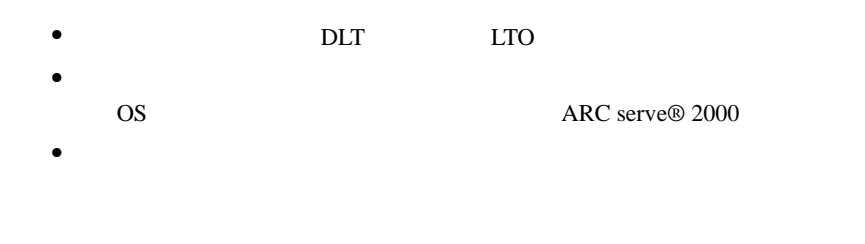

 $\overrightarrow{p}$ 

 $SCSI$   $2CSI$ 

RAID0

RAID5

 $DDS$ 

 $1$ 

 $\mathbf{u}$ " の実行を指定できるものがあります。この指定を行うとバック

 $\bullet$ 

Read after

Write in the set of the set of the set of the set of the set of the set of the set of the set of the set of the set of the set of the set of the set of the set of the set of the set of the set of the set of the set of the

# 8  $\sim$

# Contents

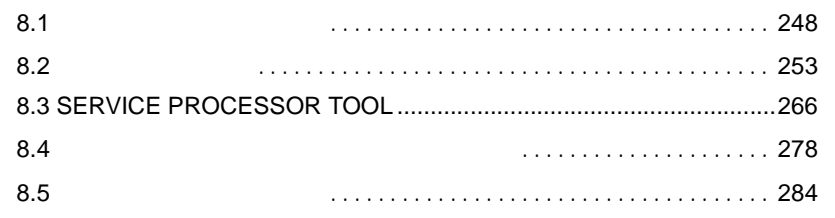

<span id="page-275-0"></span>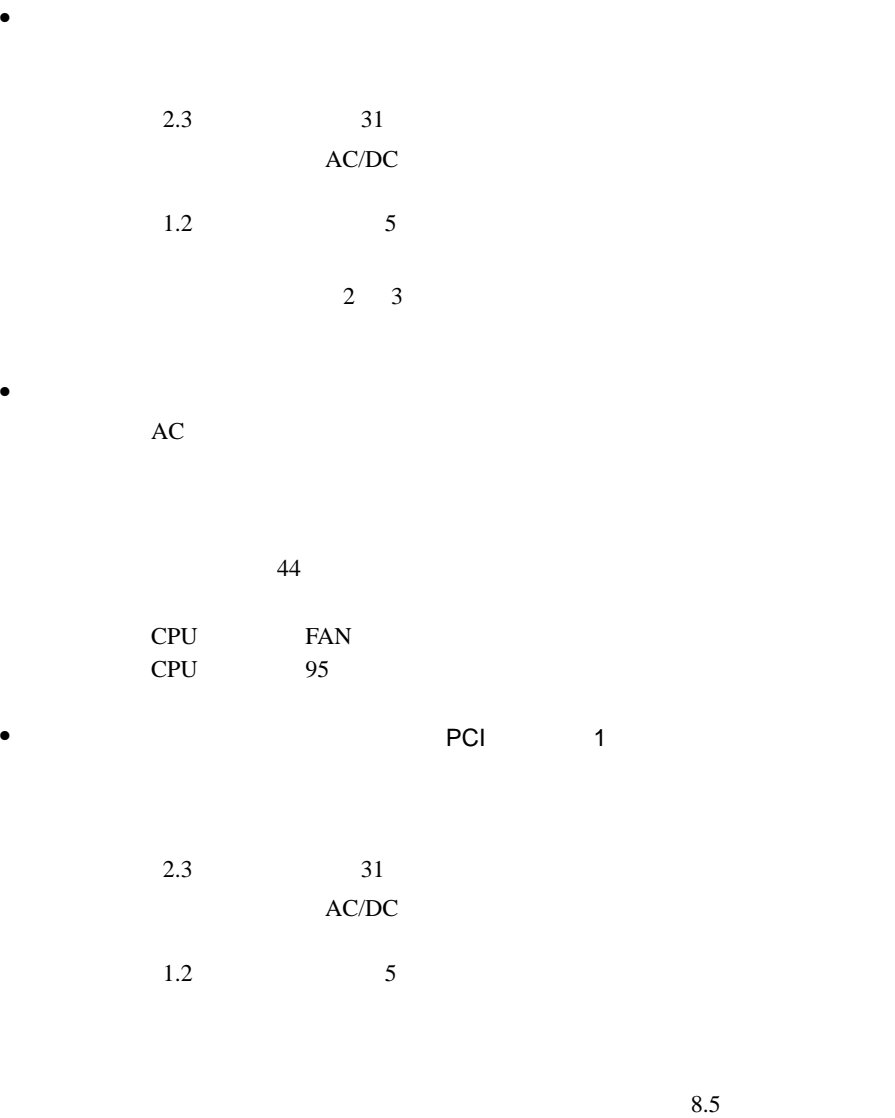

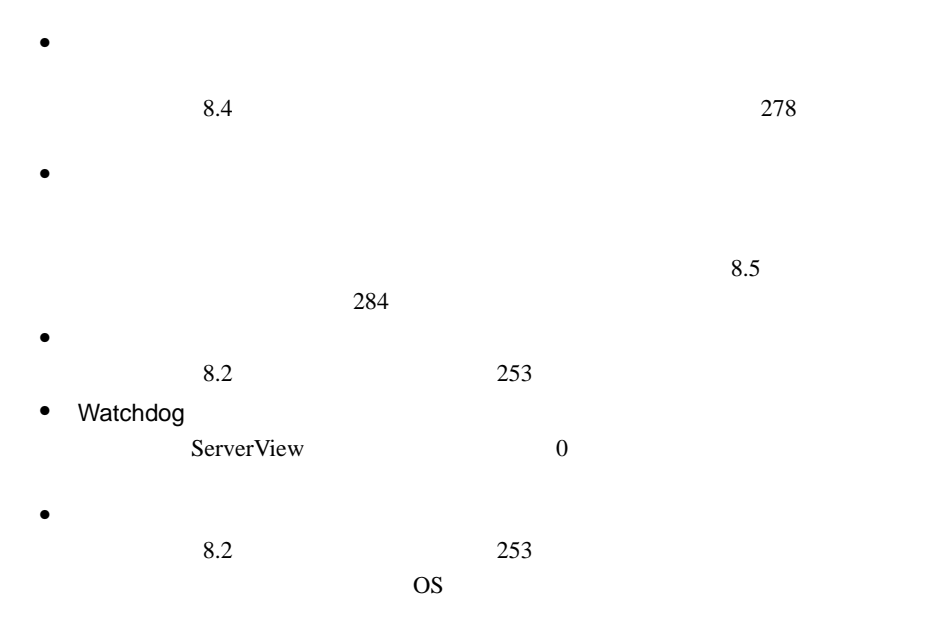

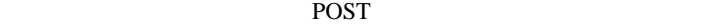

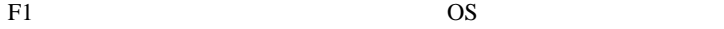

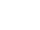

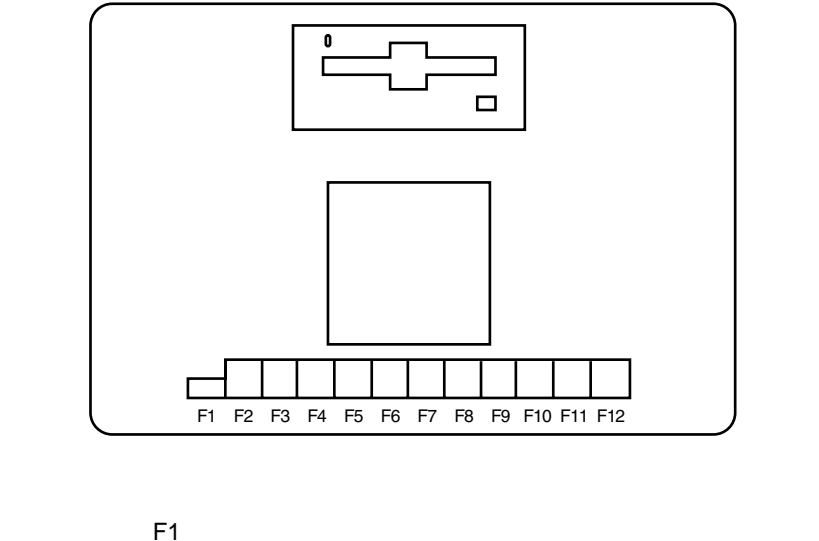

S.

i9990301 Disk failure or disk reset failed.

- LAN **LAN**  $\blacksquare$  $\text{LAN}$ LAN <sub>1</sub> LAN 4 59 6  $197$ • SCSI LAN
	- LAN • <sub>(1)</sub>
	- ディスプレイの電源が入らない。
	- $2.3 \hspace{2.1em} 31$  $\bullet$  $2.3$   $31$ 
		- - POST ビープ音を確認します。POST ビープ音が鳴る場合は[、「■](#page-280-1) POST 253 POST

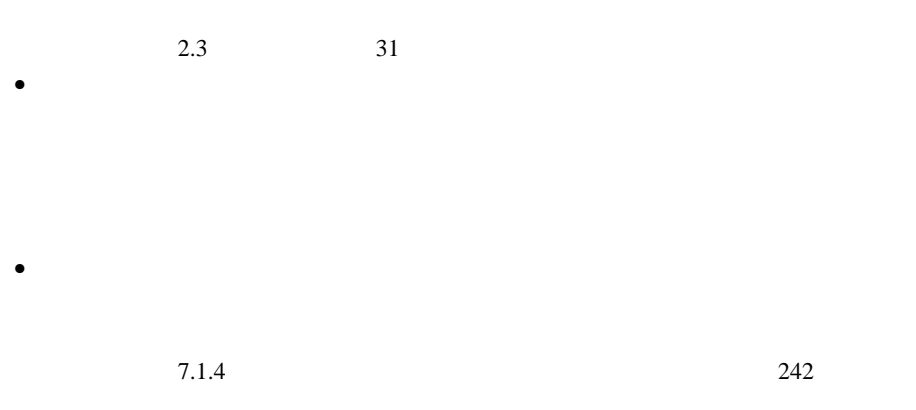

 $\bullet$ 

#### DVD-ROM

• CD-ROM DVD-ROM

• Windows 2000 An error was recorded on server xxxx. See server management event / error log Recovery for detailed information

ServerView

"I9990650 AC power has been restored."

"Power at cabinet 0 restored" ServerView "PCI device s added since last power up" ServerView "PCI Vendor ID=xxxx PCI Device ID=xxxx in slot xx" ServerView

"PCI device s removed since last power up" ServerView "PCI Vendor ID=xxxx PCI Device ID=xxxx previously in slot xx" ServerView • ト記のメッセージが表示された。 "I9990650 AC power has been restored." "Power at cabinet 0 restored" Server View  $AC$  $AC$  $UPS$ UPS AC  $\blacksquare$ • The state of the state of the state of the state of the state of the state of the state of the state of the state of the state of the state of the state of the state of the state of the state of the state of the state of "PCI device s added since last power up" "PCI Vendor ID=xxxx PCI Device ID=xxxx in slot xx" "PCI device s removed since last power up" "PCI Vendor ID=xxxx PCI Device ID=xxxx previously in slot xx" PCI 30 and 20 and 20 and 20 and 20 and 20 and 20 and 20 and 20 and 20 and 20 and 20 and 20 and 20 and 20 and 20 PCI 30 and 20 and 20 and 20 and 20 and 20 and 20 and 20 and 20 and 20 and 20 and 20 and 20 and 20 and 20 and 20 PCI PCI PCI • Wakeup On LAN WOL  $AC$  $AC$ WOL  $\mathbf$ LAN <sub>2</sub> • ServerView RAID Storage Manager StorageManager 26GB SCSI

<span id="page-280-1"></span><span id="page-280-0"></span>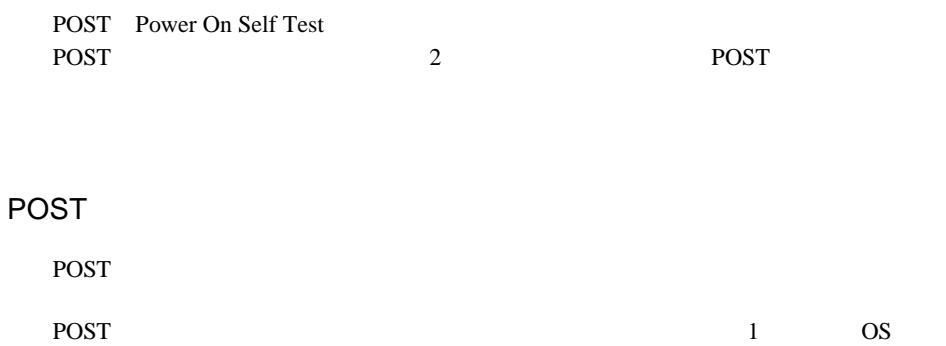

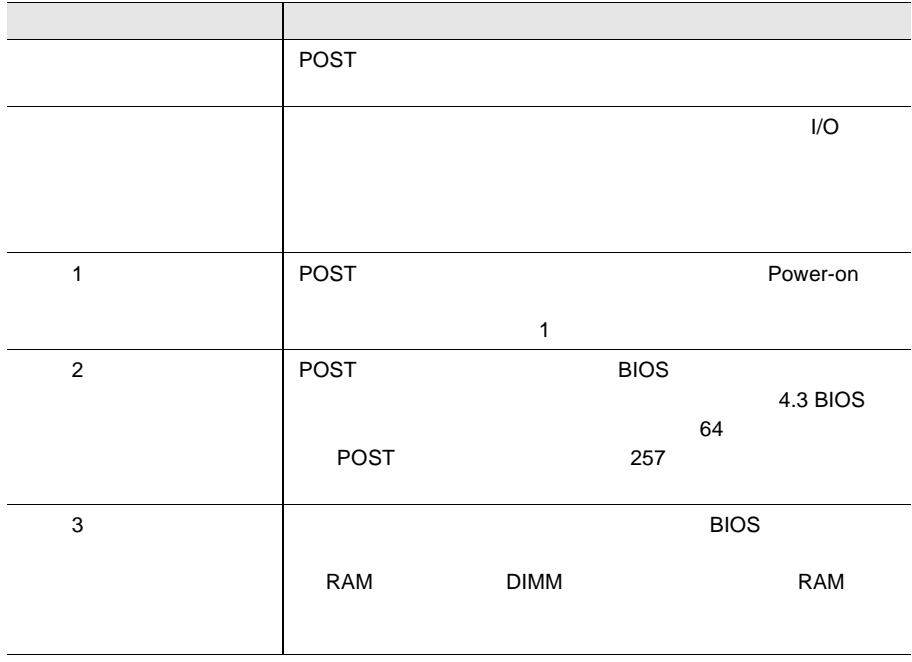

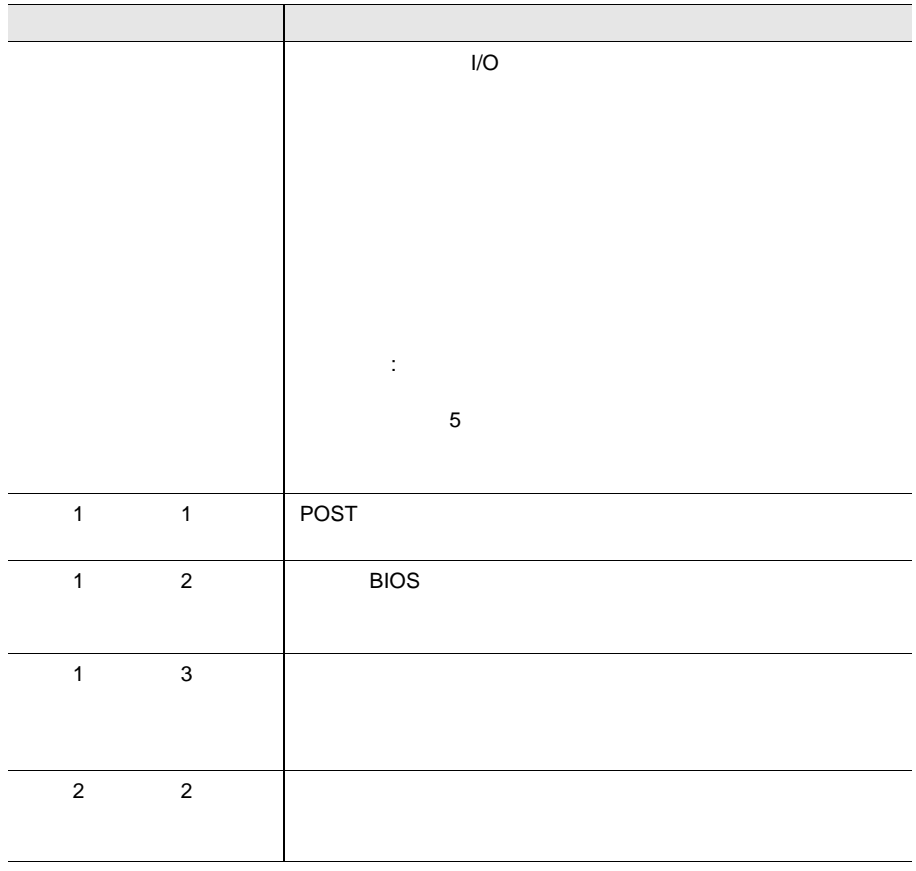

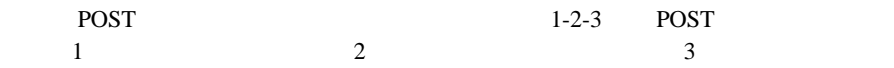

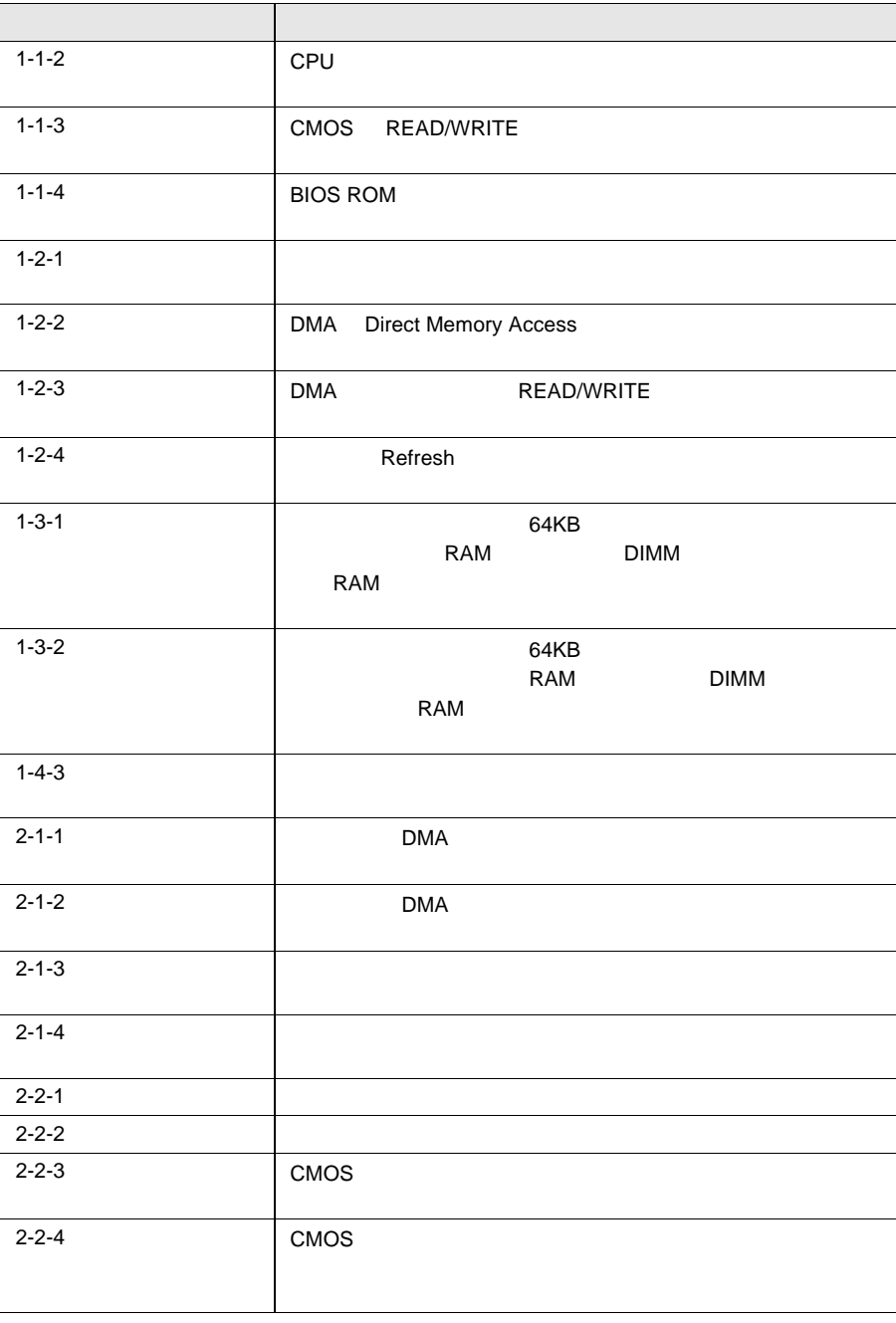

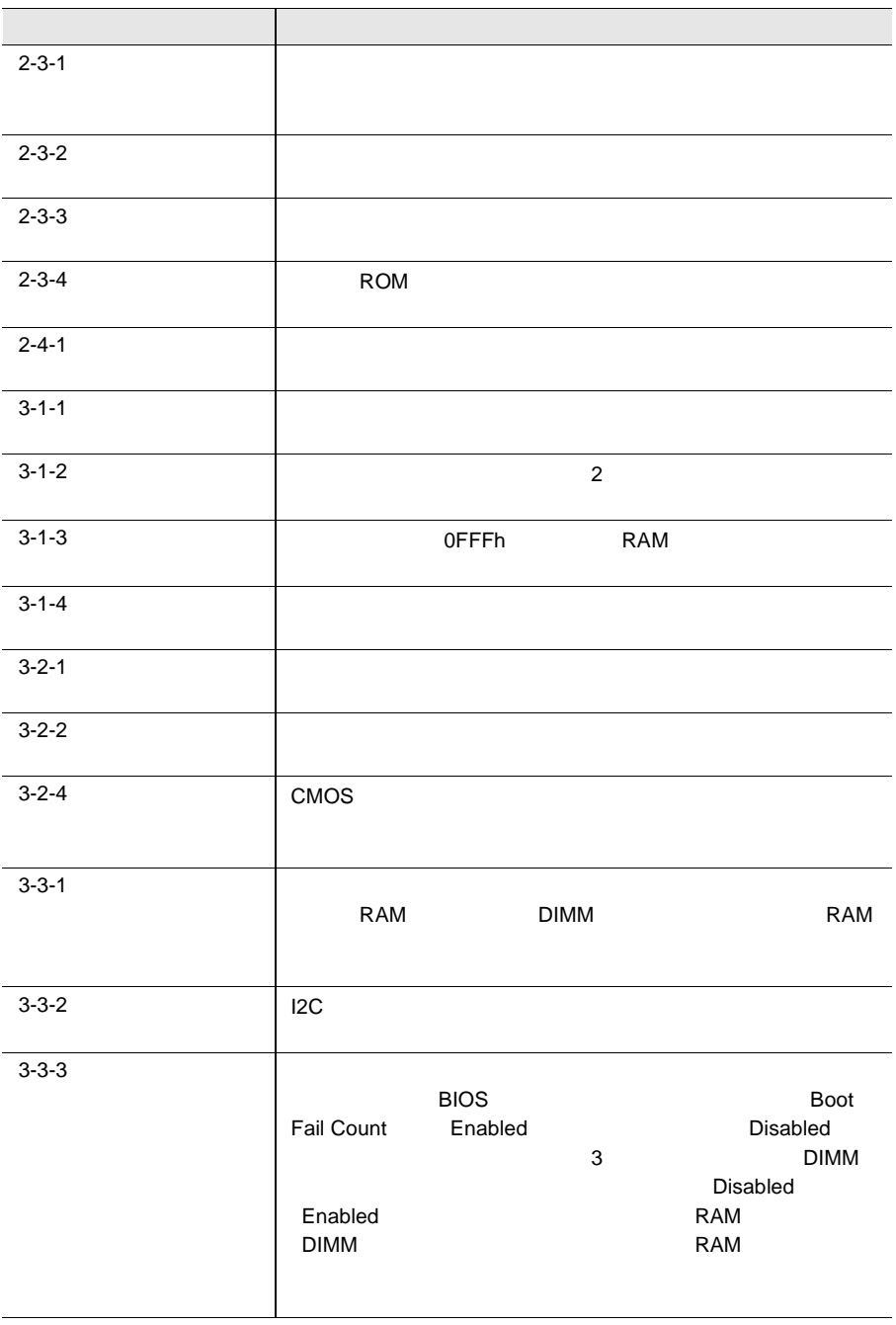

#### <span id="page-284-0"></span>**POST**

POST  $\sim$  2  $\clubsuit$ 1 POST 1 POST 1 POST 1 POST 1 POST 1 POST 1 POST 1 POST 1 POST 1 POST 1 POST 1 POST 1 POST 1 POST 1 POST 1 POST 1 POST 1 POST 1 POST 1 POST 1 POST 1 POST 1 POST 1 POST 1 POST 1 POST 1 POST 1 POST 1 POST 1 POST 1 POST 1 POS POST

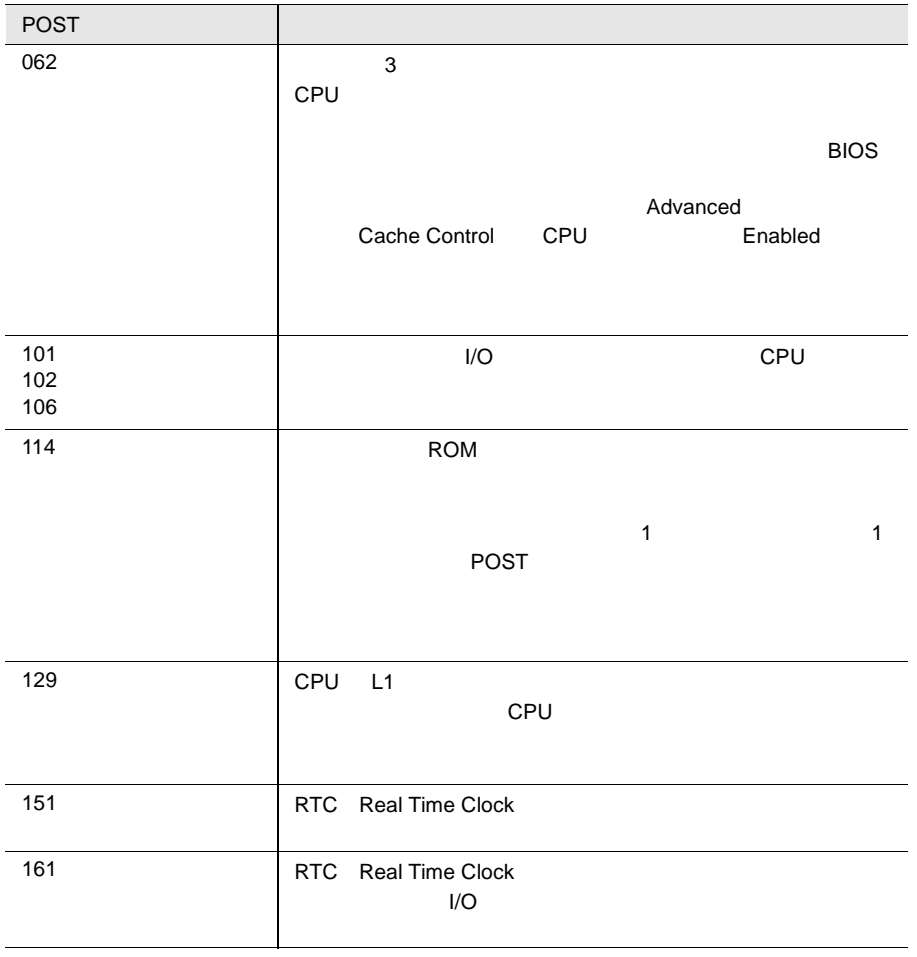

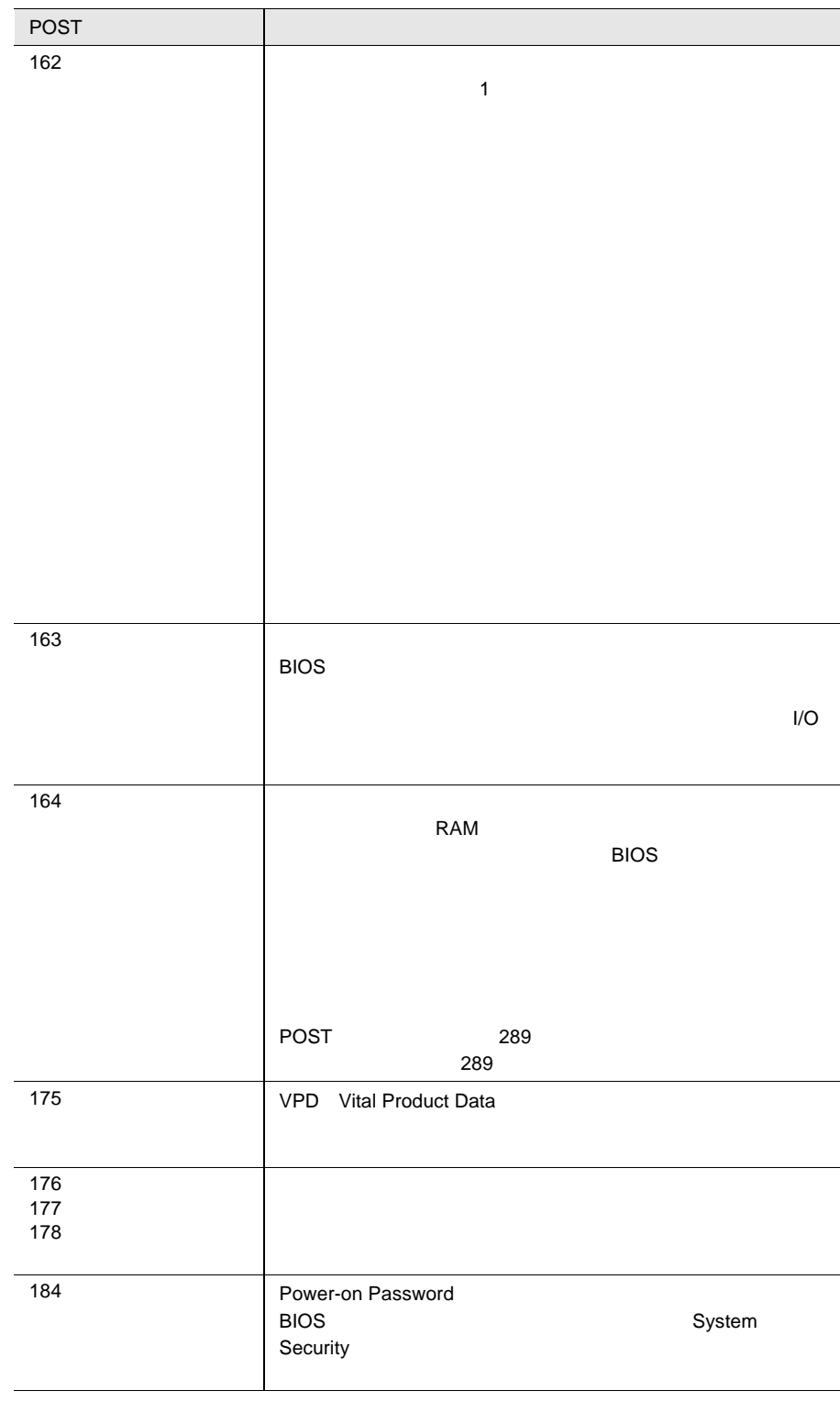

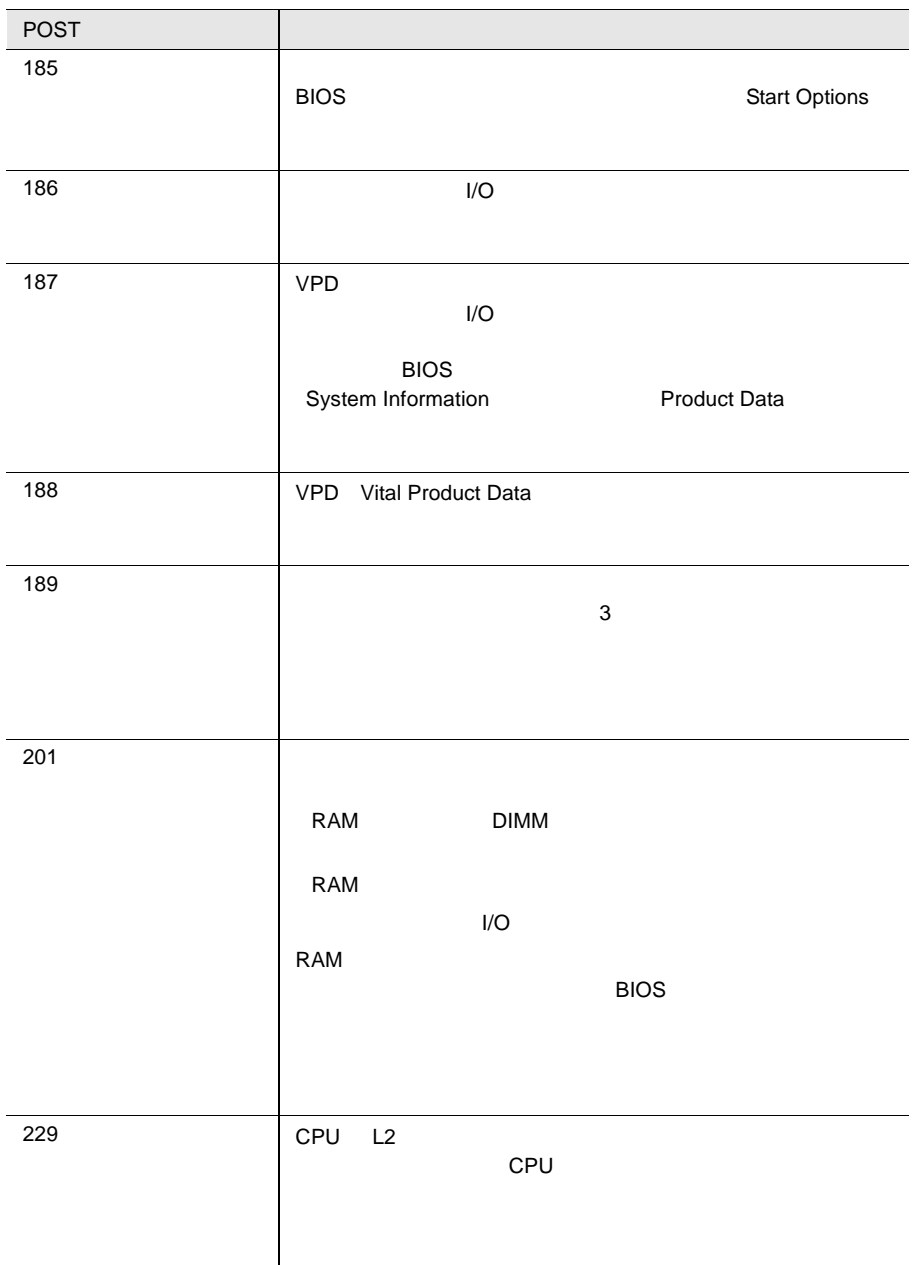

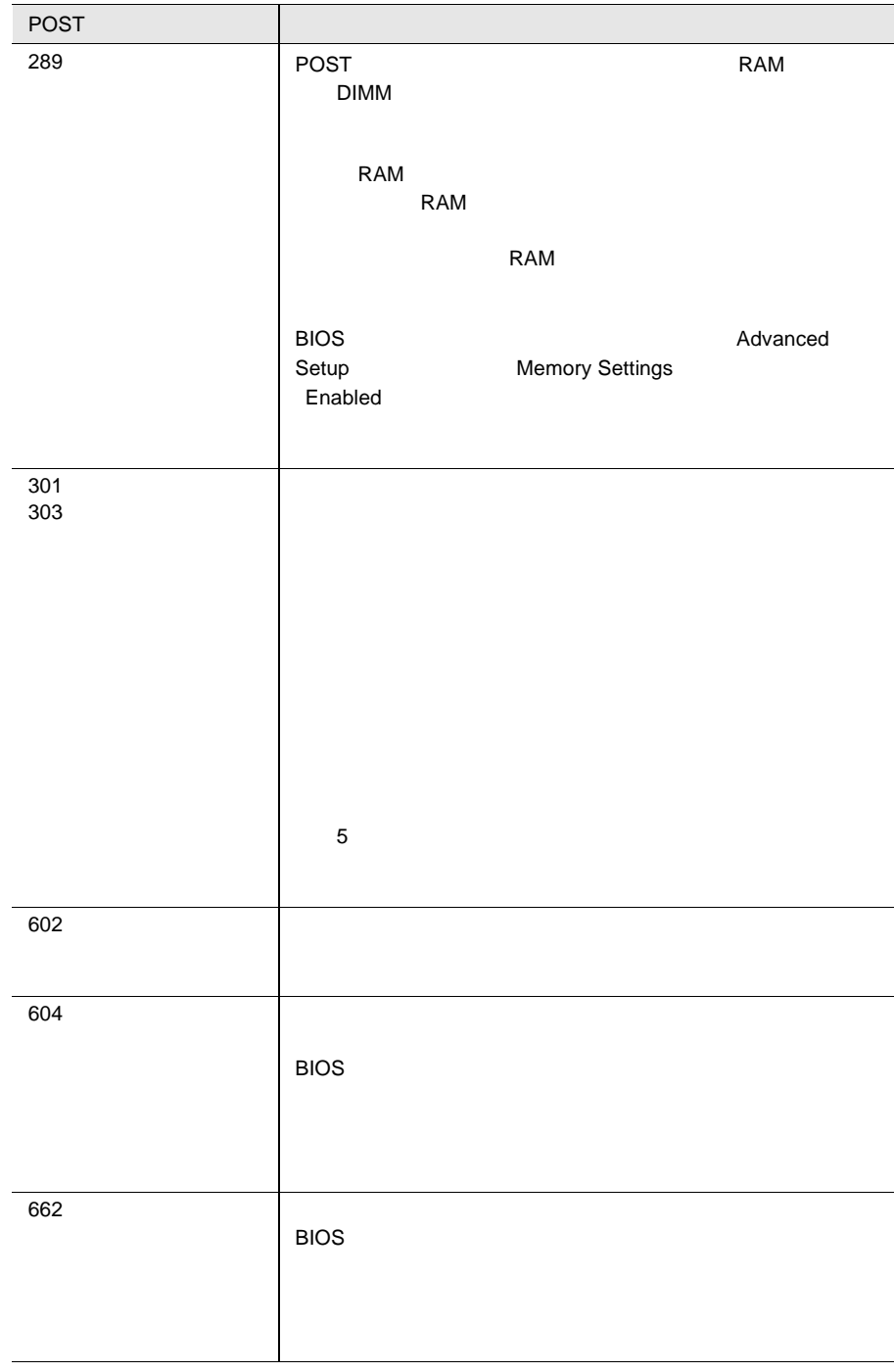
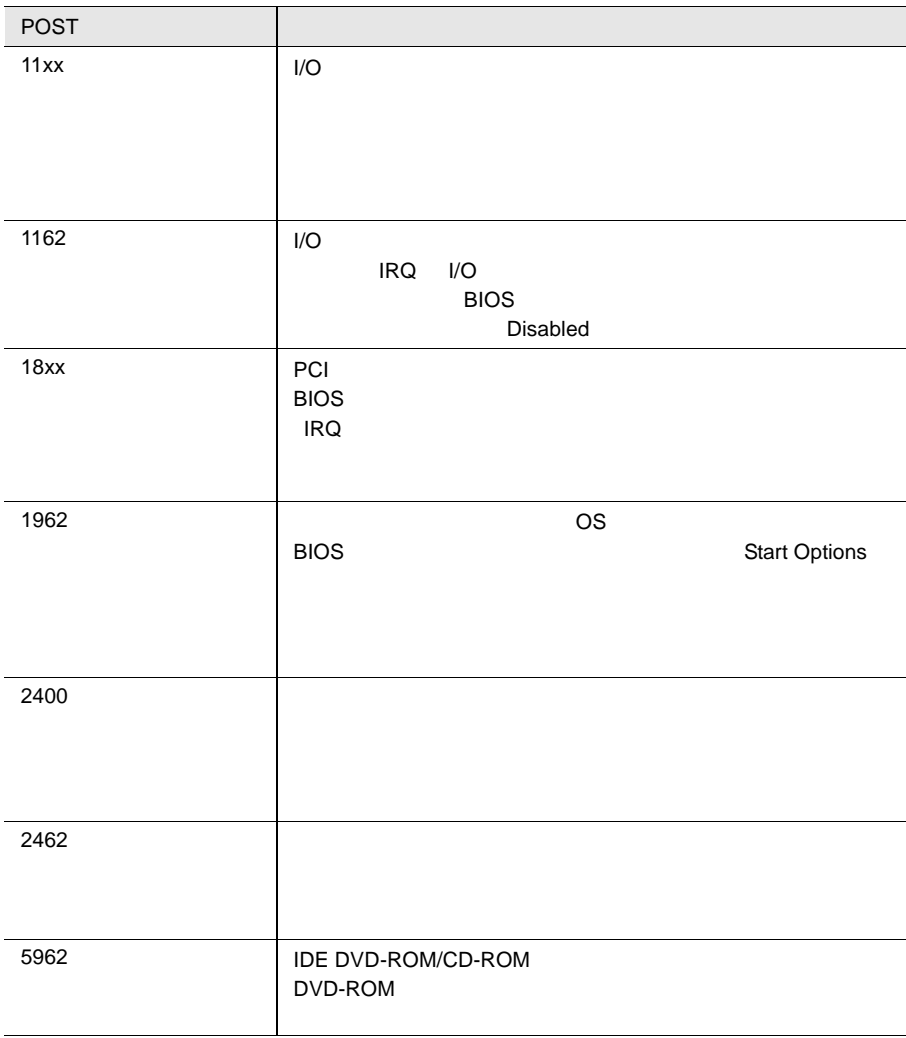

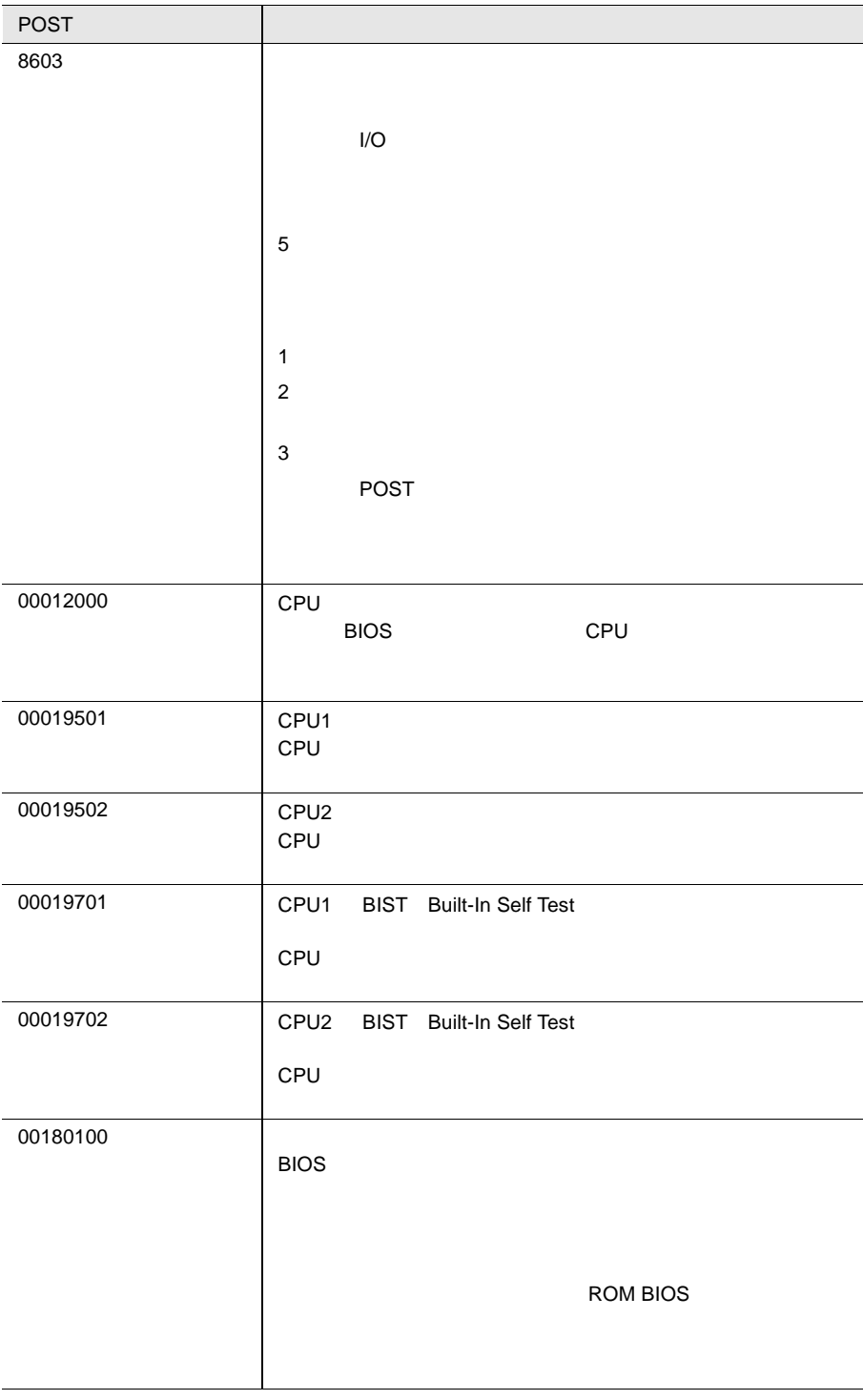

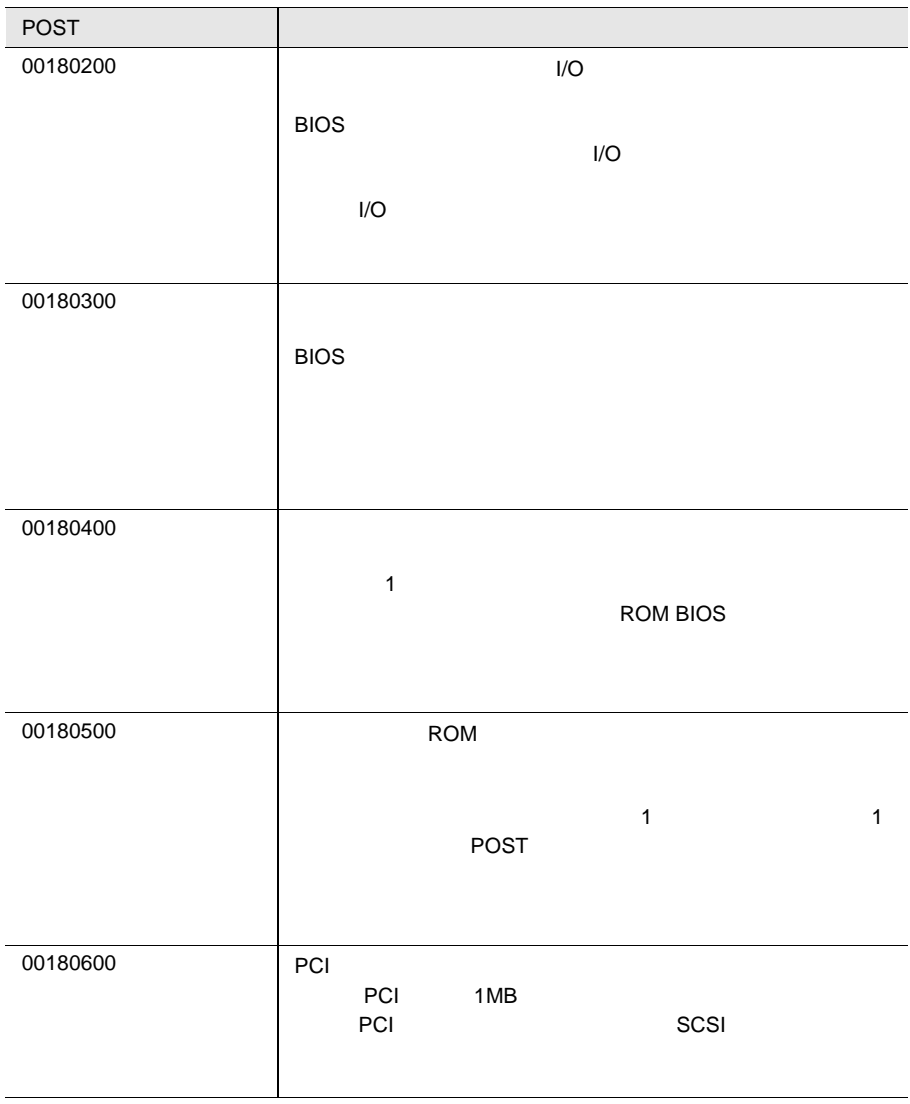

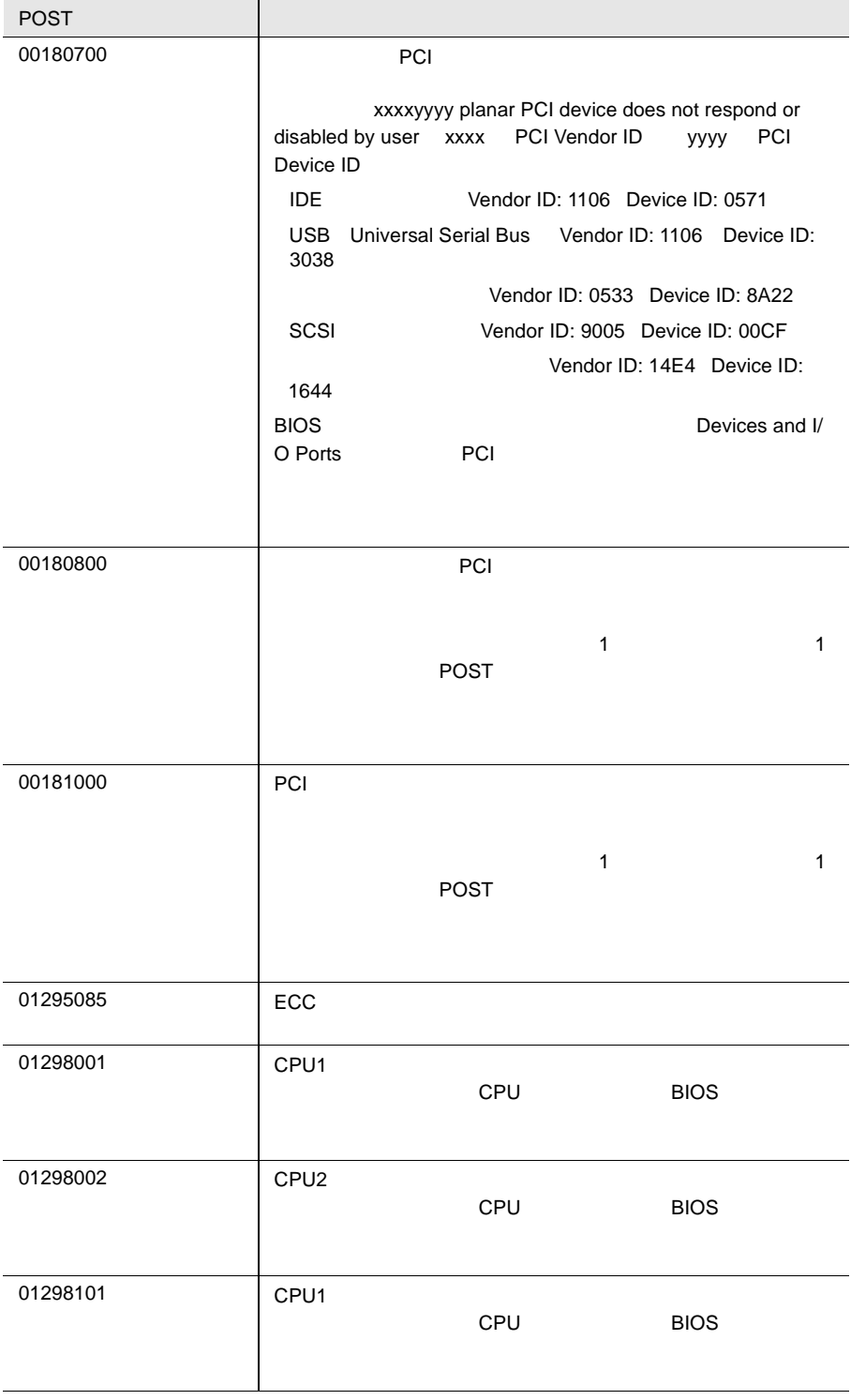

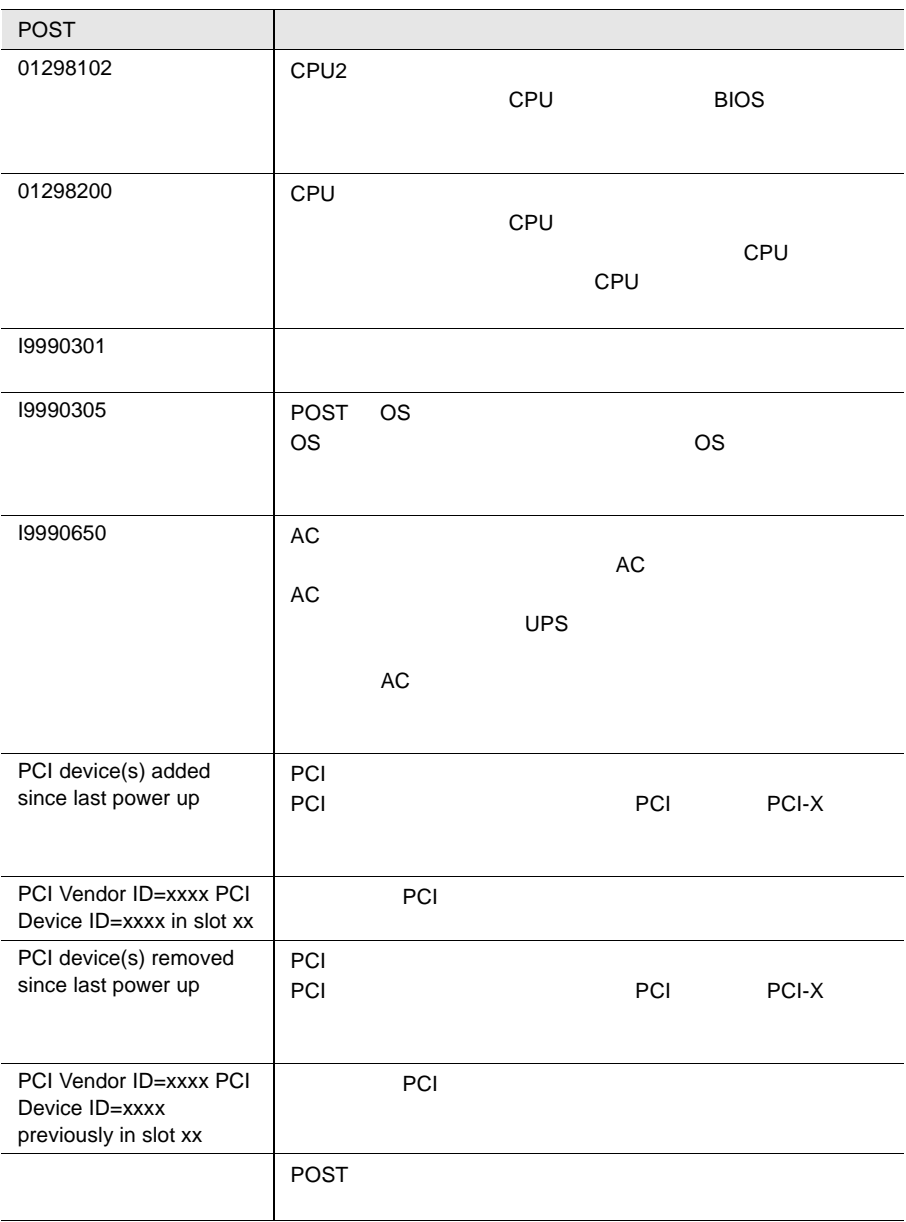

# **8.3** SERVICE PROCESSOR TOOL

### SERVICE PROCESSOR TOOL

SERVICE PROCESSOR TOOL

### SERVICE PROCESSOR TOOL

- $\bullet$
- $\bullet$
- $\bullet$   $\bullet$   $\bullet$   $\bullet$   $\bullet$   $\bullet$   $\bullet$
- $\bullet$   $\bullet$   $\bullet$   $\bullet$   $\bullet$   $\bullet$   $\bullet$

### SERVICE PROCESSOR TOOL

• フロッピィディスクアウト アクセス

- ⁄į\
	- SERVICE PROCESSOR TOOL
	- SERVICE PROCESSOR TOOL

# 8.3.1 SERVICE PROCESSOR TOOL

### SERVICE PROCESSOR TOOL

SERVICE PROCESSOR TOOL

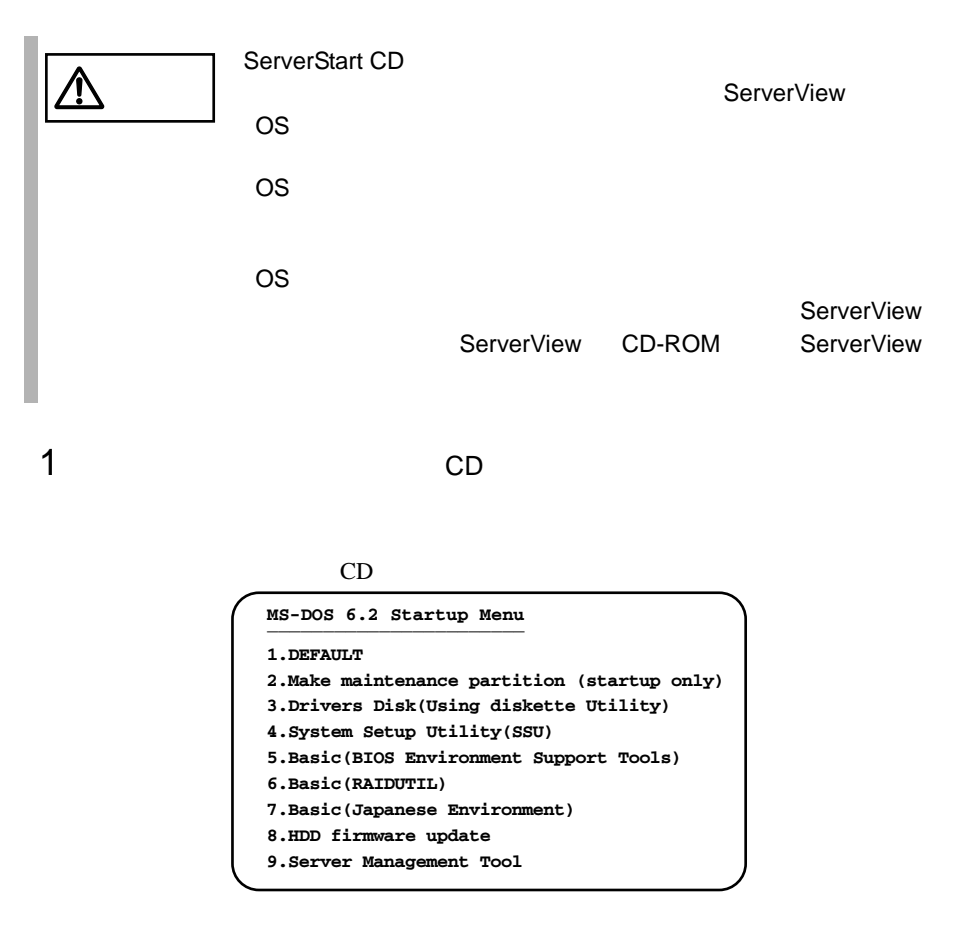

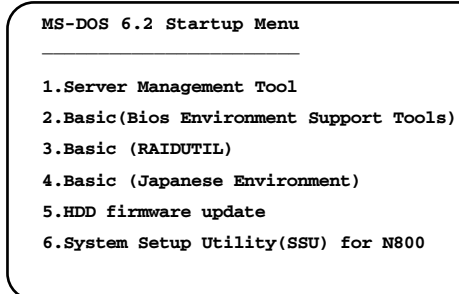

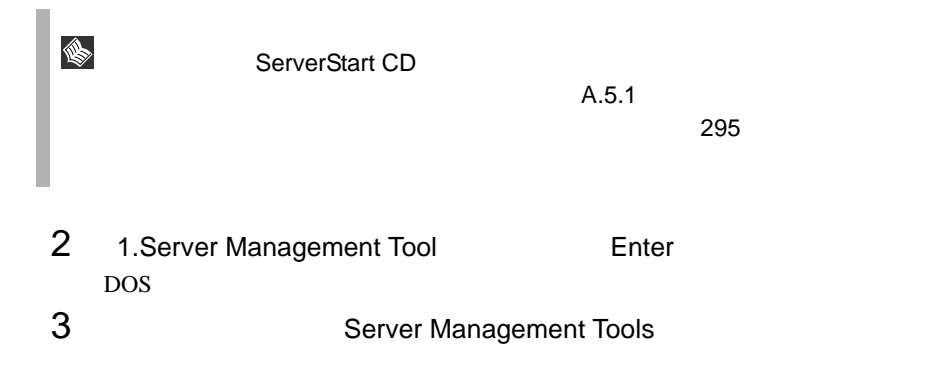

A:\>**spman** Enter

## 4 SERVICE PROCESSOR TOOL

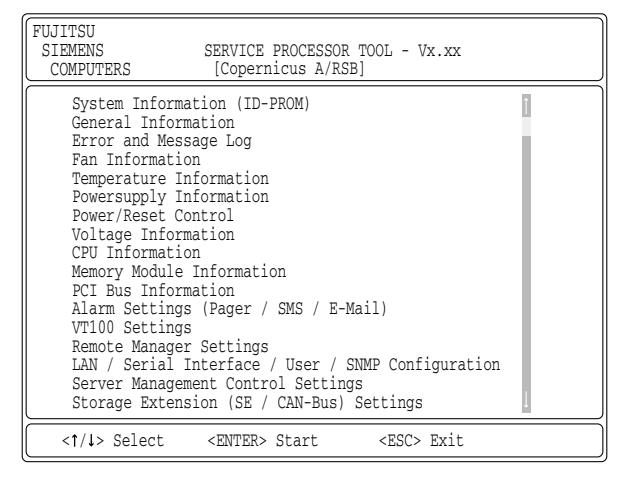

 $5$  Enter

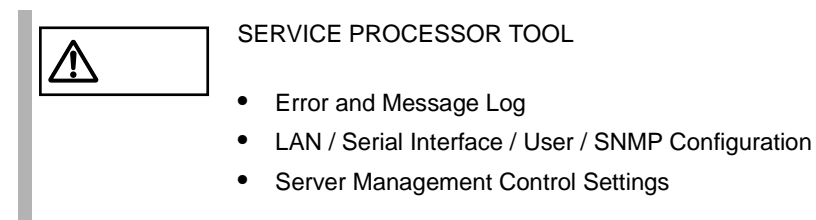

### SERVICE PROCESSOR TOOL

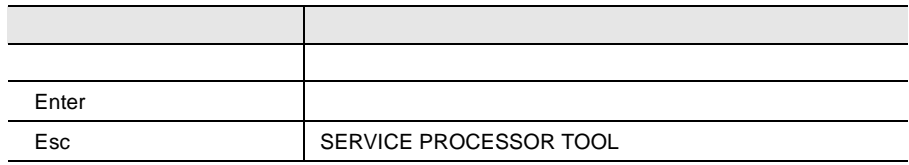

# SERVICE PROCESSOR TOOL

- 1 SERVICE PROCESSOR TOOL **ESC** 1
- 2 DOS POS

 $A:\setminus$ 

# ERROR AND MESSAGE LOG

ERROR AND MESSAGE LOG

- 1 SERVICE PROCESSOR TOOL
- 2 Error and Message Log 
Botter ERROR AND MESSAGE LOG

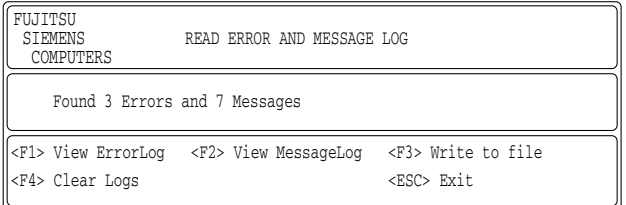

### ERROR AND MESSAGE LOG

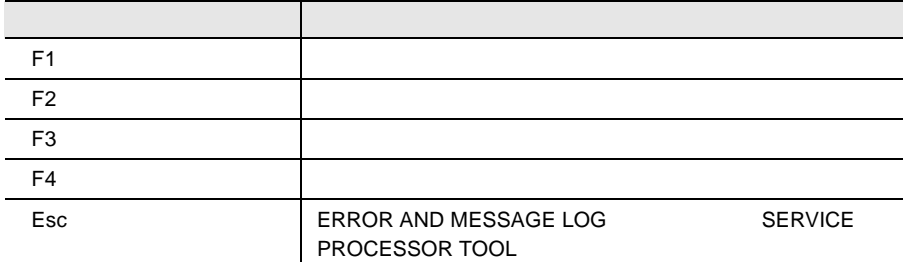

### SERVICE PROCESSOR TOOL

### ERROR AND MESSAGE LOG F1

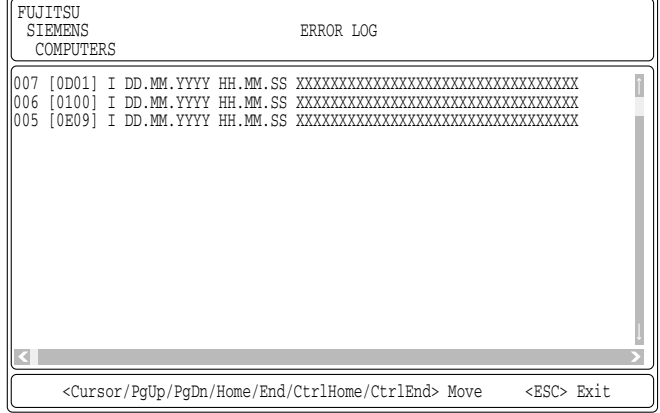

### ERROR LOG

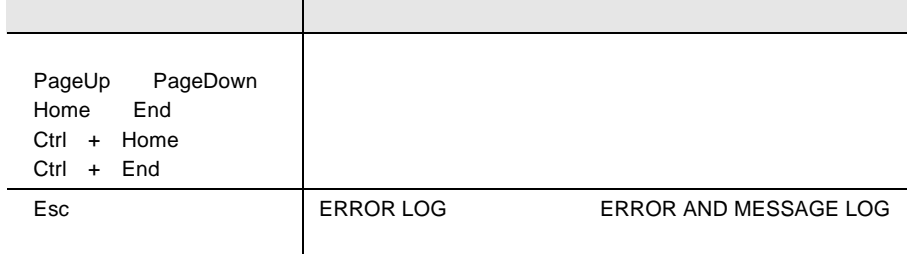

### ERROR AND MESSAGE LOG F2

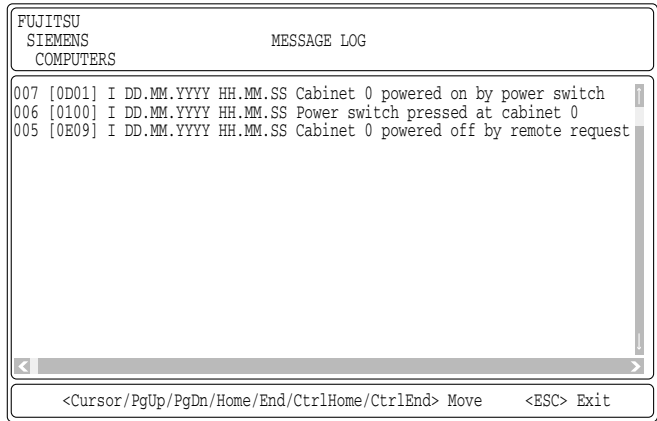

### ${\sf MESSAGE}$  LOG

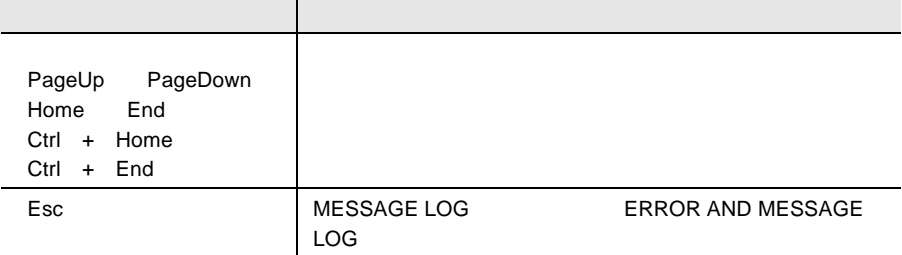

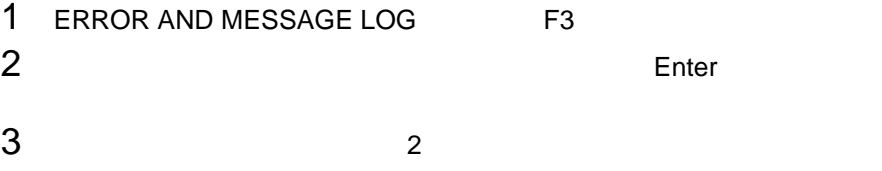

# 1 ERROR AND MESSAGE LOG F4

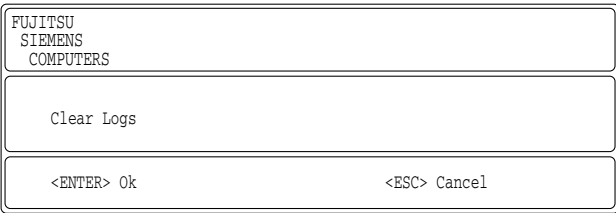

2 Enter

 $\rm{DIMM}$ **BIOS** Error Logs SERVICE PROCESSOR TOOL ERROR AND MESSAGE LOG ServerView SERVICE PROCESSOR TOOL

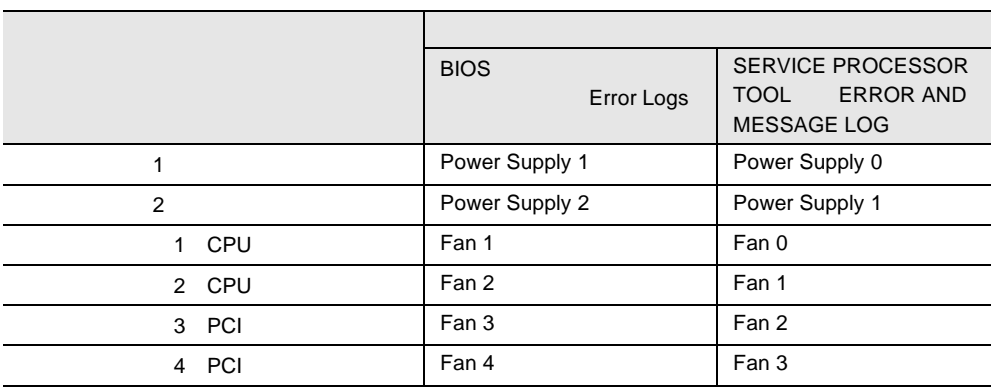

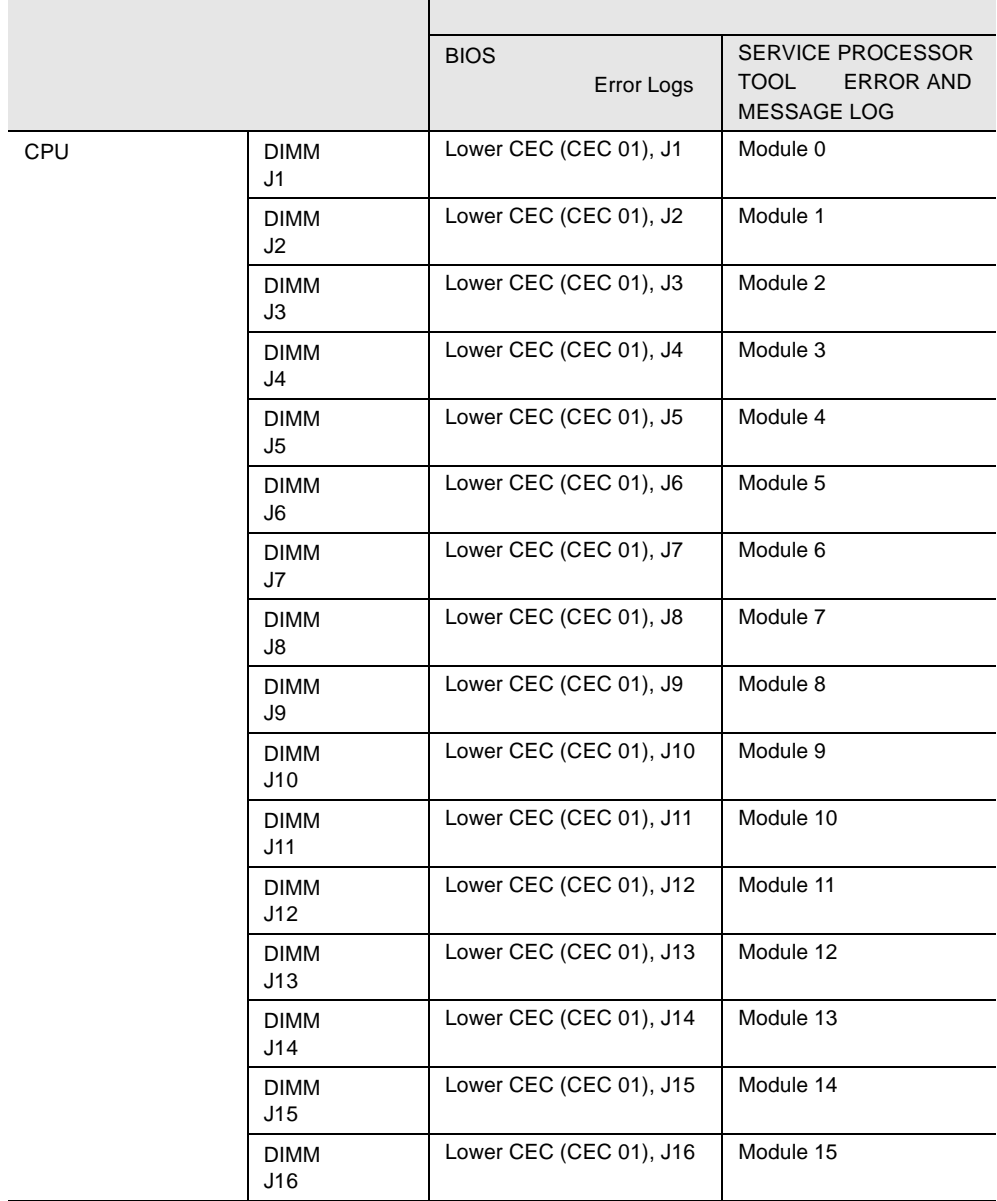

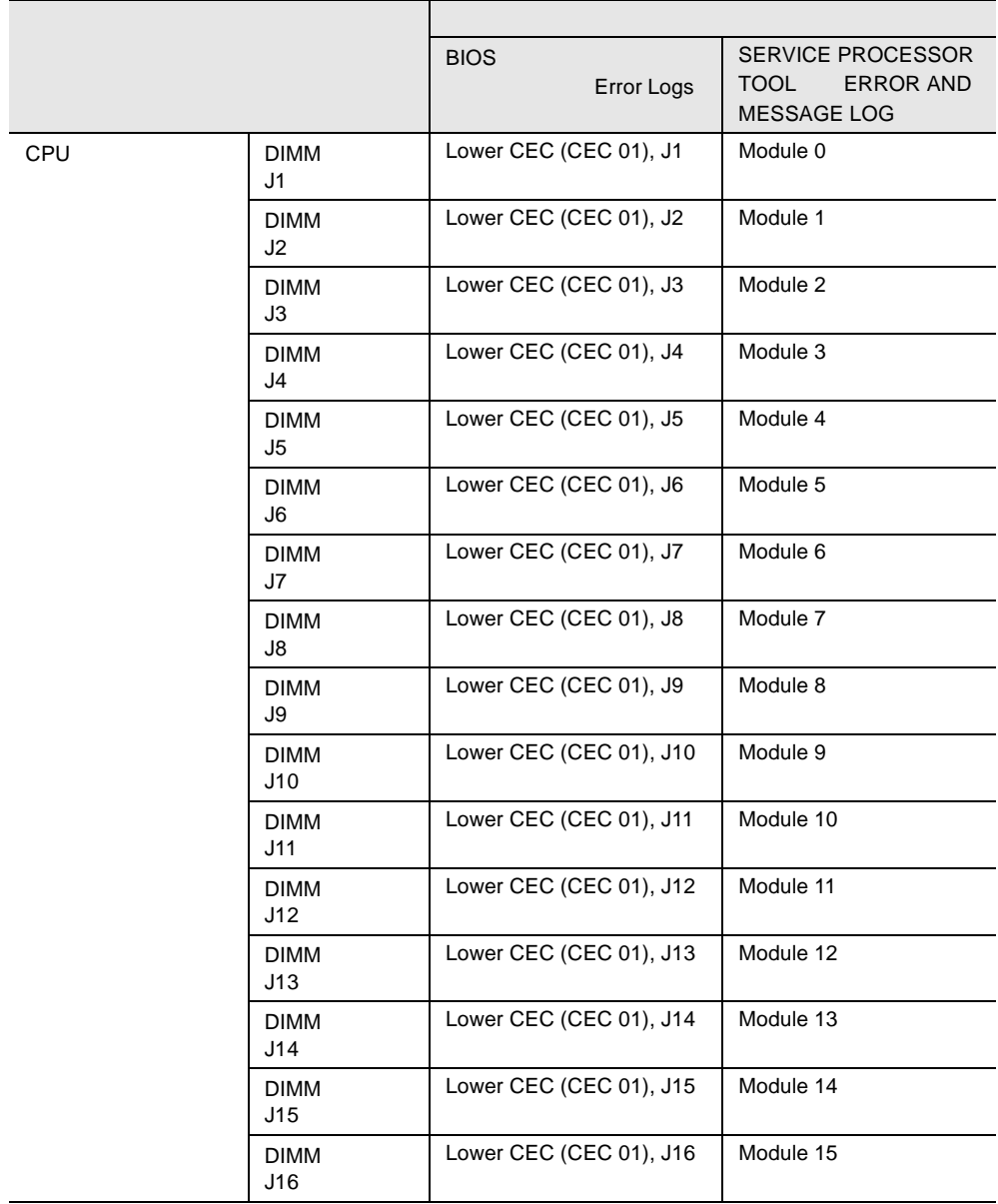

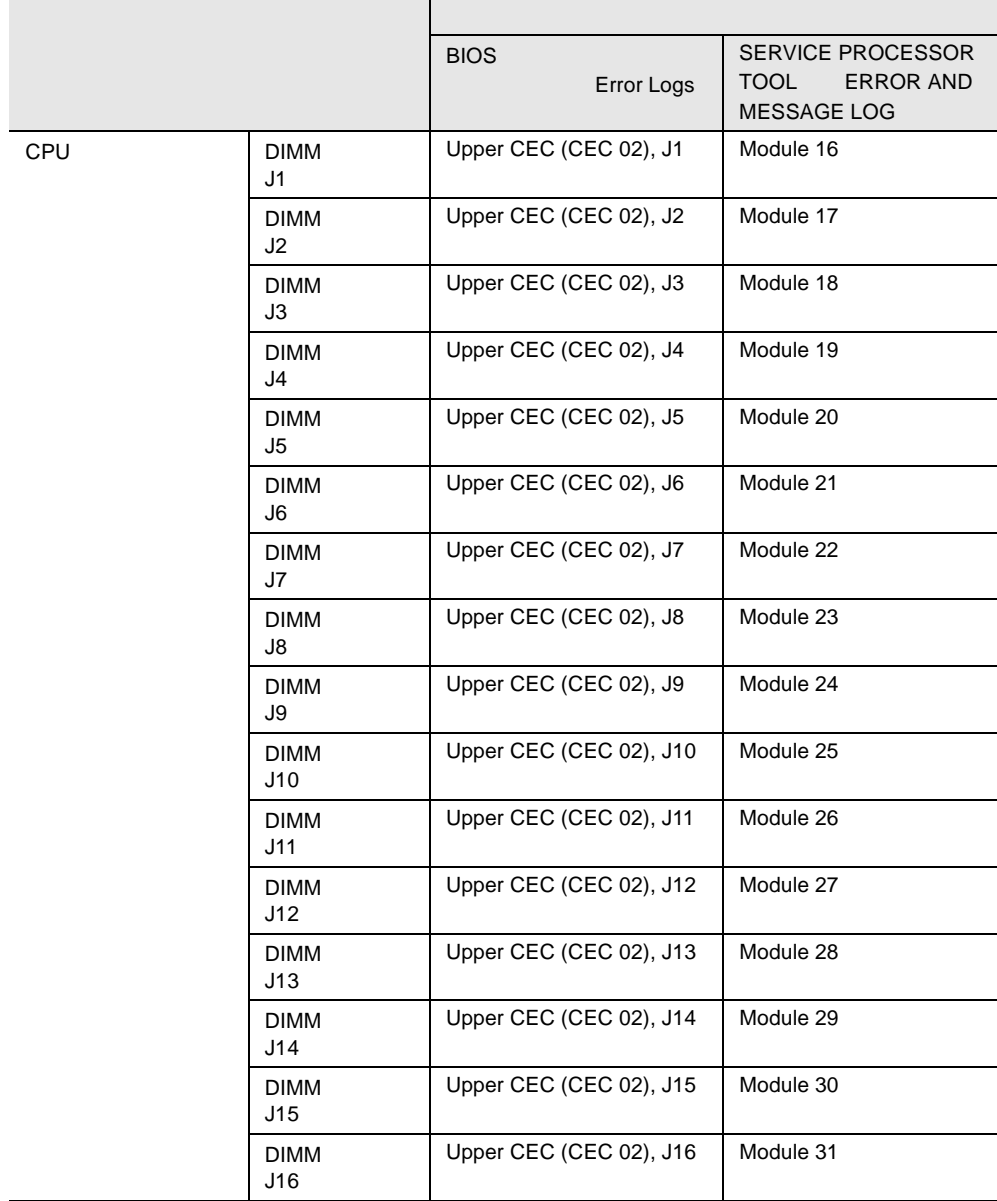

# 8.3.3 ASR&R

Serverview ASR&R Automatic Server Reconfiguration & Restart  $\overline{\text{OS}}$ SERVICE PROCESSOR TOOL ASR&R OS ASR&R Serverview CD-ROM ServerView

# ASR&R

ASR&R

### 1 SERVICE PROCESSOR TOOL

2 Server Management Control Settings Tenter SERVER MANAGEMENT CONTROL SETTINGS

# $3 \t 3 \t 0$

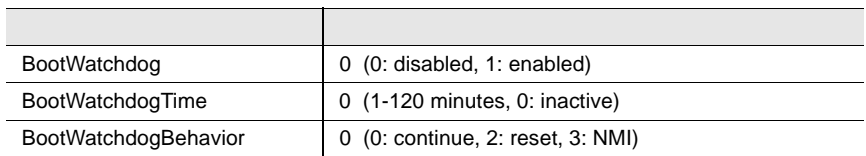

# $4$  F1 $\phantom{100}$

Settings have been stored. <br>
Finter SERVICE PROCESSOR TOOL

 $\mathcal{L}$ ランプが点灯� **DDD** 

1  $\sim$  30  $\sim$  30  $\sim$  30  $\sim$  30  $\sim$  30  $\sim$  30  $\sim$  30  $\sim$  30  $\sim$ 

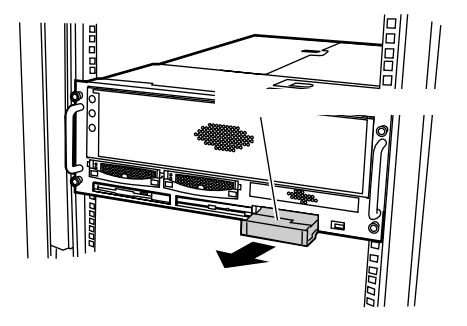

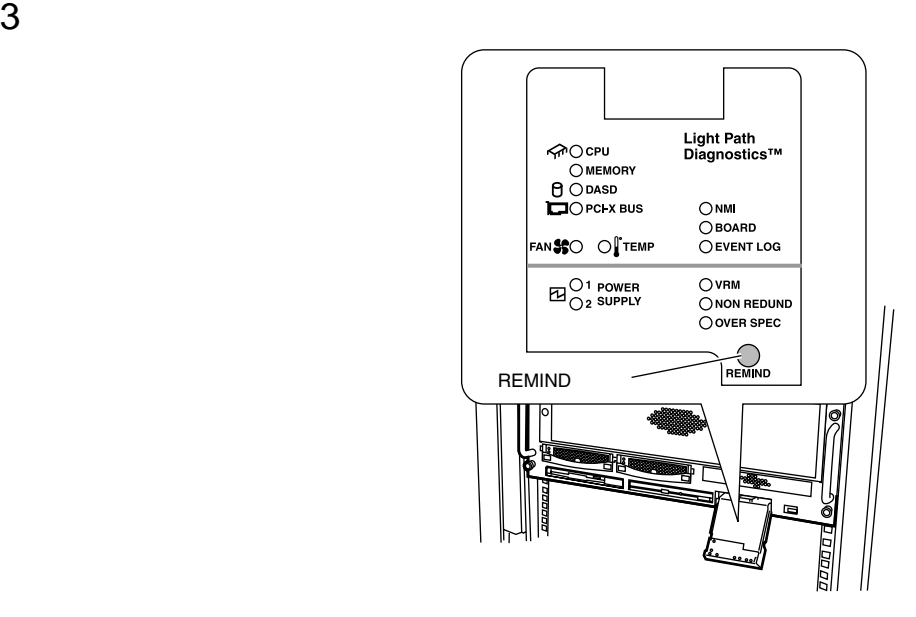

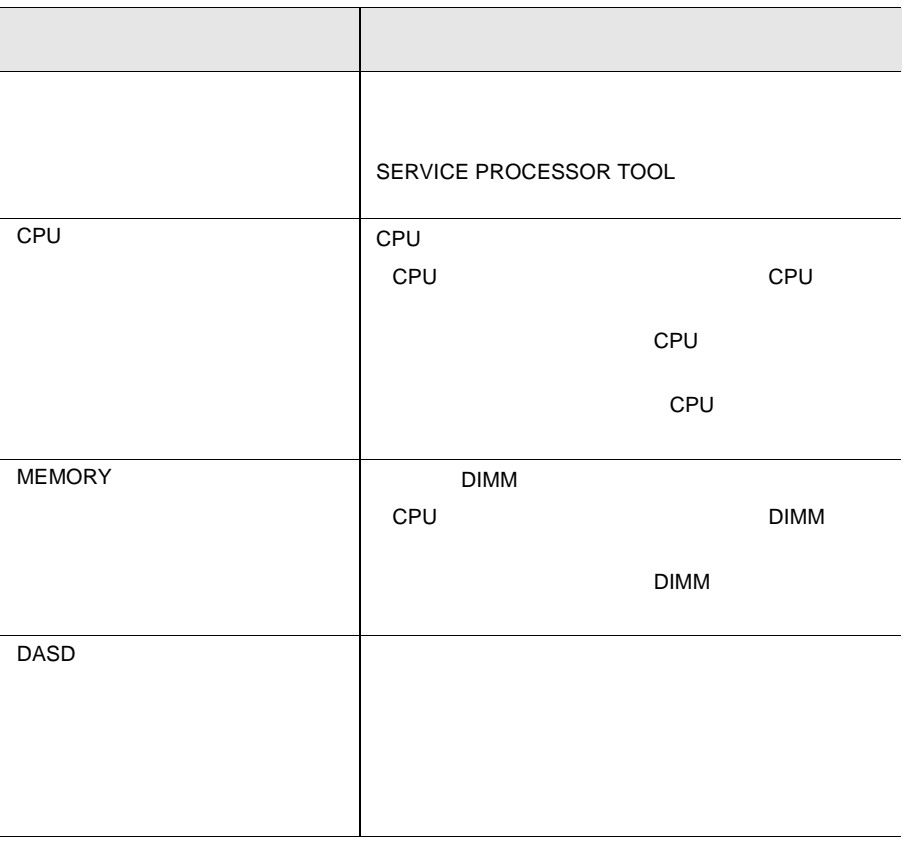

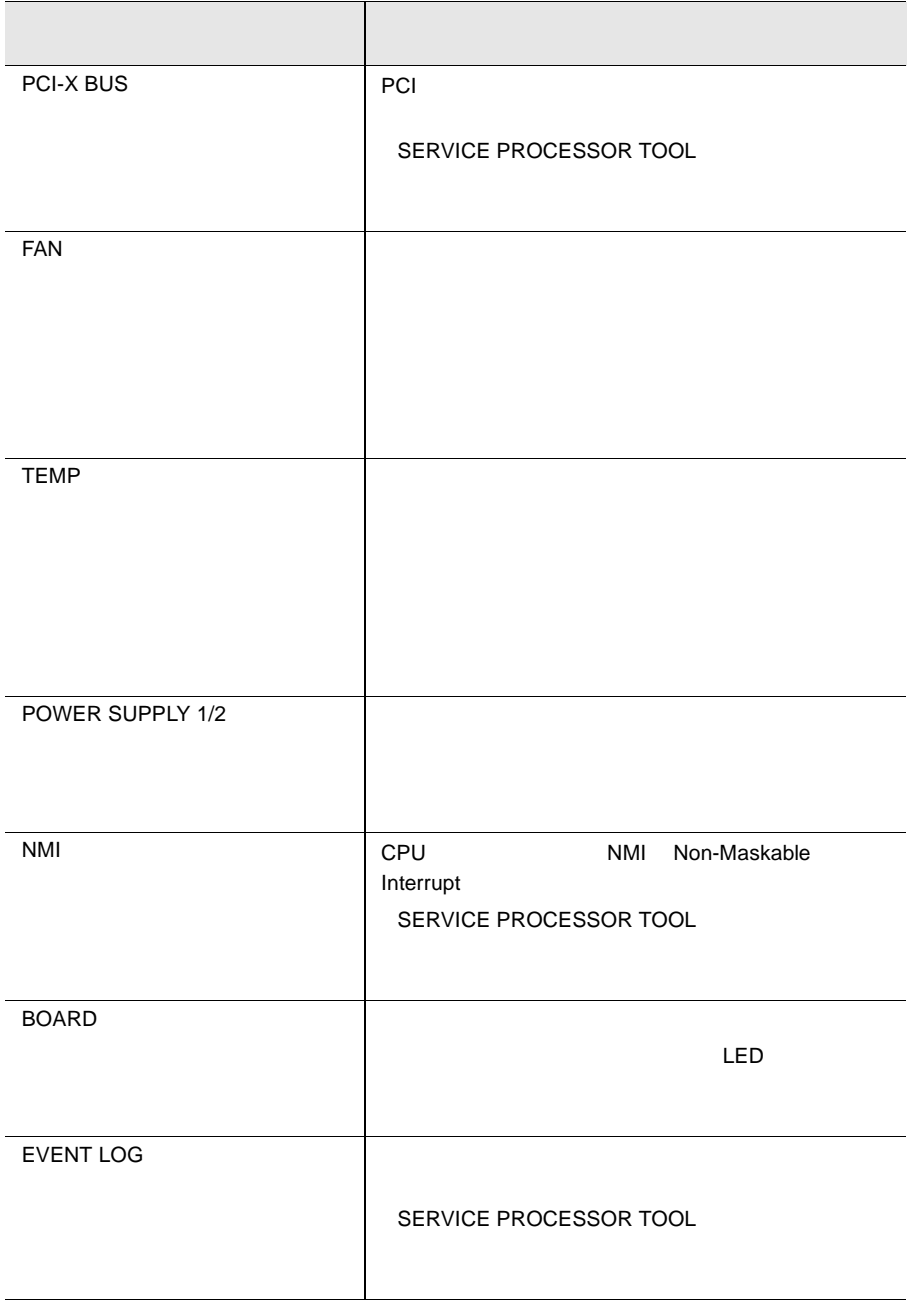

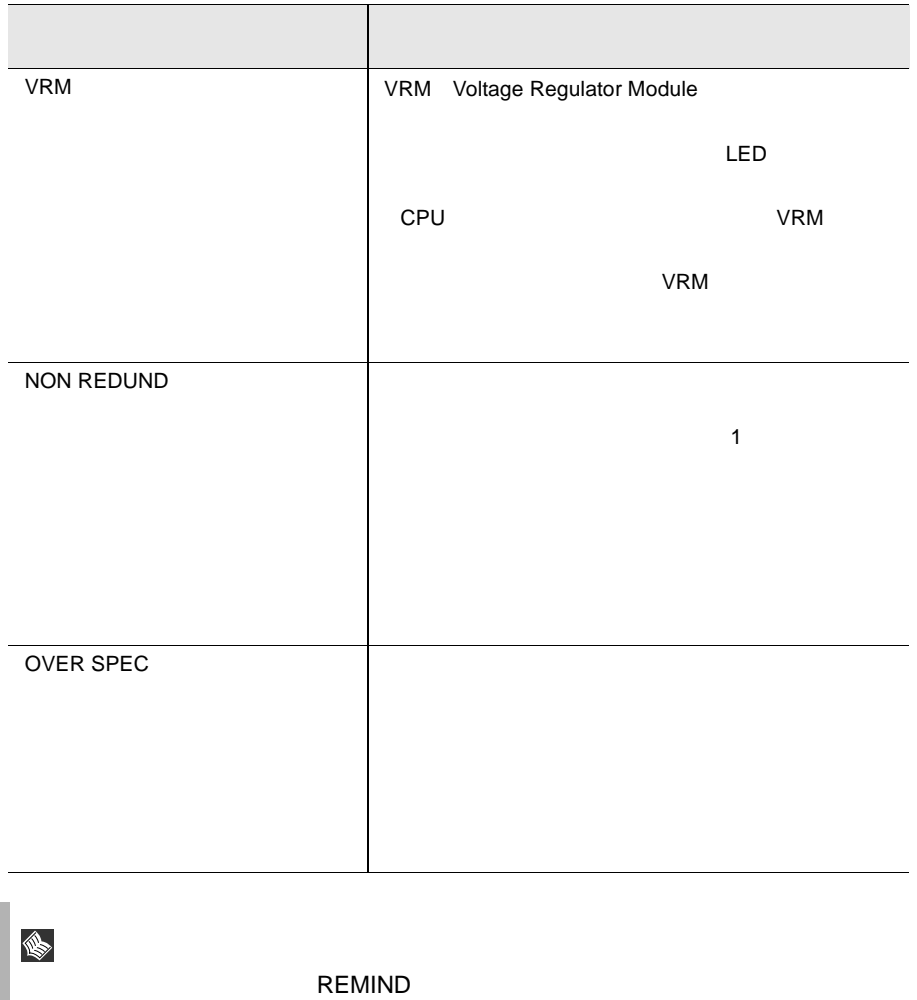

 $\sim$  2

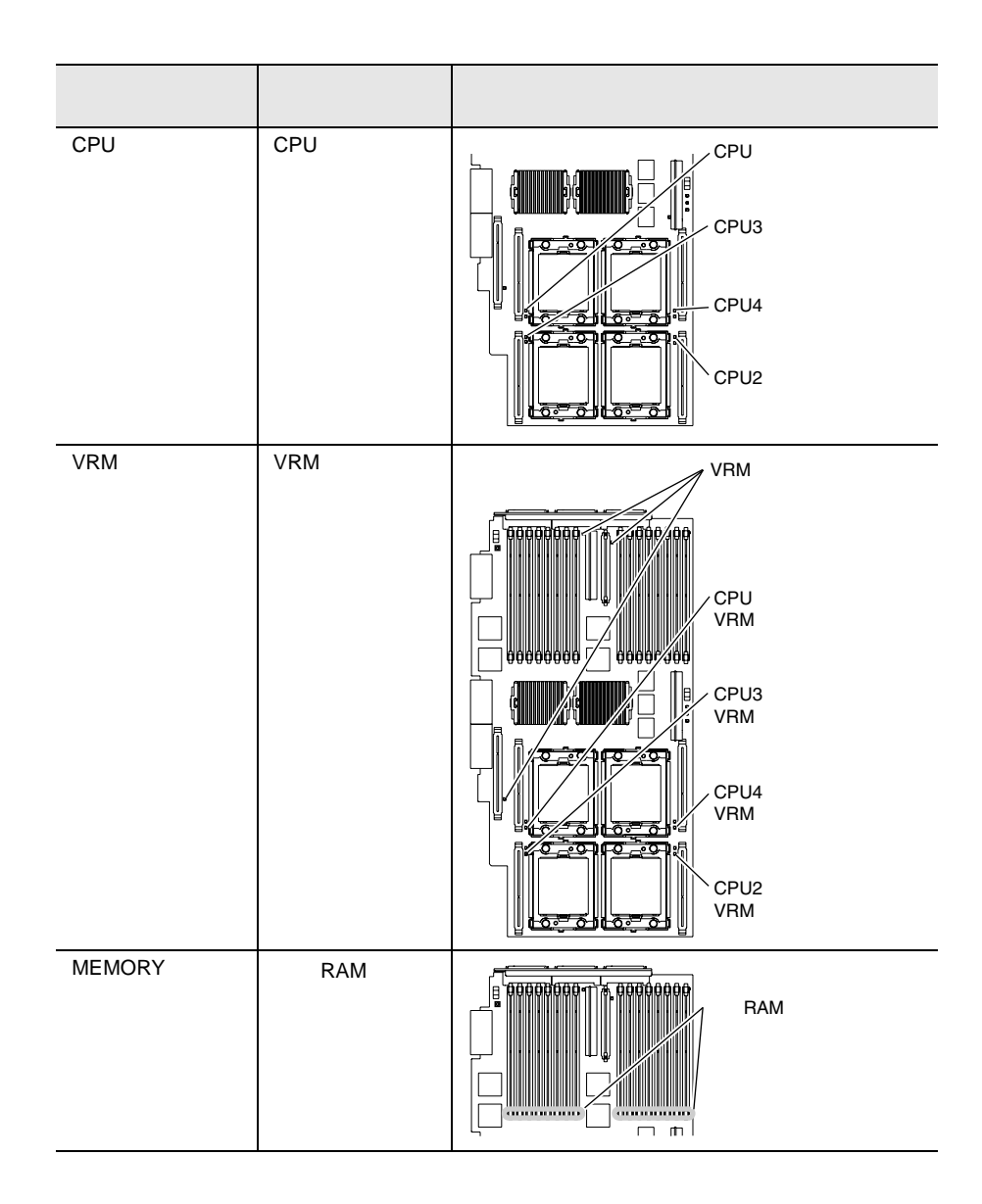

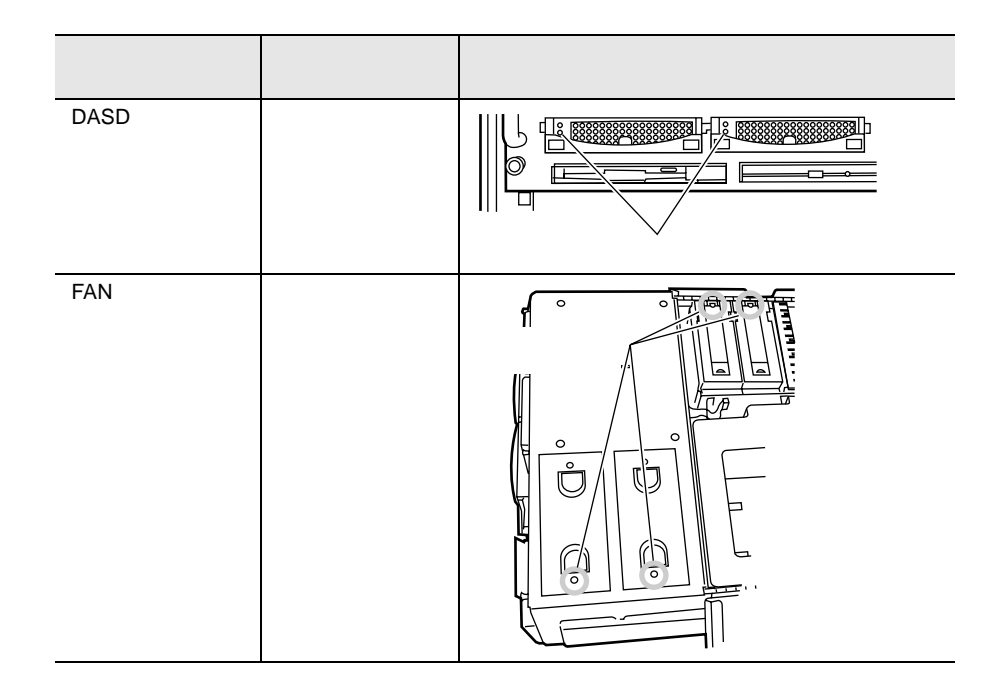

 $B.1$   $300$   $B.2$  $317$  $\bullet$  $\bullet$  + the contract of the contract of the contract of the contract of the contract of the contract of the contract of the contract of the contract of the contract of the contract of the contract of the contract of the co • コンフィグレーション設定情報(BIOS セットアップユーティリティ、SCSI Select

- OS
- $\bullet$  LAN/WAN
- $\bullet$
- 
- 発生日時
- $\bullet$
- $\bullet$

# *A*

# Contents

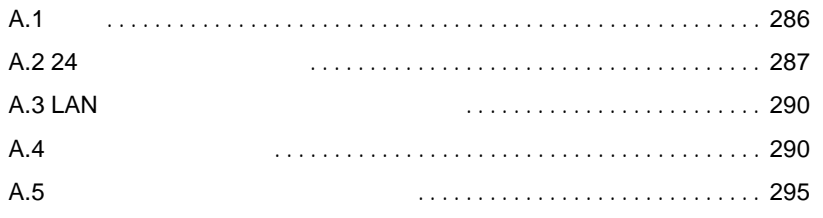

*A*

<span id="page-313-0"></span>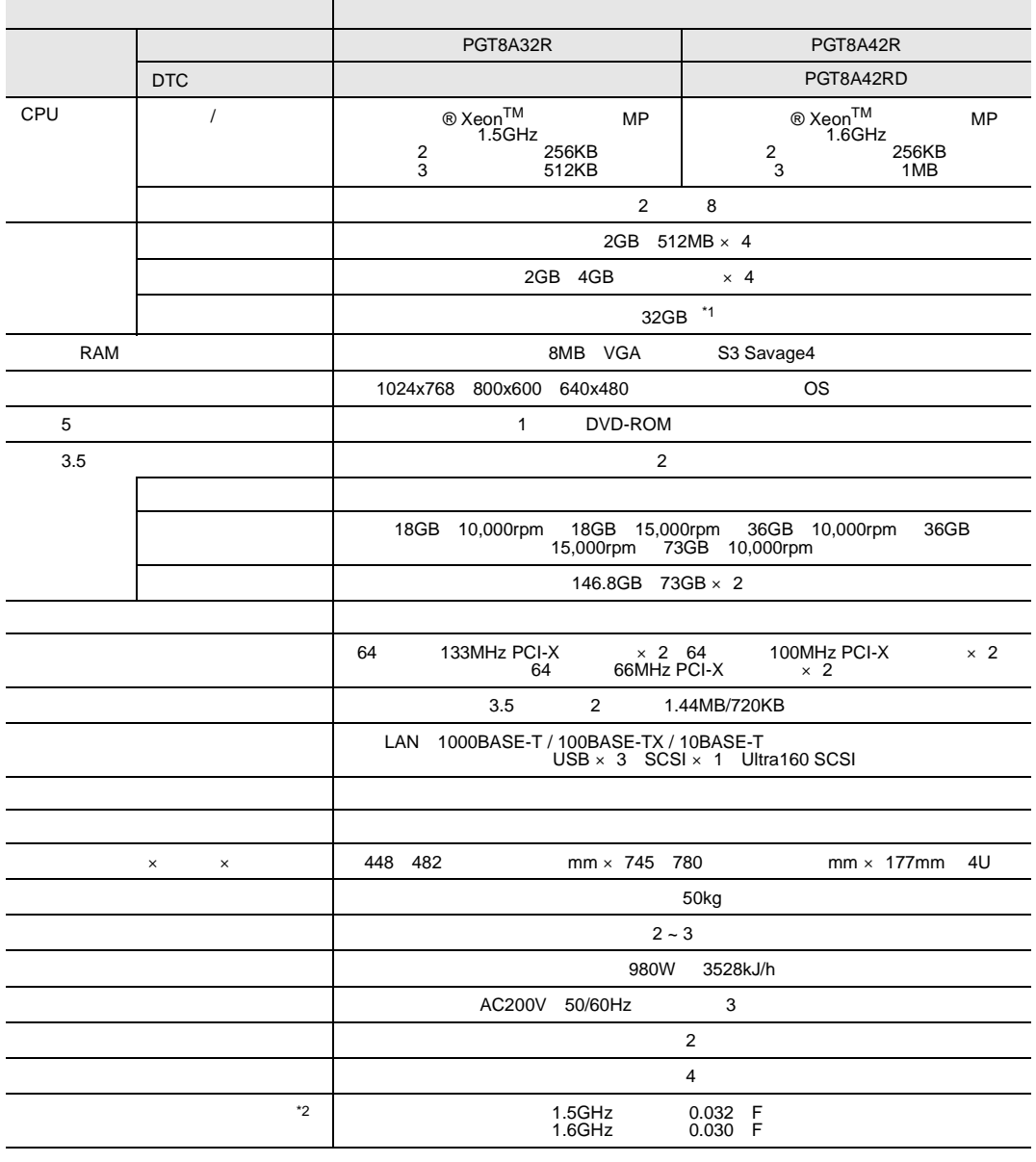

\*1 SCSI PG-142D 26GB \*2

 $^{*2}$ 

<span id="page-315-0"></span>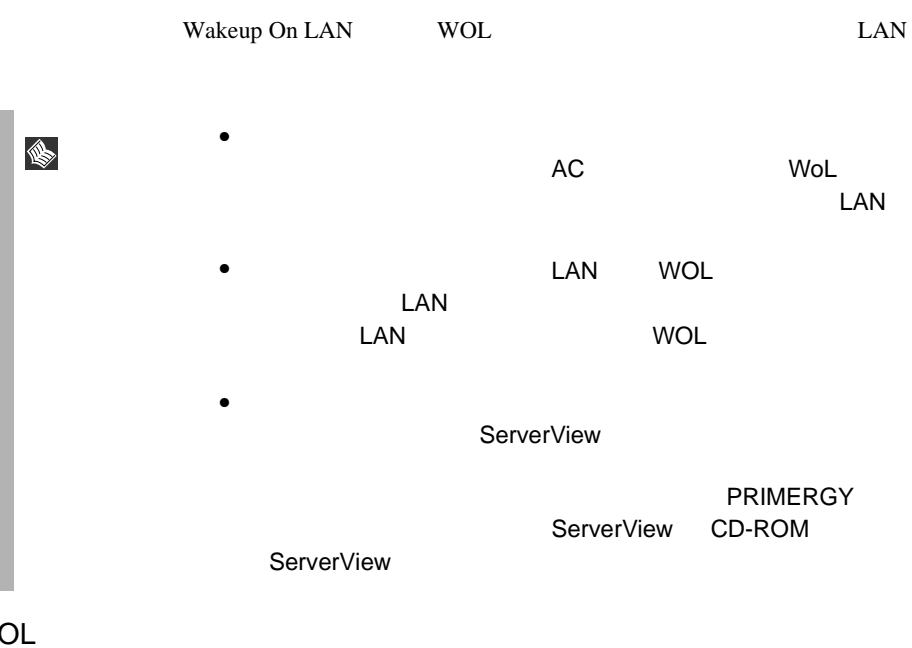

WOL

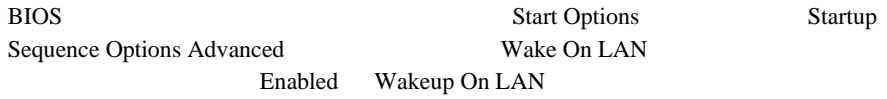

Windows 2000 Server Windows 2000 Data Center Server Power MANagement for WindowsV1.1 LAN

Power MANagement for Windows V1.1 ServerStart CD Readme 2008

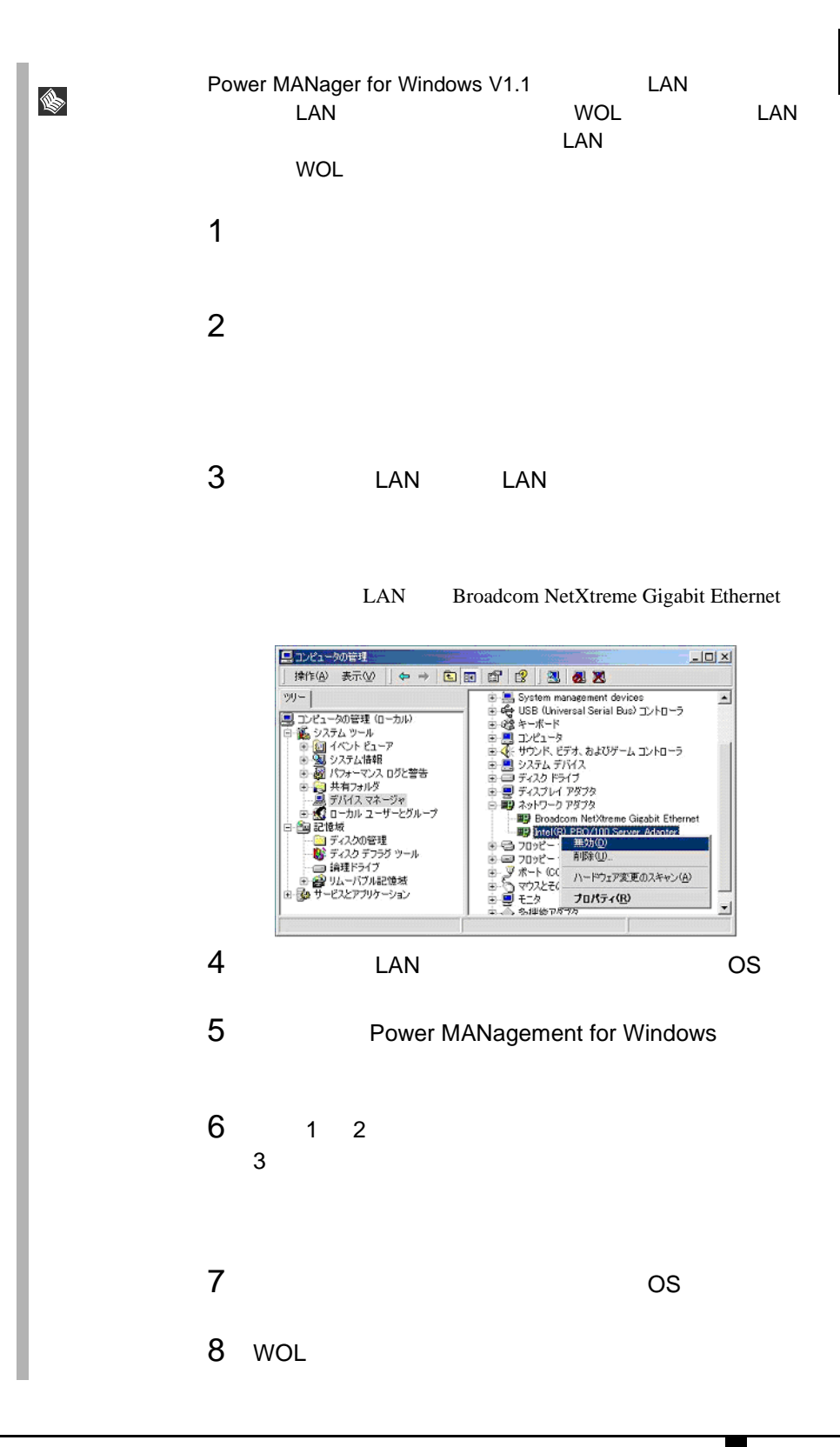

<span id="page-317-0"></span> $\overline{OS}$  STOP

 $\overline{\text{OS}}$ 

<span id="page-317-2"></span><span id="page-317-1"></span>A.4.1

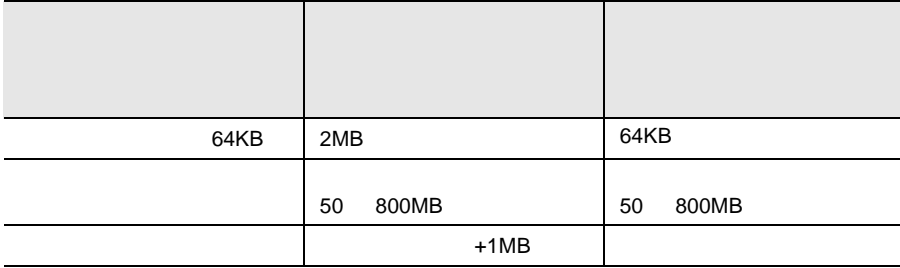

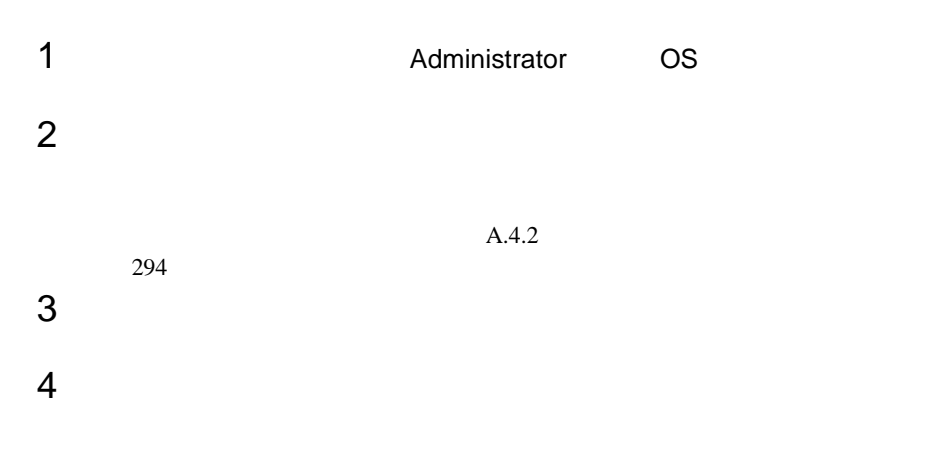

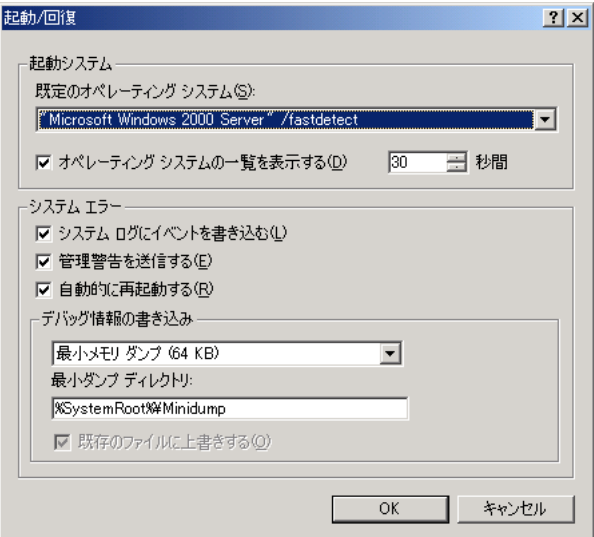

 $6$ 

64KB

7 OK  $8$ 

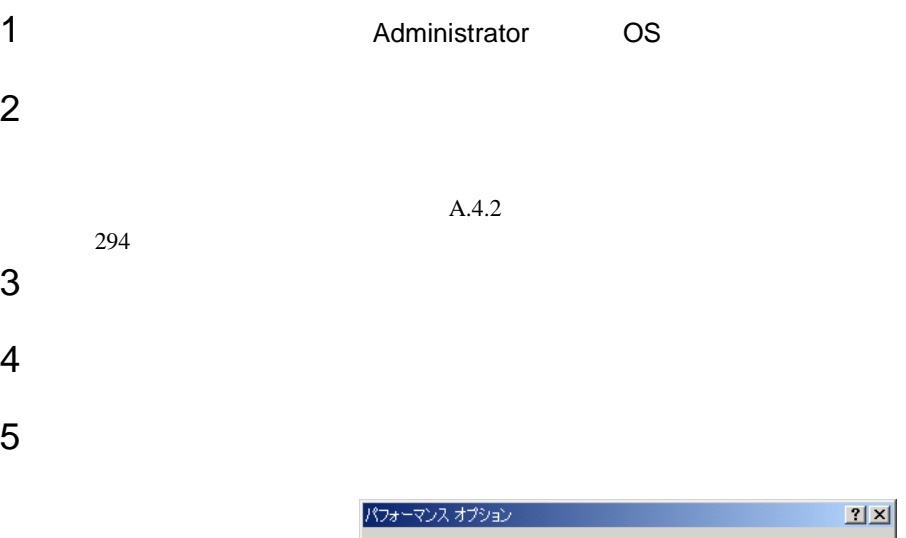

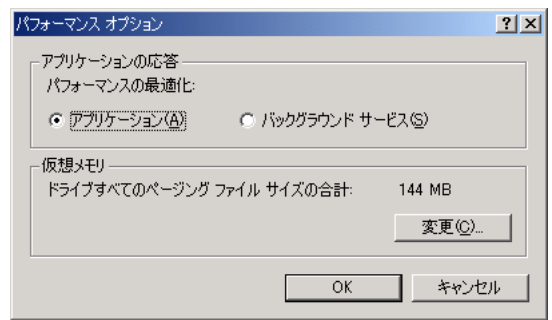

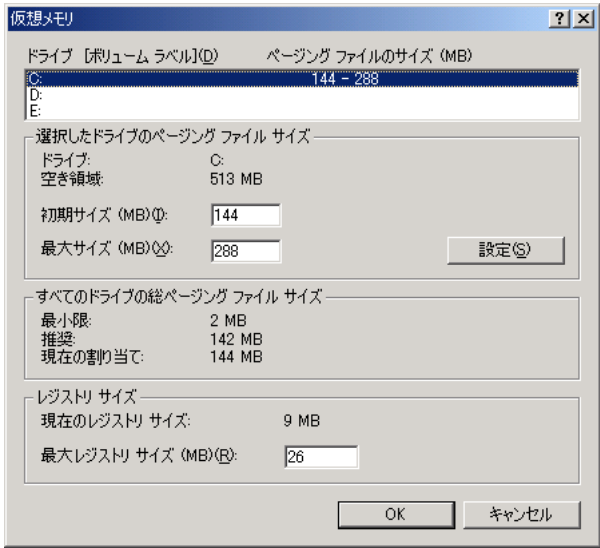

 $8 \pm 0.000$ 

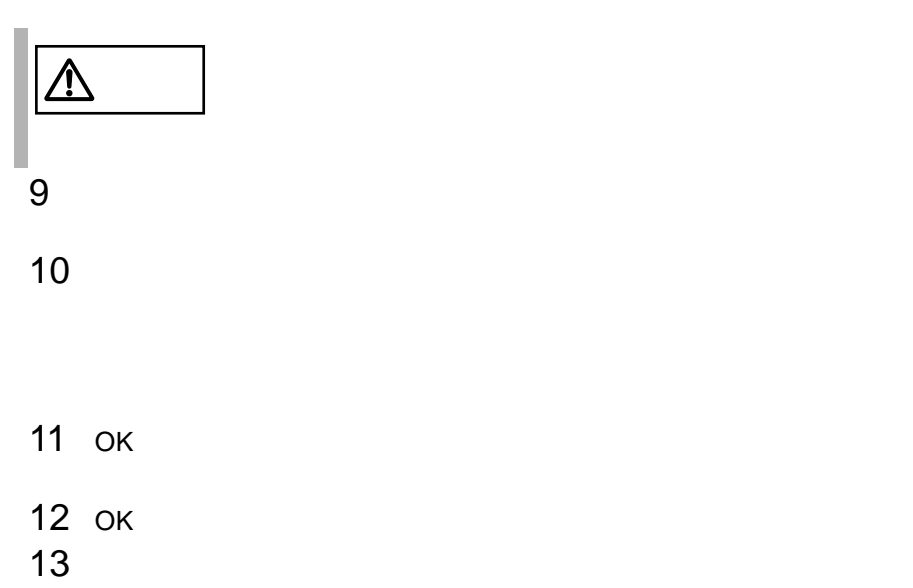

<span id="page-321-0"></span> $A.4.1$  290

 $c:\mathfrak{X}$ 

 $A.4.1$  290

 $A.4.1$  290

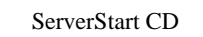

- <span id="page-322-1"></span>• <sub>በ</sub>
- <span id="page-322-0"></span>• **A** a strategic of the strategic of the strategic of the strategic of the strategic of the strategic of the strategic of the strategic of the strategic of the strategic of the strategic of the strategic of the strategic

# **A.5.1**  $\blacksquare$

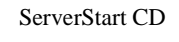

- 1 **1 ServerStart CD** POST  $\begin{minipage}{0.9\linewidth} \textbf{DVD-ROM} \end{minipage} \begin{minipage}{0.9\linewidth} \begin{minipage}{0.9\linewidth} \textbf{EJECT} \end{minipage} \vspace{0.1in} \begin{minipage}{0.9\linewidth} \begin{minipage}{0.9\linewidth} \begin{minipage}{0.9\linewidth} \begin{minipage}{0.9\linewidth} \textbf{EJECT} \end{minipage} \end{minipage} \vspace{0.1in} \begin{minipage}{0.9\linewidth} \begin{minipage}{0.9\linewidth} \begin{minipage}{0.9\linewidth} \begin{minipage}{0.9\linewidth} \begin{minipage}{$ ServerStart CD ServerStart
- 2 ServerStart ServerStart ServerStart COK **NOK**
- 3 ServerStart

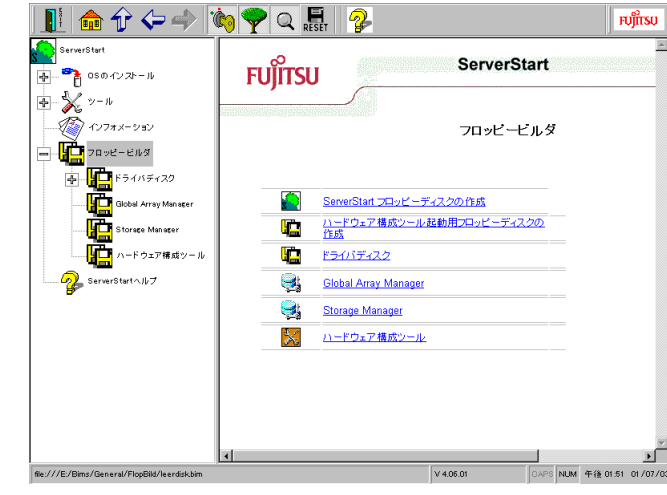

 $\frac{4}{5}$ 

# A.5.2

ServerStart CD

1 **1 ServerStart CD** POST  $\text{DVD-ROM}$  EJECT ServerStart CD ServerStart 2 ServerStart ServerStart **NOK** 3 ServerStart

 $5$ 

命令《一  $\bullet$   $\bullet$   $\bullet$   $\bullet$   $\bullet$ **FUJITSU** × **FUITSU** ServerStart  $\begin{picture}(180,10) \put(10,10){\line(1,0){155}} \put(10,10){\line(1,0){155}} \put(10,10){\line(1,0){155}} \put(10,10){\line(1,0){155}} \put(10,10){\line(1,0){155}} \put(10,10){\line(1,0){155}} \put(10,10){\line(1,0){155}} \put(10,10){\line(1,0){155}} \put(10,10){\line(1,0){155}} \put(10,10){\line(1,0){155}} \put(10,10$ フロッピービルダ **THE FOUND** ServerStart フロッピーディスクの作成 I. ServerStart フロッピーディスクの作成<br>ハードウェア構成ツール起動用フロッピーディスクの<br>作成 ¢ Ę, ¢ ī. ドライバディスク :<br>ウェア線 ボツー IL  $\bullet$  ServerStart $\land$  $\nparallel$ ÷, Global Array Manager Storage Manager 3  $\times$ ハードウェア構成ツール  $\begin{array}{c|c|c|c} & & & & \text{p}^{\prime\prime} \\ \hline & & & & \text{p}^{\prime\prime} \\ \hline \end{array}$ V 4.05.01 file:///E:/Bims/General/FlopBild/leerdisk.bir  $4$
$\frac{4}{6}$ 

# *B <sup>B</sup>*

## Contents

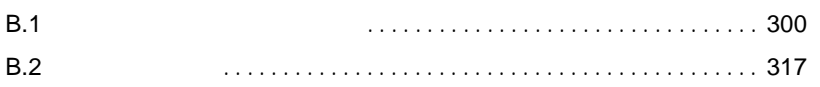

## <span id="page-327-1"></span><span id="page-327-0"></span>**B.1.1**

#### $1 \quad 3.5$

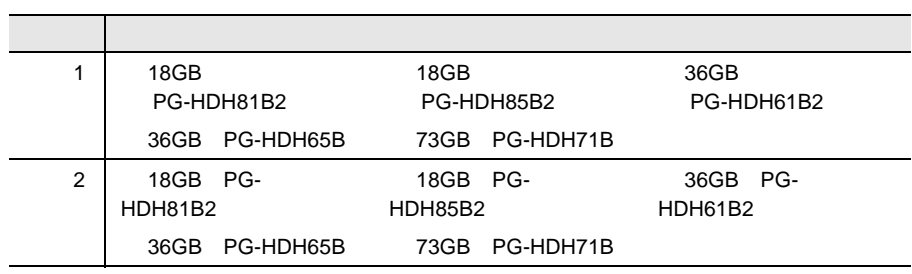

## 2 CPU

CPU /  $\blacksquare$ 

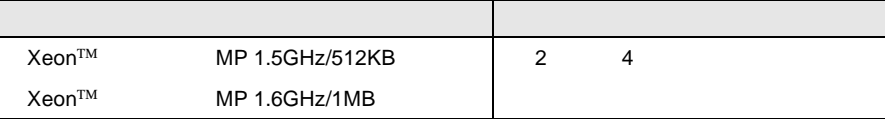

#### CPU /  $\mathbb{C}$ PU /  $\mathbb{C}$  /  $\mathbb{C}$  /  $\mathbb{$

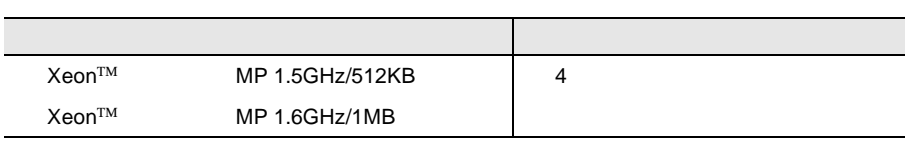

#### 3 RAM

CPU /  $\blacksquare$ 

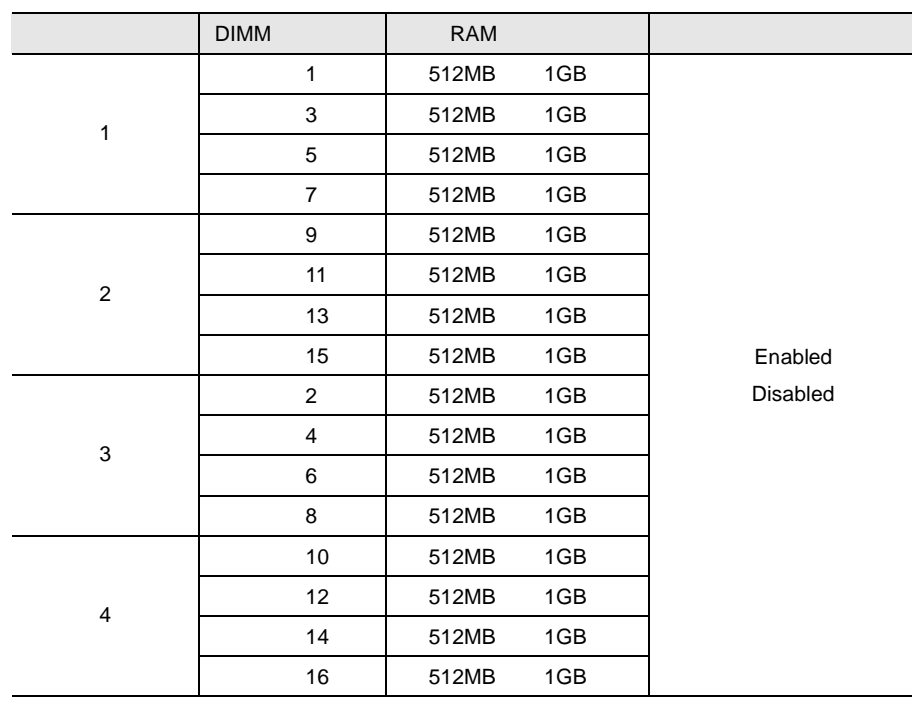

CPU /  $\mathbb{C}$ PU

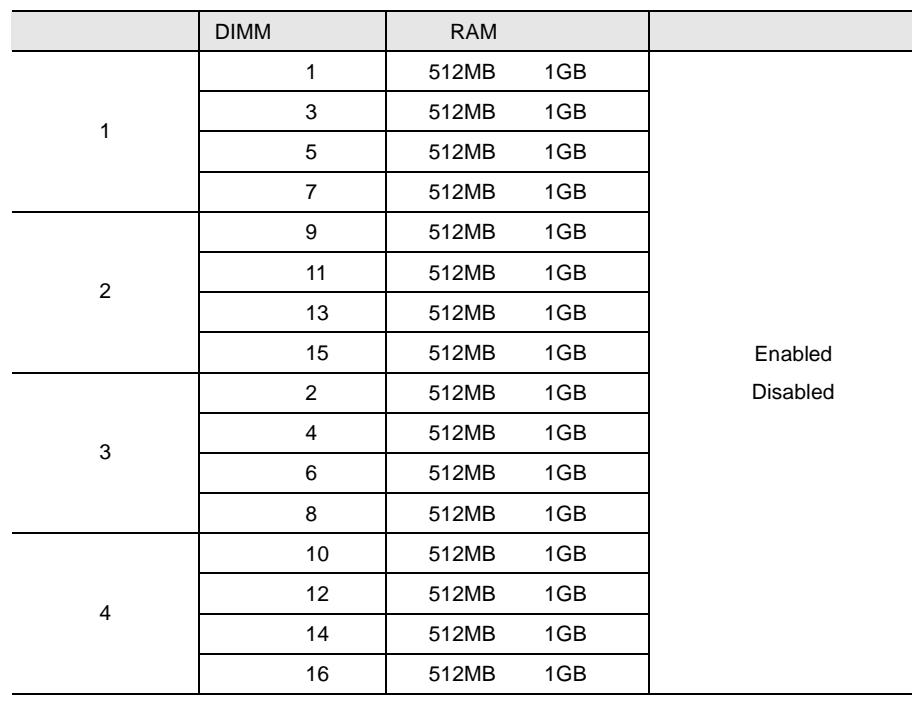

*B*

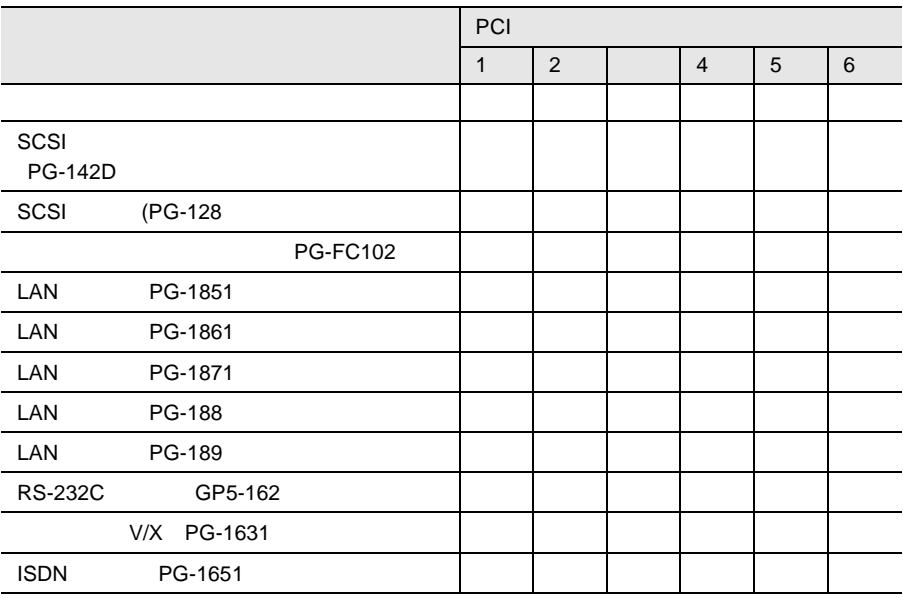

## **B.1.2 BIOS**

#### Main

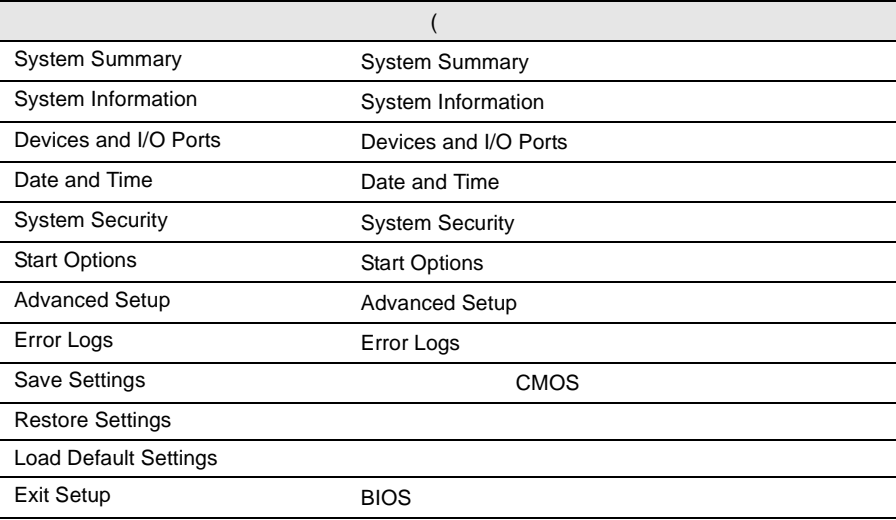

## **System Summary**

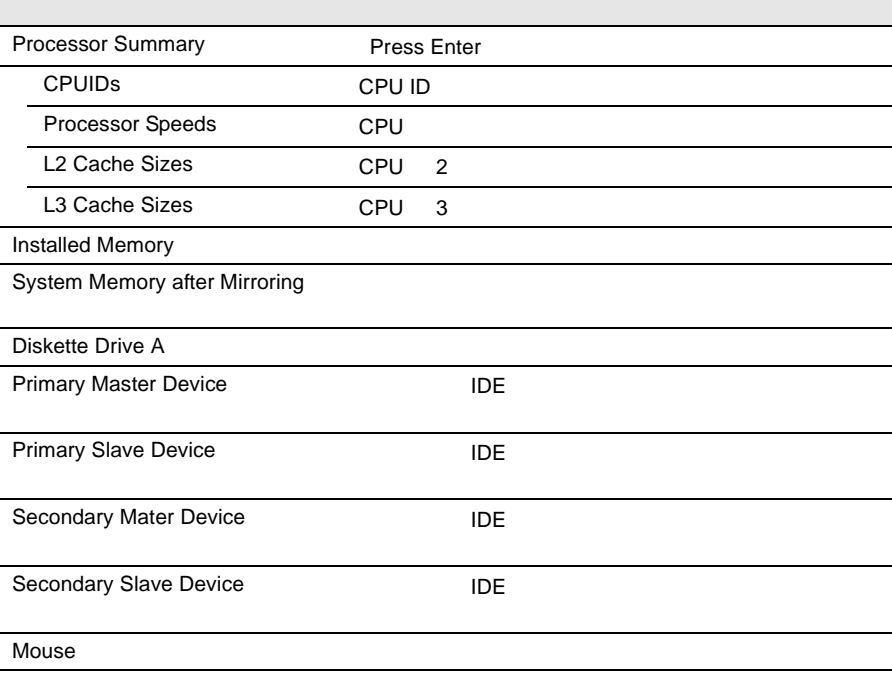

# *B*

System Memory Type

## System Information

 $\overline{\phantom{a}}$ 

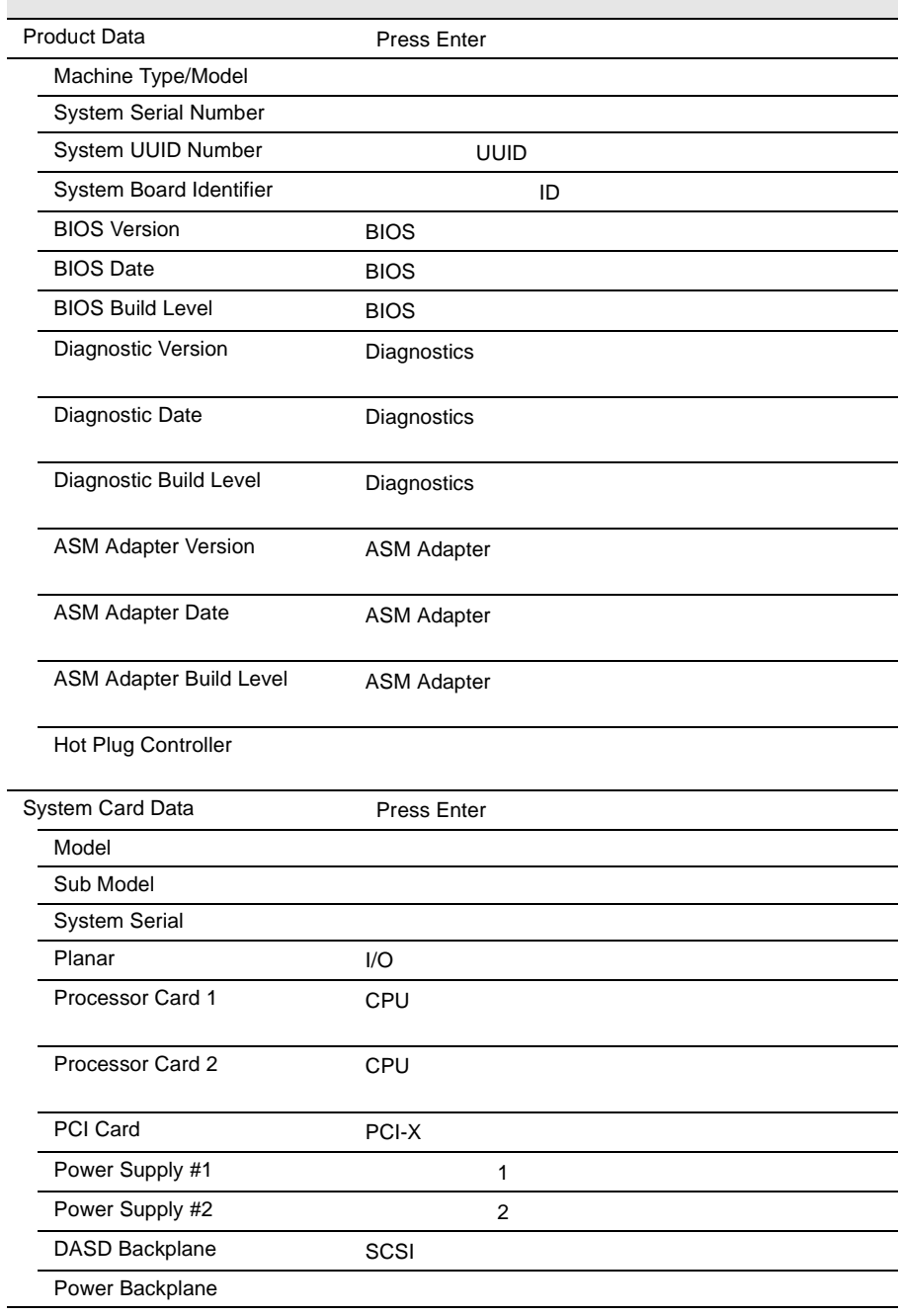

#### Devices and I/O Ports

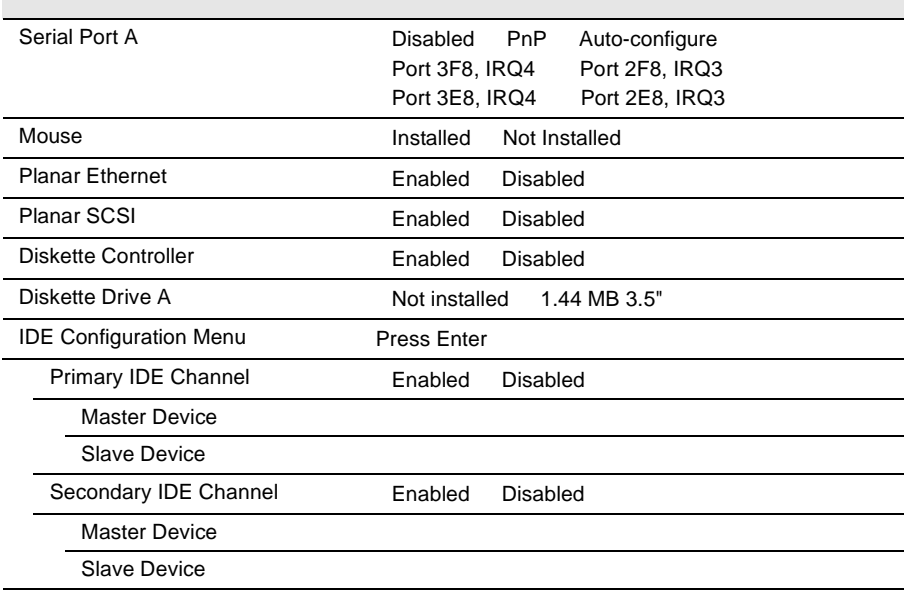

#### Date and Time

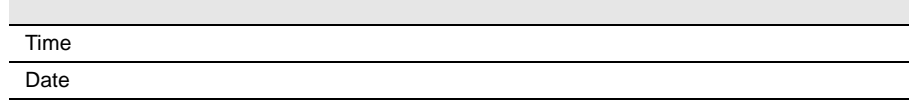

## **System Security**

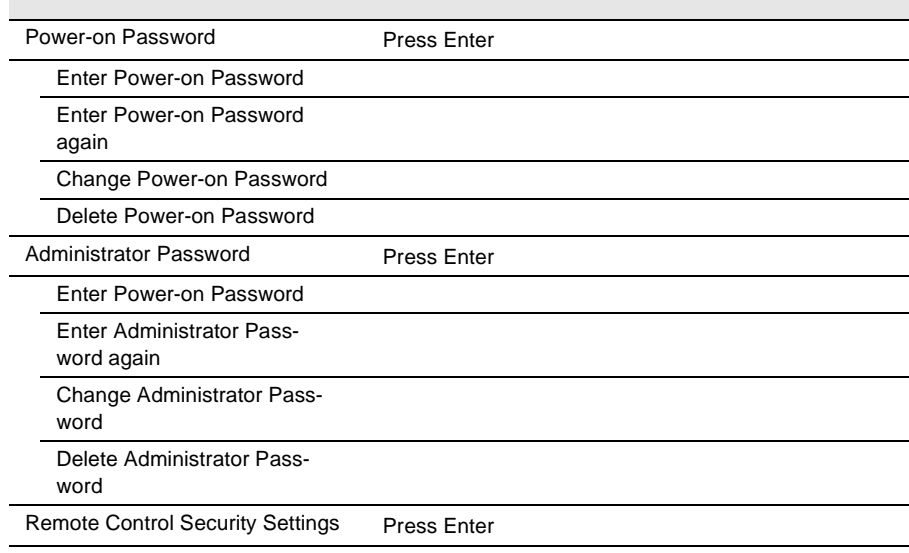

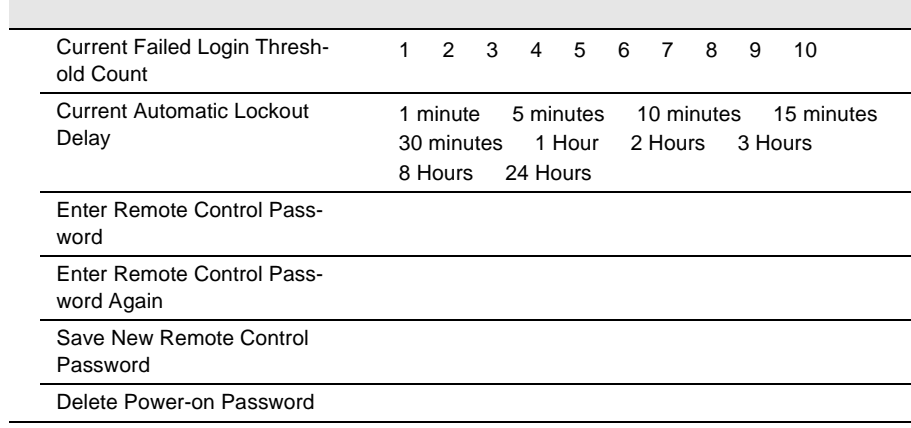

## **Start Options**

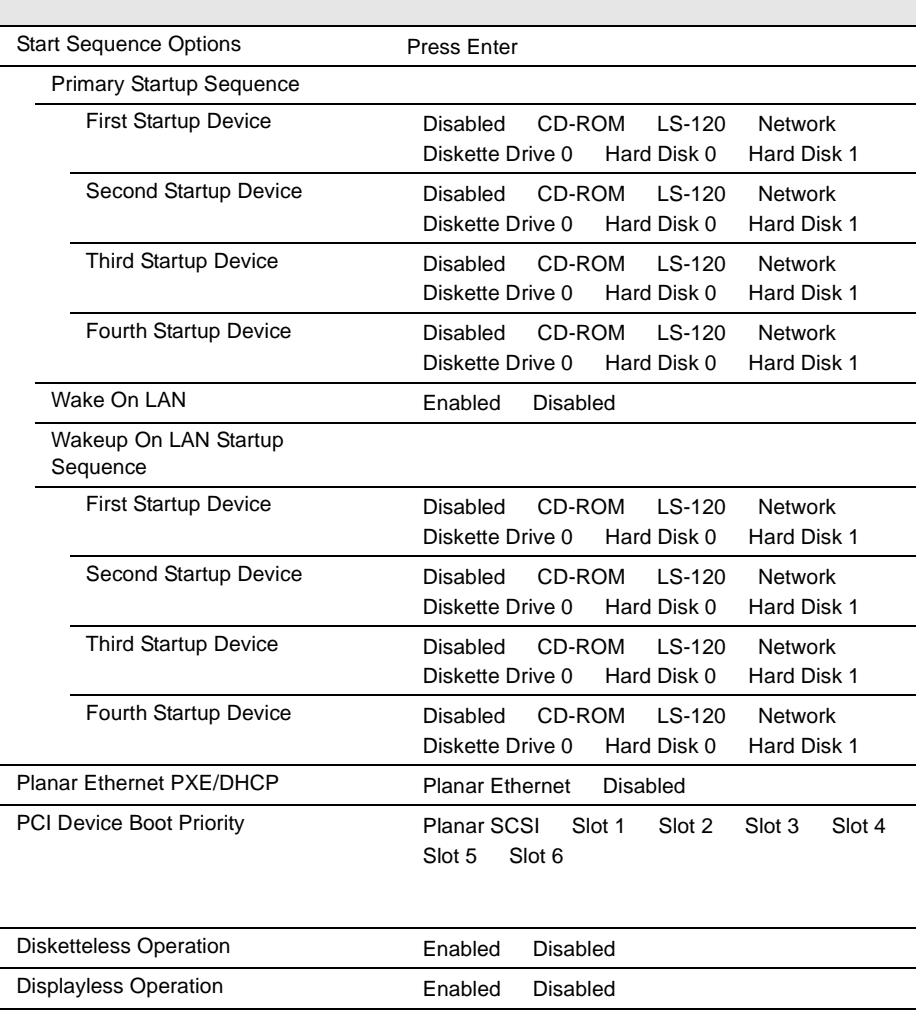

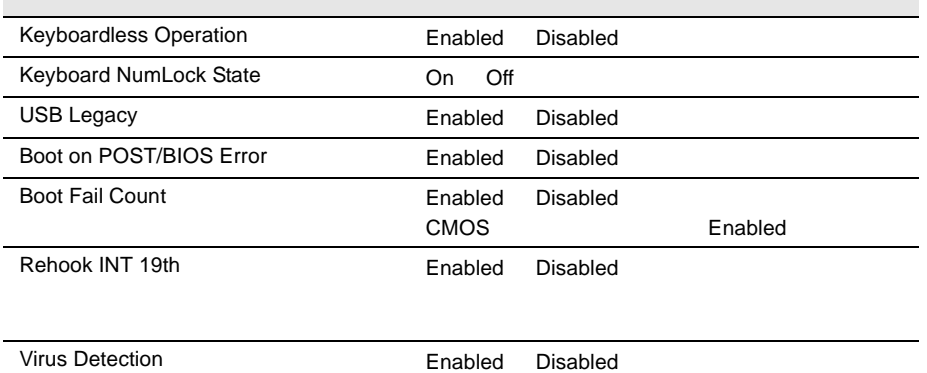

## Advanced Setup

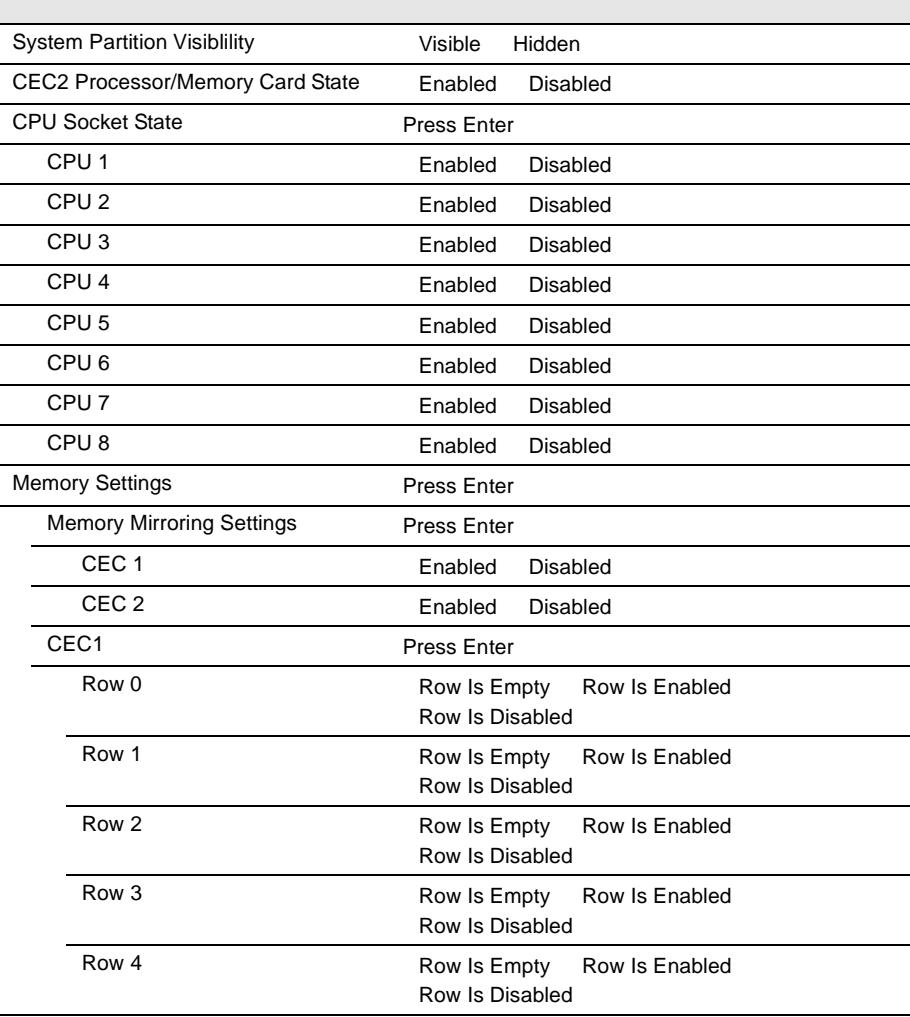

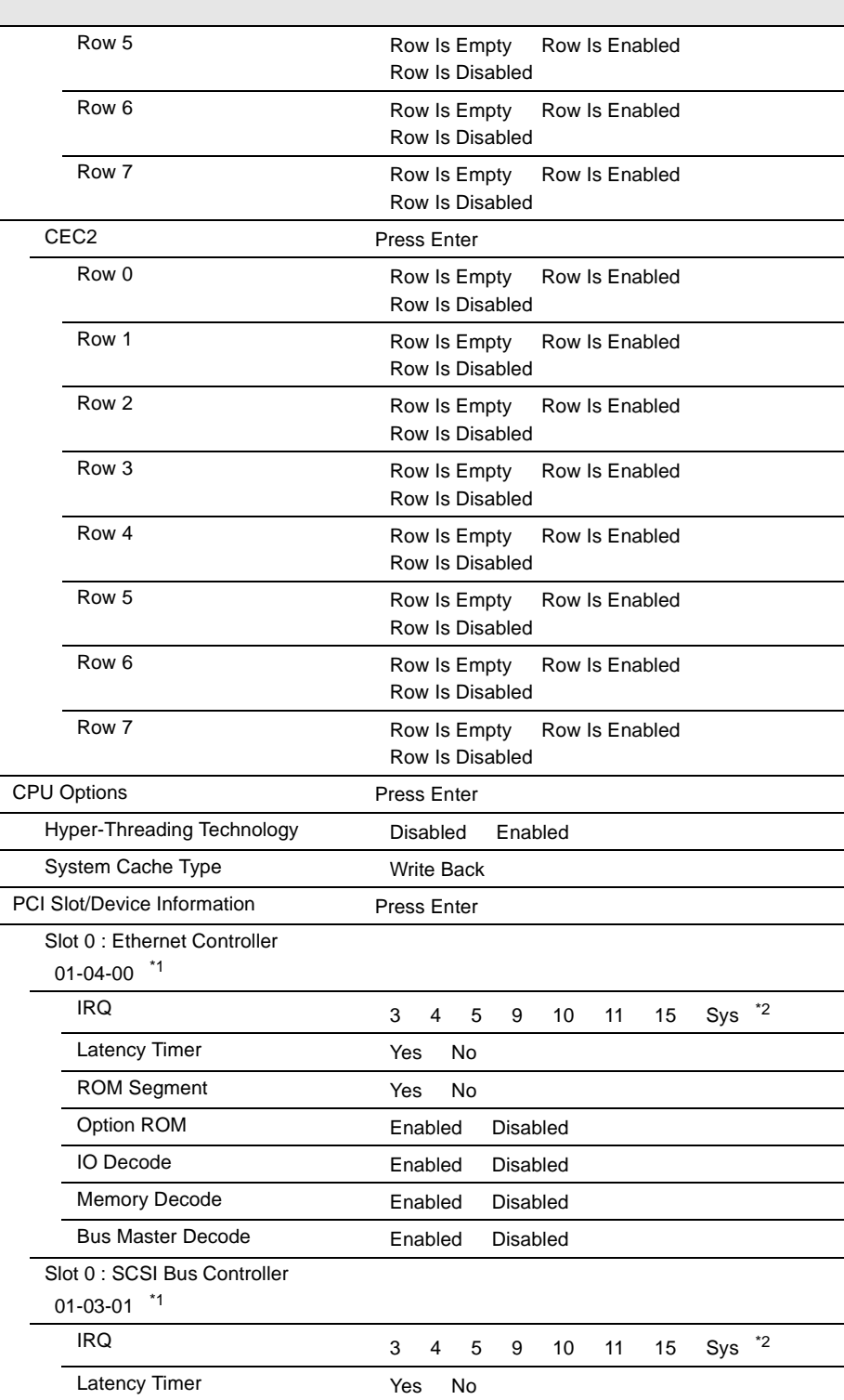

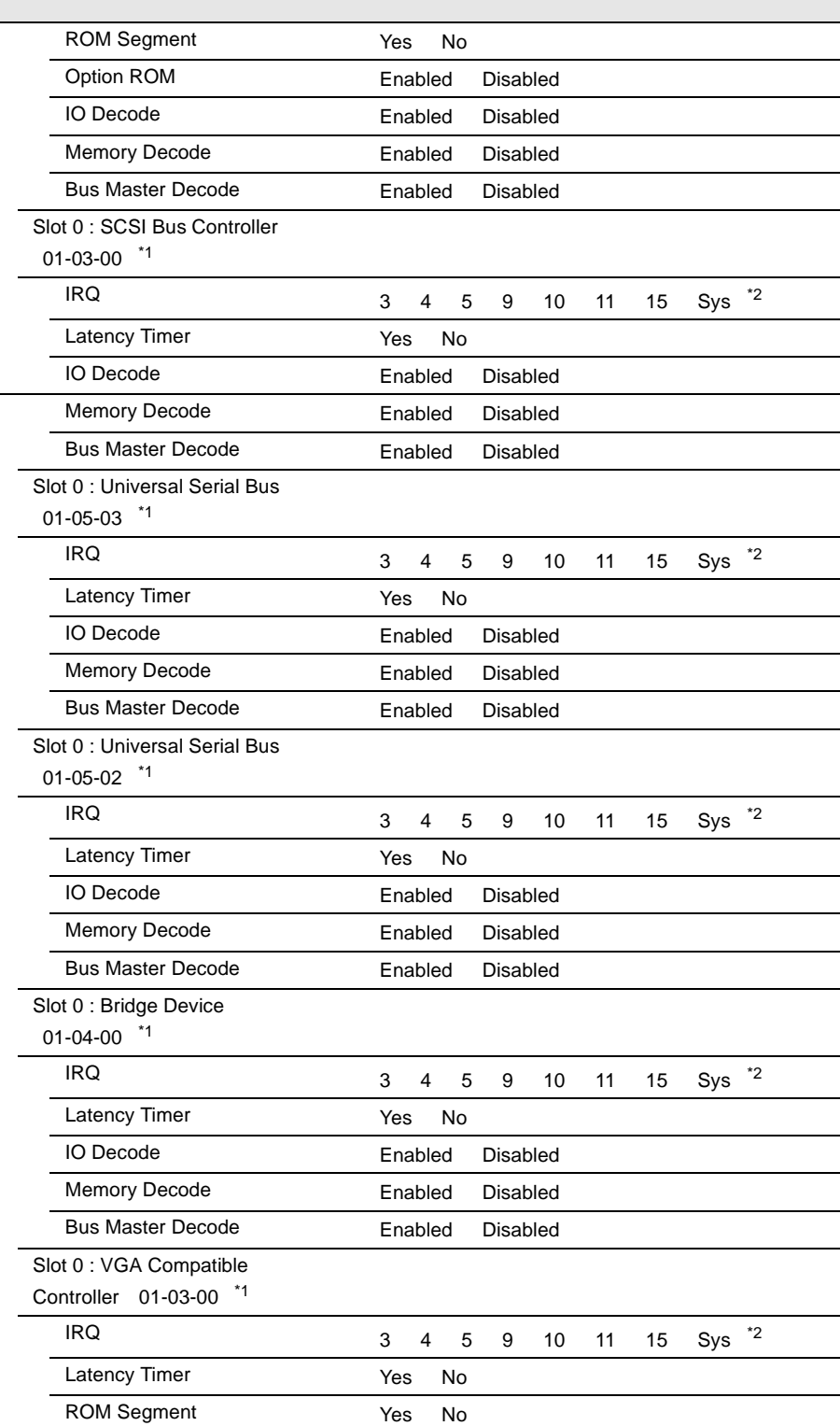

*B*

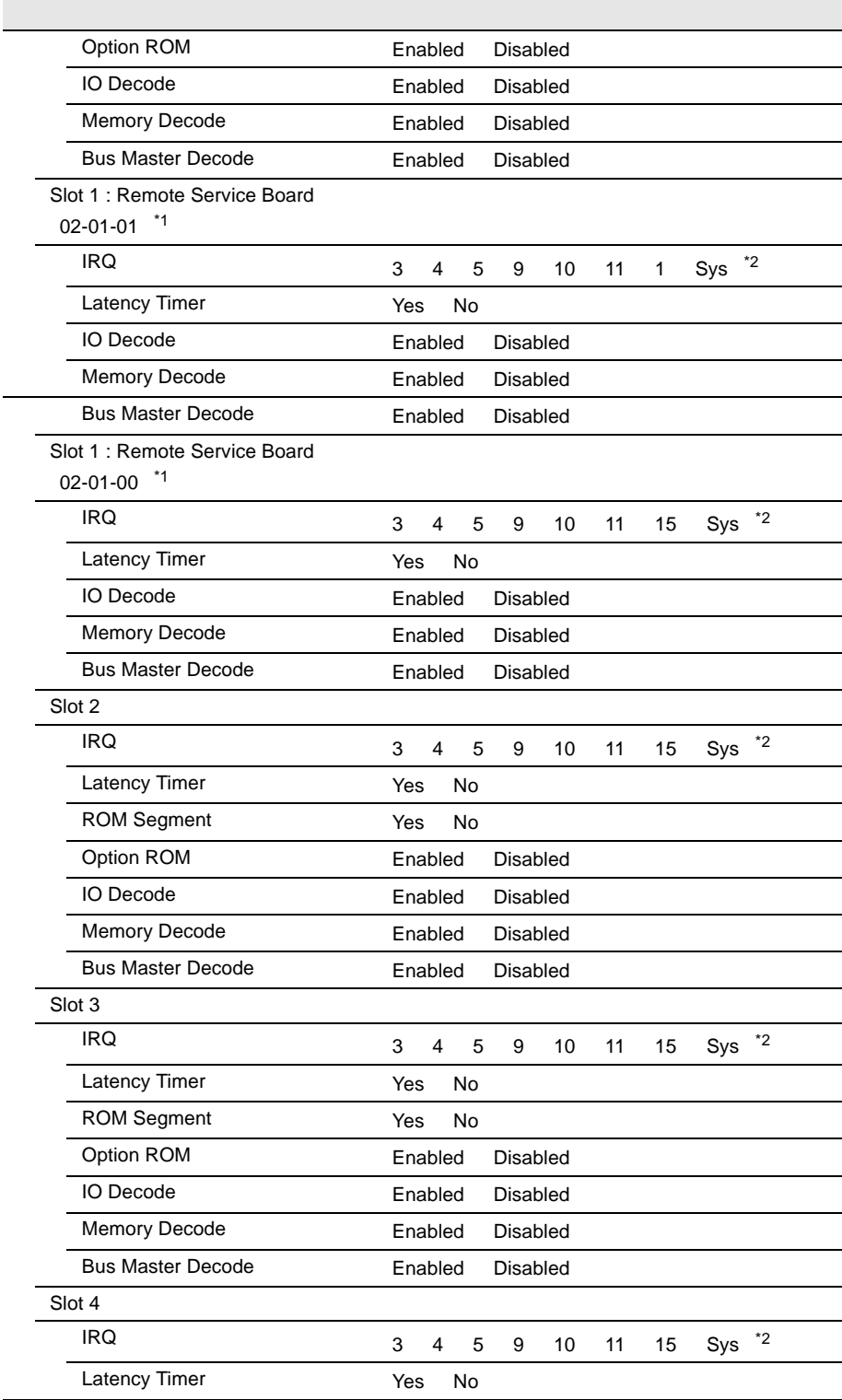

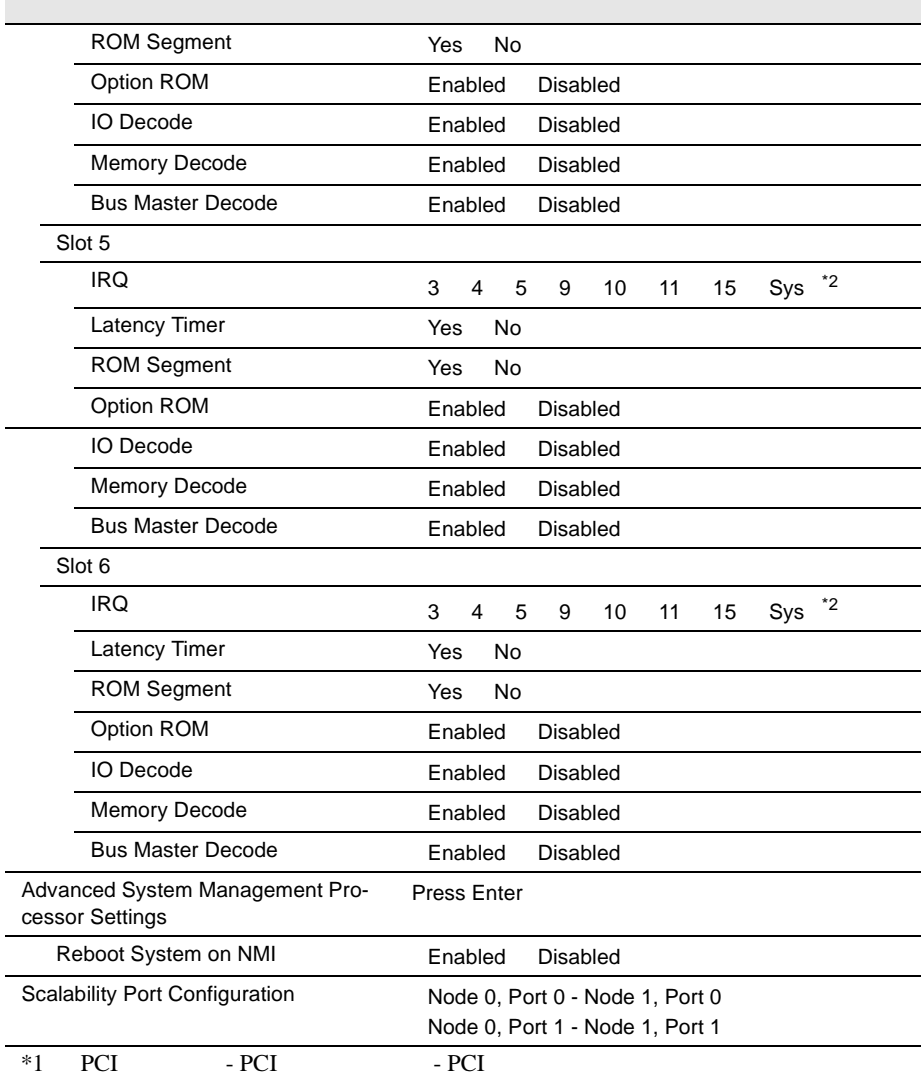

\*2 Sys Generated

#### Error Logs

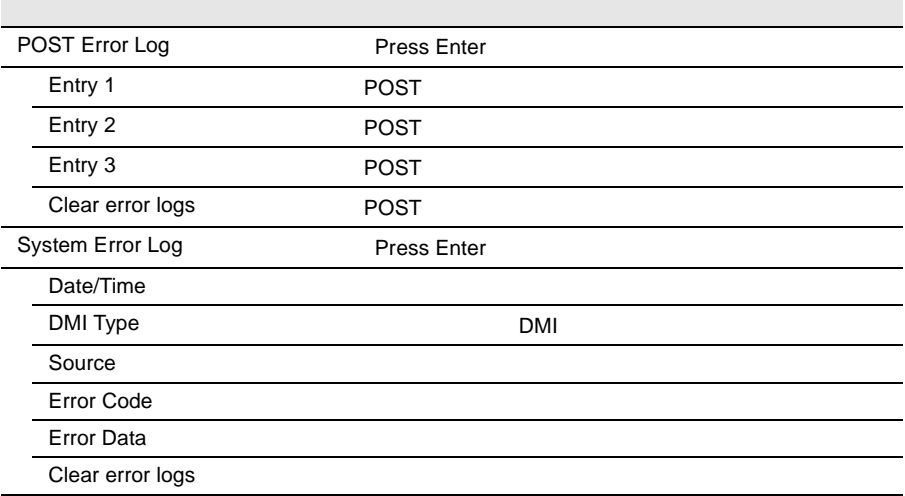

## **B.1.3 SCSI Select**

Main

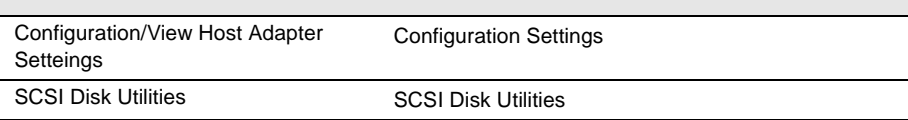

## Configuration/View Host Adapter Settings

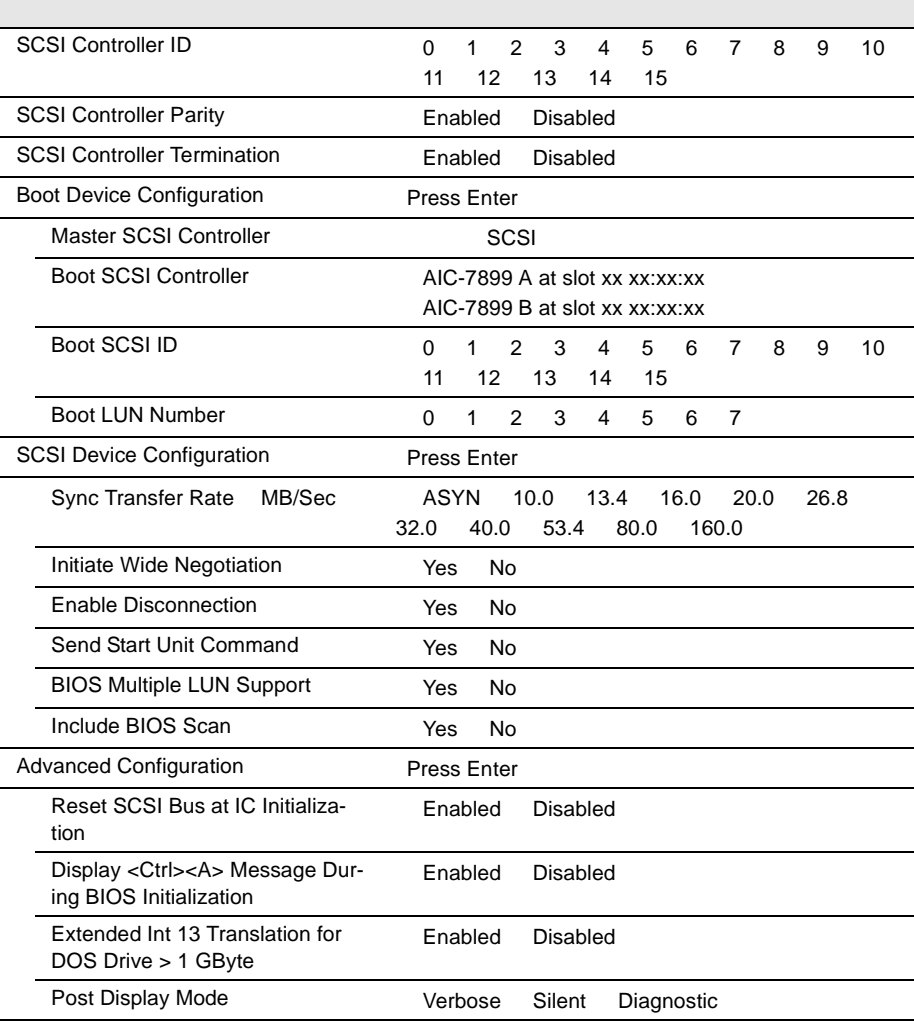

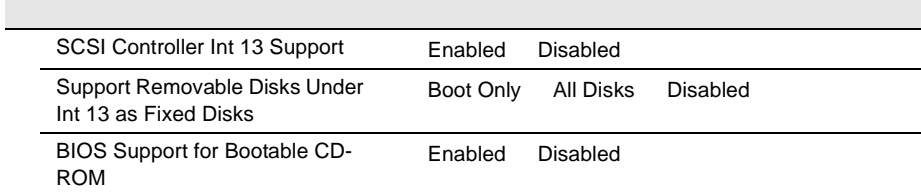

#### **SCSI Disk Utilities**

Format Disk

Verify Disk Media 3CSI 3CSI

## **B.1.4** RAID SCSI

<span id="page-342-0"></span>

(搭載 PCI スロット )

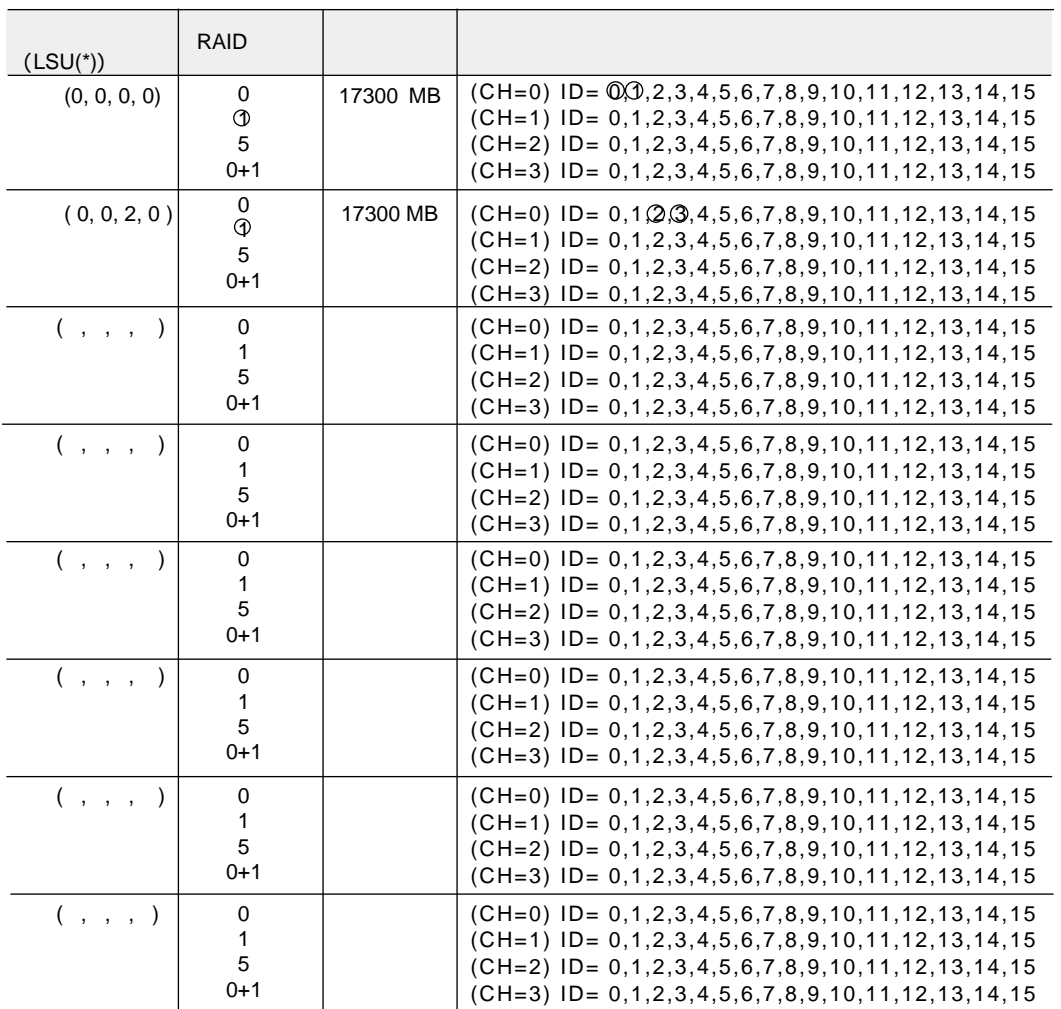

$$
^{\star})\qquad \qquad \mathsf{HS}(*,\quad ^{\star},\quad ^{\star},\quad ^{\star})
$$

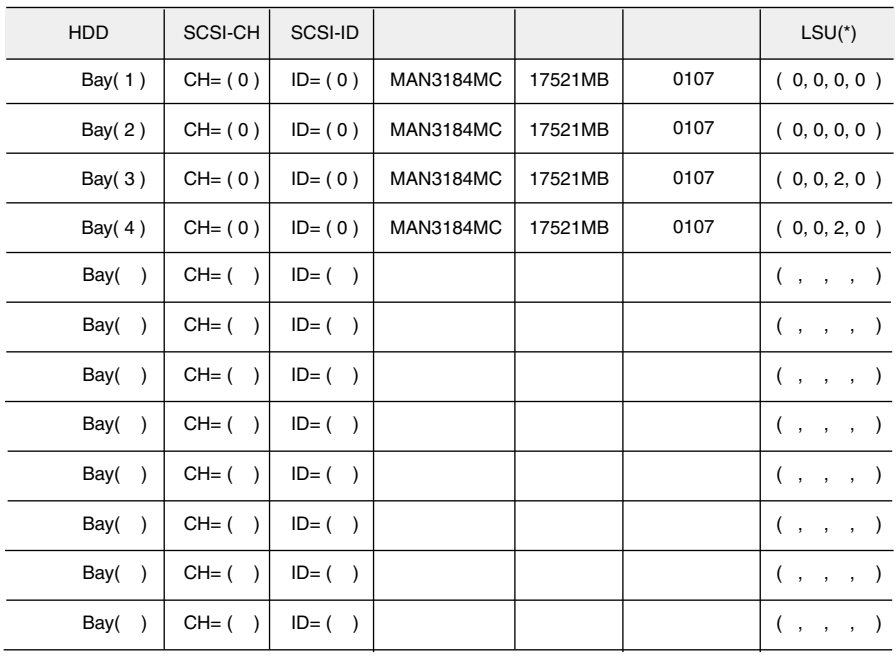

\*)  $\text{HS}(\text{*}, \text{*}, \text{*}, \text{*})$ 

<span id="page-344-1"></span><span id="page-344-0"></span>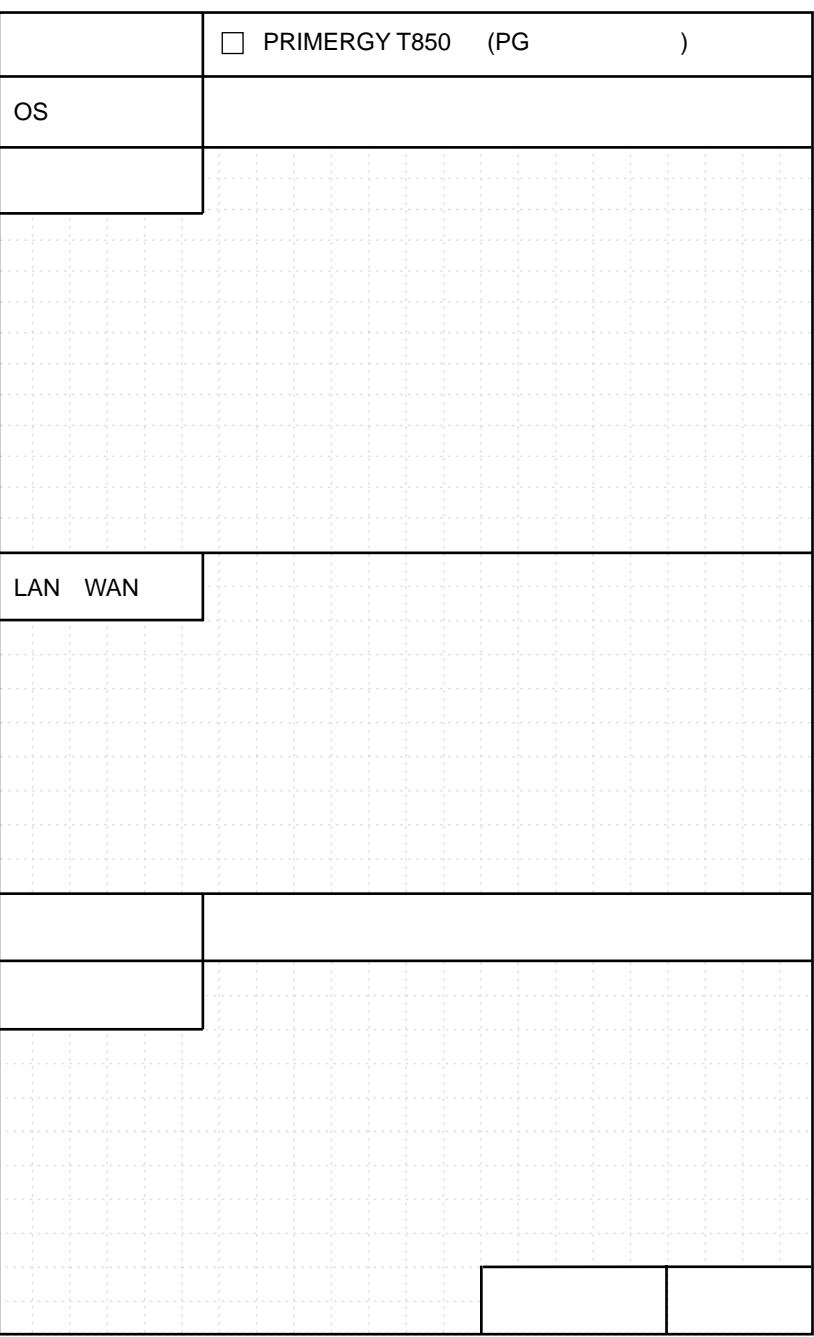

.....................................214

 $^\circledR$  Xeon™ MP .................2

> .....................300

LAN 

**RAM** 

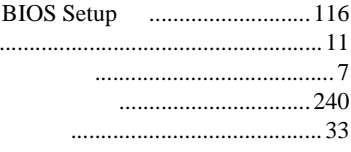

.....................133 .............140 

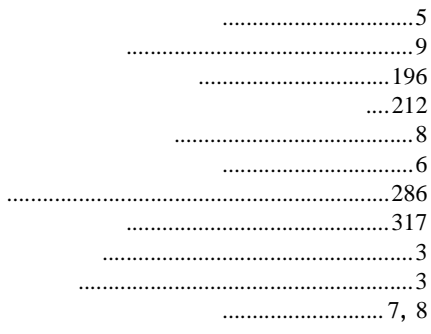

#### $\ldots \ldots \ldots \ldots \ldots 38$ ................7

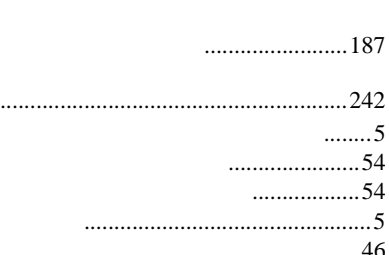

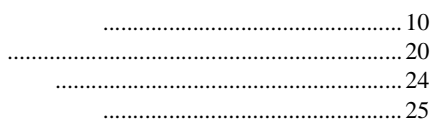

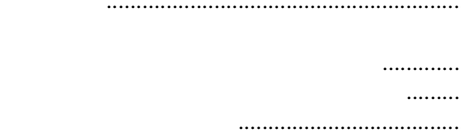

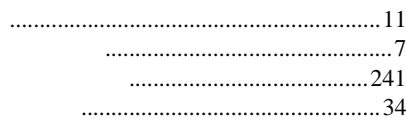

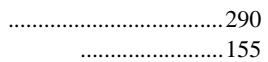

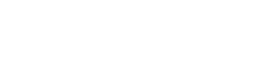

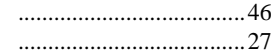

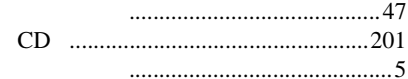

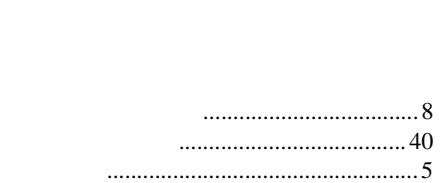

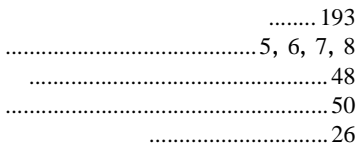

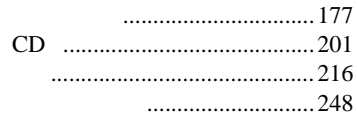

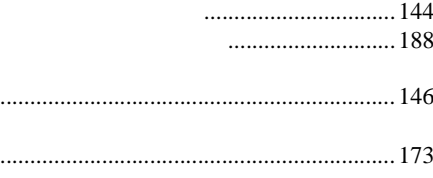

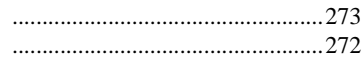

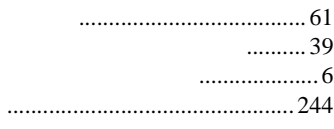

# $\overline{\mathsf{A}}$

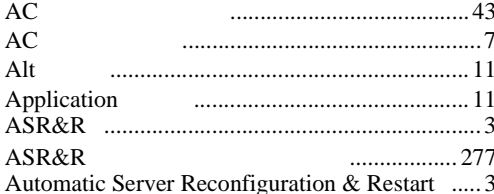

# $\begin{array}{c} \mathbf{B} \end{array}$

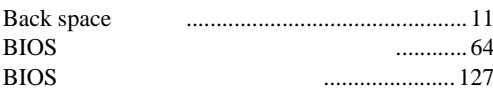

# $\mathsf C$

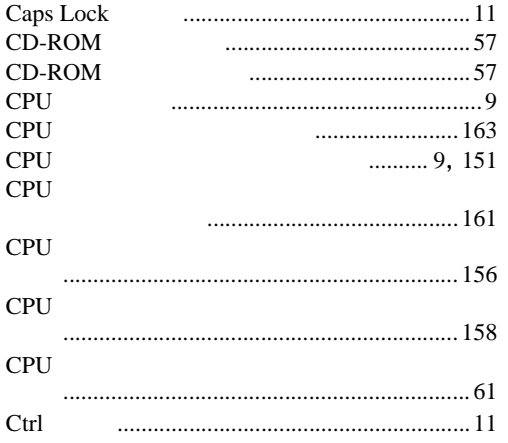

## $\mathsf{D}%$

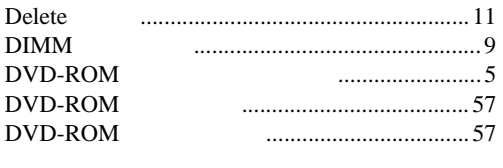

# $\mathsf E$

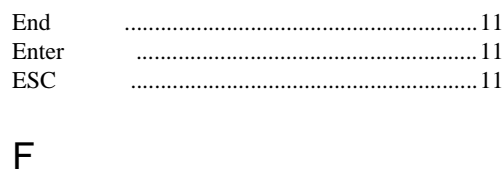

- $\mathbf F$
- $\overline{H}$
- Home

## $\overline{\mathsf{I}}$

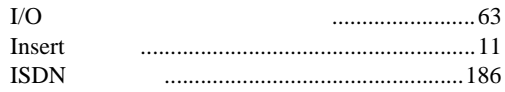

## $\mathsf L$

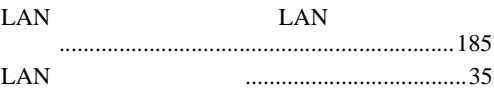

## $\mathsf{P}$

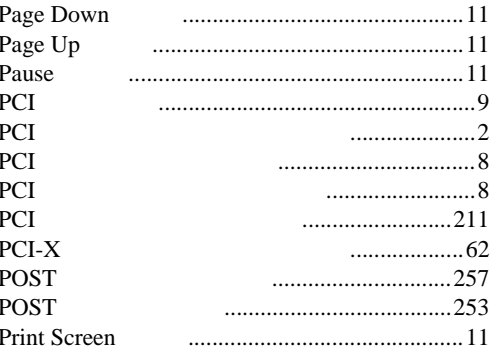

# $\overline{\mathsf{R}}$

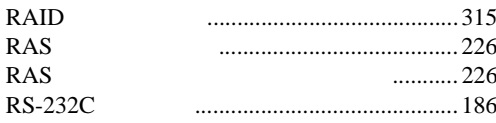

# $\mathsf{S}$

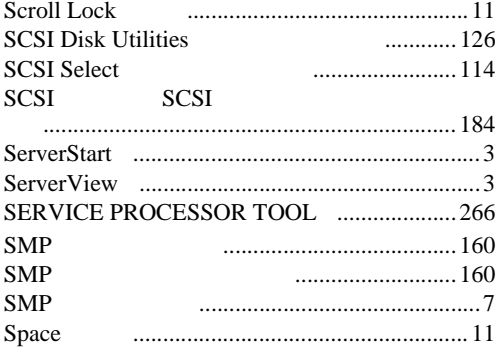

# $\bigcup$

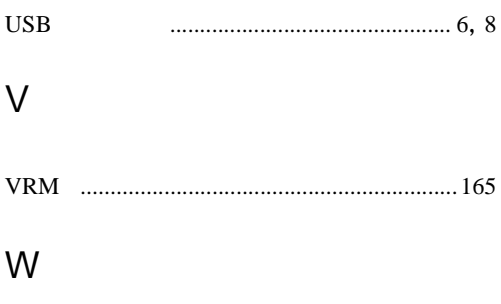

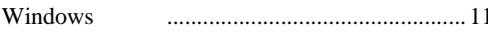

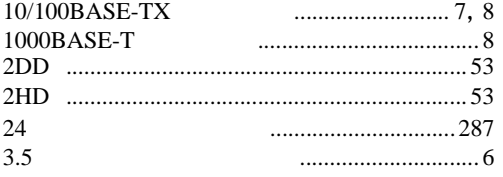

## PRIMERGY T850

#### B7FH-0281-02-00

発行日 2002 11

Printed in Japan

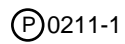